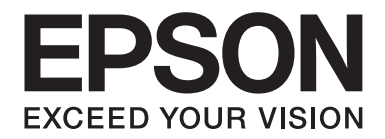

# **AL-M200 Series Brukerhåndbok**

NPD4751-01 NO

# **Innholdsfortegnelse**

### **[Forord](#page-6-0)**

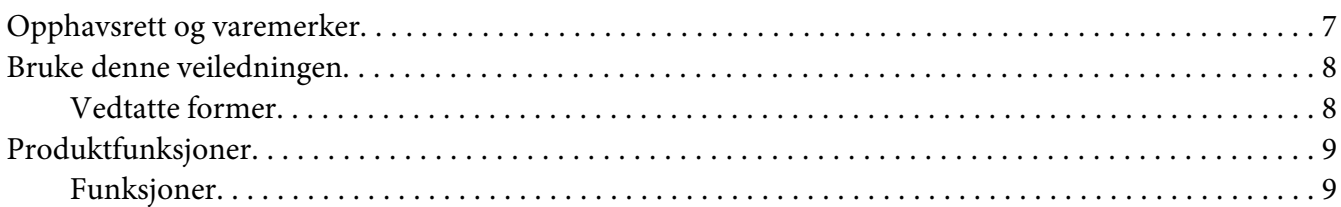

### Kapittel 1 **[Spesifikasjoner](#page-10-0)**

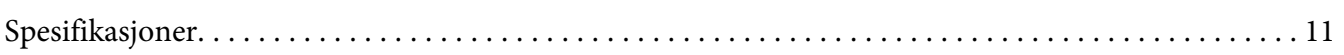

### Kapittel 2 **[Grunnleggende drift](#page-14-0)**

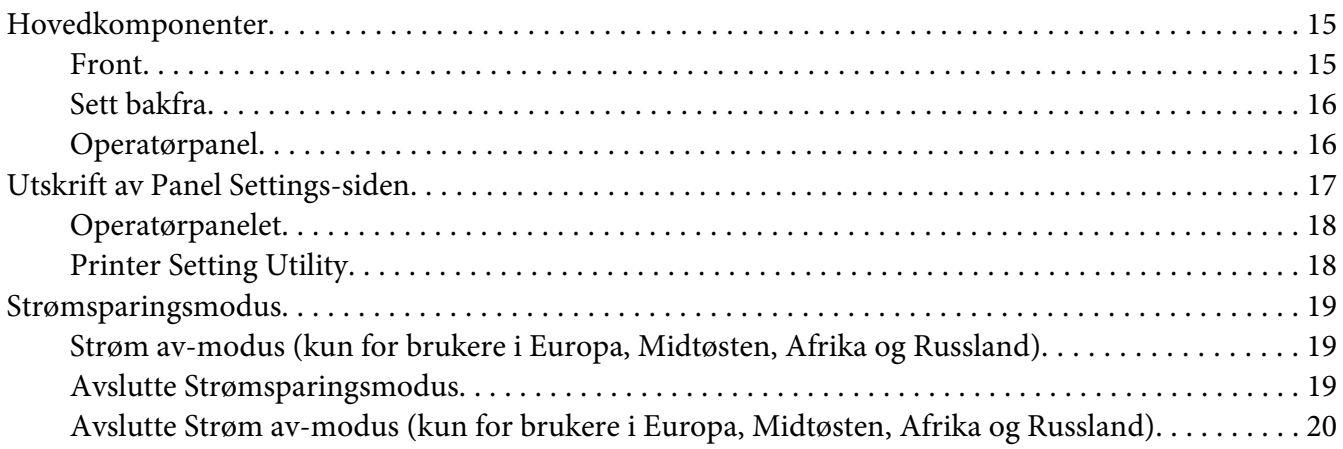

### Kapittel 3 **[Programvare for skriver](#page-20-0)**

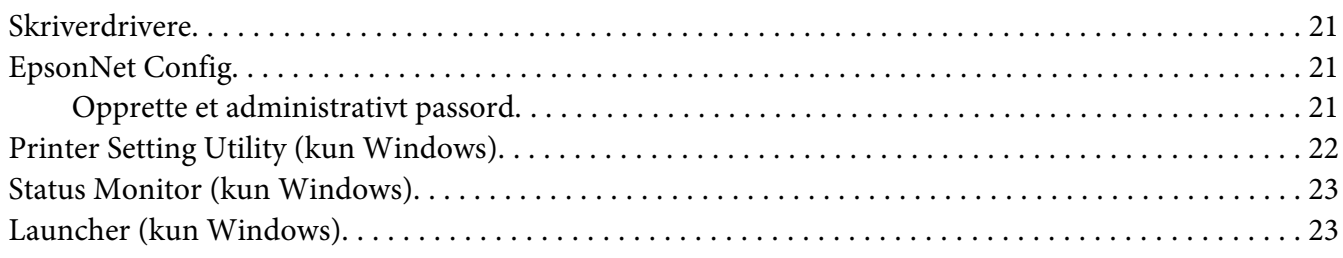

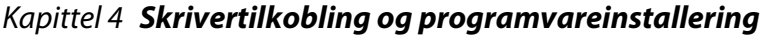

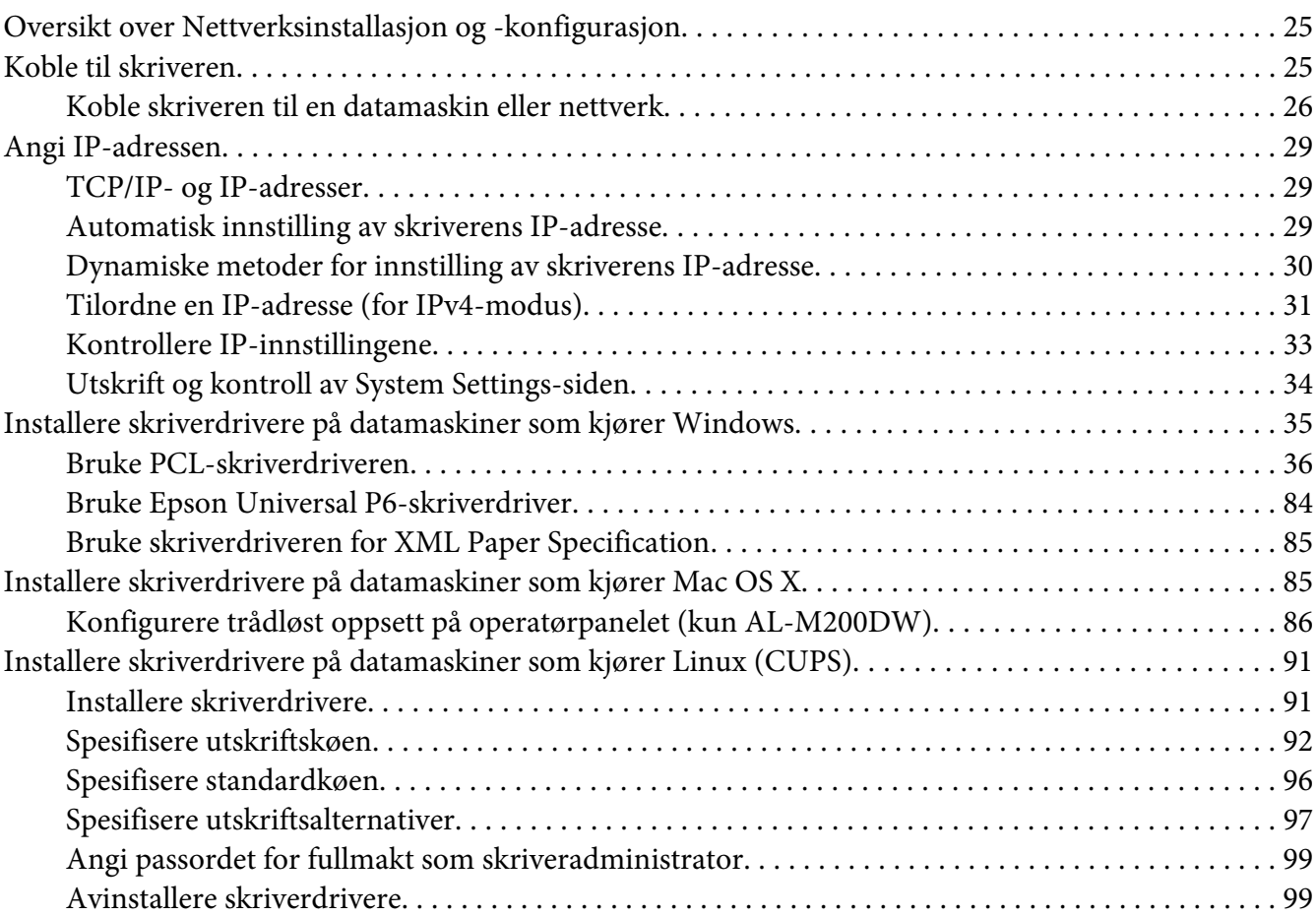

### Kapittel 5 **[Grunnleggende om utskrift](#page-101-0)**

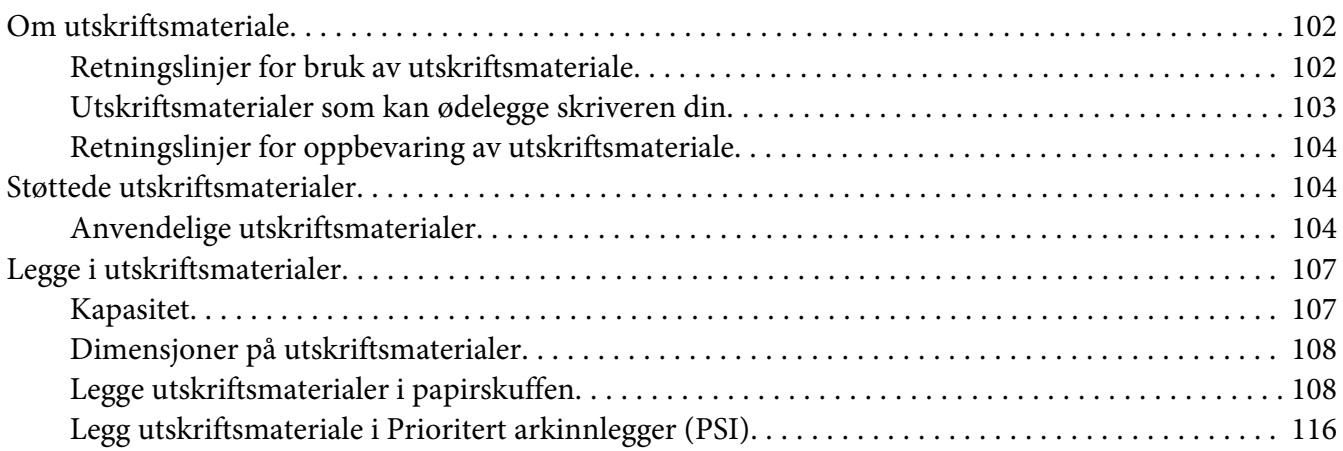

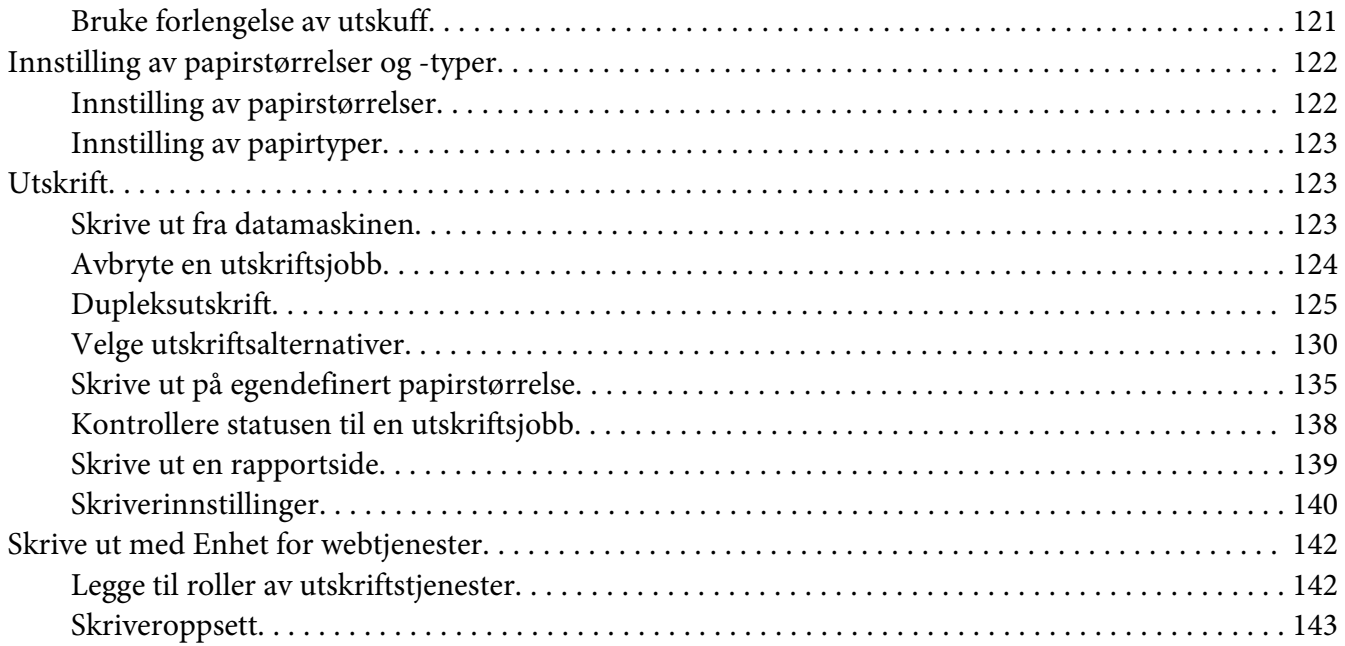

# Kapittel 6 **[Bruke operatørpanelmenyene](#page-144-0)**

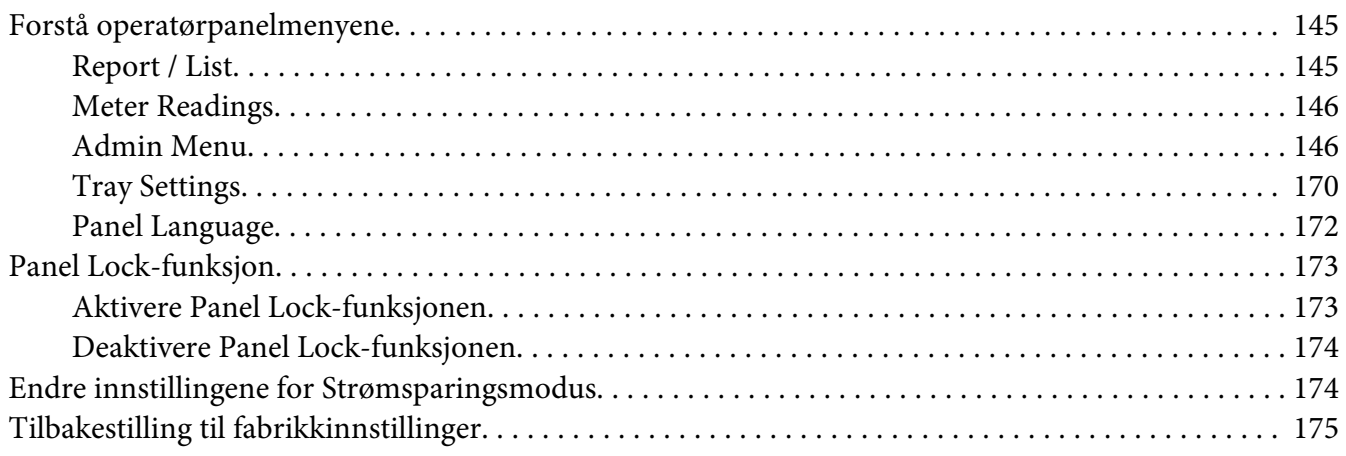

### Kapittel 7 **[Feilsøking](#page-175-0)**

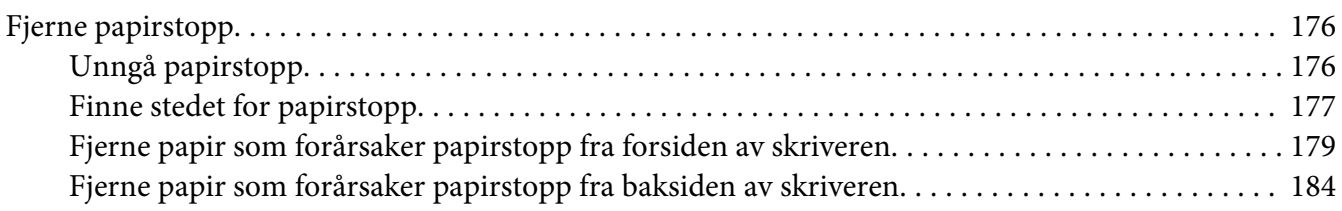

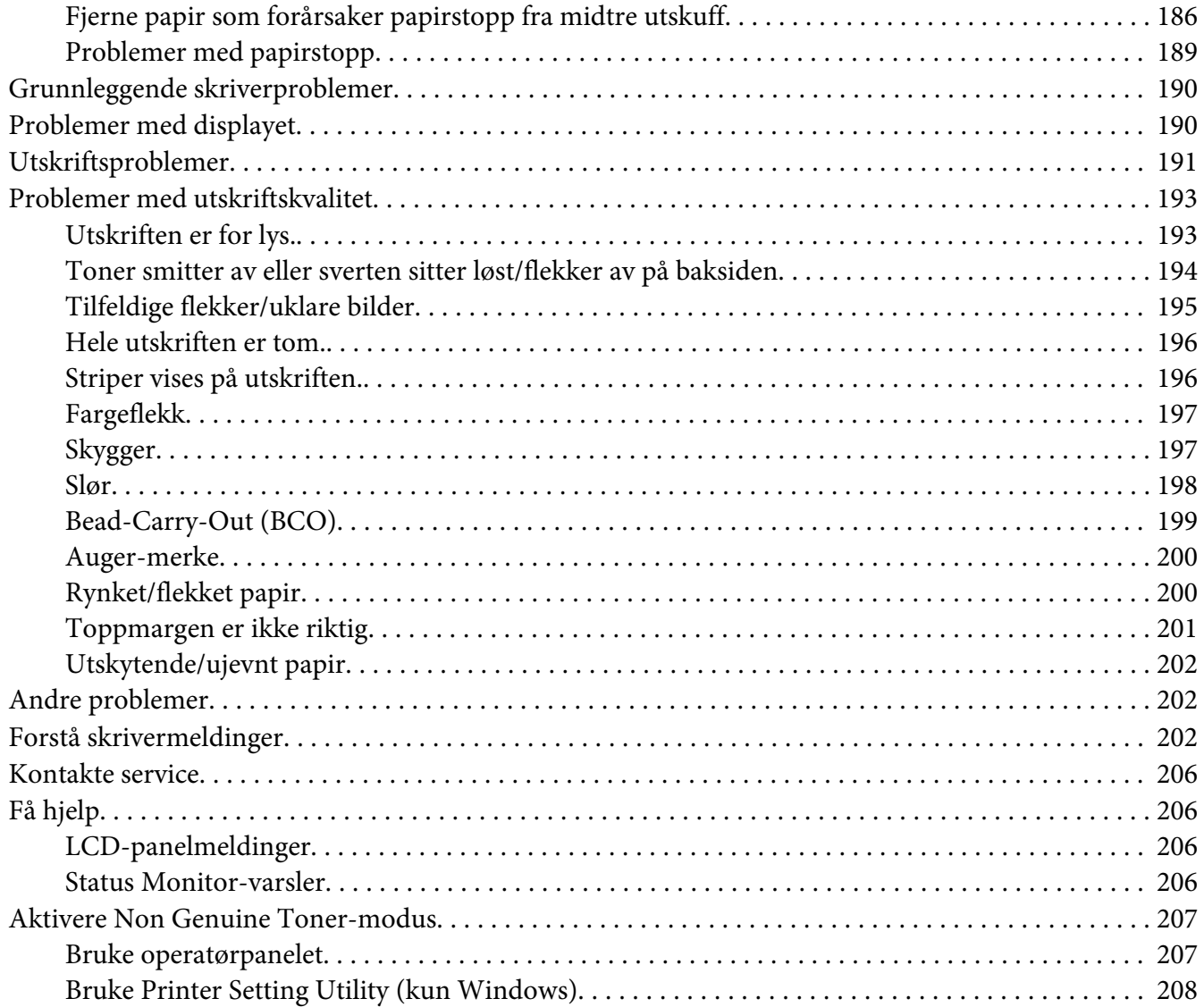

### Kapittel 8 **[Vedlikehold](#page-208-0)**

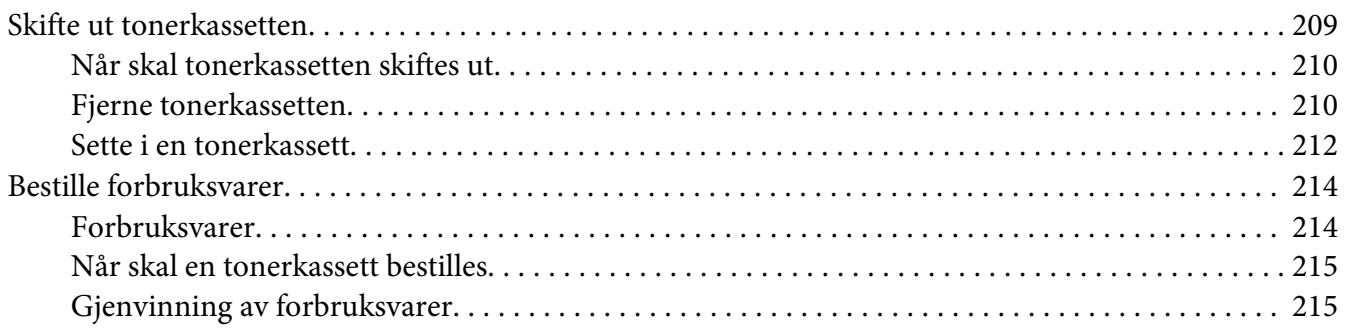

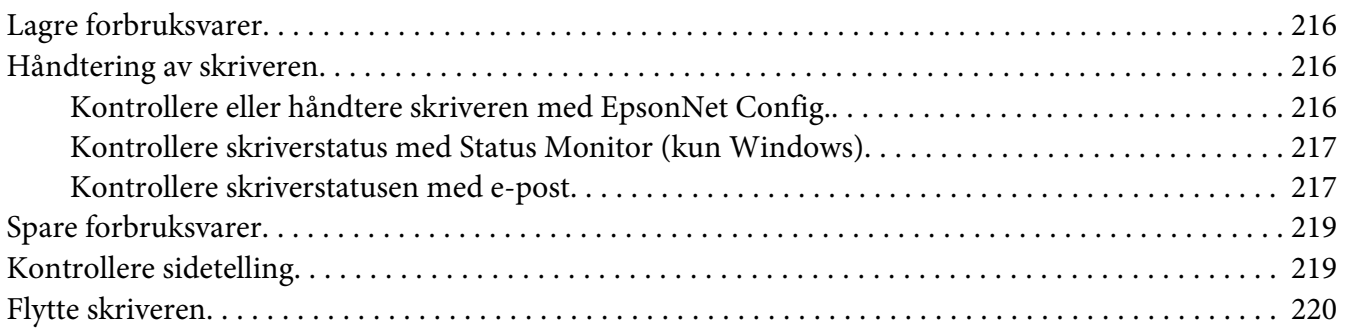

# Vedlegg A **[Hvis du trenger hjelp](#page-222-0)**

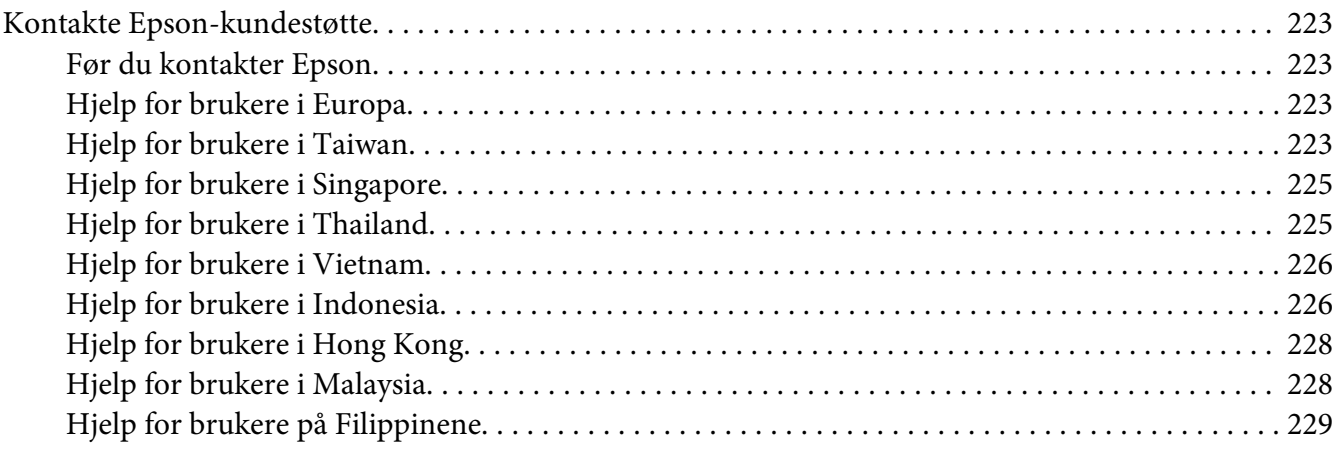

### **[Indeks](#page-230-0)**

# <span id="page-6-0"></span>**Forord**

# **Opphavsrett og varemerker**

Ingen deler av denne publikasjonen kan gjenskapes, lagres i et gjenfinningssystem eller overføres i noen form eller på noen måte, mekanisk, ved kopiering, opptak eller på annen måte, uten at det på forhånd er gitt skriftlig tillatelse fra Seiko Epson Corporation. Patentrettslig ansvar påtas ikke i forbindelse med bruk av informasjonen i dette dokumentet.

Det påtas heller ikke erstatningsansvar for skader som følger av bruk av informasjonen i dette dokumentet. Hverken Seiko Epson Corporation eller dets datterselskaper er ansvarlige overfor kjøper av dette produktet eller tredjeparter for skader, tap, kostnader eller utgifter som kjøper eller tredjepart har pådratt seg som et resultat av ulykke, feil bruk eller misbruk av dette produktet, eller uautorisert endring, reparasjon eller omarbeiding av dette produktet, eller (unntatt i USA) manglende overholdelse av Seiko Epson Corporations bruks- og vedlikeholdsinstruksjoner.

Seiko Epson Corporation og datterselskaper kan ikke holdes ansvarlig for skader eller problemer som oppstår ved bruk av noe tilleggsutstyr eller noen forbruksprodukter andre enn dem som Seiko Epson Corporation har angitt som originale Epson-produkter eller Epson-godkjente produkter.

Apple®, Bonjour®, ColorSync®, Macintosh® og Mac OS® er varemerker for Apple Inc. i USA og/eller andre land.

Microsoft®, Windows Vista®, Windows® og Windows Server® er varemerker for Microsoft Corporation i USA og/eller andre land.

EPSON er et registrert varemerke tilhørende Seiko Epson Corporation.

Generell merknad: andre produktnavn som brukes i denne publikasjonen, brukes bare i identifikasjonsøyemed og kan være varemerker for sine respektive eiere. Epson fraskriver seg alle rettigheter til slike merker.

Copyright © 2012 Seiko Epson Corporation. All rights reserved.

# <span id="page-7-0"></span>**Bruke denne veiledningen**

### **Vedtatte former**

- 1. I denne veiledningen kalles personlige datamaskiner og arbeidsstasjoner samlet for "datamaskiner".
- 2. Følgende termer er brukt i denne veiledningen:

*Viktig: Viktig informasjon som må leses og etterfølges.*

*Obs! Tilleggsinformasjon som det også legges vekt på.*

*Se også: Henvisninger innen denne veiledningen.*

3. Orientering av dokumenter eller papir er beskrevet i denne veiledningen som følger:

 $\Box$ ,  $\Box$ , Langsidemating (LEF): Ilegging av dokumentet eller papiret i liggende papirretning.

 $\bigcap$ ,  $\bigcap$ , Kortsidemating (SEF): Ilegging av dokumentet eller papiret i stående papirretning.

LEF-orientering SEF-orientering

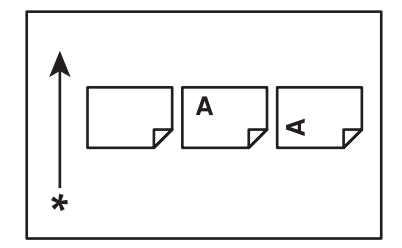

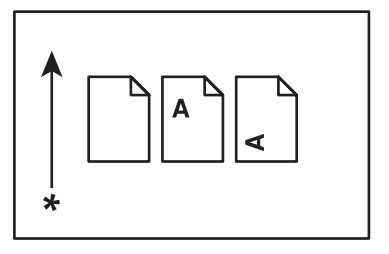

### \* Arkmatingsretning

4. Med mindre det oppgis noe annet, er skjermdumpene og illustrasjonene som brukes i denne veiledningen fra AL-M200DW. Noen av elementene i skjermdumpene og illustrasjonene vil ikke vises eller er ikke tilgjengelig avhengig av skrivermodellen din.

<span id="page-8-0"></span>5. Visse funksjoner er ikke tilgjengelig på enkelte modeller.

# **Produktfunksjoner**

### **Funksjoner**

Denne delen beskriver produktfunksjonene og indikerer linkene deres.

### **Duplex -utskrift**

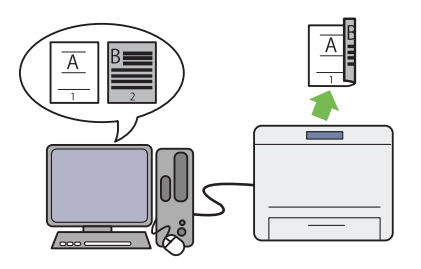

Når du har flere sider å skrive ut, kan du bruke datamaskinens dupleksfunksjon til å skrive ut på begge sidene av papiret for å bruke mindre papir.

Se ["Dupleksutskrift" på side 125](#page-124-0) for mer infor‐ masjon.

### **Multiple Up**-utskrift

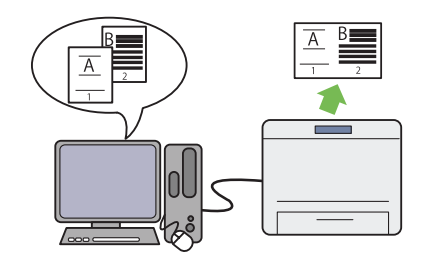

Med skriverens funksjon for Multiple Up-ut‐ skrift, kan du skrive ut flere sider på ett enkelt papir for å bruke mindre papir.

For mer informasjon, se hjelpen for skriverdri‐ veren.

### **Prioritert arkinnlegger (PSI)**

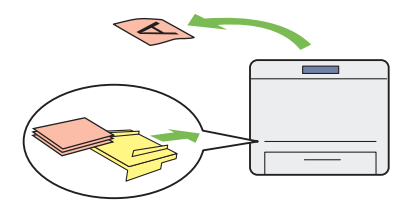

Utskriftsmateriale som er lagt i PSI har forrang over materialene i papirskuffen. Ved hjelp av PSI kan du skrive ut på utskriftsmateriale av andre typer eller størrelser enn det vanlige ma‐ terialet i papirskuffen.

Se ["Legg utskriftsmateriale i Prioritert arkinn‐](#page-115-0) [legger \(PSI\)" på side 116](#page-115-0) for mer informasjon.

### **Trådløs utskrift (kun AL-M200DW)**

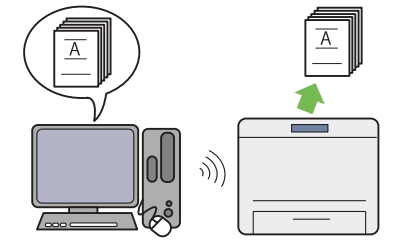

Med skriverens funksjon for trådløst LAN kan du plassere skriveren hvor du vil og skrive ut fra datamaskinen uten kabler.

Se ["Konfigurere innstillinger for trådløst nett‐](#page-39-0) [verk \(kun AL-M200DW\)" på side 40](#page-39-0) for mer informasjon.

# <span id="page-10-0"></span>Kapittel 1

# **Spesifikasjoner**

# **Spesifikasjoner**

Dette kapittelet lister opp skriverens hovedspesifikasjoner. Merk at produktets spesifikasjoner kan endres uten varsel.

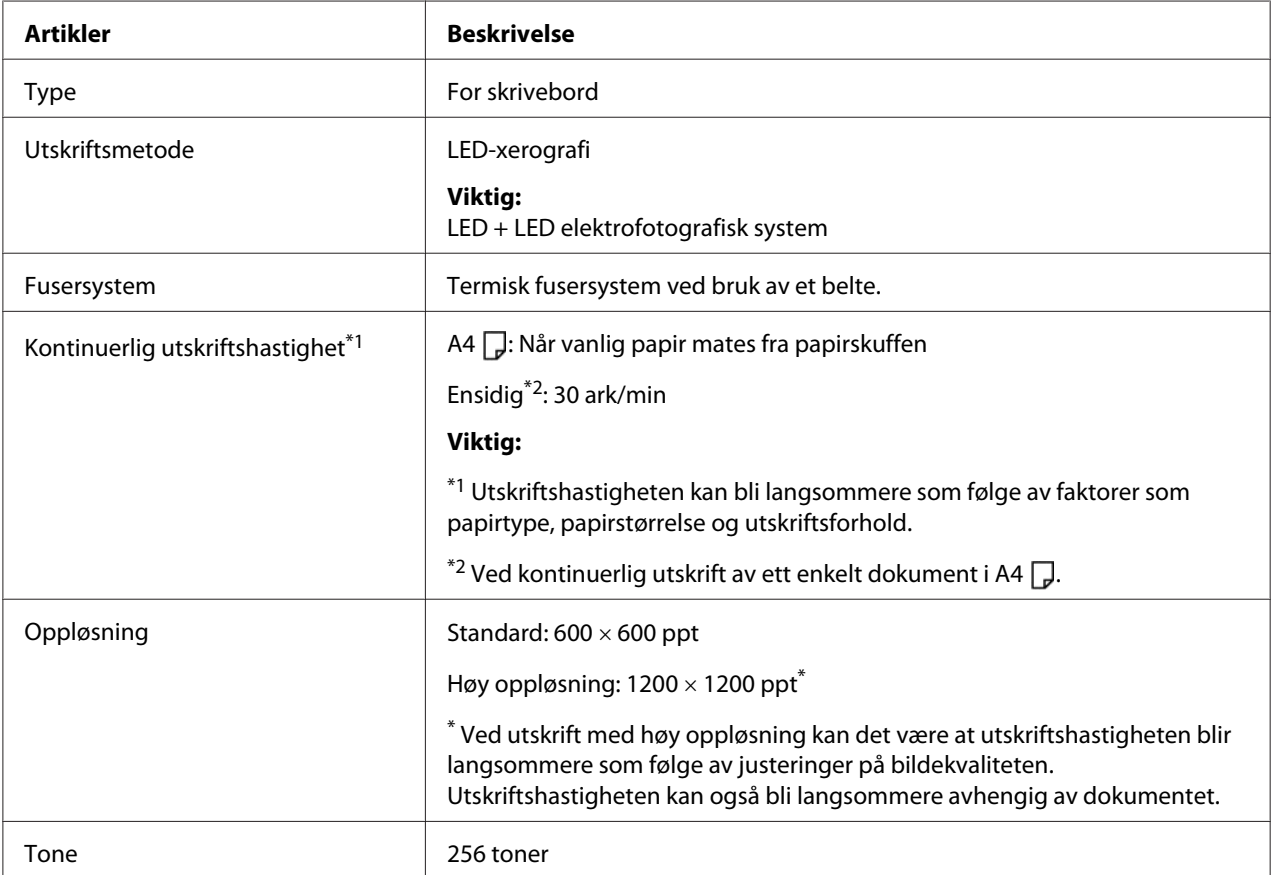

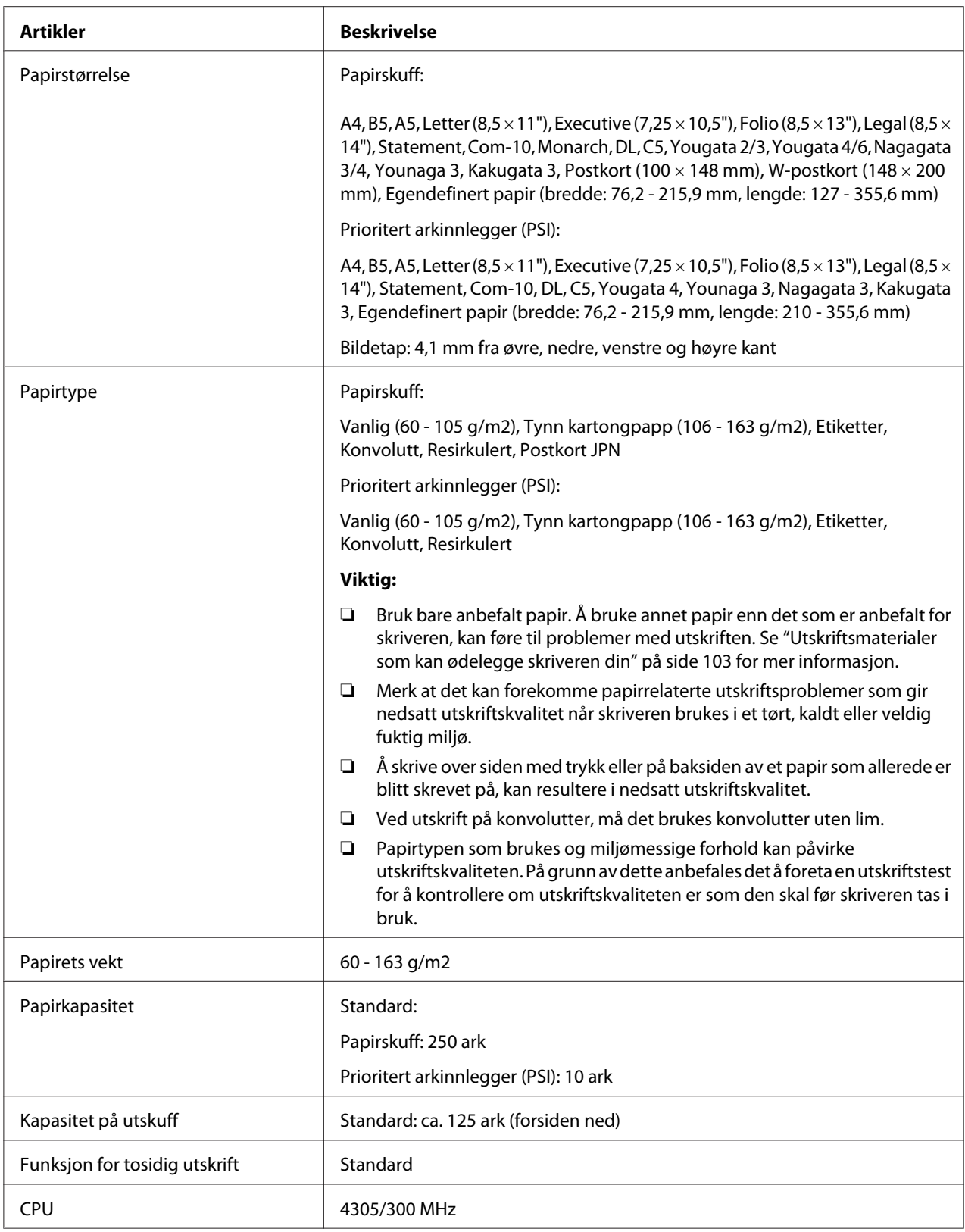

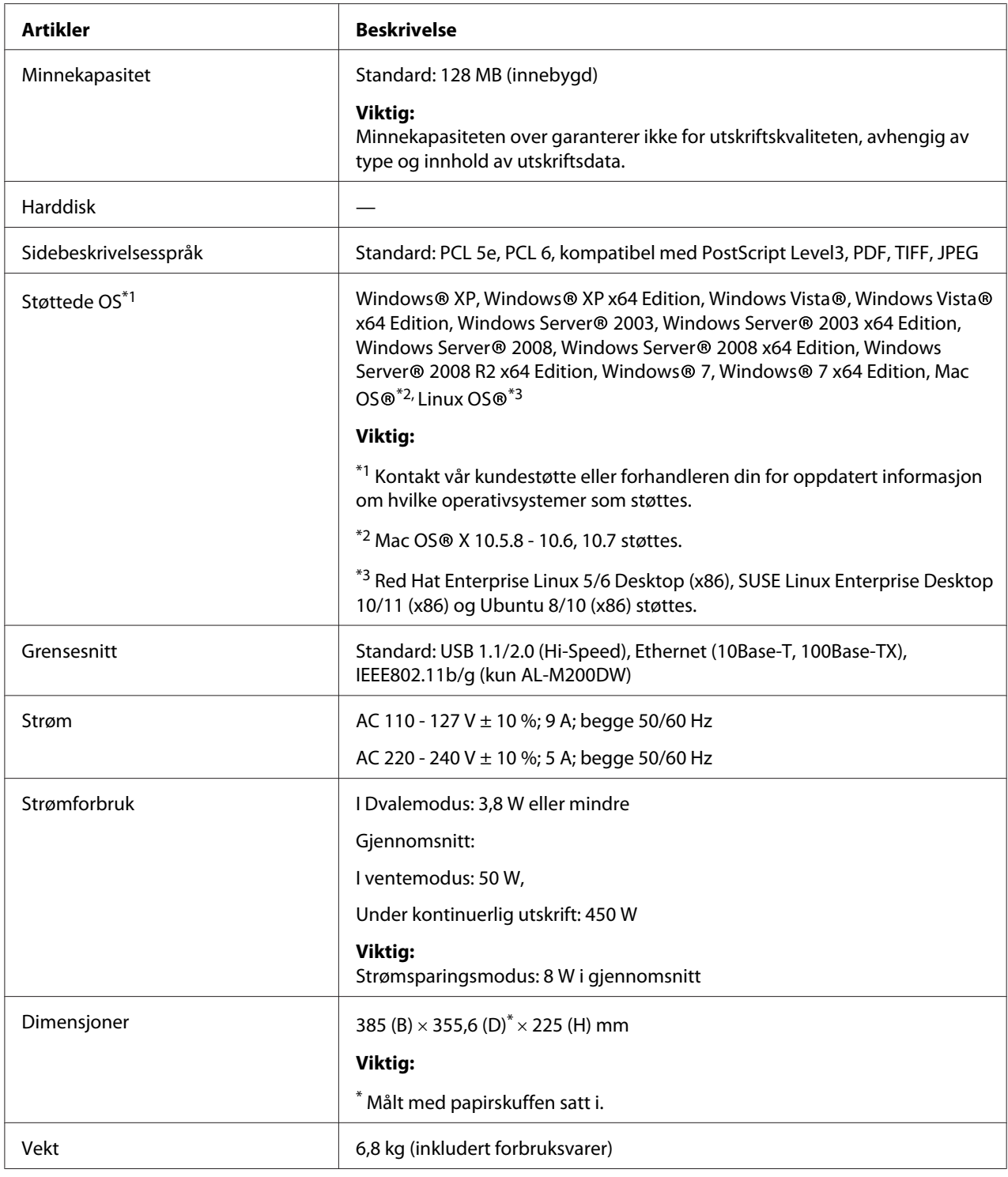

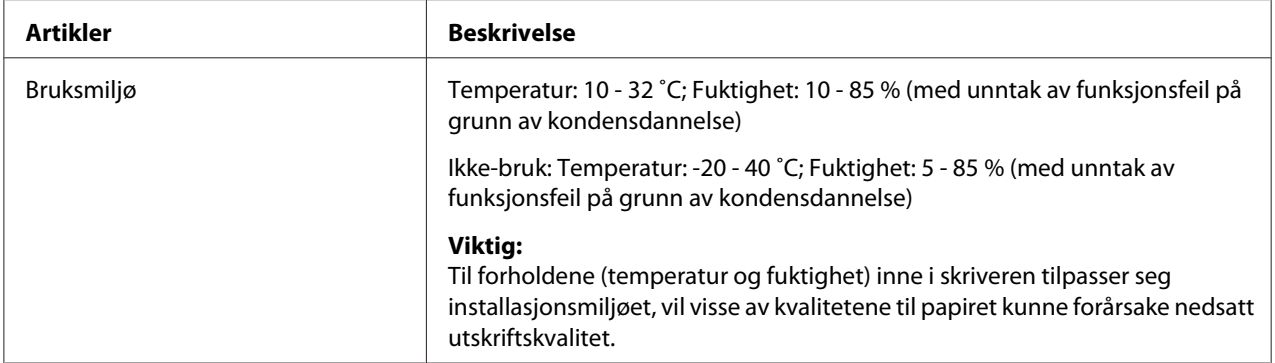

# <span id="page-14-0"></span>Kapittel 2

# **Grunnleggende drift**

# **Hovedkomponenter**

Dette avsnittet gir en oversikt over skriveren.

# **Front**

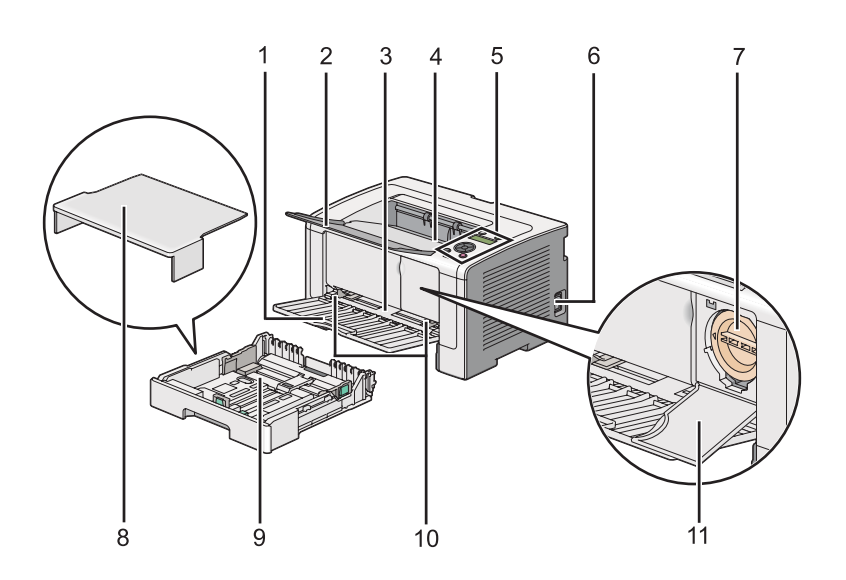

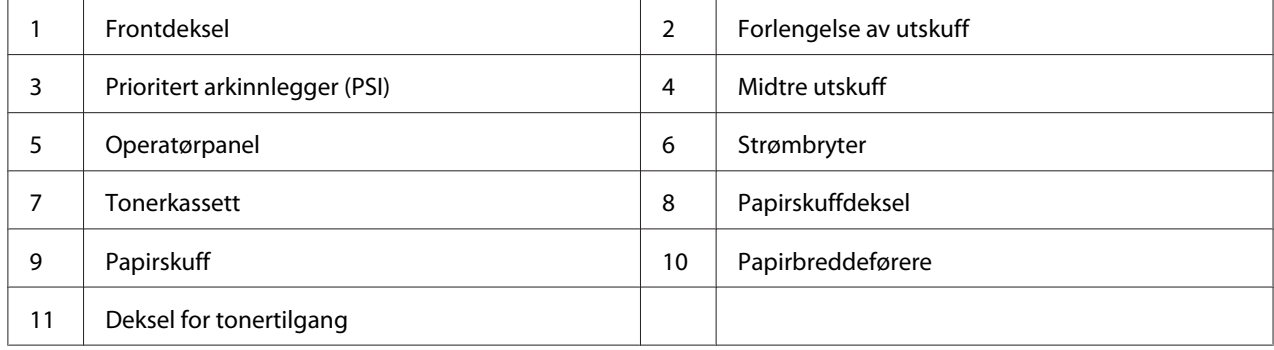

# <span id="page-15-0"></span>**Sett bakfra**

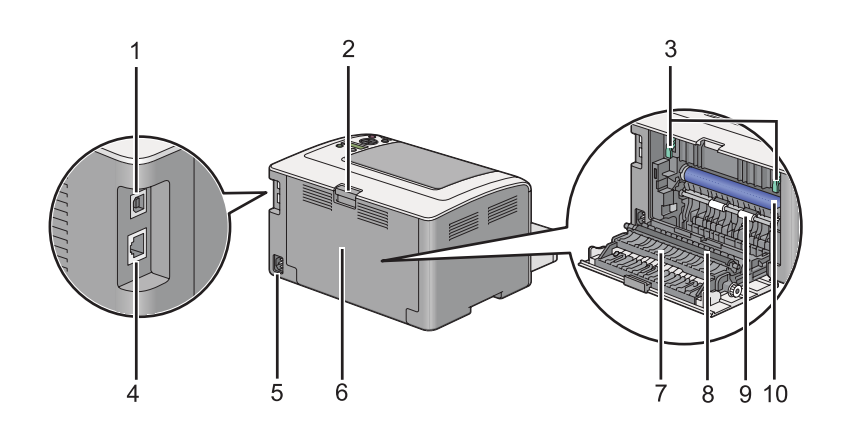

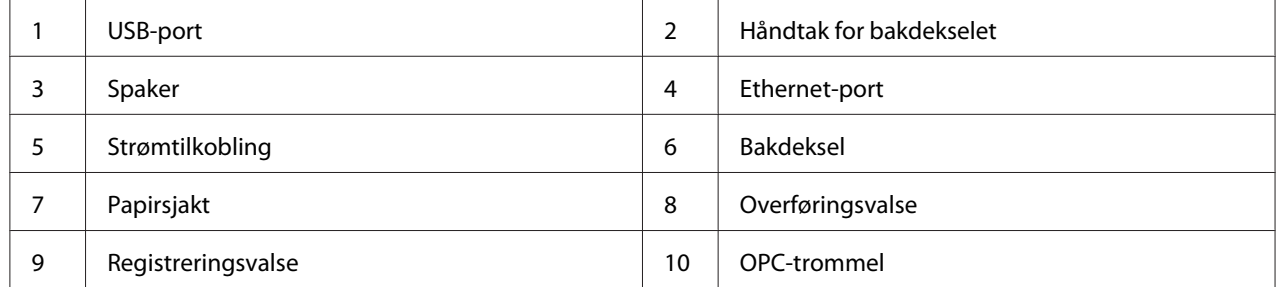

# **Operatørpanel**

Operatørpanelet har en 2-linjers flytende-krystall-skjerm (LCD), knapper og LED-lys.

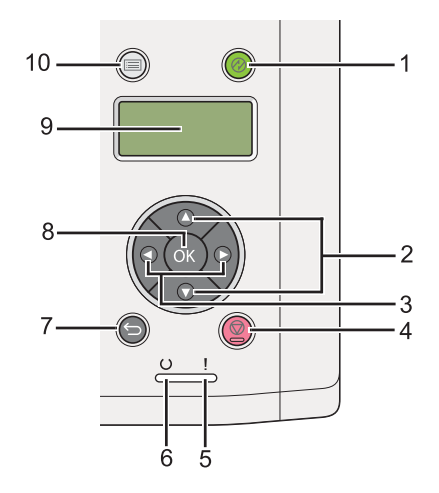

1. (**Energisparing**)-knapp/LED

- <span id="page-16-0"></span>❏ Lyser opp i Dvalemodus. Trykk på denne knappen for å gå ut av Dvalemodus.
- 2.  $\blacktriangle \blacktriangledown$ -knapper
	- ❏ Rull gjennom menyer eller elementer i Meny-modus. Trykk på disse knappene for å skrive inn nummer eller passord.
- 3.  $\blacktriangleleft$   $\blacktriangleright$  -knapper
	- ❏ Velger undermenyer eller innstillingsverdier i Meny-modus.
- 4. (**Avbryt jobb**)-knapp
	- ❏ Avbryter gjeldende utskriftsjobb.
- 5. (**Feil**)-LED
	- ❏ Lyser opp når det har oppstått en feil med skriveren.
- 6. (**Klar**)-LED
	- ❏ Lyser opp når skriveren er klar.
- 7. (**Tilbake**)-knapp
	- ❏ Bytter til utskriftsmodus fra toppmenyen til Meny-modus.
	- ❏ Går tilbake til øvre hierarki av menyen fra undermenyen til Meny-modus.
- $8.$  ( $\alpha$ )-knapp
	- ❏ Viser den valgte menyen eller elementet og avgjør den valgte verdien i Meny-modus.
- 9. LCD-panel
	- ❏ Viser flere innstillinger, instruksjoner og feilmeldinger.
- 10.  $\equiv$  (**Meny**)-knapp
	- ❏ Går til toppmenyen.

# **Utskrift av Panel Settings-siden**

Panel Settings-siden viser gjeldende innstillinger for menyene på operatørpanelet.

# <span id="page-17-0"></span>**Operatørpanelet**

*Obs! Rapportene og listene skrives ut på engelsk.*

- 1. Trykk på  $n \equiv ($ **Meny**)-knappen.
- 2. Velg Report / List og trykk deretter på  $\infty$ -knappen.
- 3. Velg Panel Settings og trykk deretter på @-knappen.

Panel Settings-siden skrives ut.

# **Printer Setting Utility**

Følgende prosedyre bruker Microsoft Windows 7 som eksempel.

### *Obs!*

*Rapportene og listene skrives ut på engelsk.*

1. Klikk på **Start** — **All Programs (Alle programmer)** — **EPSON** — på skriverens — **Printer Setting Utility**.

*Obs!*

*Vinduet for å velge en skriver vises i dette trinnet når flere skriverdrivere er installert på datamaskinen din. I slike tilfeller klikker du på navnet på ønsket skriver angitt i* **Printer Name***.*

Printer Setting Utility starter.

- 2. Klikk på kategorien **Printer Settings Report**.
- 3. Velg **Reports** i listen til venstre på siden.

**Reports**-siden vises.

4. Klikk på knappen **Panel Settings**.

Panel Settings-siden skrives ut.

# <span id="page-18-0"></span>**Strømsparingsmodus**

Skriveren har en strømsparingsfunksjon som reduserer strømforbruket i uvirksomme perioder, og denne har to moduser: Lavt strømforbruk og Dvale. I modusen Lavt strømforbruk er det bare LCD-panelet som slår seg av. I Dvalemodus slår i tillegg til LCD-panelet alle LED-lysene på operatørpanelet seg av, med unntak av (**Energisparing**). Skriveren bruker mindre strøm i Dvalemodus enn i Lavt strømforbruk.

Skriverens standardinnstilling er at den går inn i Lavt strømforbruk-modus etter ett minutt uten aktivitet etter at siste jobb er fullført, og så inn i Dvalemodus etter nye seks minutter uten aktivitet. Du kan endre disse innstillingene innenfor følgende områder:

Lavt strømforbruk-modus: 1 til 45 minutter

Dvalemodus: 6 til 11 minutter

*Se også: ["Endre innstillingene for Strømsparingsmodus" på side 174](#page-173-0)*

# **Strøm av-modus (kun for brukere i Europa, Midtøsten, Afrika og Russland)**

Denne skriveren har en avansert strømsparingsfunksjon, "Strøm av-modus", som hjelper deg å redusere strømforbruket enda mer enn Lavt strømforbruk-modus og Dvalemodus. Skriveren bytter til Strøm av-modus etter 480 minutter i Dvalemodus og slår seg automatisk av. Standardinnstillingen fra fabrikken på 480 minutter kan endres innenfor følgende områder:

Strøm av-modus: 120 til 480 minutter

*Se også: ["Endre innstillingene for Strømsparingsmodus" på side 174](#page-173-0)*

# **Avslutte Strømsparingsmodus**

Skriveren avslutter automatisk strømsparingsmodus når den mottar en utskriftsjobb fra en datamaskin. Eventuelt kan du sette den tilbake i klar-til-utskrift-tilstand ved å trykke på (**Energisparing**)-knappen. Uansett om skriveren er i Lavt strømforbruk- eller Dvalemodus, vil det ta ca. 25 sekunder før skriveren går tilbake til klar-til-utskrift-tilstand igjen.

<span id="page-19-0"></span>*Obs!*

- ❏ *I Lavt strømforbruk-modus kan du åpne og lukke bakdekselet for å sette skriveren tilbake i klar-til-utskrift-tilstand.*
- ❏ *Når skriveren er i Dvalemodus, virker ingen av knappene på operatørpanelet, unntatt (***Energisparing***)-knappen. Hvis du vil bruke knappene på operatørpanelet, kan du trykke på (***Energisparing***)-knappen for å avbryte strømsparingsmodusen.*

*Se også:*

*["Endre innstillingene for Strømsparingsmodus" på side 174](#page-173-0)*

# **Avslutte Strøm av-modus (kun for brukere i Europa, Midtøsten, Afrika og Russland)**

Slå på strømbryteren for å avslutte Strøm av-modus.

*Se også:*

*["Endre innstillingene for Strømsparingsmodus" på side 174](#page-173-0)*

# <span id="page-20-0"></span>Kapittel 3

# **Programvare for skriver**

# **Skriverdrivere**

Installer skriverdrivere fra Software Disc for å få tilgang til alle skriverens funksjoner. En skriverdriver muliggjør kommunikasjon mellom datamaskinen din og skriveren, og gir deg tilgang til skriverens funksjoner.

*Se også:*

- ❏ *["Installere skriverdrivere på datamaskiner som kjører Windows" på side 35](#page-34-0)*
- ❏ *["Installere skriverdrivere på datamaskiner som kjører Mac OS X" på side 85](#page-84-0)*

# **EpsonNet Config**

Dette avsnittet inneholder informasjon om EpsonNet Config.

EpsonNet Config er en Hyper Text Transfer Protocol (HTTP)-basert nettsidetjeneste som er tilgjengelig via nettleseren.

Ved å bruke EpsonNet Config kan du bekrefte skriverstatusen og enkelt endre skriverens konfigurasjonsalternativer. Alle på nettverket kan få tilgang til skriveren ved å bruke EpsonNet Config. I administrativ modus kan du endre skriverens konfigurasjon og administrere skriverinnstillingene uten å gå fra datamaskinen.

### *Obs!*

- ❏ *Brukere som ikke har blitt gitt passord av administratoren kan fremdeles se konfigurasjonsinnstillingene i brukermodus. De vil ikke kunne lagre eller utføre endringer på gjeldende konfigurasjon og innstillinger.*
- ❏ *For nærmere informasjon om elementene i menyen til EpsonNet Config, se Hjelp i EpsonNet Config.*

# **Opprette et administrativt passord**

1. Start nettleseren din.

- <span id="page-21-0"></span>2. Angi skriverens IP-adresse i adressefeltet, og trykk deretter på **Enter**-tasten.
- 3. Klikk på kategorien **Properties**.
- 4. Rull ned til **Security** i venstre navigasjonsrute og velg **Administrator Settings**.
- 5. Velg **Enabled** for **Administrator Mode**.
- 6. Angi et administratornavn i **Administrator Login ID**-feltet.

### *Obs!*

❏ *Både standard-ID og -passord er tomme.*

- 7. Angi et administratorpassord i **Administrator Password** og **Re-enter Password**-feltene.
- 8. Angi antall tillatte forsøk på innlogging i **Maximum Login Attempts**-feltet.
- 9. Klikk på **Apply**.

Det nye passordet ditt er satt, og enhver som har administratornavnet og passordet kan logge inn og endre skriverens konfigurasjon og innstillinger.

# **Printer Setting Utility (kun Windows)**

Printer Setting Utility lar deg se eller spesifisere systeminnstillingene. Du kan også diagnostisere systeminnstillingene med Printer Setting Utility.

Printer Setting Utility består av kategoriene **Printer Settings Report**, **Printer Maintenance** og **Diagnosis**.

Printer Setting Utility installeres sammen med skriverdriverne.

### *Obs!*

*Dialogboksen* **Password** *vises første gang du prøve å endre innstillingene til Printer Setting Utility når funksjonen Panel Lock er aktivert på skriveren. Hvis dette er tilfelle, skriver du inn passordet du spesifiserte og klikker* **OK** *for å bruke innstillingene.*

# <span id="page-22-0"></span>**Status Monitor (kun Windows)**

Du kan kontrollere utskriftsstatusen med Status Monitor. Dobbeltklikk på skriverikonet for Status Monitor på oppgavelinjen nederst til høyre på skjermen. Vinduet **Printer Selection**, som viser skrivernavnet, skriverens tilkoblingsport, utskriftsstatus og modellnavn, dukker opp. Sjekk kolonnen **Status** for å vite aktuell status på skriveren.

**Settings**-knapp: Viser vinduet **Settings** og gir deg muligheten til å endre innstillingene for Status Monitor.

Klikk på navnet på ønsket skriver angitt i vinduet **Printer Selection**. Vinduet **Printer Status** vises.

Vinduet **Printer Status** varsler når det oppstår en advarsel eller feil, for eksempel papirstopp eller lavt tonernivå.

Som standard starter vinduet **Printer Status** automatisk når det oppstår en feil. Du kan spesifisere betingelsene for å starte vinduet **Printer Status** i **Printer Status Window Properties**.

For å endre sprettoppinnstillingen for vinduet **Printer Status**:

- 1. Høyreklikk på skriverikonet for Status Monitor på oppgavelinjen nederst til høyre på skjermen.
- 2. Velg **Printer Status Window Properties**.

Vinduet **Printer Status Window Properties** vises.

3. Velg type sprettopp og klikk deretter på **OK**.

Du kan også kontrollere tonernivået i skriveren og informasjon om utskriftsjobben i vinduet **Printer Status**.

Status Monitor installeres sammen med skriverdriverne.

# **Launcher (kun Windows)**

Ved hjelp av vinduet **Launcher-Btype**, kan du åpne **Status Window** og **Printer Setting Utility**.

For å bruke **Launcher**, må du velge å installere **Launcher** når du installerer skriverdrivere.

Følgende prosedyre bruker Windows 7 som eksempel.

For å starte Launcher:

1. Klikk på **Start** — **All Programs (Alle programmer)** — **EPSON** — på skriverens — **Launcher**.

Vinduet **Launcher-Btype** vises.

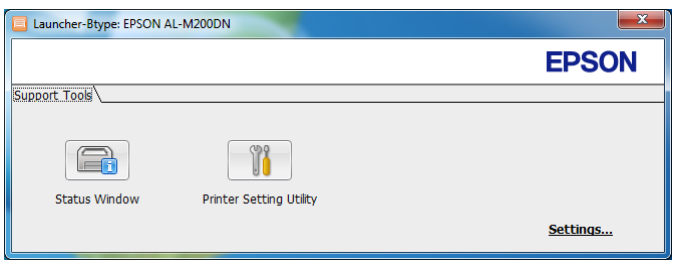

2. Vinduet **Launcher-Btype** har to knapper: **Status Window** og **Printer Setting Utility**.

Klikk **X**-knappen øverst til høyre i vinduet for å avslutte.

Klikk knappen/ikonet **Help** i hvert enkelt program hvis du vil ha mer informasjon.

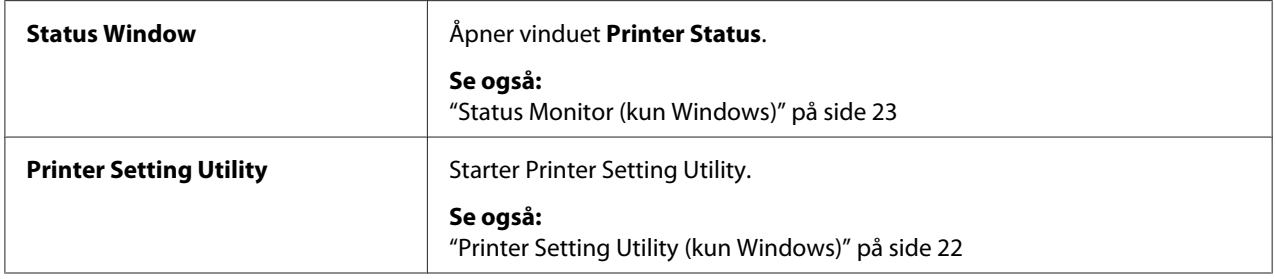

# <span id="page-24-0"></span>Kapittel 4 **Skrivertilkobling og programvareinstallering**

# **Oversikt over Nettverksinstallasjon og -konfigurasjon**

Installasjon og konfigurering av nettverket:

- 1. Koble skriveren til nettverket ved å bruke anbefalt maskinvare og kabler.
- 2. Slå på skriveren og datamaskinen.
- 3. Skriv ut System Settings-siden og oppbevar den for henvisninger til nettverksinnstillingene.
- 4. Installer skriverprogramvaren på datamaskinen fra Software Disc. Du finner mer informasjon om driverinstallering i avsnittet i dette kapittelet for det spesifikke operativsystemet du bruker.
- 5. Konfigurer skriverens TCP/IP-adresse, som er nødvendig for å identifisere skriveren på nettverket.
	- ❏ Microsoft Windows-operativsystemer: Kjør installasjonsprogrammet på Software Disc for å automatisk sette skriverens Internet Protocol (IP)-adresse hvis du kobler skriveren til et etablert TCP/IP-nettverk. Du kan også angi skriverens IP-adresse manuelt på operatørpanelet.
	- ❏ Mac OS X- og Linux-systemer: Angi skriverens TCP/IP-adresse manuelt på operatørpanelet. For å bruke en trådløs tilkobling, (kun AL-M200DW), må du også konfigurere trådløs tilkobling på operatørpanelet.
- 6. Skriv ut System Settings-siden for å bekrefte de nye innstillingene.

### *Obs!*

*Rapportene og listene skrives ut på engelsk.*

### *Se også:*

*["Skrive ut System Settings-siden" på side 139](#page-138-0)*

# **Koble til skriveren**

Skriverens grensesnittkabler må oppfylle følgende krav:

<span id="page-25-0"></span>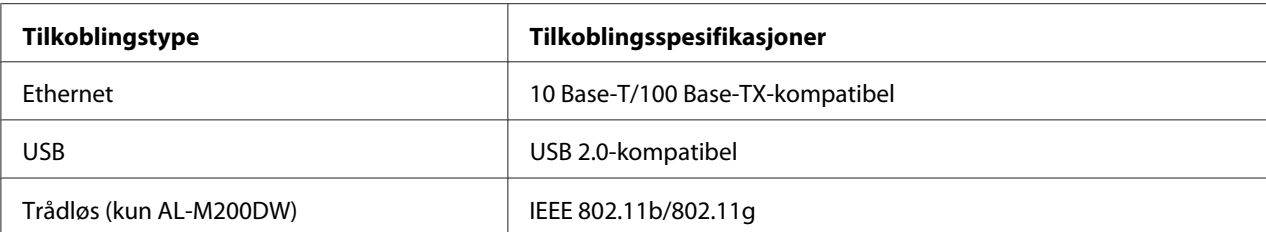

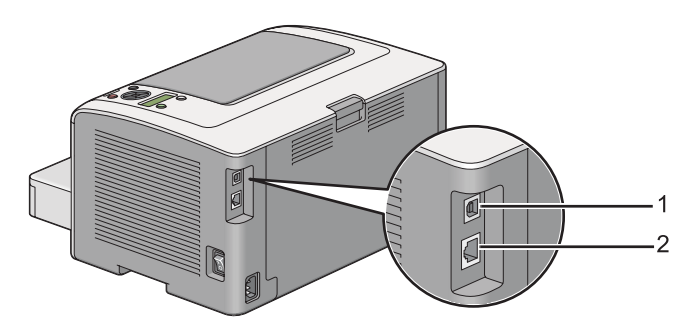

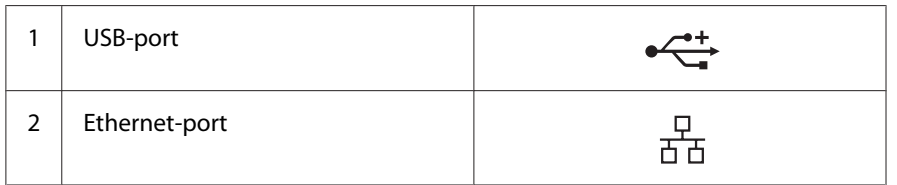

# **Koble skriveren til en datamaskin eller nettverk**

Tilkoble skriveren gjennom en Ethernet-, USB- eller trådløs (kun AL-M200DW) tilkobling. Krav til maskinvare og kabling varierer for de forskjellige tilkoblingsmetodene. Ethernet-kabler og -maskinvare følger ikke med skriveren og må kjøpes separat.

De tilgjengelige funksjonene for hver tilkoblingstype er vist i følgende tabell.

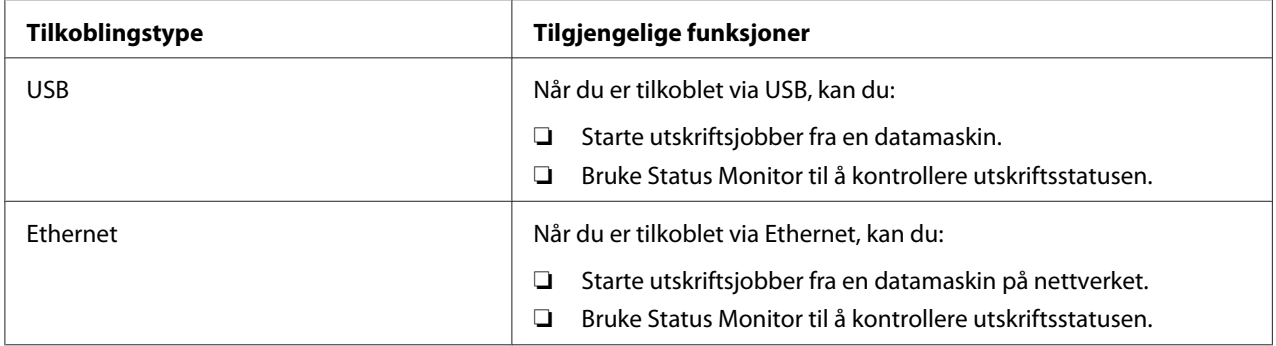

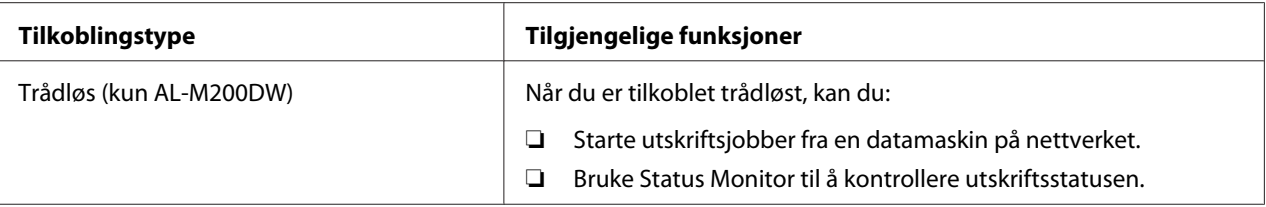

### **USB-tilkobling**

Hvis skriveren er koblet til et nettverk istedenfor datamaskinen, kan du hoppe over denne delen og gå til "Nettverkstilkobling" på side 27.

Slik kobler du skriveren til en datamaskin:

1. Koble den minste enden av den medfølgende USB-kabelen til USB-porten på baksiden av skriveren, og den andre enden til en USB-port på datamaskinen.

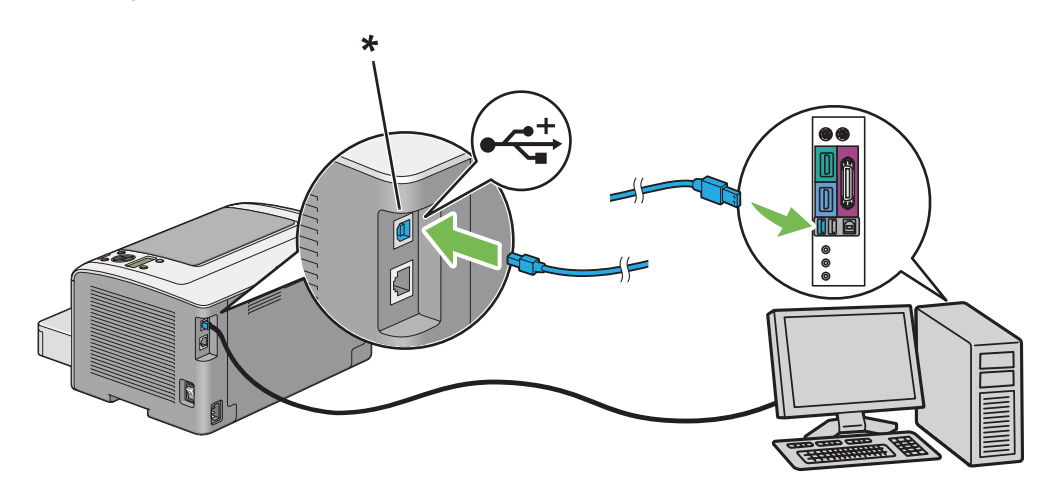

\* USB-port

*Ikke koble skriverens USB-kabel til USB-kontakten som er tilgjengelig på tastaturet.*

### **Nettverkstilkobling**

Slik kobler du skriveren til et Ethernet-nettverk:

1. Kontroller at skriveren, datamaskinen og alle andre tilkoblede enheter er slått av, og at alle kabler er koblet fra.

*Obs!*

2. Tvinn Ethernet-kabelen rundt ferrittkjernen som følger med skriveren som vist i figuren, og lukk deretter ferrittkjernen.

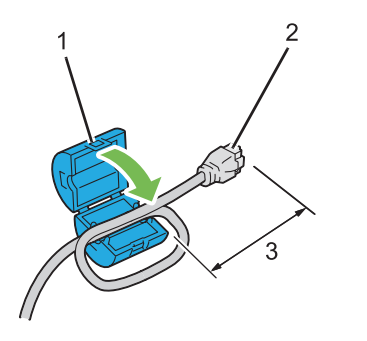

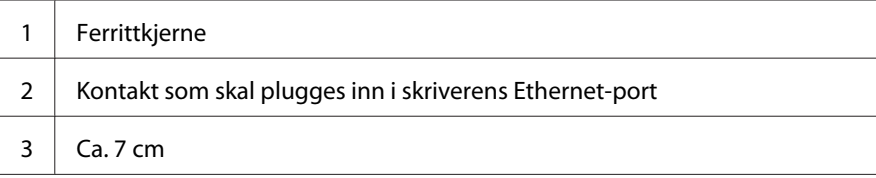

### *Viktig:*

*Ikke tvinn Ethernet-kabelen for stramt, da dette kan ødelegge kabelen.*

3. Koble den ene enden av en Ethernet-kabel til Ethernet-porten på baksiden av skriveren, og den andre enden til en LAN-tilkobling eller -hub.

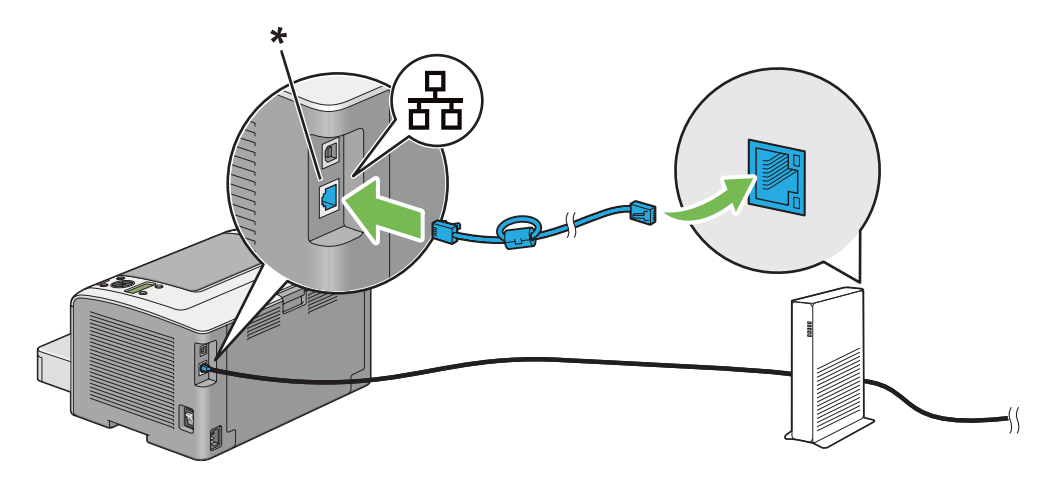

\* Ethernet-port

### *Obs!*

*Ikke koble til Ethernet-kabelen når du har tenkt å bruke AL-M200DW-modellens trådløsfunksjon.*

<span id="page-28-0"></span>*Se også: ["Konfigurere innstillinger for trådløst nettverk \(kun AL-M200DW\)" på side 40](#page-39-0)*

# **Angi IP-adressen**

# **TCP/IP- og IP-adresser**

Hvis datamaskinen din er i et stort nettverk, kontakter du systemansvarlig for å få de aktuelle TCP/ IP-adressene og tilleggsinformasjon om systeminnstillinger.

Hvis du oppretter ditt eget lille lokale nettverk eller kobler skriveren direkte til datamaskinen din med en Ethernet-kabel, følger du prosedyren for automatisk innstilling av skriverens IP-adresser.

Datamaskiner og skrivere bruker primært TCP/IP-protokoller for å kommunisere over et Ethernet-nettverk. Med TCP/IP-protokoller må hver skriver og datamaskin ha en unik IP-adresse. Det er viktig at adressene ligner på hverandre, men ikke er like; det er bare det siste tallet som må være forskjellig. For eksempel kan skriveren ha adressen 192.168.1.2 mens datamaskinen har adressen 192.168.1.3. En annen enhet kan ha adressen 192.168.1.4.

Mange nettverk har en Dynamic Host Configuration Protocol (DHCP)-server. En DHCP-server programmerer automatisk en IP-adresse til alle datamaskiner og skrivere på nettverket som er konfigurert til å bruke DHCP. En DHCP-server er innebygd i de fleste kabel- og Digital Subscriber Line (DSL)-rutere. Se ruterens dokumentasjon for informasjon om IP-adressering hvis du bruker en kabel- eller DSL-ruter.

# **Automatisk innstilling av skriverens IP-adresse**

Hvis skriveren er koblet til et lite, etablert TCP/IP-nettverk uten en DHCP-server, kan du bruke installasjonsprogrammet på Software Disc for å finne eller tilordne en IP-adresse til skriveren din. Sett Software Disc inn i datamaskinens CD/DVD-stasjon for ytterligere instrukser. Følg installasjonsinstruksene etter at installasjonsprogrammet starter.

### *Obs!*

*For at det automatiske instrallasjonsprogrammet skal fungere, må skriveren være koblet til et etablert TCP/IP-nettverk.*

# <span id="page-29-0"></span>**Dynamiske metoder for innstilling av skriverens IP-adresse**

Det er to protokoller tilgjengelige for dynamisk innstilling av skriverens IP-adresse:

- ❏ DHCP
- ❏ DHCP/AutoIP (aktivert som standard)

Du kan slå på/av hver av protokollene ved hjelp av operatørpanelet, eller bruke EpsonNet Config til å slå på/av DHCP-protokollen.

### *Obs!*

*Du kan skrive ut en rapport som inneholder skriverens IP-adresser. Trykk på (***Meny***)-knappen på operatørpanelet, velg* Report / List*, trykk på -knappen, velg* System Settings *og trykk deretter på -knappen. IP-adressen er angitt på System Settings-siden.*

### **Bruke operatørpanelet**

For å slå på/av enten DHCP- eller AutoIP-protokollen:

- 1. Trykk på  $\chi \equiv$  (**Meny**)-knappen på operatørpanelet.
- 2. Velg $A$ dmin Menu og trykk deretter på  $\infty$ -knappen.
- 3. Velg Network og trykk deretter på  $\infty$ -knappen.
- 4. Velg TCP/IP og trykk deretter på  $\infty$ -knappen.
- 5. Velg IP $\vee$ 4 og trykk deretter på  $\infty$ -knappen.
- 6. Velg Get IP Address og trykk deretter på  $\infty$ -knappen.
- 7. Velg DHCP/AutoIP eller DHCP, og trykk deretter på @-knappen.

### **Bruke EpsonNet Config**

Slå på/av DHCP-protokollen:

- 1. Start nettleseren din.
- 2. Angi skriverens IP-adresse i adressefeltet, og trykk deretter på **Enter**-tasten.

EpsonNet Config vises i nettleseren.

- <span id="page-30-0"></span>3. Velg **Properties**.
- 4. Velg **TCP/IP** fra mappen **Protocol Settings** i den venstre navigasjonsruten.
- 5. I **IP Address Mode**-feltet velger du alternativet **DHCP/AutoIP**.
- 6. Klikk på knappen **Apply**.

### **Tilordne en IP-adresse (for IPv4-modus)**

### *Obs!*

- ❏ *Bruk EpsonNet Config når du tilordner en IP-adresse manuelt i* **IPv6***-modus. Bruk adressen for lokal tilkobling til å vise EpsonNet Config. Se ["Utskrift og kontroll av System Settings-siden" på side 34](#page-33-0) for å sjekke en adresse for lokal tilkobling.*
- ❏ *Tilordning av en IP-adresse anses som en avansert oppgave, og gjøres vanligvis av en systemadministrator.*
- ❏ *Verdiene for den tilordnede IP-adressen kan variere, avhengig av adresseklasse. For Klasse A vil for eksempel en IP-adresse i området fra* 0.0.0.0 *til* 127.255.255.255 *tilordnes. Kontakt systemadministratoren for tilordning av IP-adresser.*

Du kan tilordne IP-adressen ved hjelp av operatørpanelet eller Printer Setting Utility.

### **Bruke operatørpanelet**

1. Slå på skriveren.

Påse at LCD-panelet viser Ready to Print.

- 2. Trykk på  $\chi \equiv$  (**Meny**)-knappen på operatørpanelet.
- 3. Velg Admin Menu og trykk deretter på @-knappen.
- 4. Velg Network og trykk deretter på &-knappen.
- 5. Velg TCP/IP og trykk deretter på @-knappen.
- 6. Velg IP $\vee$ 4 og trykk deretter på  $\infty$ -knappen.
- 7. Velg Get IP Address og trykk deretter på @-knappen.
- 8. Velg Panel og trykk deretter på «-knappen.
- 9. Trykk på (**Tilbake**)-knappen, og påse deretter at Get IP Address er valgt.
- 10. Velg IP Address og trykk deretter på @-knappen.
- 11. Angi IP-adressen ved hjelp av  $\blacktriangle$  eller  $\nabla$ -knappen.
- 12. Trykk på -knappen.
- 13. Gjenta trinn 11 og 12 for å angi alle sifrene i IP-adressen, og trykk deretter på «-knappen.
- 14. Trykk på (**Tilbake**)-knappen, og påse deretter at IP Address er valgt.
- 15. Velg Subnet Mask og trykk deretter på @-knappen.
- 16. Angi IP-adressen ved hjelp av  $\blacktriangle$  eller  $\nabla$ -knappen.
- 17. Trykk på -knappen.
- 18. Gjenta trinn 16 og 17 for å sette nettverksmasken, og trykk deretter på «-knappen.
- 19. Trykk på (**Tilbake**)-knappen, og påse deretter at Subnet Mask er valgt.
- 20. Velg Gateway Address og trykk deretter på «-knappen.
- 21. Angi IP-adressen ved hjelp av  $\blacktriangle$  eller  $\nabla$ -knappen.
- 22. Trykk på -knappen.
- 23. Gjenta trinn 21 og 22 for å sette gateway-adressen, og trykk deretter på  $\otimes$ -knappen.
- 24. Slå skriveren av og på.

#### *Se også: ["Operatørpanel" på side 16](#page-15-0)*

#### **Bruke Printer Setting Utility**

Følgende prosedyre bruker Windows 7 som eksempel.

### <span id="page-32-0"></span>*Obs!*

*Når du bruker IPv6-modus for nettverksutskrift, kan du ikke bruke Printer Setting Utility til å tilordne en IP-adresse.*

### 1. Klikk på **Start** — **All Programs (Alle programmer)** — **EPSON** — på skriverens — **Printer Setting Utility**.

### *Obs!*

*Vinduet for å velge en skriver vises i dette trinnet når flere skriverdrivere er installert på datamaskinen din. I slike tilfeller klikker du på navnet på ønsket skriver angitt i* **Printer Name***.*

Printer Setting Utility starter.

- 2. Klikk på kategorien **Printer Maintenance**.
- 3. Velg **TCP/IP Settings** i listen til venstre på siden.

**TCP/IP Settings**-siden vises.

- 4. Velg **Panel** fra **IP Address Mode**, og skriv deretter inn verdiene i **IP Address**, **Subnet Mask** og **Gateway Address**.
- 5. Klikk på knappen **Restart printer to apply new settings** for å sette i kraft.

IP-adressen er tilordnet skriveren. Hvis du vil kontrollere innstillingen, åpner du en nettleser på en datamaskin som er koblet til nettverket og angir IP-adressen i adressefeltet på netteleseren. Hvis IP-adressen er riktig konfigurert, vises EpsonNet Config i nettleseren din.

Du kan også tilordne IP-adressen til skriveren når du installerer skriverdriverne med installasjonsprogrammet. Når du bruker nettverksinstallasjonsfunksjonen, og Get IP Address er satt til DHCP eller DHCP/AutoIP på operatørpanelmenyen, kan du angi IP-adressen fra 0.0.0.0 til ønsket IP-adresse i vinduet for valg av skriver.

# **Kontrollere IP-innstillingene**

Følgende prosedyre bruker Windows 7 som eksempel.

### *Obs!*

*Rapportene og listene skrives ut på engelsk.*

1. Skriv ut System Settings-siden.

<span id="page-33-0"></span>2. Se under **IPv4**-overskriften på System Settings-siden og kontroller at IP-adressen, nettverksmasken og gateway-adressen er riktige.

Kjør Ping-kommandoen på datamaskinen din for å kontrollere om skriveren er aktiv på nettverket:

- 1. Klikk **Start** og velg deretter **Search programs and files (Søk i programmer og filer)**.
- 2. Skriv inn **cmd** og trykk deretter på **Enter**-tasten.

Et sort vindu vises.

- 3. Skriv **ping xx.xx.xx.xx** (hvor **xx.xx.xx.xx** er IP-adressen til skriveren din), og trykk deretter på **Enter**-tasten.
- 4. Svar fra IP-adressen betyr at skriveren er aktiv på nettverket.

#### *Se også:*

*"Utskrift og kontroll av System Settings-siden" på side 34*

# **Utskrift og kontroll av System Settings-siden**

Skriv ut System Settings-siden og kontroller IP-adressen til skriveren din.

### **Bruke operatørpanelet**

### *Obs!*

*Rapportene og listene skrives ut på engelsk.*

- 1. Trykk på  $:= ($ **Meny** $)$ -knappen.
- 2. Velg Report / List og trykk deretter på @-knappen.
- 3. Velg System Settings og trykk deretter på «-knappen.

System Settings-siden skrives ut.

4. Bekreft IP-adressen **IP Address** under **Wired Network** (AL-M200DN) eller **Wired Network/ Wireless Network** (AL-M200DW) på System Settings-siden. Hvis IP-adressen er **0.0.0.0**, må du vente noen minutter for å finne IP-adressen automatisk og deretter skrive ut System Settings-siden på nytt.

<span id="page-34-0"></span>Hvis IP-adressen ikke blir funnet automatisk, se ["Tilordne en IP-adresse \(for IPv4-modus\)" på](#page-30-0) [side 31](#page-30-0).

### **Bruke Printer Setting Utility**

Følgende prosedyre bruker Windows 7 som eksempel.

### *Obs!*

*Rapportene og listene skrives ut på engelsk.*

1. Klikk på **Start** — **All Programs (Alle programmer)** — **EPSON** — på skriverens — **Printer Setting Utility**.

#### *Obs!*

*Vinduet for å velge en skriver vises i dette trinnet når flere skriverdrivere er installert på datamaskinen din. I slike tilfeller klikker du på navnet på ønsket skriver angitt i* **Printer Name***.*

Printer Setting Utility starter.

- 2. Klikk på kategorien **Printer Settings Report**.
- 3. Velg **Reports** i listen til venstre på siden.

**Reports**-siden vises.

4. Klikk på knappen **System Settings**.

System Settings-siden skrives ut.

Hvis IP-adressen er **0.0.0.0** (fabrikkstandard) eller **169.254.xx.xx**, er det ikke tilordnet en IP-adresse.

#### *Se også:*

*["Tilordne en IP-adresse \(for IPv4-modus\)" på side 31](#page-30-0)*

# **Installere skriverdrivere på datamaskiner som kjører Windows**

Det er fire typer skriverdrivere du kan bruke på skriveren:

❏ PCL-skriverdriver Se ["Bruke PCL-skriverdriveren" på side 36](#page-35-0).

- <span id="page-35-0"></span>❏ PCL-kompatibel Universal P6-skriverdriver Se ["Bruke Epson Universal P6-skriverdriver" på side 84](#page-83-0).
- ❏ PostScript Level3-kompatibel skriverdriver Se *PostScript Level3 Compatible User's Guide* .
- ❏ Skriverdriver for XML Paper Specification Se ["Bruke skriverdriveren for XML Paper Specification" på side 85](#page-84-0) .

# **Bruke PCL-skriverdriveren**

### **Identifisere status før installasjon av skriverdriver (for oppsett av nettverkstilkobling)**

Før du installerer skriverdrivere på datamaskinen bør du skrive ut siden med System Settings for å kontrollere skriverens IP-adresse.

### Bruke operatørpanelet

### *Obs! Rapportene og listene skrives ut på engelsk.*

- 1. Trykk på  $x \equiv ($ **Meny**)-knappen.
- 2. Velg Report / List og trykk deretter på @-knappen.
- 3. Velg System Settings og trykk deretter på og-knappen.

System Settings-siden skrives ut.

4. Finn IP-adressen under **Wired Network** (AL-M200DN) eller **Wired Network/Wireless Network** (AL-M200DW) på System Settings-siden.

Hvis IP-adressen er **0.0.0.0**, må du vente noen minutter for å finne IP-adressen automatisk og deretter skrive ut System Settings-siden på nytt.

Hvis IP-adressen ikke blir funnet automatisk, se ["Tilordne en IP-adresse \(for IPv4-modus\)" på](#page-30-0) [side 31](#page-30-0).

### Bruke Printer Setting Utility

Følgende prosedyre bruker Windows 7 som eksempel.
# *Obs!*

*Rapportene og listene skrives ut på engelsk.*

1. Klikk på **Start** — **All Programs (Alle programmer)** — **EPSON** — på skriverens — **Printer Setting Utility**.

## *Obs!*

*Vinduet for å velge en skriver vises i dette trinnet når flere skriverdrivere er installert på datamaskinen din. I slike tilfeller klikker du på navnet på ønsket skriver angitt i* **Printer Name***.*

Printer Setting Utility starter.

- 2. Klikk på kategorien **Printer Settings Report**.
- 3. Velg **TCP/IP Settings** i listen til venstre på siden.

## **TCP/IP Settings**-siden vises.

Hvis IP-adressen viser **0.0.0.0** (fabrikkstandard) eller **169.254.xx.xx**, er det ikke tilordnet en IP-adresse. Se under ["Tilordne en IP-adresse \(for IPv4-modus\)" på side 31](#page-30-0) hvis du vil tilordne en IP-adresse til skriveren.

## Deaktivere brannmuren før installasjon av skriverdrivere

Hvis du kjører ett av følgende operativsystemer, må du deaktivere brannmuren før du installerer skriverdrivere:

- ❏ Windows 7
- ❏ Windows Vista
- ❏ Windows Server 2008 R2
- ❏ Windows Server 2008
- ❏ Windows XP

Følgende prosedyre bruker Windows 7 som eksempel.

1. Klikk på **Start** — **Help and Support (Hjelp og støtte)**.

*Obs!*

*For operativsystemene Windows Vista, Windows Server 2008, Windows Server 2008 R2 og Windows 7 operating systems, hvis du bruker* **Online Help (Elektronisk hjelp)***, bytt til* **Offline Help (Frakoblet hjelp)** *i vinduet* **Windows Help and Support (Windows Hjelp og støtte)***.*

2. I boksen **Search Help (Søk i Hjelp)** taster du inn **Firewall (Brannmur)** og klikker deretter **Enter**-tasten.

Klikk **Turn Windows Firewall on or off (Slå Windows-brannmuren på eller av)** i listen, og følg instruksjonene på skjermen.

Aktiver brannmuren etter at installasjonen av skriverprogramvaren er fullført.

# **Sette inn Software Disc.**

1. Sett Software Disc inn i datamaskinens CD/DVD-stasjon. Når **AutoPlay (Autokjør)**-vinduet vises, klikker du **Run setup.exe** for å starte **Install Navi**.

## *Obs!*

*Hvis CD-en ikke automatisk starter eller* **AutoPlay (Autokjør)***-vinduet ikke vises, klikker du* **Start** *(***start** *for Windows XP) —* **Computer (Datamaskin)** *—* **D:\setup.exe** *(hvor D er CD-ens stasjonsbokstav), og klikker deretter på* **OK***.*

# **Oppsett for USB-tilkobling**

Følgende prosedyre bruker Windows 7 som eksempel.

- 1. Koble til skriveren og datamaskinen med en USB-kabel.
- 2. Slå på skriveren.
- 3. Klikk på **Easy Install**.

**SOFTWARE LICENSE AGREEMENT (LISENSAVTALE FOR PROGRAMVARE)** vises.

4. Dersom du godtar vilkårene i **SOFTWARE LICENSE AGREEMENT (LISENSAVTALE FOR PROGRAMVARE)**, velger du **Agree** og klikker på **Next**.

**Easy Install Navi** starter.

5. Klikk på **Installing Drivers and Software**.

- 6. Velg **Personal Installation**, og klikk deretter på **Next**.
- 7. Velg om datamaskinen skal startes på nytt og klikk **Finish** for å avslutte veiviseren.

# USB-utskrift

En personlig skriver er en skriver som er koblet til datamaskinen eller en skriverserver med en USB-kabel. Se under "Oppsett av nettverkstilkobling" på side 39 hvis skriveren er koblet til et nettverk og ikke datamaskinen din.

# **Oppsett av nettverkstilkobling**

*Obs!*

- ❏ *Dersom skriveren skal brukes i et Linux-miljø, er det nødvendig å installere skriverdrivere for Linux-operativsystemer. Se ["Installere skriverdrivere på datamaskiner som kjører Linux \(CUPS\)"](#page-90-0) [på side 91](#page-90-0) for mer detaljert informasjon om hvordan driverne installeres og brukes.*
- ❏ *Ved bruk av en CD-stasjon i et Linux-miljø, må stasjonen monteres i systemmiljøet. Kommandostrengene er mount/media/CD-ROM.*

Følgende prosedyre bruker Windows 7 som eksempel.

1. Klikk på **Easy Install**.

## **SOFTWARE LICENSE AGREEMENT (LISENSAVTALE FOR PROGRAMVARE)** vises.

2. Dersom du godtar vilkårene i **SOFTWARE LICENSE AGREEMENT (LISENSAVTALE FOR PROGRAMVARE)**, velger du **Agree** og klikker på **Next**.

**Easy Install Navi** starter.

- 3. Klikk på **Installing Drivers and Software**.
- 4. Velg **Network Installation**, og klikk deretter på **Next**.
- 5. Velg skriveren du vil installere i skriverlisten, og klikk deretter på **Next**. Hvis ikke målskriveren vises på listen, klikker du **Refresh** for å oppdatere listen, eller **Add Printer** for å legge til en skriver på listen manuelt. På dette tidspunktet kan du oppdatere IP-adressen og portnavnet.

Velg av i avmerkingsboksen **I am setting up this printer on a server** dersom du har installert denne skriveren på serverdatamaskinen.

# *Obs!*

*Hvis installasjonsprogrammet viser* **0.0.0.0** *når du har tenkt å bruke AutoIP-funksjonen, må du skrive inn en gyldig IP-adresse for å fortsette.*

- 6. Angi skriverinnstillingene, og klikk deretter **Next**.
	- a Angi skrivernavnet.
	- b Hvis du vil at andre brukere på nettverket skal ha tilgang til denne skriveren, velg **Share this printer with other computers on the network** og skriv deretter inn et delt navn som brukerne kan identifisere.
	- c Hvis du vil angi en skriver som standard for utskrift, velg av i avmerkingsboksen **Set this printer as default for printing**.
- 7. Velg programvare og dokumentasjon du ønsker å installere, og klikk deretter **Install**. Du kan spesifisere målmappen du vil installere programvaren og dokumentasjonen i. Du endrer målmappe ved å klikke **Browse**.
- 8. Klikk på **Finish** for å avslutte veiviseren.

# **Konfigurere innstillinger for trådløst nettverk (kun AL-M200DW)**

Du kan konfigurere innstillinger for trådløst nettverk med **Easy Install Navi**.

## *Viktig:*

- ❏ *Sørg for å skaffe deg SSID og sikkerhetsinformasjon på forhånd fra en systemadministrator når du bruker en annen kommunikasjonsstandard enn WPS til å konfigurere innstillinger for trådløst nettverk.*
- ❏ *Kontroller at Ethernet-kabelen er koblet fra skriveren før du konfigurerer innstillingene for trådløst nettverk.*

Spesifikasjonene for trådløst nettverk er beskrevet nedenfor:

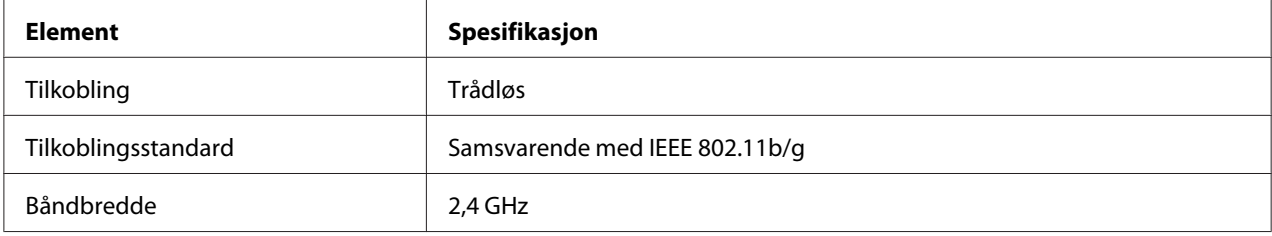

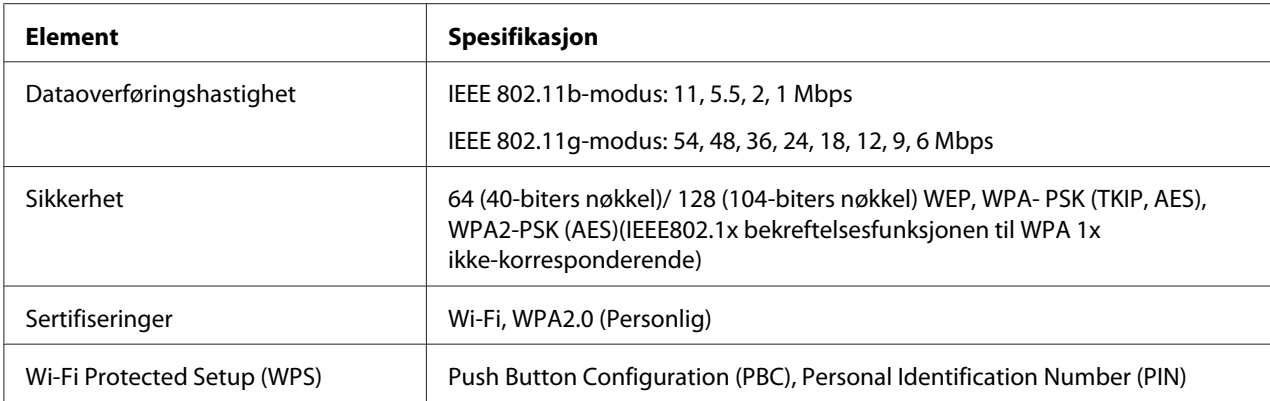

Du kan velge mellom følgende metoder for å konfigurere innstillinger for trådløst nettverk:

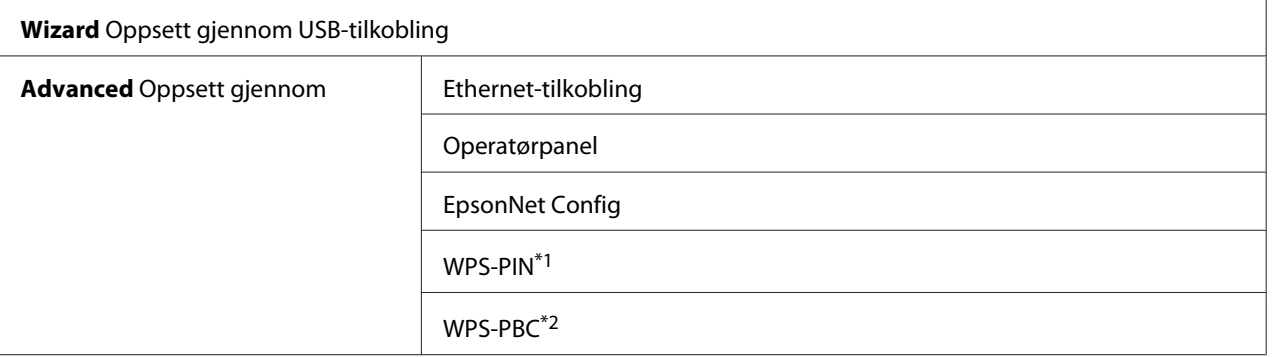

\*1 WPS-PIN (Wi-Fi® Protected setup-Personal Identification Number) er en metode for å godkjenne og registrere enheter som kreves for trådløs konfigurasjon, ved hjelp av PIN-koder i skriveren og datamaskinen. Denne innstillingen gjøres gjennom tilgangspunkt og er kun tilgjengelig hvis tilgangspunktene for den trådløse ruteren støtter WPS.

\*2 WPS-PBC (Wi-Fi Protected Setup-Push Button Configuration) er en metode for å godkjenne og registrere enheter som kreves for trådløs konfigurasjon, ved å trykke en knapp på tilgangspunktet via trådløse rutere, og deretter utføre WPS-PBC-oppsett på operatørpanelet. Denne innstillingen er bare tilgjengelig når tilgangspunktet støtter WPS.

## Bruke veiviseren til å konfigurere innstillinger for trådløst nettverk

Følgende prosedyre bruker Windows 7 som eksempel.

- 1. Sett Software Disc inn i datamaskinens CD/DVD-stasjon. Når **AutoPlay (Autokjør)**-vinduet vises, klikker du **Run setup.exe** for å starte **Install Navi**.
- 2. Klikk på **Easy Install**.

# **SOFTWARE LICENSE AGREEMENT (LISENSAVTALE FOR PROGRAMVARE)** vises.

3. Dersom du godtar vilkårene i **SOFTWARE LICENSE AGREEMENT (LISENSAVTALE FOR PROGRAMVARE)**, velger du **Agree** og klikker på **Next**.

**Easy Install Navi** starter.

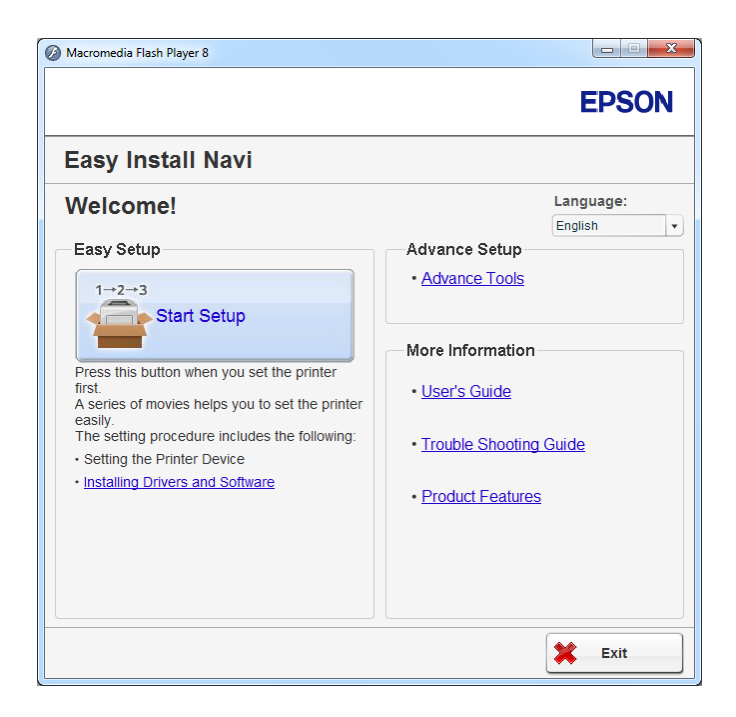

- 4. Klikk på **Start Setup**.
- 5. Klikk på **Connect Your Printer**.

Skjermen for å velge tilkoblingstype vises.

6. Velg **Wireless Connection**, og klikk deretter på **Next**.

Skjermen for valg av innstillingsmetode vises.

7. Kontroller at **Wizard** er valgt, og klikk deretter på **Next**.

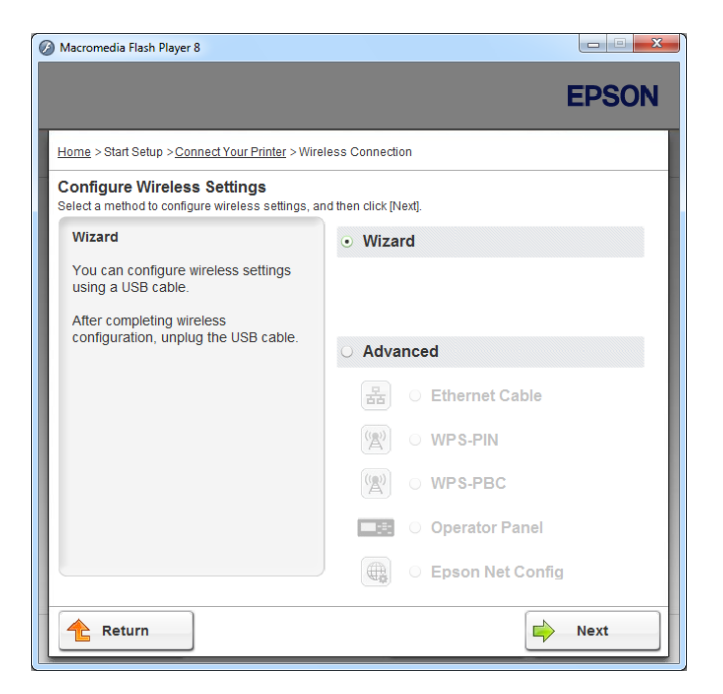

- 8. Følg instruksjonene på skjermen for å koble til USB-kabelen og utføre andre oppsett til **Printer Setup Utility**-skjermbildet vises.
- 9. Velg én av de følgende:
	- ❏ Klikk på alternativknappen **Select from the found Access Points** og velg SSID.
	- ❏ Klikk på alternativknappen **Input the SSID directly** og skriv inn SSID i **SSID**-boksen.

### *Obs!*

*Inntil fem tilgangspunkter vises, rangert etter signalstyrke. Et tilgangspunkt med svak signalstyrke vil kanskje ikke vises.*

10. Klikk på **Next**.

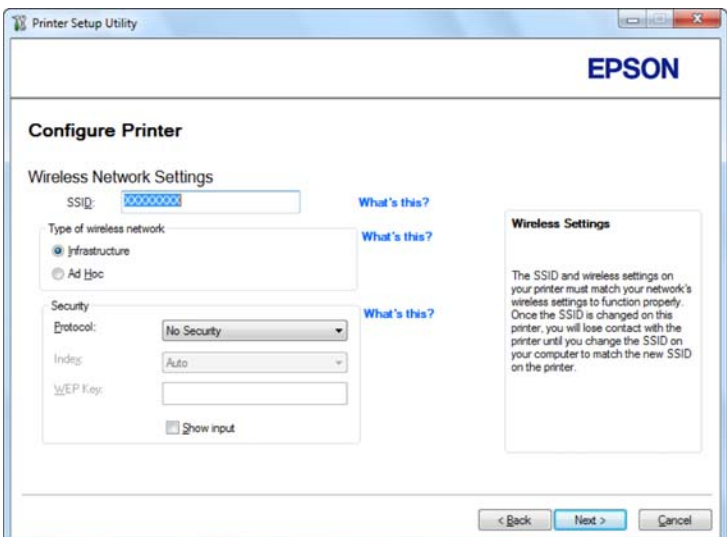

# 11. Velg **Type of wireless network**.

12. Konfigurer sikkerhetsinnstillingene, og klikk deretter på **Next**.

**IP Address Settings**-skjermbildet vises.

13. Velg **IP Mode** etter nettverkssystemet ditt.

Konfigurer følgende når **IPv4** er valgt:

- a Velg **Type**.
- b Hvis du har valgt **Use Manual Address** fra **Type**, skriv inn følgende punkter:
	- ❏ **IP Address** til skriveren din
	- ❏ **Subnet Mask**
	- ❏ **Gateway Address**

Konfigurer følgende når **Dual Stack** er valgt:

a Konfigurer **IPv4 Settings**.

- b Hvis du har valgt avmerkingsboksen **Use Manual Address** under **IPv6 Settings**, skriv inn følgende punkter:
	- ❏ **IP Address** til skriveren din
	- ❏ **Gateway Address**

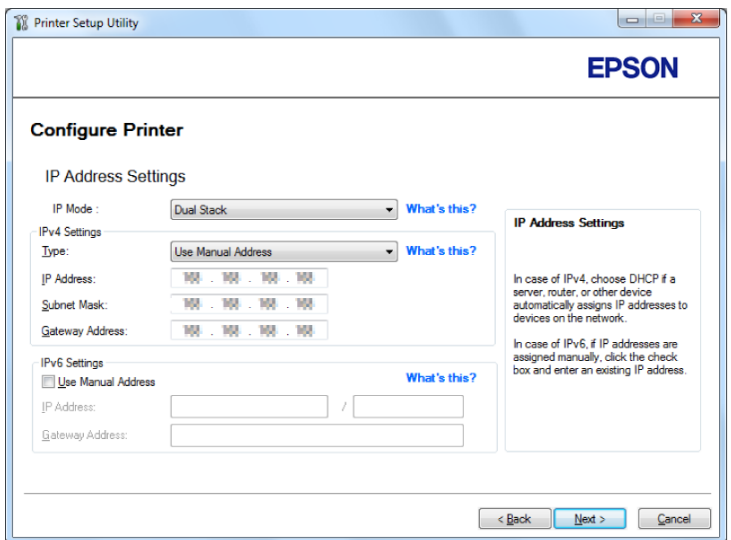

## 14. Klikk på **Next**.

**Confirm the settings**-skjermbildet vises.

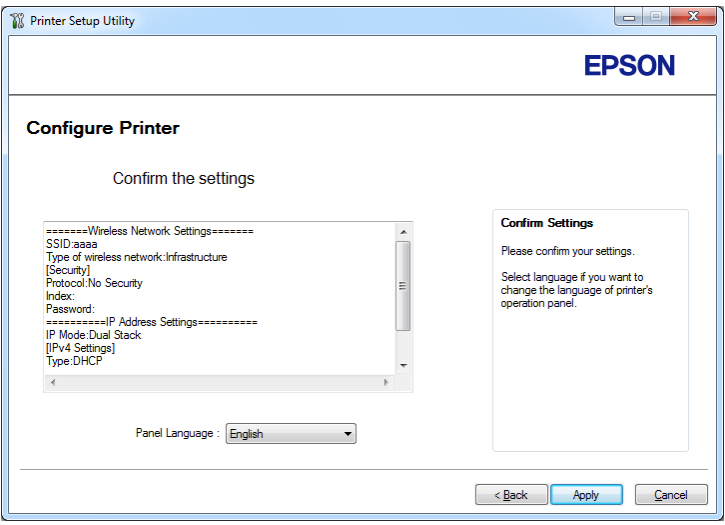

15. Kontroller at innstillinger for trådløse nettverk vises, og klikk deretter på **Apply**.

Et bekreftelsesvindu vises.

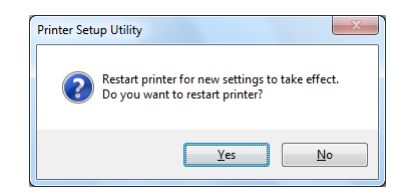

- 16. Klikk på **Yes (Ja)**.
- 17. Vent noen minutter til skriveren har startet på nytt for å etablere det trådløse nettverket og **Configuration Complete**-skjermbildet vises.

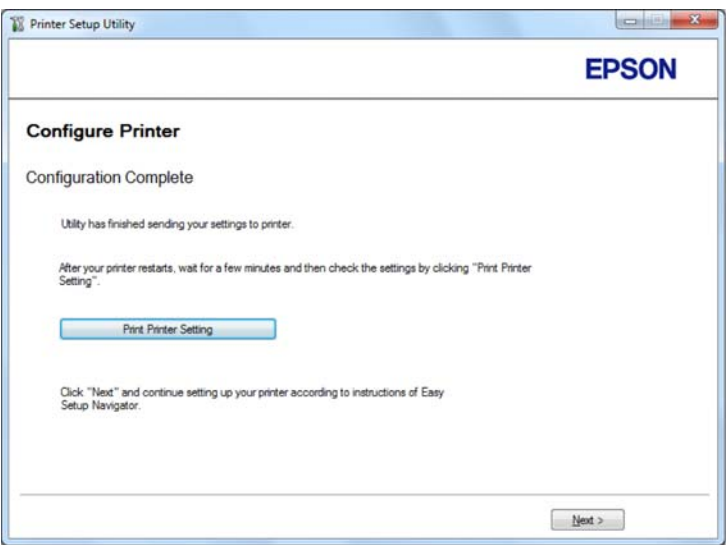

## 18. Klikk på **Print Printer Setting**.

19. Kontroller at "Link Quality" vises som "Good", "Acceptable" eller "Low" i rapporten.

### *Obs!*

*Når "Link Quality" vises som "No Reception", må du kontrollere om innstillingene for trådløst nettverk er riktig konfigurert. For omkonfigurering av innstillingene for trådløst nettverk, klikker du på* **Next** *i* **Configuration Complete***-skjermbildet og så på* **Return***.*

## 20. Klikk på **Next**.

- 21. Følg instruksjonene på skjermen fram til **Check Setup**-skjermbildet vises.
- 22. Bekreft at det ikke indikeres feil på LCD-panelet, og klikk deretter på **Start Installation**.

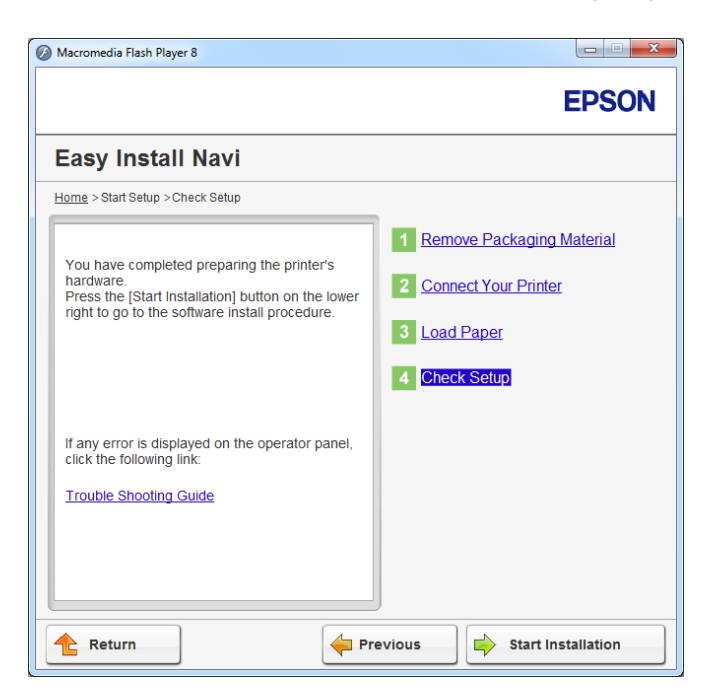

Hvis det er indikert feil, klikk på **Trouble Shooting Guide** og følg instruksene.

23. Kontroller at skriveren som skal installeres vises i **Select Printer**-skjermbildet, og klikk deretter på **Next**.

### *Obs!*

*Hvis skriveren som skal installeres ikke vises i* **Select Printer***-skjermbildet, kan du prøve følgende:*

- ❏ *Klikk på* **Refresh** *for å oppdatere informasjonen.*
- ❏ *Klikk på* **Add Printer***, og skriv deretter inn detaljene om skriveren manuelt.*
- 24. Velg de nødvendige elementene på **Enter Printer Settings**-skjermbildet, og klikk deretter på **Next**.
- 25. Velg programvaren som skal installeres, og klikk deretter på **Install**.
- 26. Klikk på **Finish** for å avslutte dette verktøyet.

Konfigurasjonen av trådløst nettverk er fullført.

Bruke Avansert oppsett til å konfigurere innstillinger for trådløst nettverk

Hent fram **Configure Wireless Settings**-skjermbildet for å bruke Avansert oppsett.

Følgende prosedyre bruker Windows 7 som eksempel.

#### Vise Configure Wireless Settings-skjermbildet

- 1. Sett Software Disc inn i datamaskinens CD/DVD-stasjon. Når **AutoPlay (Autokjør)**-vinduet vises, klikker du **Run setup.exe** for å starte **Install Navi**.
- 2. Klikk på **Easy Install**.

**SOFTWARE LICENSE AGREEMENT (LISENSAVTALE FOR PROGRAMVARE)** vises.

3. Dersom du godtar vilkårene i **SOFTWARE LICENSE AGREEMENT (LISENSAVTALE FOR PROGRAMVARE)**, velger du **Agree** og klikker på **Next**.

#### **Easy Install Navi** starter.

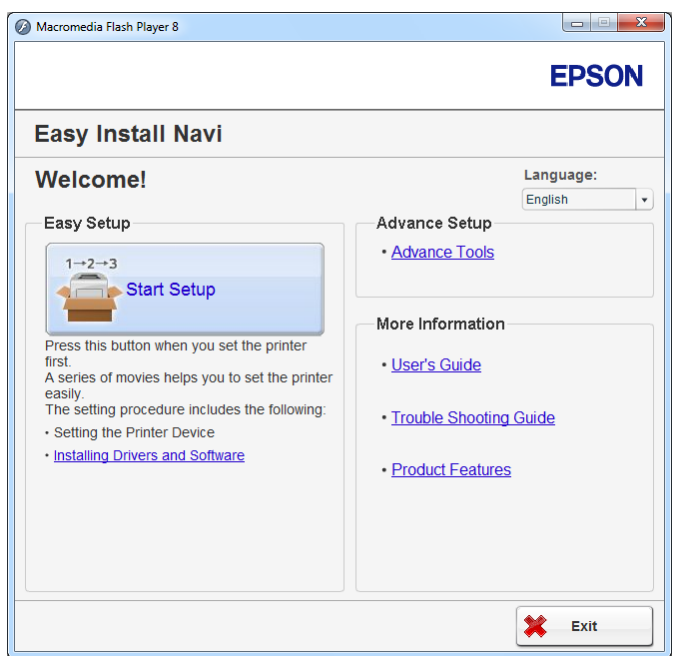

- 4. Klikk på **Start Setup**.
- 5. Klikk på **Connect Your Printer**.
- 6. Velg **Wireless Connection**, og klikk deretter på **Next**.

Skjermen for valg av innstillingsmetode vises.

# 7. Velg **Advanced**.

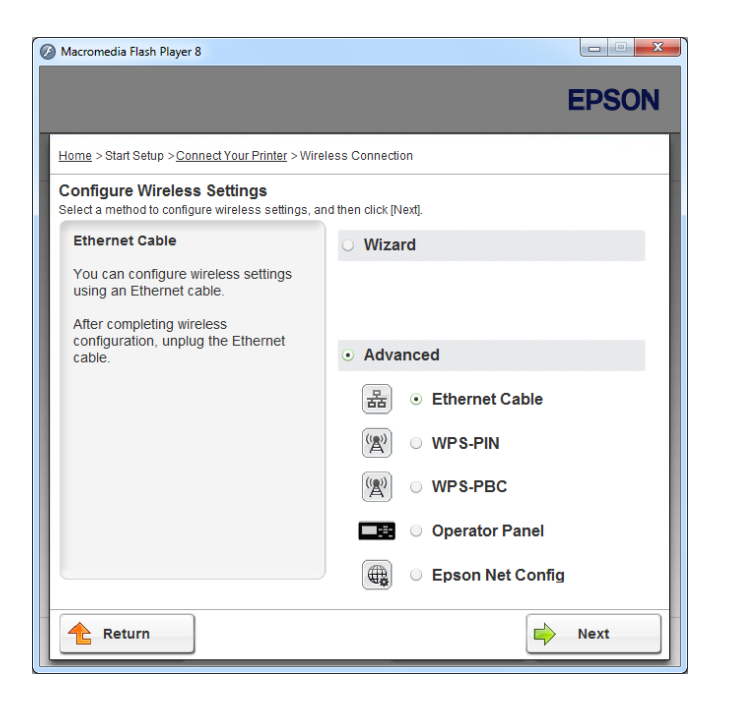

# Velg en av følgende tilkoblingsmetoder

- ❏ "Ethernet Cable" på side 49
- ❏ ["WPS-PIN" på side 54](#page-53-0)
- ❏ ["WPS-PBC" på side 55](#page-54-0)
- ❏ ["Operator Panel" på side 57](#page-56-0)
- ❏ ["EpsonNet Config" på side 58](#page-57-0)

## Ethernet Cable

- 1. Velg **Ethernet Cable**, og klikk deretter på **Next**.
- 2. Følg instruksjonene på skjermen og klikk deretter på **Next**.

## **Printer Setup Utility**-skjermbildet vises.

3. Velg skriveren som skal konfigureres fra **Select Printer**-skjermbildet, og klikk deretter på **Next**.

## *Obs!*

*Hvis skriveren som skal konfigureres ikke vises i* **Select Printer***-skjermbildet, kan du prøve følgende:*

- ❏ *Klikk på* **Refresh** *for å oppdatere informasjonen.*
- ❏ *Klikk på* **Enter IP Address***, og skriv deretter inn IP-adressen til skriveren din.*
- 4. Angi SSID.

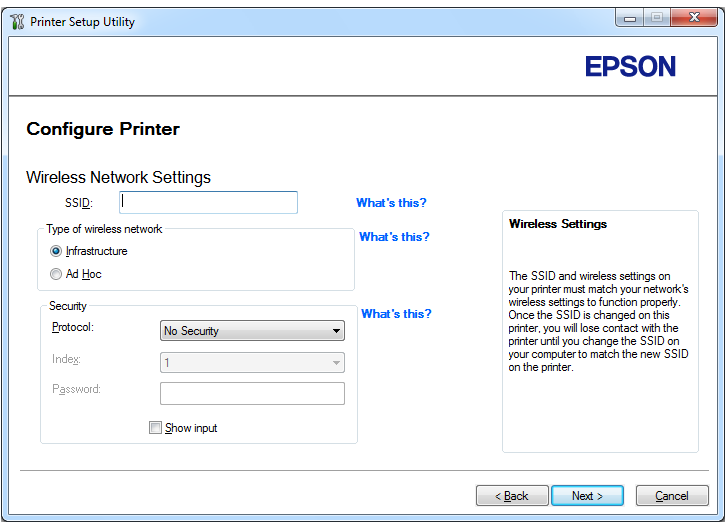

- 5. Velg **Type of wireless network**.
- 6. Konfigurer sikkerhetsinnstillingene, og klikk deretter på **Next**.

**IP Address Settings**-skjermbildet vises.

7. Velg **IP Mode** etter nettverkssystemet ditt.

Konfigurer følgende når **IPv4** er valgt:

- a Velg **Type**.
- b Hvis du har valgt **Use Manual Address** fra **Type**, skriv inn følgende punkter:
	- ❏ **IP Address** til skriveren din
	- ❏ **Subnet Mask**
	- ❏ **Gateway Address**

Konfigurer følgende når **Dual Stack** er valgt:

- a Konfigurer **IPv4 Settings**.
- b Hvis du har valgt avmerkingsboksen **Use Manual Address** under **IPv6 Settings**, skriv inn følgende punkter:
	- ❏ **IP Address** til skriveren din
	- ❏ **Gateway Address**

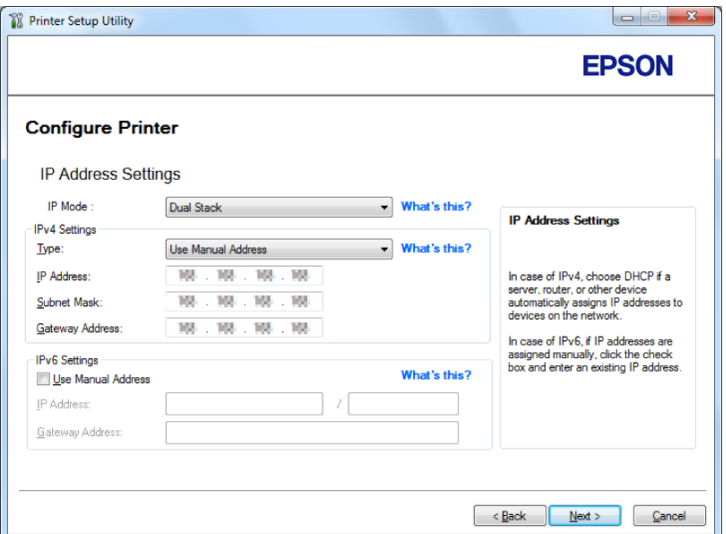

8. Klikk på **Next**.

**Confirm the settings**-skjermbildet vises.

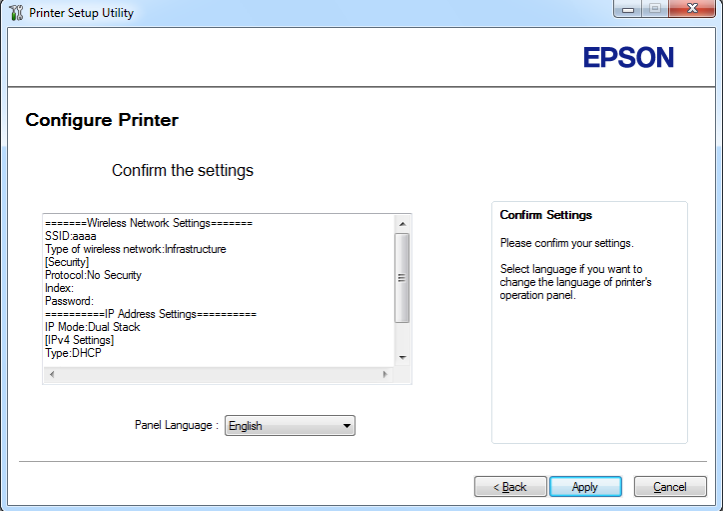

9. Kontroller at innstillinger for trådløse nettverk vises, og klikk deretter på **Apply**.

Et bekreftelsesvindu vises.

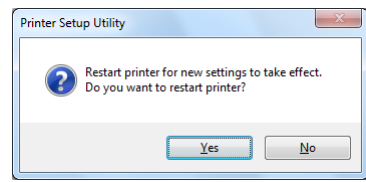

- 10. Klikk på **Yes (Ja)**.
- 11. Vent noen minutter til skriveren har startet på nytt for å etablere det trådløse nettverket og **Configuration Complete**-skjermbildet vises.

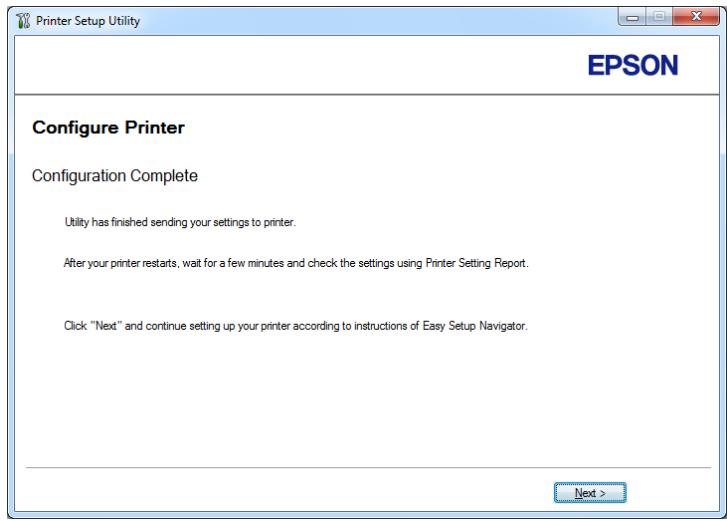

- 12. Klikk på **Next**.
- 13. Følg instruksjonene på skjermen fram til **Check Setup**-skjermbildet vises.
- 14. Skriv ut System Settings-siden ved hjelp av operatørpanelet.

Se ["Skrive ut System Settings-siden" på side 139](#page-138-0).

15. Kontroller at "Link Quality" vises som "Good", "Acceptable" eller "Low" i rapporten.

## *Obs!*

*Når "Link Quality" vises som "No Reception", må du kontrollere om innstillingene for trådløst nettverk er riktig konfigurert. For omkonfigurering av det trådløse oppsettet, klikk på* **Return***.*

16. Bekreft at det ikke indikeres feil på LCD-panelet, og klikk deretter på **Start Installation**.

Hvis det er indikert feil, klikk på **Trouble Shooting Guide** og følg instruksene.

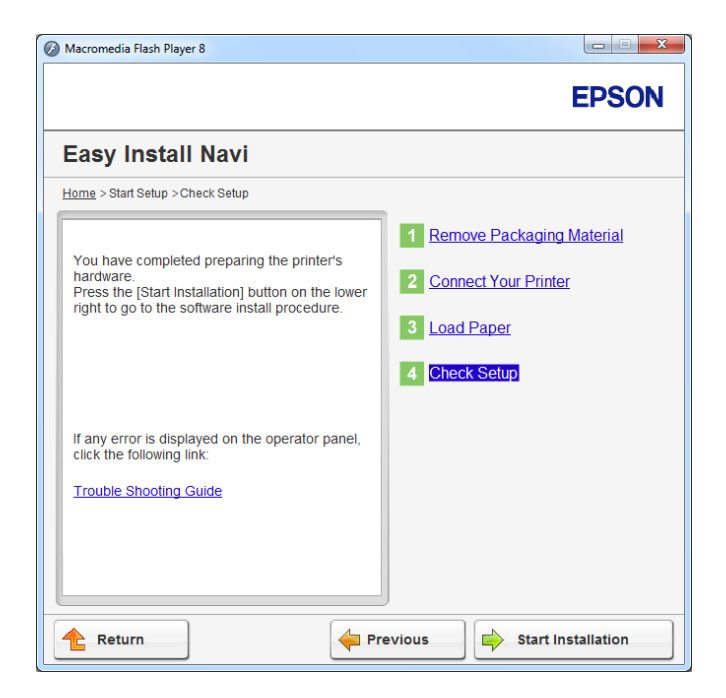

17. Kontroller at skriveren som skal installeres vises i **Select Printer**-skjermbildet, og klikk deretter på **Next**.

## *Obs!*

*Hvis skriveren som skal installeres ikke vises i* **Select Printer***-skjermbildet, kan du prøve følgende:*

- ❏ *Klikk på* **Refresh** *for å oppdatere informasjonen.*
- ❏ *Klikk på* **Add Printer***, og skriv deretter inn detaljene om skriveren manuelt.*
- 18. Konfigurer de nødvendige elementene på **Enter Printer Settings**-skjermbildet, og klikk deretter på **Next**.
- 19. Velg programvaren som skal installeres, og klikk deretter på **Install**.
- 20. Klikk på **Finish** for å avslutte dette verktøyet.

<span id="page-53-0"></span>Konfigurasjonen av trådløst nettverk er fullført.

### WPS-PIN

*Obs!*

- ❏ **WPS-PIN***(Wi-Fi Protected setup-Personal Identification Number) er en metode for å godkjenne og registrere enheter som kreves for trådløs konfigurasjon, ved hjelp av PIN-koder i skriveren og datamaskinen. Denne innstillingen gjøres gjennom tilgangspunkt og er kun tilgjengelig hvis tilgangspunktene for den trådløse ruteren støtter WPS.*
- ❏ *Før* **WPS-PIN** *starter, må du skrive inn PIN-koden din på nettstedet til det trådløse tilgangspunktet. Du finner mer informasjon i håndboken om tilgangspunkt.*
- 1. Velg **WPS-PIN**, og klikk deretter på **Next**.
- 2. Følg instruksjonene på skjermen fram til **Check Setup**-skjermbildet vises.
- 3. Bekreft at det ikke indikeres feil på LCD-panelet, og klikk deretter på **Start Installation**.

Hvis det er indikert feil, klikk på **Trouble Shooting Guide** og følg instruksene.

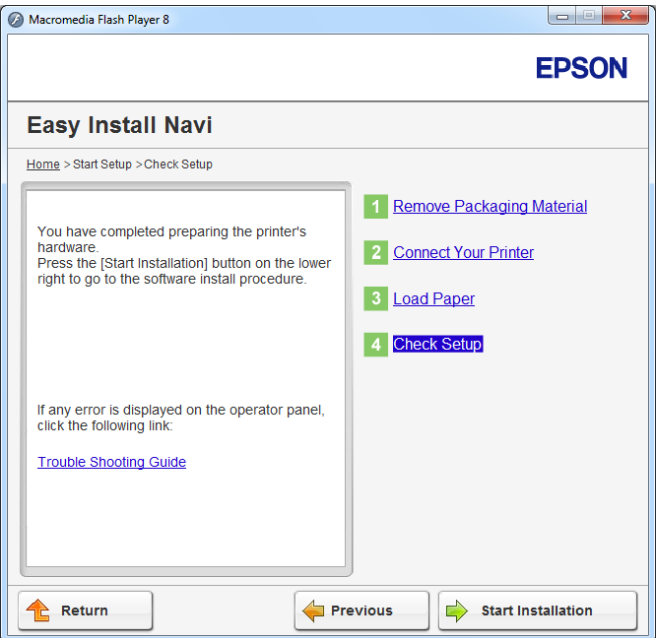

4. Kontroller at skriveren som skal installeres vises i **Select Printer**-skjermbildet, og klikk deretter på **Next**.

# <span id="page-54-0"></span>*Obs!*

*Hvis skriveren som skal installeres ikke vises i* **Select Printer***-skjermbildet, kan du prøve følgende:*

- ❏ *Klikk på* **Refresh** *for å oppdatere informasjonen.*
- ❏ *Klikk på* **Add Printer***, og skriv deretter inn detaljene om skriveren manuelt.*
- 5. Konfigurer de nødvendige elementene på **Enter Printer Settings**-skjermbildet, og klikk deretter på **Next**.
- 6. Velg programvaren som skal installeres, og klikk deretter på **Install**.
- 7. Klikk på **Finish** for å avslutte dette verktøyet.

Konfigurasjonen av trådløst nettverk er fullført.

Når **WPS-PIN**-operasjonen er fullført og skriveren har startet på nytt, er den trådløse LAN-tilkoblingen fullført.

## WPS-PBC

### *Obs!*

**WPS-PBC** *(Wi-Fi Protected Setup-Push Button Configuration) er en metode for å godkjenne og registrere enheter som kreves for trådløs konfigurasjon, ved å trykke en knapp på tilgangspunktet via trådløse rutere, og deretter utføre innstilling av* **WPS-PBC** *på operatørpanelet. Denne innstillingen er bare tilgjengelig når tilgangspunktet støtter WPS.*

- 1. Velg **WPS-PBC**, og klikk deretter på **Next**.
- 2. Følg instruksjonene på skjermen fram til **Check Setup**-skjermbildet vises.
- 3. Bekreft at det ikke indikeres feil på LCD-panelet, og klikk deretter på **Start Installation**.

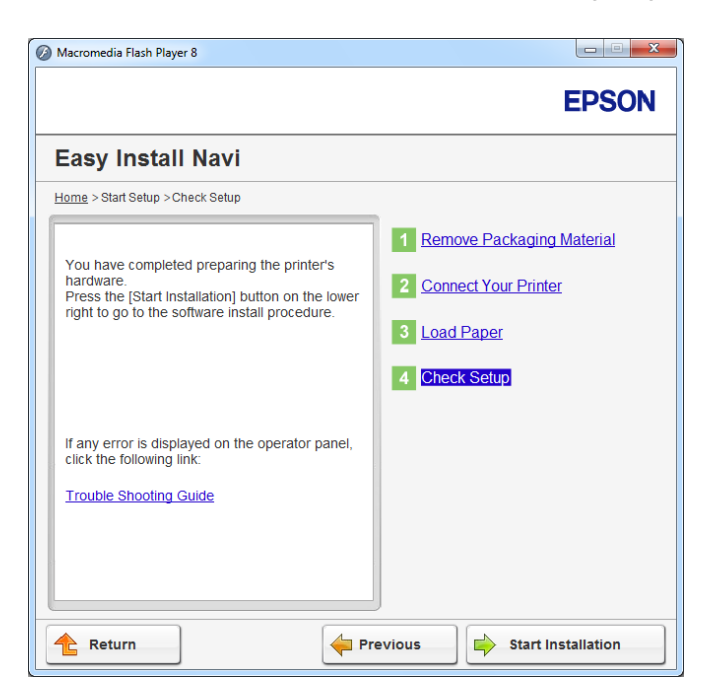

Hvis det er indikert feil, klikk på **Trouble Shooting Guide** og følg instruksene.

4. Kontroller at skriveren som skal installeres vises i **Select Printer**-skjermbildet, og klikk deretter på **Next**.

### *Obs!*

*Hvis skriveren som skal installeres ikke vises i* **Select Printer***-skjermbildet, kan du prøve følgende:*

- ❏ *Klikk på* **Refresh** *for å oppdatere informasjonen.*
- ❏ *Klikk på* **Add Printer***, og skriv deretter inn detaljene om skriveren manuelt.*
- 5. Konfigurer de nødvendige elementene på **Enter Printer Settings**-skjermbildet, og klikk deretter på **Next**.
- 6. Velg programvaren som skal installeres, og klikk deretter på **Install**.
- 7. Klikk på **Finish** for å avslutte dette verktøyet.

Konfigurasjonen av trådløst nettverk er fullført.

### *Obs!*

*Informasjon om bruken av* **WPS-PBC** *med trådløst LAN-tilgangspunkt finner du i brukerhåndboken som fulgte med trådløst LAN-tilgangspunktet.*

<span id="page-56-0"></span>Når **WPS-PBC**-operasjonen er fullført og skriveren har startet på nytt, er den trådløse LAN-tilkoblingen fullført.

## Operator Panel

- 1. Velg **Operator Panel**, og klikk deretter på **Next**.
- 2. Følg instruksjonene på skjermen fram til **Check Setup**-skjermbildet vises.
- 3. Bekreft at det ikke indikeres feil på LCD-panelet, og klikk deretter på **Start Installation**.

Hvis det er indikert feil, klikk på **Trouble Shooting Guide** og følg instruksene.

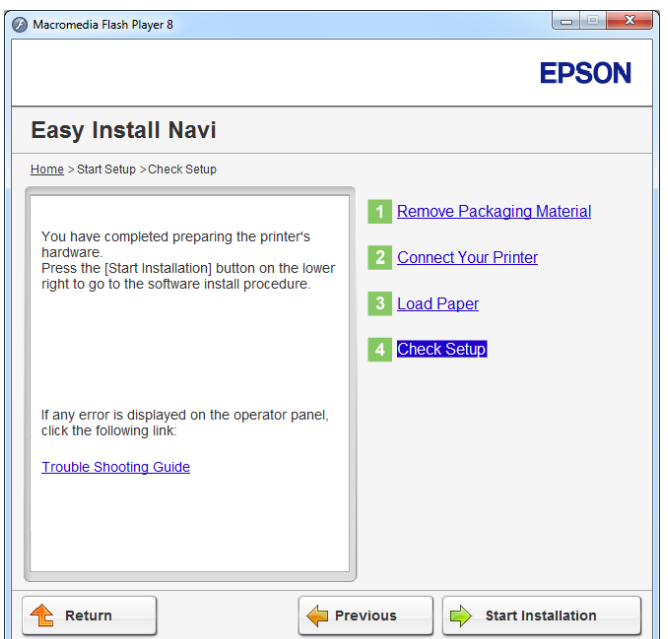

4. Kontroller at skriveren som skal installeres vises i **Select Printer**-skjermbildet, og klikk deretter på **Next**.

## *Obs!*

*Hvis skriveren som skal installeres ikke vises i* **Select Printer***-skjermbildet, kan du prøve følgende:*

- ❏ *Klikk på* **Refresh** *for å oppdatere informasjonen.*
- ❏ *Klikk på* **Add Printer***, og skriv deretter inn detaljene om skriveren manuelt.*
- <span id="page-57-0"></span>5. Konfigurer de nødvendige elementene på **Enter Printer Settings**-skjermbildet, og klikk deretter på **Next**.
- 6. Velg programvaren som skal installeres, og klikk deretter på **Install**.
- 7. Klikk på **Finish** for å avslutte dette verktøyet.

Konfigurasjonen av trådløst nettverk er fullført.

## EpsonNet Config

- 1. Velg **EpsonNet Config**, og klikk deretter på **Next**.
- 2. Følg instruksjonene på skjermen fram til **Check Setup**-skjermbildet vises.
- 3. Bekreft at det ikke indikeres feil på LCD-panelet, og klikk deretter på **Start Installation**.

Hvis det er indikert feil, klikk på **Trouble Shooting Guide** og følg instruksene.

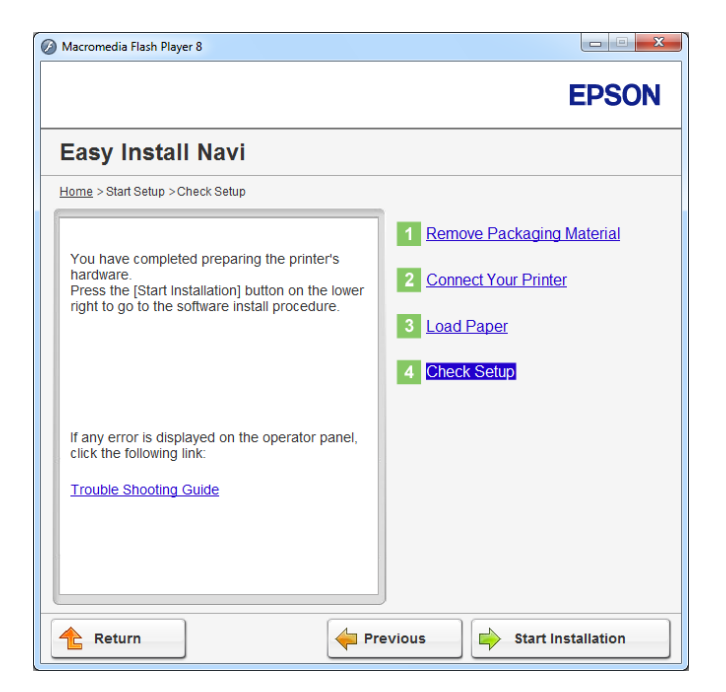

4. Kontroller at skriveren som skal installeres vises i **Select Printer**-skjermbildet, og klikk deretter på **Next**.

## *Obs!*

*Hvis skriveren som skal installeres ikke vises i* **Select Printer***-skjermbildet, kan du prøve følgende:*

- ❏ *Klikk på* **Refresh** *for å oppdatere informasjonen.*
- ❏ *Klikk på* **Add Printer***, og skriv deretter inn detaljene om skriveren manuelt.*
- 5. Konfigurer de nødvendige elementene på **Enter Printer Settings**-skjermbildet, og klikk deretter på **Next**.
- 6. Velg programvaren som skal installeres, og klikk deretter på **Install**.
- 7. Klikk på **Finish** for å avslutte dette verktøyet.

Konfigurasjonen av trådløst nettverk er fullført.

Når EpsonNet Config-operasjonen er fullført og skriveren har startet på nytt, er den trådløse LAN-tilkoblingen fullført.

# Konfigurere et nytt miljø for trådløst nettverk for datamaskin (når datamaskinen må konfigureres for trådløs tilkobling)

## For DHCP-nettverk:

1. Konfigurere datamaskinens trådløse tilkobling:

### *Obs!*

*Du kan også endre innstillingene for trådløst nettverk ved hjelp av et program for trådløst oppsett som kan være installert på datamaskinen din.*

### **For Windows XP og Windows Server 2003:**

- a Velg **Network Connections (Nettverkstilkoblinger)** i **Control Panel (Kontrollpanel)**.
- b Høyreklikk **Wireless Network Connection (Trådløs nettverkstilkobling)**, og velg **Properties (Egenskaper)**.
- c Velg kategorien **Wireless Networks (Trådløse nettverk)**.
- d Kontroller at avmerkingsboksen for **Use Windows to configure my wireless network settings (Bruk Windows til å konfigurere innstillinger for trådløst nettverk)** er valgt.

## *Obs!*

*Noter ned innstillingene for trådløst nettverk i dialogboksen* **Advanced (Avansert)** *(trinn f) og dialogboksen* **Wireless network properties (Egenskaper for trådløst nettverk)** *(trinn h). Du kan få bruk for disse innstillingene senere.*

- e Klikk på **Advanced (Avansert)**-knappen.
- f Velg **Computer-to-computer (ad hoc) networks only (Bare datamaskin-til-datamaskin-nettverk (ad hoc))**, og lukk dialogboksen **Advanced (Avansert)**.
- g Klikk knappen **Add (Legg til)** for å vise **Wireless network properties (Egenskaper for trådløst nettverk)**.
- h I kategorien **Association (Tilknytning)** skriver du inn følgende informasjon og klikker **OK**:

**Network name (SSID) (Nettverksnavn (SSID)): xxxxxxxx** (xxxxxxxx indikerer SSID-en til en trådløs enhet som du bruker)

**Network Authentication (Nettverksgodkjenning): Open (Åpen)**

**Data encryption (Datakryptering): Disabled (Deaktivert)**

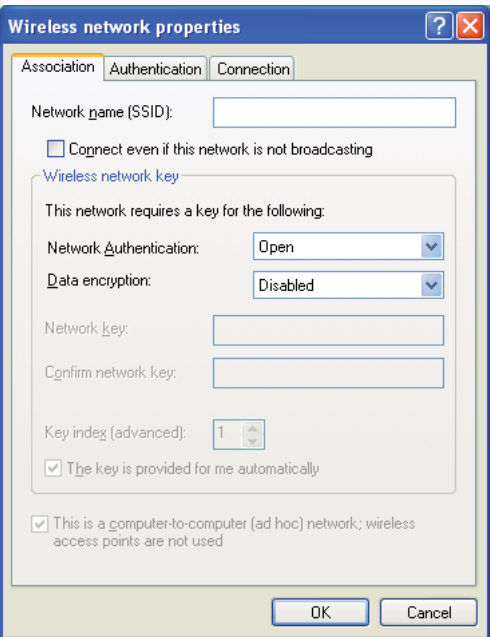

- i Klikk knappen **Move up (Flytt opp)** for å flytte SSID-en som nylig er lagt til, til toppen av listen.
- j Klikk **OK** for å lukke dialogboksen **Wireless Network Connection Properties (Egenskaper for trådløst nettverk)**.

## **For Windows Vista:**

- a Viser **Control Panel (Kontrollpanel)**.
- b Velg **Network and Internet (Nettverk og Internett)**.
- c Velg **Network and Sharing Center (Nettverks- og delingssenter)**.
- d Velg **Connect to a network (Koble til et nettverk)**.
- e Velg **xxxxxxxx** (xxxxxxxx indikerer SSID-en til en trådløs enhet som du bruker) fra nettverkselementene som er oppført i listen over tilgjengelige nettverk, og klikk på **Connect (Koble til)**.
- f Klikk **Close (Lukk)** i dialogboksen etter at du har kontrollert at tilkoblingen er opprettet.

### **For Windows Server 2008:**

- a Viser **Control Panel (Kontrollpanel)**.
- b Velg **Network and Internet (Nettverk og Internett)**.
- c Velg **Network and Sharing Center (Nettverks- og delingssenter)**.
- d Velg **Connect to a network (Koble til et nettverk)**.
- e Velg **xxxxxxxx** (xxxxxxxx indikerer SSID-en til en trådløs enhet som du bruker) fra nettverkselementene som er oppført i listen over tilgjengelige nettverk, og klikk på **Connect (Koble til)**.
- f Klikk **Close (Lukk)** i dialogboksen etter at du har kontrollert at tilkoblingen er opprettet.

**For Windows Server 2008 R2 og Windows 7:**

- a Viser **Control Panel (Kontrollpanel)**.
- b Velg **Network and Internet (Nettverk og Internett)**.
- c Velg **Network and Sharing Center (Nettverks- og delingssenter)**.
- d Velg **Connect to a network (Koble til et nettverk)**.
- e Velg **xxxxxxxx** (xxxxxxxx indikerer SSID-en til en trådløs enhet som du bruker) fra nettverkselementene som er oppført i listen over tilgjengelige nettverk, og klikk på **Connect (Koble til)**.
- 2. Kontroller IP-adressen som er tilordnet av AutoIP, på skriveren.
	- a Trykk på (**Meny**)-knappen på operatørpanelet.
	- b Velg Admin Menu og trykk deretter på «-knappen.
	- c Velg Network og trykk deretter på «-knappen.
	- d Velg TCP/IP og trykk deretter på  $\infty$ -knappen.
	- e Velg IPv4 og trykk deretter på «-knappen.
	- f Velg IP Address og trykk deretter på @-knappen.

(Standard IP-adresseområde: 169.254.xxx.yyy)

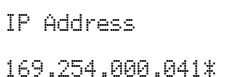

3. Kontroller at IP-adressen på datamaskinen er tilordnet av DHCP.

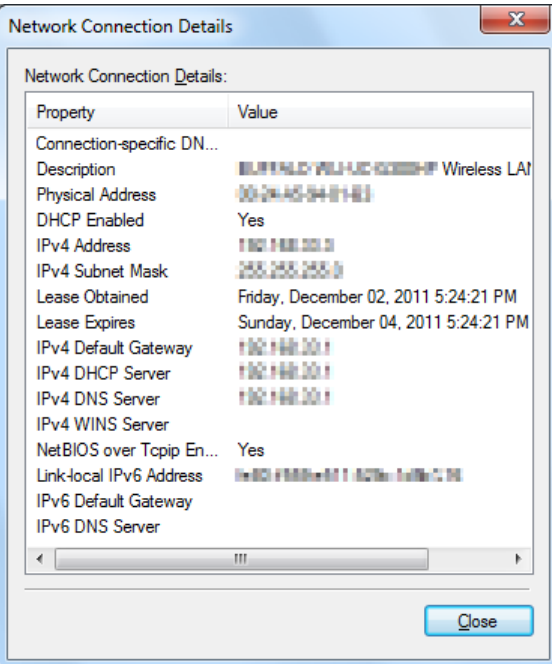

- 4. Start nettleseren din.
- 5. Angi skriverens IP-adresse i adressefeltet, og trykk deretter på **Enter**-tasten.

EpsonNet Config vises i nettleseren.

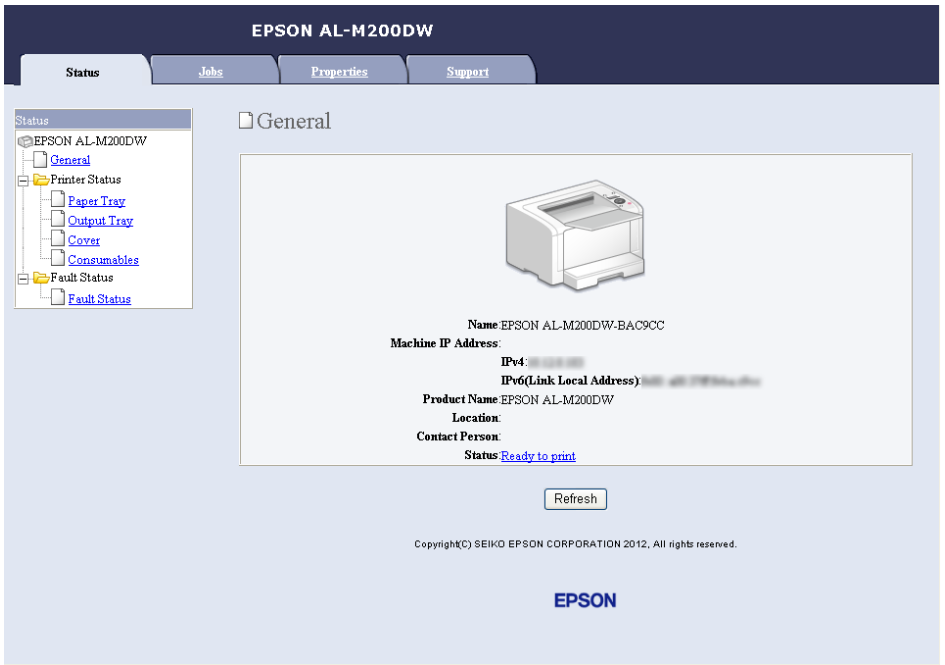

- 6. Konfigurer innstillinger for trådløst nettverk for skriveren på EpsonNet Config.
- 7. Start skriveren på nytt.
- 8. Gjenopprett innstillingene for trådløst nettverk på datamaskinen.

## *Obs!*

*Hvis operativsystemet på datamaskinen din har et program for trådløs konfigurasjon, bruker du det til å endre innstillingene for trådløst nettverk. Se veiledningen nedenfor.*

**For Windows XP og Windows Server 2003:**

- a Velg **Network Connections (Nettverkstilkoblinger)** i **Control Panel (Kontrollpanel)**.
- b Høyreklikk **Wireless Network Connection (Trådløs nettverkstilkobling)**, og velg **Properties (Egenskaper)**.
- c Velg kategorien **Wireless Networks (Trådløse nettverk)**.
- d Kontroller at avmerkingsboksen for **Use Windows to configure my wireless network settings (Bruk Windows til å konfigurere innstillinger for trådløst nettverk)** er valgt.
- e Klikk **Advanced (Avansert)**.
- f Du kan enten sette skriveren i Ad hoc-modus eller infrastrukturmodus.
	- ❏ For Ad hoc-modus: Velg **Computer-to-computer (ad hoc) networks only (Bare datamaskin-til-datamaskin-nettverk (ad hoc))**, og lukk dialogboksen.
	- ❏ For infrastruktur-modus: Velg **Access point (Infrastructure) networks only (Bare nettverk med tilgangspunkt (infrastruktur))**, og lukk dialogboksen.
- g Klikk **Add (Legg til)** for å vise **Wireless network properties (Egenskaper for trådløst nettverk)**.
- h Angi innstillingen som du vil sende til skriveren, og klikk **OK**.
- i Klikk **Move up (Flytt opp)** for å flytte innstillingen til toppen av listen.
- j Klikk **OK** for å lukke dialogboksen **Wireless Network Connection Properties (Egenskaper for trådløst nettverk)**.

**For Windows Vista:**

- a Viser **Control Panel (Kontrollpanel)**.
- b Velg **Network and Internet (Nettverk og Internett)**.
- c Velg **Network and Sharing Center (Nettverks- og delingssenter)**.
- d Velg **Connect to a network (Koble til et nettverk)**.
- e Velg nettverket, og klikk deretter på **Connect (Koble til)**.
- f Klikk **Close (Lukk)** i dialogboksen etter at du har kontrollert at tilkoblingen er opprettet.

## **For Windows Server 2008:**

a Viser **Control Panel (Kontrollpanel)**.

- b Velg **Network and Internet (Nettverk og Internett)**.
- c Velg **Network and Sharing Center (Nettverks- og delingssenter)**.
- d Velg **Connect to a network (Koble til et nettverk)**.
- e Velg nettverket, og klikk deretter på **Connect (Koble til)**.
- f Klikk **Close (Lukk)** i dialogboksen etter at du har kontrollert at tilkoblingen er opprettet.

**For Windows Server 2008 R2 og Windows 7:**

- a Viser **Control Panel (Kontrollpanel)**.
- b Velg **Network and Internet (Nettverk og Internett)**.
- c Velg **Network and Sharing Center (Nettverks- og delingssenter)**.
- d Velg **Connect to a network (Koble til et nettverk)**.
- e Velg nettverket, og klikk deretter på **Connect (Koble til)**.

## For nettverk med fast IP-adresse:

1. Konfigurere datamaskinens trådløse tilkobling:

## *Obs!*

*Hvis operativsystemet på datamaskinen din har et program for trådløs konfigurasjon, bruker du det til å endre innstillingene for trådløst nettverk. Se veiledningen nedenfor.*

## **For Windows XP og Windows Server 2003:**

- a Velg **Network Connections (Nettverkstilkoblinger)** i **Control Panel (Kontrollpanel)**.
- b Høyreklikk **Wireless Network Connection (Trådløs nettverkstilkobling)**, og velg **Properties (Egenskaper)**.
- c Velg kategorien **Wireless Networks (Trådløse nettverk)**.

d Kontroller at avmerkingsboksen for **Use Windows to configure my wireless network settings (Bruk Windows til å konfigurere innstillinger for trådløst nettverk)** er valgt.

## *Obs!*

*Sørg for at du skriver ned de gjeldende trådløse innstillingene i trinn f og trinn h slik at du kan gjenopprette dem senere.*

- e Klikk på **Advanced (Avansert)**-knappen.
- f Velg **Computer-to-computer (ad hoc) networks only (Bare datamaskin-til-datamaskin-nettverk (ad hoc))**, og lukk dialogboksen **Advanced (Avansert)**.
- g Klikk knappen **Add (Legg til)** for å vise **Wireless network properties (Egenskaper for trådløst nettverk)**.

h I kategorien **Association (Tilknytning)** skriver du inn følgende informasjon og klikker **OK**:

**Network name (SSID) (Nettverksnavn (SSID)): xxxxxxxx** (xxxxxxxx indikerer SSID-en til en trådløs enhet som du bruker)

**Network Authentication (Nettverksgodkjenning): Open (Åpen)**

**Data encryption (Datakryptering): Disabled (Deaktivert)**

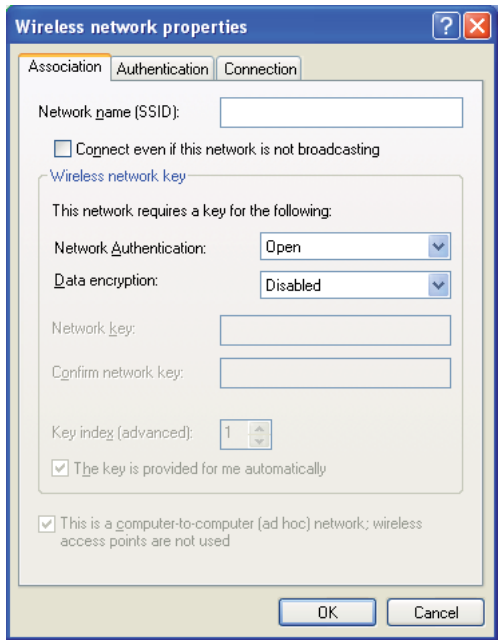

- i Klikk knappen **Move up (Flytt opp)** for å flytte SSID-en som nylig er lagt til, til toppen av listen.
- j Klikk **OK** for å lukke dialogboksen **Wireless Network Connection Properties (Egenskaper for trådløst nettverk)**.

**For Windows Vista:**

- a Viser **Control Panel (Kontrollpanel)**.
- b Velg **Network and Internet (Nettverk og Internett)**.
- c Velg **Network and Sharing Center (Nettverks- og delingssenter)**.
- d Velg **Connect to a network (Koble til et nettverk)**.
- e Velg **xxxxxxxx** (xxxxxxxx indikerer SSID-en til en trådløs enhet som du bruker) fra nettverkselementene som er oppført i listen over tilgjengelige nettverk, og klikk på **Connect (Koble til)**.
- f Klikk **Close (Lukk)** i dialogboksen etter at du har kontrollert at tilkoblingen er opprettet.

## **For Windows Server 2008:**

- a Viser **Control Panel (Kontrollpanel)**.
- b Velg **Network and Internet (Nettverk og Internett)**.
- c Velg **Network and Sharing Center (Nettverks- og delingssenter)**.
- d Velg **Connect to a network (Koble til et nettverk)**.
- e Velg **xxxxxxxx** (xxxxxxxx indikerer SSID-en til en trådløs enhet som du bruker) fra nettverkselementene som er oppført i listen over tilgjengelige nettverk, og klikk på **Connect (Koble til)**.
- f Klikk **Close (Lukk)** i dialogboksen etter at du har kontrollert at tilkoblingen er opprettet.

## **For Windows Server 2008 R2 og Windows 7:**

- a Viser **Control Panel (Kontrollpanel)**.
- b Velg **Network and Internet (Nettverk og Internett)**.
- c Velg **Network and Sharing Center (Nettverks- og delingssenter)**.
- d Velg **Connect to a network (Koble til et nettverk)**.
- e Velg **xxxxxxxx** (xxxxxxxx indikerer SSID-en til en trådløs enhet som du bruker) fra nettverkselementene som er oppført i listen over tilgjengelige nettverk, og klikk på **Connect (Koble til)**.

2. Kontroller IP-adressen på datamaskinen.

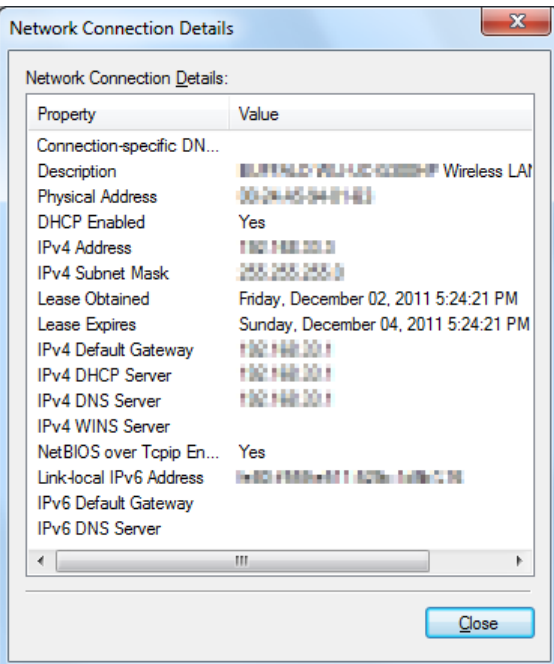

3. Still inn IP-adressen på skriveren.

Se ["Tilordne en IP-adresse \(for IPv4-modus\)" på side 31](#page-30-0).

- 4. Start nettleseren din.
- 5. Angi skriverens IP-adresse i adressefeltet, og trykk deretter på **Enter**-tasten.

EpsonNet Config vises i nettleseren.

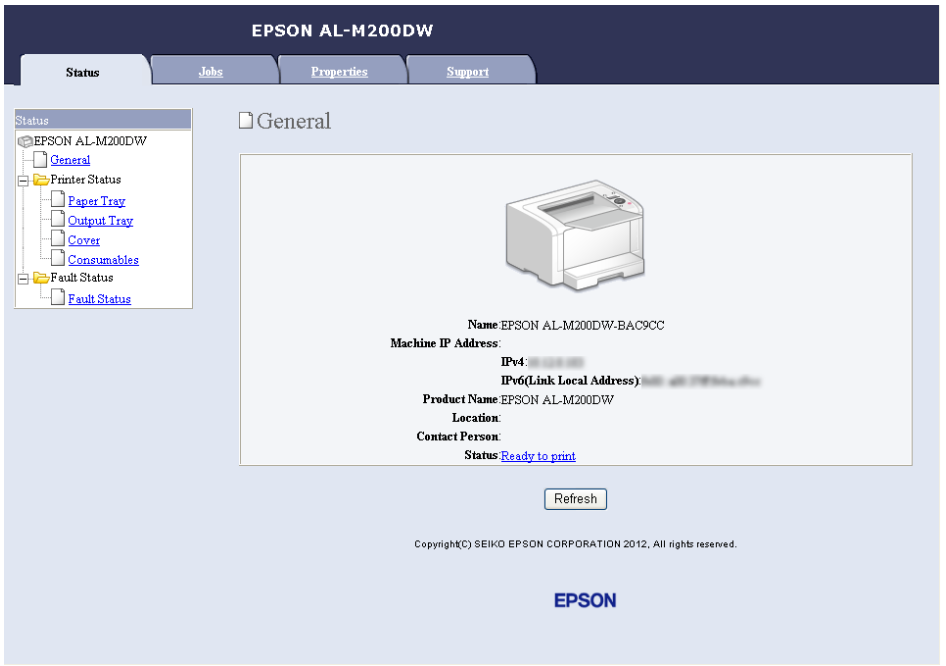

- 6. Endre innstillingene for trådløst nettverk for skriveren på EpsonNet Config.
- 7. Start skriveren på nytt.
- 8. Gjenopprett innstillingene for trådløst nettverk på datamaskinen.

## *Obs!*

*Hvis operativsystemet på datamaskinen din har et program for trådløs konfigurasjon, bruker du det til å endre innstillingene for trådløst nettverk. Du kan også endre innstillingene for trådløst nettverk ved hjelp av verktøyet i operativsystemet. Se veiledningen nedenfor.*

**For Windows XP og Windows Server 2003:**

- a Velg **Network Connections (Nettverkstilkoblinger)** i **Control Panel (Kontrollpanel)**.
- b Høyreklikk **Wireless Network Connection (Trådløs nettverkstilkobling)**, og velg **Properties (Egenskaper)**.
- c Velg kategorien **Wireless Networks (Trådløse nettverk)**.
- d Kontroller at avmerkingsboksen for **Use Windows to configure my wireless network settings (Bruk Windows til å konfigurere innstillinger for trådløst nettverk)** er valgt.
- e Klikk **Advanced (Avansert)**.
- f Du kan enten sette skriveren i Ad hoc-modus eller infrastrukturmodus.
	- ❏ For Ad hoc-modus: Velg **Computer-to-computer (ad hoc) networks only (Bare datamaskin-til-datamaskin-nettverk (ad hoc))**, og lukk dialogboksen.
	- ❏ For infrastruktur-modus: Velg **Access point (Infrastructure) networks only (Bare nettverk med tilgangspunkt (infrastruktur))**, og lukk dialogboksen.
- g Klikk **Add (Legg til)** for å vise **Wireless network properties (Egenskaper for trådløst nettverk)**.
- h Angi innstillingen som du vil sende til skriveren, og klikk **OK**.
- i Klikk **Move up (Flytt opp)** for å flytte innstillingen til toppen av listen.
- j Klikk **OK** for å lukke dialogboksen **Wireless Network Connection Properties (Egenskaper for trådløst nettverk)**.

**For Windows Vista:**

- a Viser **Control Panel (Kontrollpanel)**.
- b Velg **Network and Internet (Nettverk og Internett)**.
- c Velg **Network and Sharing Center (Nettverks- og delingssenter)**.
- d Velg **Connect to a network (Koble til et nettverk)**.
- e Velg nettverket, og klikk deretter på **Connect (Koble til)**.
- f Klikk **Close (Lukk)** i dialogboksen etter at du har kontrollert at tilkoblingen er opprettet.

## **For Windows Server 2008:**

a Viser **Control Panel (Kontrollpanel)**.
- b Velg **Network and Internet (Nettverk og Internett)**.
- c Velg **Network and Sharing Center (Nettverks- og delingssenter)**.
- d Velg **Connect to a network (Koble til et nettverk)**.
- e Velg nettverket, og klikk deretter på **Connect (Koble til)**.
- f Klikk **Close (Lukk)** i dialogboksen etter at du har kontrollert at tilkoblingen er opprettet.

**For Windows Server 2008 R2 og Windows 7:**

- a Viser **Control Panel (Kontrollpanel)**.
- b Velg **Network and Internet (Nettverk og Internett)**.
- c Velg **Network and Sharing Center (Nettverks- og delingssenter)**.
- d Velg **Connect to a network (Koble til et nettverk)**.
- e Velg nettverket, og klikk deretter på **Connect (Koble til)**.

#### **Stille inn for deling av skriveren**

En ny skriver kan gjøres tilgjengelig for andre datamaskiner i et nettverk ved å bruke Software Disc, som følger med skriveren. Det er lurt å bruke den medfølgende CD-en, da den vil installere Status Monitor og andre verktøy også. Det følgende beskriver imidlertid prosedyrene for å dele en skriver i et nettverk uten å bruke den medfølgende CD-en.

For at en skriver skal kunne deles på et nettverk, må den stilles inn for deling i nettverk, og skriverdrivere må installeres på hver datamaskin i nettverket.

#### *Obs!*

*Du må selv kjøpe en ekstra Ethernet-kabel for å koble skriveren til et Ethernet-nettverk.*

#### Stille inn skriveren for deling av nettverk

ForWindowsXP,WindowsXP64-bitEdition,WindowsServer2003ogWindowsServer2003x64Edition

- 1. Klikk på **Start** (**start** for Windows XP) **Printers and Faxes (Skrivere og telefakser)**.
- 2. Høyreklikk ikonet for skriveren og velg **Properties (Egenskaper)**.
- 3. Fra kategorien **Sharing (Deling)**, velg **Share this printer (Del denne skriveren)**, og skriv deretter inn et navn i tekstboksen **Share name (Navn på delt ressurs)**.
- 4. Klikk på **Additional Drivers (Flere drivere)**, og velg operativsystemene til alle nettverksklientene som bruker skriveren din.
- 5. Klikk på **OK**.

Hvis filene ikke er på datamaskinen din, blir du bedt om å sette inn CD-en for serveroperativsystemet.

6. Klikk **Apply (Bruk)** og deretter **OK**.

#### For Windows Vista og Windows Vista 64-bit Edition

- 1. Klikk på **Start Control Panel (Kontrollpanel) Hardware and Sound (Maskinvare og lyd)** — **Printers (Skrivere)**.
- 2. Høyreklikk skriverikonet, og velg **Sharing (Deling)**.
- 3. Klikk **Change sharing options (Endre delingsalternativer)**.
- 4. "**Windows needs your permission to continue (Windows trenger din tillatelse for å fortsette)**" vises.
- 5. Klikk **Continue (Fortsett)**.
- 6. Velg av i avmerkingsboksen **Share this printer (Del denne skriveren)**, og skriv inn navnet i tekstboksen **Share name (Navn på delt ressurs)**.
- 7. Velg **Additional Drivers (Flere drivere)**, og velg operativsystemene til alle nettverksklientene som bruker skriveren din.
- 8. Klikk på **OK**.
- 9. Klikk **Apply (Bruk)** og deretter **OK**.

#### For Windows Server 2008 og Windows Server 2008 64-bit Edition

- 1. Klikk på **Start Control Panel (Kontrollpanel) Hardware and Sound (Maskinvare og lyd)** — **Printers (Skrivere)**.
- 2. Høyreklikk skriverikonet, og velg **Sharing (Deling)**.
- 3. Velg av i avmerkingsboksen **Share this printer (Del denne skriveren)**, og skriv inn navnet i tekstboksen **Share name (Navn på delt ressurs)**.
- 4. Klikk på **Additional Drivers (Flere drivere)**, og velg operativsystemene til alle nettverksklientene som bruker skriveren din.
- 5. Klikk på **OK**.
- 6. Klikk **Apply (Bruk)** og deretter **OK**.

#### For Windows 7, Windows 7 64-bit Edition og Windows Server 2008 R2

- 1. Klikk på **Start Devices and Printers (Enheter og skrivere)**.
- 2. Høyreklikk skriverikonet, og velg **Printer properties (Skriveregenskaper)**.
- 3. Fra kategorien **Sharing (Deling)**, velg av i avmerkingsboksen **Share this printer (Del denne skriveren)**, og skriv deretter inn et navn i tekstboksen **Share name (Navn på delt ressurs)**.
- 4. Klikk på **Additional Drivers (Flere drivere)**, og velg operativsystemene til alle nettverksklientene som bruker skriveren din.
- 5. Klikk på **OK**.
- 6. Klikk **Apply (Bruk)** og deretter **OK**.

Slik kontrollerer du at skriveren er delt:

- ❏ Kontroller at skriverobjektet i mappen **Printers (Skrivere)**, **Printers and Faxes (Skrivere og telefakser)** eller **Devices and Printers (Enheter og skrivere)** er delt. Ikonet for å dele vises under skriverikonet.
- ❏ Bla gjennom **Network (Nettverk)** eller **My Network Places (Mine nettverkssteder)**. Finn vertsnavnet til serveren, og se etter det delte navnet du tildelte skriveren.

#### Installere skriverdrivere

Nå som skriveren er stilt inn for deling, må du installere skriverdrivere for den delte skriveren ved hjelp av en av de to metodene i Windows.

#### Bruke funksjonen Point and Print (Pek og skriv ut)

Funksjonen Point and Print er en teknologi fra Microsoft Windows som automatisk laster ned og installerer en skriverdriver som er nødvendig for å bruke den delte skriveren i et nettverk.

**For Windows XP, Windows XP 64-bit Edition, Windows Server 2003 og Windows Server 2003 x64 Edition**

- 1. På klientdatamaskinens Windows-skrivebord dobbeltklikker du **My Network Places (Mine nettverkssteder)**.
- 2. Finn vertsnavnet på serverdatamaskinen, og dobbeltklikk det.
- 3. Høyreklikk det delte skrivernavnet, og klikk **Connect (Koble til)**.

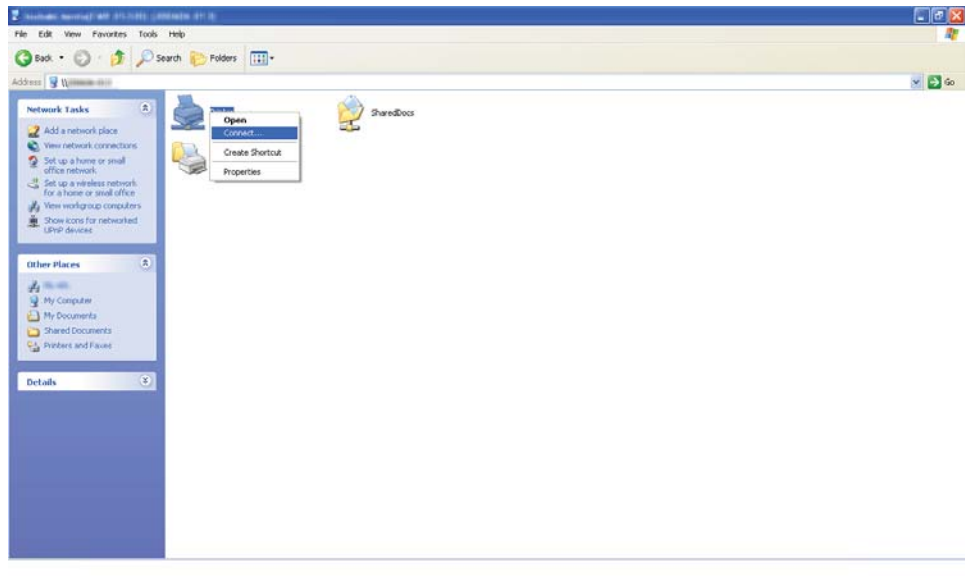

Vent til driveren er kopiert fra serverdatamaskinen til klientdatamaskinen, og til et nytt skriverobjekt er lagt til i mappen **Printers and Faxes (Skrivere og telefakser)**. Dette kan ta litt tid, avhengig av mengden trafikk på nettverket.

#### Lukk **My Network Places (Mine nettverkssteder)**.

- 4. Skriv ut en testside for å kontrollere installasjonen.
	- a Klikk på **start** (**Start** for Windows Server 2003/Windows Server 2003 x64 Edition) **Printers and Faxes (Skrivere og telefakser)**.
	- b Velg skriveren du installerte.
	- c Klikk på **File (Fil) Properties (Egenskaper)**.

## d Klikk på **Print Test Page (Skriv ut testside)** i kategorien **General (Generelt)**.

Når en testside er skrevet ut, er installasjonen fullført.

#### **For Windows Vista og Windows Vista 64-bit Edition**

- 1. Klikk på **Start Network (Nettverk)**.
- 2. Finn og dobbeltklikk på serverdatamaskinens vertsnavn.
- 3. Høyreklikk det delte skrivernavnet, og klikk **Connect (Koble til)**.
- 4. Klikk **Install driver (Installer driver)**.
- 5. Klikk dialogboksen **Continue (Fortsett)** i **User Account Control (Brukerkontokontroll)**.

Vent til driveren er kopiert fra serverdatamaskinen til klientdatamaskinen, og til et nytt skriverobjekt er lagt til i mappen **Printers (Skrivere)**. Dette kan ta litt tid, avhengig av mengden trafikk på nettverket.

- 6. Skriv ut en testside for å kontrollere installasjonen.
	- a Klikk på **Start Control Panel (Kontrollpanel) Hardware and Sound (Maskinvare og lyd)**.
	- b Velg **Printers (Skrivere)**.
	- c Høyreklikk skriveren du nettopp opprettet, og velg **Properties (Egenskaper)**.
	- d Klikk på **Print Test Page (Skriv ut testside)** i kategorien **General (Generelt)**.

Når en testside er skrevet ut, er installasjonen fullført.

#### **For Windows Server 2008 og Windows Server 2008 64-bit Edition**

- 1. Klikk på **Start Network (Nettverk)**.
- 2. Finn vertsnavnet på serverdatamaskinen, og dobbeltklikk det.
- 3. Høyreklikk det delte skrivernavnet, og klikk **Connect (Koble til)**.

#### 4. Klikk **Install driver (Installer driver)**.

- 5. Vent til driveren er kopiert fra serverdatamaskinen til klientdatamaskinen, og et nytt skriverobjekt vil legges til i mappen **Printers (Skrivere)**. Dette kan ta litt tid, avhengig av mengden trafikk på nettverket.
- 6. Skriv ut en testside for å kontrollere installasjonen.
	- a Klikk på **Start Control Panel (Kontrollpanel)**.
	- b Velg **Hardware and Sound (Maskinvare og lyd)**.
	- c Velg **Printers (Skrivere)**.
	- d Høyreklikk skriveren du nettopp opprettet, og velg **Properties (Egenskaper)**.
	- e Klikk på **Print Test Page (Skriv ut testside)** i kategorien **General (Generelt)**.

Når en testside er skrevet ut, er installasjonen fullført.

### **For Windows 7, Windows 7 64-bit Edition og Windows Server 2008 R2**

- 1. Klikk på **Start Computer (Datamaskin) Network (Nettverk)**.
- 2. Finn vertsnavnet på serverdatamaskinen, og dobbeltklikk det.
- $\Box$ O V E > Network > ADMIN-PC V 4 | Search ADMIN-PC Organize > Network and Sharing Center View remote printers  $\mathbb{R}$  -  $\Box$  0 **Exercites** EPSON AL-M200DW-BAC9CC Desktop Downloads Open Connect... **M** Recent Places Create shortcut Libraries Properties Documents Music  $\blacksquare$  Pictures **H** Videos Computer **Qui** Network EPSON AL-M200DW-BAC9CC(\\ADMIN-PC) S.
- 3. Høyreklikk det delte skrivernavnet, og klikk **Connect (Koble til)**.

#### 4. Klikk **Install driver (Installer driver)**.

- 5. Vent til driveren er kopiert fra serverdatamaskinen til klientdatamaskinen, og et nytt skriverobjekt vil legges til i mappen **Devices and Printers (Enheter og skrivere)**. Dette kan ta litt tid, avhengig av mengden trafikk på nettverket.
- 6. Skriv ut en testside for å kontrollere installasjonen.
	- a Klikk på **Start Devices and Printers (Enheter og skrivere)**.
	- b Høyreklikk skriveren du nettopp opprettet, og velg **Printer properties (Skriveregenskaper)**.
	- c Klikk på **Print Test Page (Skriv ut testside)** i kategorien **General (Generelt)**.

Når en testside er skrevet ut, er installasjonen fullført.

## Bruke funksjonen Peer-to-Peer

Med peer-to-peer-funksjonen må du spesifisere den delte skriveren for å installere en skriverdriver.

**For Windows XP, Windows XP 64-bit Edition, Windows Server 2003 og Windows Server 2003 x64 Edition**

- 1. Klikk på **start** (**Start** for Windows Server 2003/Windows Server 2003 x64 Edition) **Printers and Faxes (Skrivere og telefakser)**.
- 2. Klikk på **Add a printer (Legg til en skriver)** (**Add Printer (Legg til en skriver)** for Windows Server 2003/Windows Server 2003 x64 Edition) for å starte **Add Printer Wizard (Veiviseren for skriverinstallering)**.
- 3. Klikk **Next (Neste)**.
- 4. Velg **A network printer, or a printer attached to another computer (En nettverksskriver eller en skriver koblet til en annen datamaskin)**, og klikk deretter **Next (Neste)**.
- 5. Klikk på **Browse for a printer (Søk etter en skriver)**, og klikk deretter på **Next (Neste)**.
- 6. Velg skriveren og klikk deretter på **Next (Neste)**. Hvis ikke skriveren er oppført på listen, klikk på **Back (Tilbake)** og tast inn banen til skriveren i tekstboksen.

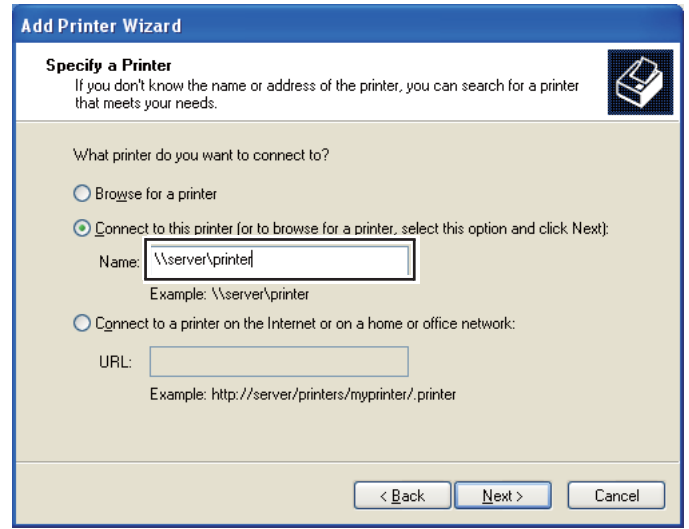

For eksempel: \\[serververtsnavnet]\[navn på delt skriver]

Serververtsnavnet er navnet på serverdatamaskinen som brukes til å identifisere maskinen på nettverket. Navnet på den delte skriveren er navnet som ble tildelt under serverinstallasjonen.

Hvis dette er en ny skriver, kan du bli bedt om å installere en skriverdriver. Hvis ingen systemdriver er tilgjengelig, må du spesifisere stedet hvor driveren er tilgjengelig.

- 7. Velg **Yes (Ja)** hvis du vil at skriveren din skal settes som standardskriver, og klikk deretter på **Next (Neste)**.
- 8. Klikk på **Finish (Fullfør)**.

**For Windows Vista og Windows Vista 64-bit Edition**

- 1. Klikk på **Start Control Panel (Kontrollpanel) Hardware and Sound (Maskinvare og lyd)** — **Printers (Skrivere)**.
- 2. Klikk på **Add a printer (Legg til skriver)** for å starte veiviseren for **Add a printer (Legg til skriver)**.
- 3. Klikk på **Add a network, wireless or Bluetooth printer (Legg til en nettverksskriver, trådløs skriver eller Bluetooth-skriver)**. Hvis skriveren er oppført i listen, velger du den og klikker **Next (Neste)**, eller velger **The printer that I want isn't listed (Skriveren jeg vil ha er ikke listet)**, skriver inn banen til skriveren i tekstboksen **Select a shared printer by name (Velg en delt skriver, etter navn)** og klikker **Next (Neste)**.

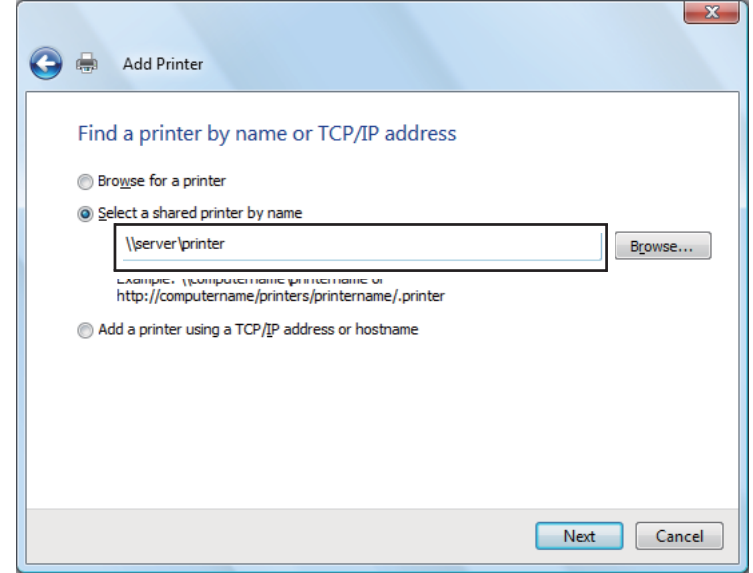

For eksempel: \\[serververtsnavnet]\[navn på delt skriver]

Serververtsnavnet er navnet på serverdatamaskinen som brukes til å identifisere maskinen på nettverket. Navnet på den delte skriveren er navnet som ble tildelt under serverinstallasjonen.

Hvis dette er en ny skriver, kan du bli bedt om å installere en skriverdriver. Hvis ingen systemdriver er tilgjengelig, må du spesifisere stedet hvor driveren er tilgjengelig.

- 4. Bekreft navnet på skriveren, og velg deretter om du vil bruke skriveren din som standardskriver og klikk på **Next (Neste)**.
- 5. Hvis du vil verifisere installasjonen, klikker du **Print a test page (Skriv ut en testside)**.
- 6. Klikk på **Finish (Fullfør)**.

Når en testside er skrevet ut, er installasjonen fullført.

**For Windows Server 2008 og Windows Server 2008 64-bit Edition**

- 1. Klikk på **Start Control Panel (Kontrollpanel) Hardware and Sound (Maskinvare og lyd)** — **Printers (Skrivere)**.
- 2. Klikk på **Add a printer (Legg til skriver)** for å starte veiviseren for **Add a printer (Legg til skriver)**.
- 3. Klikk på **Add a network, wireless or Bluetooth printer (Legg til en nettverksskriver, trådløs skriver eller Bluetooth-skriver)**. Hvis skriveren er oppført i listen, velger du den og klikker **Next (Neste)**, eller velger **The printer that I want isn't listed (Skriveren jeg vil ha er ikke listet)**, skriver inn banen til skriveren i tekstboksen **Select a shared printer by name (Velg en delt skriver, etter navn)** og klikker **Next (Neste)**.

For eksempel: \\[serververtsnavnet]\[navn på delt skriver]

Serververtsnavnet er navnet på serverdatamaskinen som brukes til å identifisere maskinen på nettverket. Navnet på den delte skriveren er navnet som ble tildelt under serverinstallasjonen.

Hvis dette er en ny skriver, kan du bli bedt om å installere en skriverdriver. Hvis ingen systemdriver er tilgjengelig, må du spesifisere stedet hvor driveren er tilgjengelig.

- 4. Bekreft navnet på skriveren, og velg deretter om du vil bruke skriveren din som standardskriver og klikk på **Next (Neste)**.
- 5. Velg om du vil dele skriveren eller ikke.
- 6. Hvis du vil verifisere installasjonen, klikker du **Print a test page (Skriv ut en testside)**.
- 7. Klikk på **Finish (Fullfør)**.

Når en testside er skrevet ut, er installasjonen fullført.

**For Windows 7, Windows 7 64-bit Edition og Windows Server 2008 R2**

- 1. Klikk på **Start Devices and Printers (Enheter og skrivere)**.
- 2. Klikk på **Add a printer (Legg til skriver)** for å starte veiviseren for **Add a printer (Legg til skriver)**.
- 3. Klikk på **Add a network, wireless or Bluetooth printer (Legg til en nettverksskriver, trådløs skriver eller Bluetooth-skriver)**. Hvis skriveren er oppført, velger du skriveren og klikker på **Next (Neste)**, eller velger **The printer that I want isn't listed (Skriveren jeg vil ha er ikke oppført)**. Klikk på **Select a shared printer by name (Velg en delt skriver, etter navn)**, skriv inn banen til skriveren i tekstboksen, og klikk deretter på **Next (Neste)**.

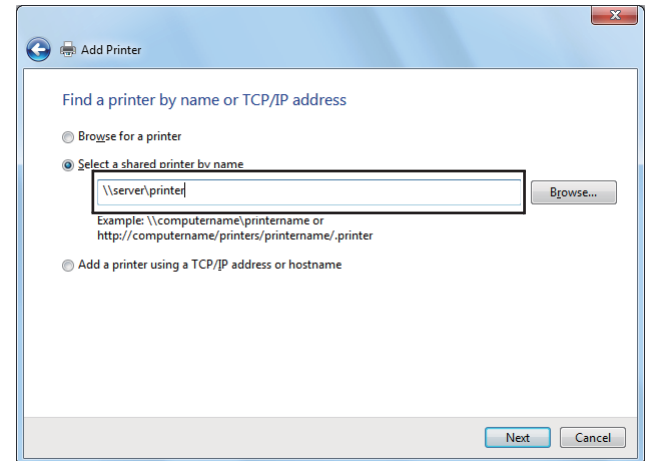

For eksempel: \\[serververtsnavnet]\[navn på delt skriver]

Serververtsnavnet er navnet på serverdatamaskinen som brukes til å identifisere maskinen på nettverket. Navnet på den delte skriveren er navnet som ble tildelt under serverinstallasjonen.

Hvis dette er en ny skriver, kan du bli bedt om å installere en skriverdriver. Hvis ingen systemdriver er tilgjengelig, må du oppgi en bane til de tilgjengelige driverne.

- 4. Velg skriveren og klikk deretter på **Next (Neste)**.
- 5. Velg om du vil bruke skriveren din som standardskriver eller ikke.
- 6. Hvis du vil verifisere installasjonen, klikker du **Print a test page (Skriv ut en testside)**.
- 7. Klikk på **Finish (Fullfør)**.

Når en testside er skrevet ut, er installasjonen fullført.

# **Bruke Epson Universal P6-skriverdriver**

Epson Universal P6-skriverdriver er en universell PCL6-kompatibel skriverdriver som har følgende funksjoner:

- ❏ Den støtter de grunnleggende utskriftsfunksjonene som er nødvendige på et kontor.
- ❏ Den støtter flere kontorskrivere fra Epson i tillegg til denne.
- ❏ Den støtter flest språk blant skriverdriverne for denne skriveren.

#### **Systemkrav for datamaskinen**

Dersom CD/DVD-stasjonen er D:, åpner du **Epson\_Universal\_P6\_Supplement.txt** i **D:\Drivers \PCLUniversal** og ser i Støttede OS.

Datamaskinen din må kjøre en av de støttede Microsoft Windows-versjonene som er listet opp her, og den må oppfylle systemkravene til operativsystemet sitt.

#### **Støttede skrivere**

Dersom CD/DVD-stasjonen er D:, åpner du **Epson\_Universal\_P6\_Supplement.txt** i **D:\Drivers \PCLUniversal**, og ser i Støttede skrivere.

#### **Støttede språk**

Dersom CD/DVD-stasjonen er D:, åpner du **Epson\_Universal\_P6\_Supplement.txt** i **D:\Drivers \PCLUniversal**, og ser i Støttede språk.

#### **Installere skriverdriveren**

- 1. Sett skriverens Programvare Disc inn i datamaskinens CD/DVD-stasjon.
- 2. Dersom CD/DVD-stasjonen er D:, dobbeltklikker du **setup.exe** i **D:\Drivers\PCLUniversal \Win32\** for 32-biters Windows OS eller **D:\Drivers\PCLUniversal\Win64\** for 64-biters Windows OS.

*Obs! Endre stasjonsbokstaven etter systemets behov.* Følg instruksjonene på skjermen.

Etter at installasjonen er fullført, går du til skriverens **Properties (Egenskaper)** for å tilpasse innstillingene, og til **Printing Preferences (Utskriftsinnstillinger)** for å foreta egnede skriverdriverinnstillinger.

### *Obs!*

*Skriverdriverens elektroniske hjelp gir deg ytterligere informasjon om skriverdriverinnstillinger.*

## **Avinstallere skriverdriveren**

#### *Obs!*

*Prosedyren under bruker Windows 7 som eksempel.*

- 1. Lukk alle programmer.
- 2. Gå til **Programs and Features (Programmer og funksjoner)** i Kontrollpanel.
- 3. Velg **Epson Universal Laser P6**, og klikk deretter på **Uninstall/Change (Avinstaller/endre)**.

Følg instruksjonene på skjermen.

# **Bruke skriverdriveren for XML Paper Specification**

For å bruke skriverdriveren for XML Paper Specification, kan det være at du må installere en ekstra Microsoft-pakke avhengig av operativsystemet.

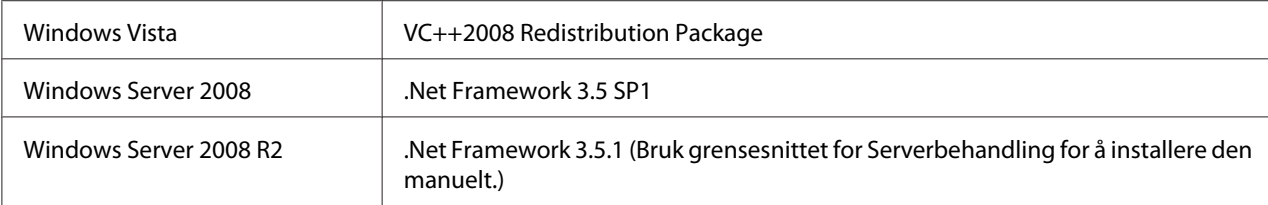

Gå til Microsofts nettsider for mer informasjon om skriverdriveren for XML Paper Specification.

# **Installere skriverdrivere på datamaskiner som kjører Mac OS X**

Se *PostScript Level3 Compatible User's Guide* for informasjon om hvordan du installerer skriverdrivere.

# **Konfigurere trådløst oppsett på operatørpanelet (kun AL-M200DW)**

Du kan konfigurere trådløst oppsett på operatørpanelet.

#### *Viktig:*

- ❏ *Den trådløse LAN-funksjonen er ikke tilgjengelig avhengig av i hvilken region du gjorde innkjøpet.*
- ❏ *Sørg for å få SSID og sikkerhetsinformasjon på forhånd fra en systemadministrator hvis du ikke bruker WPS til å konfigurere trådløst oppsett.*
- ❏ *Kontroller at Ethernet-kabelen er koblet fra skriveren før du konfigurerer trådløst oppsett.*

#### *Obs!*

- ❏ *Før du konfigurerer trådløst oppsett på operatørpanelet, må du sette opp trådløst nettverk på datamaskinen din. Se Installeringshåndbok for trådløst nettverk for mer informasjon.*
- ❏ *For informasjon om spesifikasjonene til den trådløse LAN-funksjonen, se ["Konfigurere innstillinger](#page-39-0) [for trådløst nettverk \(kun AL-M200DW\)" på side 40.](#page-39-0)*

Du kan velge mellom følgende metoder for å konfigurere en trådløs innstilling:

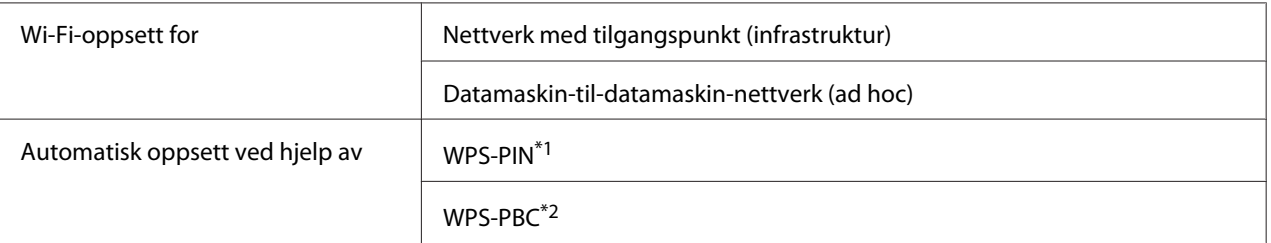

\*1 WPS-PIN er en metode for å godkjenne og registrere enheter som kreves for trådløs konfigurasjon, ved hjelp av PIN-koder i skriveren og datamaskinen. Denne innstillingen gjøres gjennom tilgangspunkt og er kun tilgjengelig hvis tilgangspunktene for den trådløse ruteren støtter WPS.

\*2 WPS-PBC er en metode for å godkjenne og registrere enheter som kreves for trådløs konfigurasjon, ved å trykke en knapp på tilgangspunktet via trådløse rutere, og deretter utføre WPS-PBC-oppsett på operatørpanelet. Denne innstillingen er bare tilgjengelig når tilgangspunktet støtter WPS.

## **Wi-Fi-oppsett**

Du kan manuelt konfigurere trådløst oppsett for å koble skriveren til et nettverk med tilgangspunkt (infrastruktur) eller datamaskin-til-datamaskin-nettverk (ad hoc).

## Koble til et nettverk med tilgangspunkt

For å konfigurere det trådløse oppsettet uten tilgangspunkt som for eksempel en trådløs ruter:

1. Trykk på (**Meny**)-knappen på operatørpanelet.

- 2. Velg Admin Menu og trykk deretter på @-knappen.
- 3. Velg Network og trykk deretter på  $\infty$ -knappen.
- 4. Velg Wi-Fi Setup og trykk deretter på  $\infty$ -knappen.
- 5. Velg ønsket tilgangspunkt og trykk deretter på  $\infty$ -knappen.

Hvis det ønskede tilgangspunktet ikke vises:

- a Velg Manual Setup og trykk deretter på @-knappen.
- b Skriv inn SSID, og trykk deretter på «-knappen.

Bruk  $\blacktriangle$  - eller  $\blacktriangledown$ -knappen til å skrive inn ønsket verdi, og trykk på  $\blacktriangle$ - eller  $\blacktriangleright$ -knappen for å flytte en markør.

- c Velg Infrastructure og trykk deretter på «-knappen.
- d Velg en krypteringstype, og trykk deretter på  $\infty$ -knappen.

#### *Viktig:*

*Sørg for å bruke en av de støttede krypteringsmetodene for å beskytte nettverkstrafikken din.*

6. Skriv inn WEP-nøkkelen eller passfrase, og trykk deretter på  $\infty$ -knappen.

Bruk  $\blacktriangle$  - eller  $\blacktriangledown$ -knappen til å skrive inn ønsket verdi, og trykk på  $\blacktriangleleft$ - eller  $\blacktriangleright$ -knappen for å flytte en markør.

Når krypteringstypen er WEP, velger du en overføringsnøkkel etter å ha skrevet inn WEB-nøkkelen.

- 7. Vent noen minutter til skriveren har startet på nytt for å etablere det trådløse nettverket.
- 8. Skriv ut en System Settings-side fra operatørpanelet.

Se ["Utskrift og kontroll av System Settings-siden" på side 34](#page-33-0).

9. Kontroller at "Link Quality" vises som "Good", "Acceptable" eller "Low" i rapporten.

#### *Obs!*

*Når "Link Quality" er "No Reception", må du kontrollere om det trådløse oppsettet er riktig konfigurert.*

### Bruke Ad Hoc-tilkobling

Konfigurering av det trådløse oppsettet for en Ad Hoc-tilkobling der trådløse enheter kommuniserer direkte med hverandre uten et tilgangspunkt:

- 1. Trykk på (**Meny**)-knappen på operatørpanelet.
- 2. Velg Admin Menu og trykk deretter på @-knappen.
- 3. Velg Network og trykk deretter på «-knappen.
- 4. Velg Wi-Fi Setup og trykk deretter på  $\infty$ -knappen.
- 5. Velg ønsket tilgangspunkt og trykk deretter på ®-knappen.

Hvis det ønskede tilgangspunktet ikke vises:

- a Velg Manual Setup og trykk deretter på  $\infty$ -knappen.
- b Skriv inn SSID, og trykk deretter på  $\infty$ -knappen.

Bruk  $\blacktriangle$  - eller  $\blacktriangledown$ -knappen til å skrive inn ønsket verdi, og trykk på  $\blacktriangleleft$ - eller  $\blacktriangleright$ -knappen for å flytte en markør.

- c Velg Ad-hoc og trykk deretter på  $\infty$ -knappen.
- d Velg en krypteringstype, og trykk deretter på  $\infty$ -knappen.

#### *Viktig:*

*Sørg for å bruke en av de støttede krypteringsmetodene for å beskytte nettverkstrafikken din.*

6. Skriv inn WEP-nøkkelen, og trykk deretter på @-knappen.

Bruk  $\blacktriangle$  - eller  $\blacktriangledown$ -knappen til å skrive inn ønsket verdi, og trykk på  $\blacktriangleleft$  - eller  $\blacktriangleright$ -knappen for å flytte en markør.

7. Velg en overføringsnøkkel.

- 8. Vent noen minutter til skriveren har startet på nytt for å etablere det trådløse nettverket.
- 9. Skriv ut en System Settings-side fra operatørpanelet.

Se ["Utskrift og kontroll av System Settings-siden" på side 34](#page-33-0).

10. Kontroller at "Link Quality" vises som "Good", "Acceptable" eller "Low" i rapporten.

#### *Obs!*

*Når "Link Quality" er "No Reception", må du kontrollere om det trådløse oppsettet er riktig konfigurert.*

#### **Automatisk oppsett med tilgangspunkt**

Hvis tilgangspunktet, som en trådløs ruter, støtter WPS, kan sikkerhetsinnstillingene utføres automatisk.

#### WPS-PBC

#### *Obs!*

*WPS-PBC er en metode for å godkjenne og registrere enheter som kreves for trådløs konfigurasjon, ved å trykke en knapp på tilgangspunktet via trådløse rutere, og deretter utføre WPS-PBC-oppsett på operatørpanelet. Denne innstillingen er bare tilgjengelig når tilgangspunktet støtter WPS.*

- 1. Trykk på (**Meny**)-knappen på operatørpanelet.
- 2. Velg Admin Menu og trykk deretter på  $\infty$ -knappen.
- 3. Velg Network og trykk deretter på  $\infty$ -knappen.
- 4. Velg WPS Setup og trykk deretter på @-knappen.
- 5. Velg Push Button Control og trykk deretter på @-knappen.
- 6. Velg Start og trykk deretter på  $\infty$ -knappen.
- 7. Trykk på og hold WPS-knappen på tilgangspunktet.
- 8. Vent noen minutter til skriveren har startet på nytt for å etablere det trådløse nettverket.
- 9. Skriv ut en System Settings-side fra operatørpanelet.

Se ["Utskrift og kontroll av System Settings-siden" på side 34](#page-33-0).

10. Kontroller at "Link Quality" vises som "Good", "Acceptable" eller "Low" i rapporten.

#### *Obs!*

*Når "Link Quality" er "No Reception", må du kontrollere om det trådløse oppsettet er riktig konfigurert.*

#### WPS-PIN

#### *Obs!*

- ❏ *WPS-PIN er en metode for å godkjenne og registrere enheter som kreves for trådløs konfigurasjon, ved å skrive inn PIN-koder i skriveren og datamaskinen. Denne innstillingen gjøres gjennom tilgangspunkt og er kun tilgjengelig hvis tilgangspunktene for den trådløse ruteren støtter WPS.*
- ❏ *Før WPS-PIN starter, må du skrive inn PIN-koden din på nettstedet til det trådløse tilgangspunktet. Du finner mer informasjon i håndboken om tilgangspunkt.*
- 1. Trykk på  $\chi \equiv$  (**Meny**)-knappen på operatørpanelet.
- 2. Velg Admin Menu og trykk deretter på @-knappen.
- 3. Velg Network og trykk deretter på «-knappen.
- 4. Velg WPS Setup og trykk deretter på @-knappen.
- 5. Velg PIN Code og trykk deretter på «-knappen.
- 6. Skriv ned PIN-koden som vises på operatørpanelet.
- 7. Velg Start Configuration og trykk deretter på @-knappen.
- 8. Hvis valgskjermen for SSID vises, velg SSID og trykk deretter på «-knappen.
- 9. Skriv inn PIN-koden til skriveren på nettstedet til det trådløse tilgangspunktet.
- 10. Vent noen minutter til skriveren har startet på nytt for å etablere det trådløse nettverket.
- 11. Skriv ut en System Settings-side fra operatørpanelet.

Se ["Utskrift og kontroll av System Settings-siden" på side 34](#page-33-0).

12. Kontroller at "Link Quality" vises som "Good", "Acceptable" eller "Low" i rapporten.

### *Obs!*

*Når "Link Quality" er "No Reception", må du kontrollere om det trådløse oppsettet er riktig konfigurert.*

# **Installere skriverdrivere på datamaskiner som kjører Linux (CUPS)**

Dette avsnittet inneholder informasjon om installasjon og oppsett av skriverdrivere med CUPS (Common Unix Printing System) på Red Hat® Enterprise Linux® 6 Desktop (x86), SUSE® Linux Enterprise Desktop 11 (x86) og Ubuntu 10 (x86). Besøk de respektive nettstedene for informasjon om tidligere versjoner av operativsystemer fra Linux.

# **Installere skriverdrivere**

*Obs!*

*Skriverdriverne* **Epson-AL-M200-x.x-y.noarch.rpm** *eller* **epson-al-m200\_x.x-y\_all.deb** *er inkludert i* **linux***-mappen på Software Disc.*

## **For Red Hat Enterprise Linux 6 Desktop (x86)**

- 1. Dobbeltklikk på **Epson-AL-M200-x.x-y.noarch.rpm** på Software Disc.
- 2. Klikk på **Install**.
- 3. Angi administratorens passord, og klikk deretter på **Authenticate**.

Installasjonen starter. Vinduet lukkes automatisk når installasjonen er fullført.

## **For SUSE Linux Enterprise Desktop 11 (x86)**

- 1. Dobbeltklikk på **Epson-AL-M200-x.x-y.noarch.rpm** på Software Disc.
- 2. Klikk på **Install**.
- 3. Angi administratorens passord, og klikk deretter på **Authenticate**.

Installasjonen starter. Vinduet lukkes automatisk når installasjonen er fullført.

## **For Ubuntu 10 (x86)**

- 1. Dobbeltklikk på **epson-al-m200\_x.x-y\_all.deb** på Software Disc.
- 2. Klikk på **Install Package**.
- 3. Skriv inn brukerens passord, og klikk på **OK**.
- 4. Klikk på **Close**.
- 5. Klikk på **X**-knappen øverst til høyre i dialogboksen **Package Installer** for å lukke den.

# **Spesifisere utskriftskøen**

For å skrive ut må du sette opp utskriftskøen på arbeidsstasjonen din.

#### *Obs!*

*Når spesifiseringen av utskriftskøen er fullført, kan du sende utskriftsjobber fra programmer. Start en utskriftsjobb fra et program og spesifiser køen i dialogboksen Skriv ut. Avhengig av programmet (Mozilla, for eksempel) kan det imidlertid være at du må bruke standardkøen for utskrift. I så fall må du spesifisere en kø du ønsker å bruke som standardkø. Se ["Spesifisere standardkøen" på side 96](#page-95-0) for mer detaljert informasjon om spesifisering av standardkø.*

## **For Red Hat Enterprise Linux 6 Desktop (x86)**

- 1. Åpne URL-en "http://localhost:631" ved hjelp av en nettleser.
- 2. Klikk på **Administration**.
- 3. Klikk på **Add Printer**.
- 4. Angi **root** som brukernavn og skriv deretter inn administratorpassordet.
- 5. Klikk på **OK**.
- 6. Velg en av de følgende i henhold til hvilken type skrivertilkobling du bruker.

For en nettverksskriver:

a Velg **LPD/LPR Host or Printer** fra **Other Network Printers**-menyen, og klikk deretter på **Continue**.

b Skriv inn skriverens IP-adresse i **Connection**.

Format: **lpd://xxx.xxx.xxx.xxx** (skriverens IP-adresse)

- c Klikk på **Continue**.
- d Angi skriverens navn i **Name** i dialogboksen **Add Printer**, og klikk deretter på **Continue**.

Du kan velge å spesifisere plasseringen og beskrivelsen av skriveren som tilleggsinformasjon.

Velg av i avmerkingsboksen **Share This Printer** dersom du ønsker å dele skriveren.

For en USB-skriver som er koblet til en datamaskin som kjører Red Hat Enterprise Linux 6 Desktop (x86):

- a Velg **EPSON AL-M200 X (EPSON AL-M200 X)** fra **Local Printers**-menyen, og klikk deretter på **Continue**.
- b Angi skriverens navn i **Name** i dialogboksen **Add Printer**, og klikk deretter på **Continue**.

Du kan velge å spesifisere plasseringen og beskrivelsen av skriveren som tilleggsinformasjon.

Velg av i avmerkingsboksen **Share This Printer** dersom du ønsker å dele skriveren.

7. Velg **Epson** fra **Make**-menyen, og klikk deretter på **Continue**.

#### 8. Velg **Epson AL-M200 xxx PS3 vX.Y (en)** fra **Model**-menyen, og klikk deretter på **Add Printer**.

Oppsettet er fullført.

Du kan også velge å spesifisere skriverens standardinnstillinger.

#### **For SUSE Linux Enterprise Desktop 11 (x86)**

- 1. Velg **Computer More Applications...**, og deretter **YaST** i **Application Browser**.
- 2. Skriv inn administratorpassordet.

#### **YaST Control Center** er aktivert.

3. Velg **Hardware** i **YaST Control Center**, og velg deretter **Printer**.

Dialogboksen **Printer Configurations** vises.

4. Velg en av de følgende i henhold til hvilken type skrivertilkobling du bruker.

For en nettverksskriver:

a Klikk på **Add**.

Dialogboksen **Add New Printer Configuration** vises.

b Klikk på **Connection Wizard**.

Dialogboksen **Connection Wizard** vises.

- c Velg **Line Printer Daemon (LPD) Protocol** fra **Access Network Printer or Printserver Box via**.
- d Skriv inn skriverens IP-adresse i **IP Address or Host Name:**.
- e Velg **Epson** i **Select the printer manufacturer:**.
- f Klikk på **OK**.

Dialogboksen **Add New Printer Configuration** vises.

g Velg **EPSON AL-M200XX PS3 vX.Y [EPSON AL-M200XX PS3.PPD]** fra **Assign Driver**-listen.

#### *Obs!*

*Du kan spesifisere skrivernavnet i* **Set Name:***.*

For en USB-skriver som er koblet til en datamaskin som kjører SUSE Linux Enterprise Desktop 11:

a Klikk på **Add**.

Dialogboksen **Add New Printer Configuration** vises.

Skrivernavnet vises i **Determine Connection**-listen.

## b Velg **EPSON AL-M200XX PS3 vX.Y [EPSON AL-M200XX PS3.PPD]** fra **Assign Driver**-listen.

### *Obs!*

*Du kan spesifisere skrivernavnet i* **Set Name:***.*

5. Kontroller innstillingene, og klikk deretter på **OK**.

## **For Ubuntu 10 (x86)**

- 1. Åpne URL-en "http://localhost:631" ved hjelp av en nettleser.
- 2. Klikk på **Administration**.
- 3. Klikk på **Add Printer**.
- 4. Skriv inn **User Name** og **Password**, og klikk deretter på **OK**.
- 5. Velg en av de følgende i henhold til hvilken type skrivertilkobling du bruker.

For en nettverksskriver:

- a Velg **EPSON AL-M200 X(XX:XX:XX) (EPSON AL-M200 X)** fra **Discovered Network Printer**.
- b Klikk på **Continue**.
- c Angi skriverens navn i **Name** i dialogboksen **Add Printer**, og klikk deretter på **Continue**.

Du kan velge å spesifisere plasseringen og beskrivelsen av skriveren som tilleggsinformasjon.

Velg av i avmerkingsboksen **Share This Printer** dersom du ønsker å dele skriveren.

For en USB-skriver som er koblet til en datamaskin som kjører Ubuntu 10 (x86):

a Velg **EPSON AL-M200 X (EPSON AL-M200 X)** fra **Local Printers**-menyen, og klikk deretter på **Continue**.

<span id="page-95-0"></span>b Angi skriverens navn i **Name** i dialogboksen **Add Printer**, og klikk deretter på **Continue**.

Du kan velge å spesifisere plasseringen og beskrivelsen av skriveren som tilleggsinformasjon.

Velg av i avmerkingsboksen **Share This Printer** dersom du ønsker å dele skriveren.

- 6. Velg **Epson** fra **Make**-menyen, og klikk deretter på **Continue**.
- 7. Velg **Epson AL-M200 xxx PS3 vX.Y (en)** fra **Model**-menyen, og klikk deretter på **Add Printer**.

Oppsettet er fullført.

Du kan også velge å spesifisere skriverens standardinnstillinger.

# **Spesifisere standardkøen**

## **For Red Hat Enterprise Linux 6 Desktop (x86)**

- 1. Velg **Applications System Tools Terminal**.
- 2. Skriv inn følgende kommando i terminalvinduet.

su (Enter the administrator password)

lpadmin -d (Enter the queue name)

## **For SUSE Linux Enterprise Desktop 11 (x86)**

- 1. Velg **Computer More Applications...**, og deretter **YaST** i **Application Browser**.
- 2. Skriv inn administratorpassordet.

**YaST Control Center** er aktivert.

3. Velg **Printer** fra **Hardware**.

Dialogboksen **Printer Configurations** vises.

4. Klikk på **Edit**.

Det vises en dialogboks for endring av den spesifiserte køen.

- 5. Kontroller at skriveren du ønsker å spesifisere som standardkø er valgt i **Connection**-listen.
- 6. Velg av i avmerkingsboksen **Default Printer**.
- 7. Kontroller innstillingene, og klikk deretter på **OK**.

## **For Ubuntu 10 (x86)**

- 1. Velg **System Administration Printing**.
- 2. Velg skriveren du ønsker å spesifisere som standardkø.
- 3. Velg **Printer**-menyen.
- 4. Velg **Set As Default**.
- 5. Velg om du vil angi denne skriveren som standardskriver for hele systemet, og klikk deretter på **OK**.

# **Spesifisere utskriftsalternativer**

Du kan spesifisere utskriftsalternativer, slik som dupleksutskrift (tosidig utskrift).

## **For Red Hat Enterprise Linux 6 Desktop (x86)**

- 1. Åpne URL-en "http://localhost:631" ved hjelp av en nettleser.
- 2. Klikk på **Administration**.
- 3. Klikk på **Manage Printers**.
- 4. Klikk på kønavnet du ønsker å spesifisere utskriftsalternativer for.
- 5. Klikk på rullegardinlisten **Administration**, og velg deretter **Modify Printer**.
- 6. Spesifiser de nødvendige utskriftsalternativene, og klikk deretter på **Continue** eller **Modify Printer**.

## Meldingen **Printer EPSON AL-M200 X has been modified successfully.** vises.

Innstillingen er fullført.

## **For SUSE Linux Enterprise Desktop 11 (x86)**

- 1. Åpne en nettleser.
- 2. Velg "http://localhost:631/admin" i adressefeltet, og trykk deretter på **Enter**-tasten.

Vinduet **CUPS** vises.

#### *Obs!*

*Angi passordet for fullmakt som skriveradministrator før du stiller inn skriverkøen. Se ["Angi](#page-98-0) [passordet for fullmakt som skriveradministrator" på side 99](#page-98-0) dersom dette ikke er angitt.*

- 3. Klikk på **Manage Printers**.
- 4. Klikk på **Modify Printer** på skriveren.
- 5. Spesifiser de nødvendige utskriftsalternativene, og klikk deretter på **Continue**.
- 6. Skriv inn **root** som brukernavn, skriv inn administratorpassordet og klikk deretter på **OK**.

Meldingen **Printer EPSON AL-M200 X has been modified successfully.** vises.

Innstillingen er fullført.

## **For Ubuntu 10 (x86)**

- 1. Åpne URL-en "http://localhost:631" ved hjelp av en nettleser.
- 2. Klikk på **Administration**.
- 3. Klikk på **Manage Printers**.
- 4. Klikk på kønavnet du ønsker å spesifisere utskriftsalternativer for.
- 5. Klikk på rullegardinlisten **Administration**, og velg deretter **Modify Printer**.
- 6. Skriv inn **User Name** og **Password**, og klikk deretter på **OK**.
- <span id="page-98-0"></span>7. Velg skriveren du ønsker å endre.
- 8. Spesifiser de nødvendige utskriftsalternativene, og klikk deretter på **Continue** eller **Modify Printer**.

Meldingen **Printer EPSON AL-M200 X has been modified successfully.** vises.

Innstillingen er fullført.

# **Angi passordet for fullmakt som skriveradministrator**

For SUSE Linux Enterprise Desktop 10 og 11 må det angis et passord for fullmakt som skriveradministrator før du kan bruke skriveren som skriveradministrator.

## **For SUSE Linux Enterprise Desktop 11 (x86)**

- 1. Velg **Computer More Applications...** og velg **GNOME Terminal** i **Application Browser**.
- 2. Skriv inn følgende kommando i terminalvinduet.

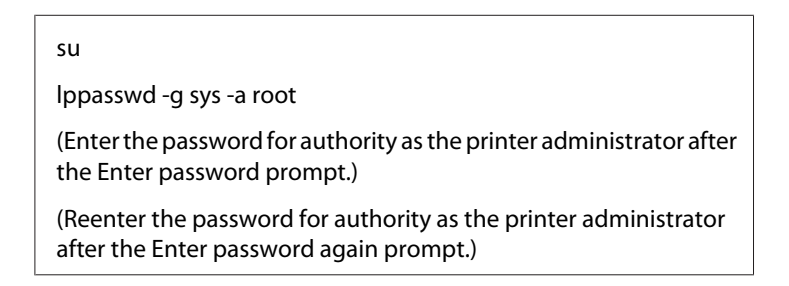

# **Avinstallere skriverdrivere**

#### **For Red Hat Enterprise Linux 6 Desktop (x86)**

- 1. Velg **Applications System Tools Terminal**.
- 2. Skriv inn følgende kommando i terminalvinduet for å slette utskriftskøen.

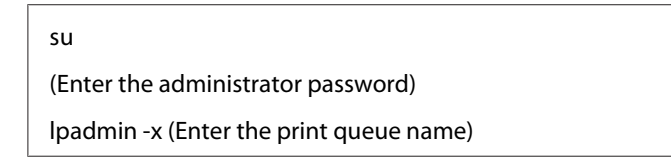

- 3. Gjenta kommandoen over for alle køer for samme modell.
- 4. Skriv inn følgende kommando i terminalvinduet.

rpm -e EPSON-AL-M200-x.x

Skriverdriveren er avinstallert.

#### **For SUSE Linux Enterprise Desktop 11 (x86)**

- 1. Velg **Computer More Applications...** og velg **GNOME Terminal** i **Application Browser**.
- 2. Skriv inn følgende kommando i terminalvinduet for å slette utskriftskøen.

```
su
lpadmin -x (Enter the print queue name)
```
- 3. Gjenta kommandoen over for alle køer for samme modell.
- 4. Skriv inn følgende kommando i terminalvinduet.

rpm -e EPSON-AL-M200-x.x

Skriverdriveren er avinstallert.

#### **For Ubuntu 10 (x86)**

- 1. Velg **Applications Accessories Terminal**.
- 2. Skriv inn følgende kommando i terminalvinduet for å slette utskriftskøen.

sudo lpadmin -x (Enter the print queue name) (Enter the user password)

- 3. Gjenta kommandoen over for alle køer for samme modell.
- 4. Skriv inn følgende kommando i terminalvinduet.

sudo dpkg -r epson-al-m200

(Enter the user password if required)

Skriverdriveren er avinstallert.

# Kapittel 5 **Grunnleggende om utskrift**

# **Om utskriftsmateriale**

Bruk av papir som ikke er egnet for skriveren kan føre til papirstopp, problemer med bildekvaliteten eller feil med skriveren. For å oppnå best mulig ytelse fra skriveren, anbefaler vi at du bare bruker papir som er beskrevet i dette avsnittet.

Ta kontakt med vårt lokale representasjonskontor eller autoriserte forhandler hvis du benytter annet papir enn det som anbefales.

# **Retningslinjer for bruk av utskriftsmateriale**

Papirskuffen rommer ulike størrelser og typer av papir og andre spesialmaterialer. Følg disse retningslinjene når du legger i papir og andre materialer:

- ❏ Det anbefales at du tester noen ark før du kjøper inn store kvanta med utskriftsmaterialer.
- ❏ For papir med en vekt på 60 til 135 g/m2 anbefales det langfibret papir, hvor papirfibrene går langs lengden av papiret. For papir som er tyngre enn 135 g/m2 er det foretrukket med kortfibret papir, hvor papirfibrene går langs bredden av papiret.
- ❏ Konvolutter kan skrives ut fra papirskuffen og Prioritert arkinnlegger (PSI).
- ❏ Luft papir eller andre spesialmaterialer før du legger disse i papirskuffen.
- ❏ Ikke skriv ut på etikettmateriale etter at en etikett har blitt fjernet fra et ark.
- ❏ Bruk kun papirkonvolutter. Ikke bruk konvolutter med vinduer, splittbinders eller remser med lim under.
- ❏ Bare skriv ut på en side av alle konvoluttene.
- ❏ Noe rynkedannelse og preging kan oppstå ved utskrift av konvolutter.
- ❏ Når utskriftsmateriale legges i papirskuffen, må disse ikke legges over maksimumslinjen på papirbreddeførerne i papirskuffen.
- ❏ Skyv papirbreddeførerne for å justere i henhold til størrelsen på papiret.

❏ Hvis det oppstår for mye papirstopp eller rynker, bruk papir eller andre materialer fra en ny pakke.

## !*Advarsel:*

*Ikke bruk ledende papir som origamipapir, karbonpapir eller lede-overtrukket papir. Når det oppstår papirstopp, kan det føre til kortslutning og eventuelt en brannulykke.*

## *Se også:*

- ❏ *["Legge utskriftsmaterialer i papirskuffen" på side 108](#page-107-0)*
- ❏ *["Legg utskriftsmateriale i Prioritert arkinnlegger \(PSI\)" på side 116](#page-115-0)*
- ❏ *["Legge konvolutter i papirskuffen" på side 112](#page-111-0)*
- ❏ *["Legge konvolutter i Prioritert arkinnlegger \(PSI\)" på side 119](#page-118-0)*
- ❏ *["Skrive ut på egendefinert papirstørrelse" på side 136](#page-135-0)*

# **Utskriftsmaterialer som kan ødelegge skriveren din**

Skriveren din er utviklet for å bruke en rekke materialtyper til utskriftsjobbene. Noen materialer kan imidlertid føre til dårlig utskriftskvalitet, mange papirstopp eller skade på skriveren din.

Ikke godkjente materialer inkluderer:

- ❏ Ujevne eller porøse materialer
- ❏ Plastmaterialer
- ❏ Papir som har blitt brettet eller krøllet
- ❏ Papir med heftestifter
- ❏ Konvolutter med vinduer eller splittbinders
- ❏ Polstrede konvolutter
- ❏ Ikke-laser glanset eller overtrukket papir
- ❏ Perforerte materialer

# !*Advarsel:*

*Ikke bruk ledende papir som origamipapir, karbonpapir eller lede-overtrukket papir. Når det oppstår papirstopp, kan det føre til kortslutning og eventuelt en brannulykke.*

# **Retningslinjer for oppbevaring av utskriftsmateriale**

Gode oppbevaringsforhold for papir og andre materialer bidrar til optimal utskriftskvalitet.

- ❏ Oppbevar utskriftsmaterialer på mørke, kjølige og relativt tørre steder. De fleste papirtyper er mottakelige for skader fra ultrafiolett (UV) og synlig lys. UV-stråling, som utstråles fra solen og lysrør, er spesielt skadelig for papir. Intensisteten og lengden papiret eksponeres for synlig lys bør begrenses så mye som mulig.
- ❏ Oppretthold konstant temperatur og relativ luftfuktighet.
- ❏ Unngå loft, kjøkken, garasjer og kjellere for oppbevaring av utskriftsmaterialer.
- ❏ Oppbevar utskriftsmaterialer liggende flatt. Utskriftsmaterialer bør lagres på paller, i kartonger, på hyller eller i skap.
- ❏ Unngå å ha mat eller drikke i området der utskriftsmaterialer oppbevares eller håndteres.
- ❏ Ikke åpne forseglede pakker med papir før du er klar til å legge det inn i skriveren. Oppbevar papir i originalemballasjen. For de fleste kommersielle kontorpapirtyper har risomslaget et innvendig belegg som beskytter papiret mot fuktighetstap eller -økning.
- ❏ Oppbevar materialet inne i omslaget til du er klar til å bruke det; legg ubrukt materiale tilbake i omslaget og forsegle det på nytt for at det skal være beskyttet. Noen spesialmaterialer er pakket i gjenlukkbare plastposer.

# **Støttede utskriftsmaterialer**

Bruk av uegnete utskriftsmaterialer kan føre til papirstopp, dårlig utskriftskvalitet, havari og skade på skriveren din. For å bruke funksjonene til skriveren din på en effektiv måte, må du benytte utskriftsmaterialene som er anbefalt her.

#### *Viktig:*

*Hvis toneren blir våt på grunn av vann, regn, damp o.l. kan den løsne fra utskriftsmaterialet. Ta kontakt med vårt lokale representasjonskontor eller autoriserte forhandler for nærmere informasjon.*

# **Anvendelige utskriftsmaterialer**

De forskjellige typer utskriftsmaterialer som kan brukes på skriveren er som følger:

# **Papirskuff**

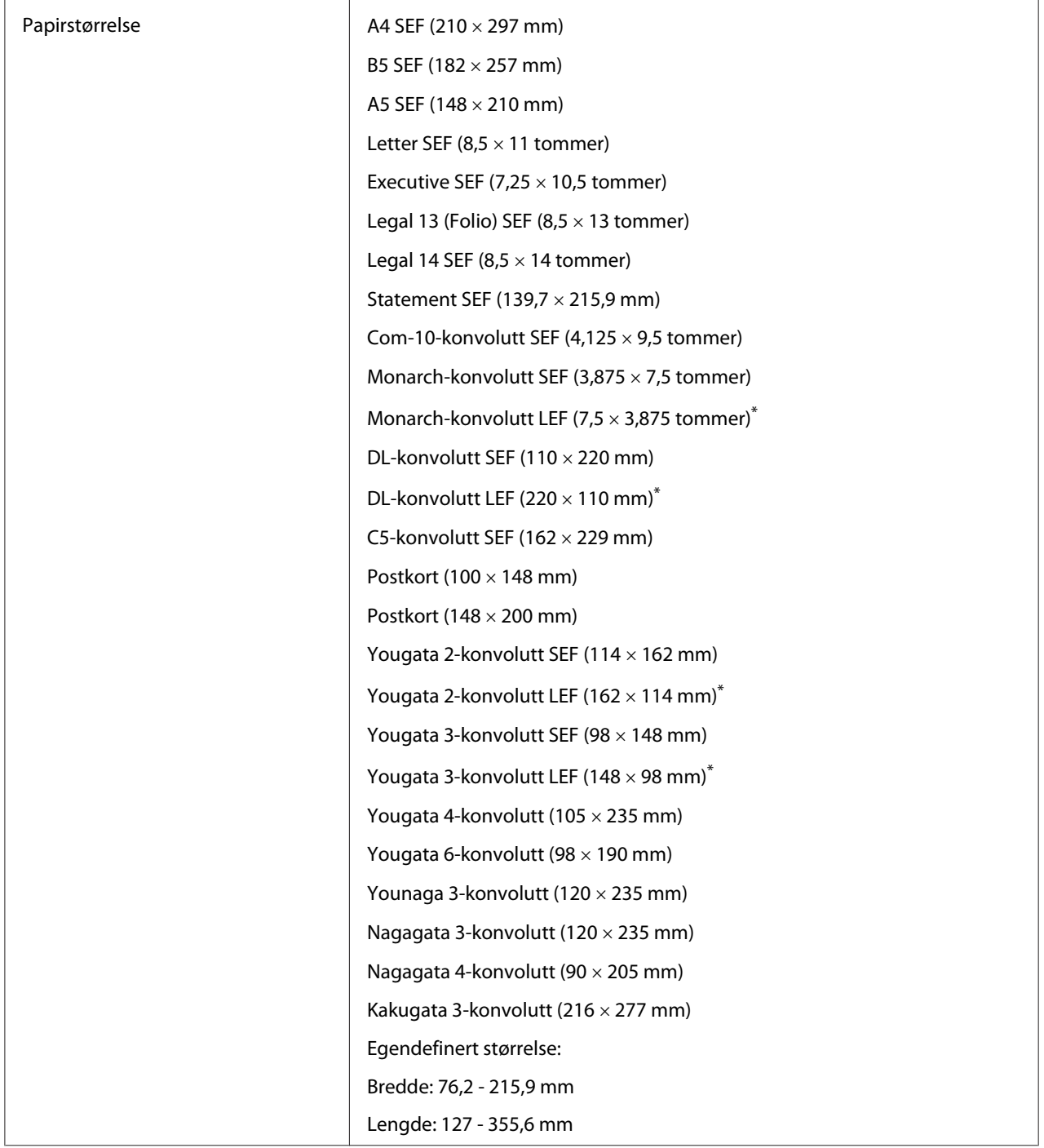

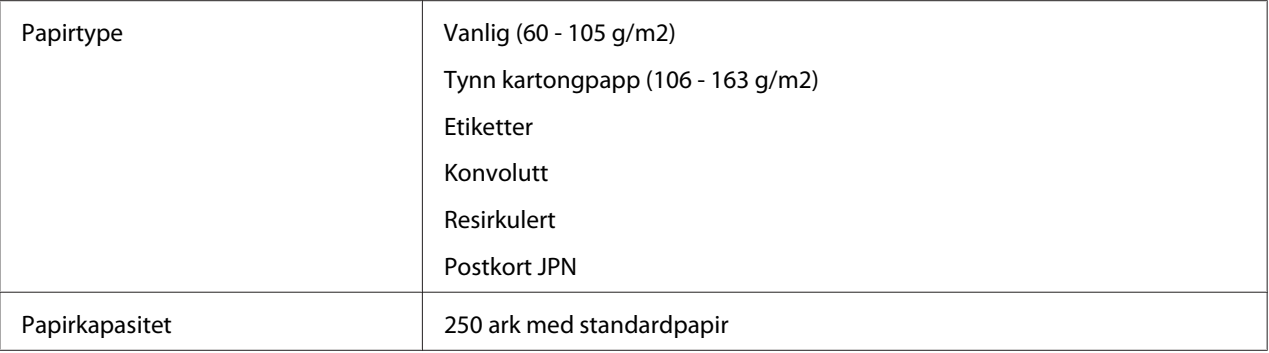

\* Du kan legge Monarch-, DL-, Yougata 2- og Yougata 3-konvolutter med LEF-orientering i papirskuffen med klaffen åpen.

# **Prioritert arkinnlegger (PSI)**

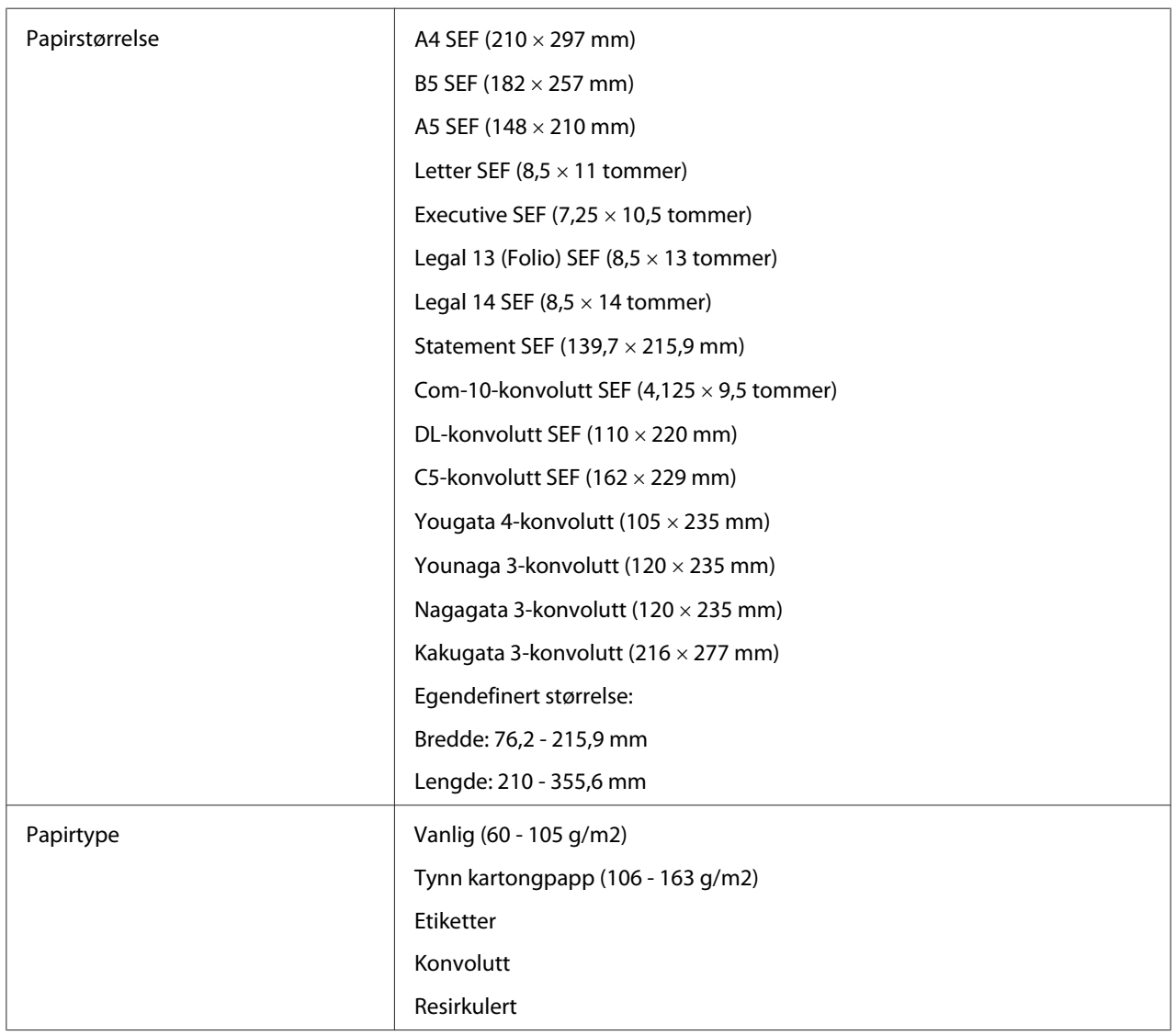

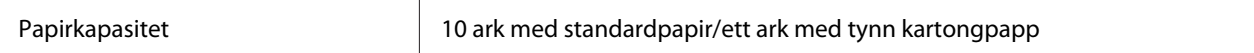

#### *Obs!*

- ❏ *SEF og LEF indikerer papirmateretningen; SEF står for kortsidemating. LEF står for langsidemating.*
- ❏ *Bruk bare utskriftsmaterialer for laserskrivere. Bruk ikke blekkskriverpapir i skriveren.*

#### *Se også:*

- ❏ *["Legge utskriftsmaterialer i papirskuffen" på side 108](#page-107-0)*
- ❏ *["Legg utskriftsmateriale i Prioritert arkinnlegger \(PSI\)" på side 116](#page-115-0)*
- ❏ *["Legge konvolutter i papirskuffen" på side 112](#page-111-0)*
- ❏ *["Legge konvolutter i Prioritert arkinnlegger \(PSI\)" på side 119](#page-118-0)*

Utskrift på utskriftsmaterialer forskjellig fra papirstørrelsen eller papirtypen valgt i skriverdriveren kan føre til papirstopp. Velg riktig papirstørrelse og papirtype for å sikre korrekt utskrift.

# **Legge i utskriftsmaterialer**

Riktig ilegging av utskriftsmaterialer vil forhindre fastkjøring og sikre problemfri utskrift.

Før du legger i utskriftsmaterialer må du identifisere den anbefalte utskriftssiden. Denne informasjonen finnes vanligvis på pakken med utskriftsmateriale.

#### *Obs!*

*Etter å ha lagt papir i papirskuffen eller Prioritert arkinnlegger (PSI), angir du den samme papirtypen på operatørpanelet.*

# **Kapasitet**

Papirskuffen rommer:

- ❏ 250 ark med standardpapir
- ❏ 27,5 mm med tykt papir
- ❏ 27,5 mm med postkort
- ❏ Ti konvolutter

#### <span id="page-107-0"></span>❏ Tjue etiketter

Prioritert arkinnlegger (PSI) rommer:

❏ 10 ark med standardpapir eller ett ark med tynn kartongpapp

# **Dimensjoner på utskriftsmaterialer**

Papirskuffen kan håndtere utskriftsmaterialer innenfor følgende dimensjoner:

❏ Bredde: 76,2 - 215,9 mm

❏ Lengde: 127,0 - 355,6 mm

Prioritert arkinnlegger (PSI) kan håndtere utskriftsmaterialer innenfor følgende dimensjoner:

❏ Bredde: 76,2 - 215,9 mm

❏ Lengde: 210,0 - 355,6 mm

# **Legge utskriftsmaterialer i papirskuffen**

#### *Obs!*

- ❏ *Når du skriver ut på et utskriftsmateriale som er mindre enn papir i A5-format, må dette legges i papirskuffen.*
- ❏ *For å unngå papirstopp må ikke papirskuffen trekkes ut mens utskrift pågår.*
- ❏ *Bruk bare utskriftsmaterialer for laserskrivere. Bruk ikke blekkskriverpapir i skriveren.*
- ❏ *For manuell ilegging av utskriftsmateriale for dupleksutskrift (tosidig utskrift), se ["Manuell](#page-125-0) [dupleksutskrift \(kun for PCL-skriverdriver\)" på side 126](#page-125-0).*
❏ *Ikke tørk av det rosa fettet, da dette kan medføre at papiret mates feil.*

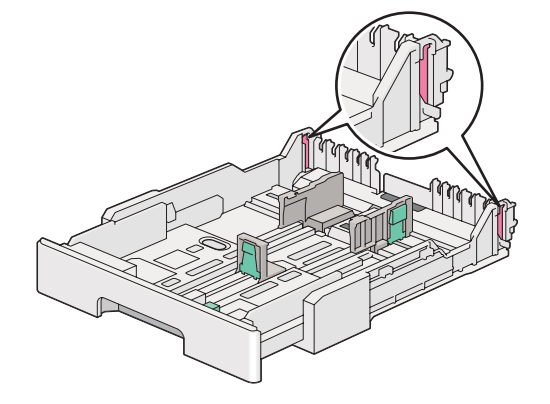

1. Trekk papirskuffen ca. 200 mm ut av skriveren. Hold skuffen med begge hender, løsne den fra skriveren og ta deretter dekselet av papirskuffen.

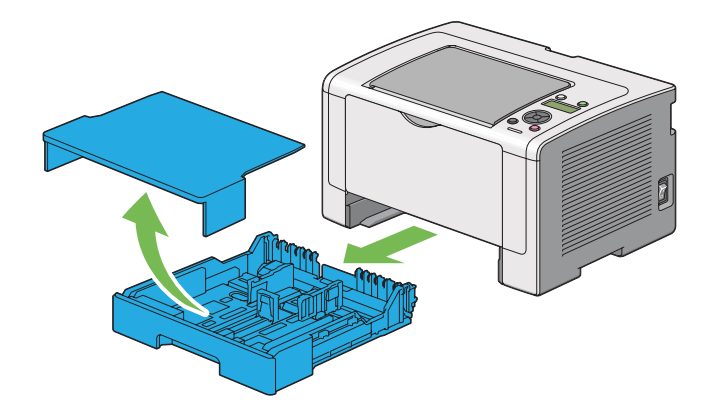

2. Hold papirskuffen med én hånd, trykk og hold papirskuffens forlengelsespak med den andre hånden og forleng så skuffen til ønsket lengde.

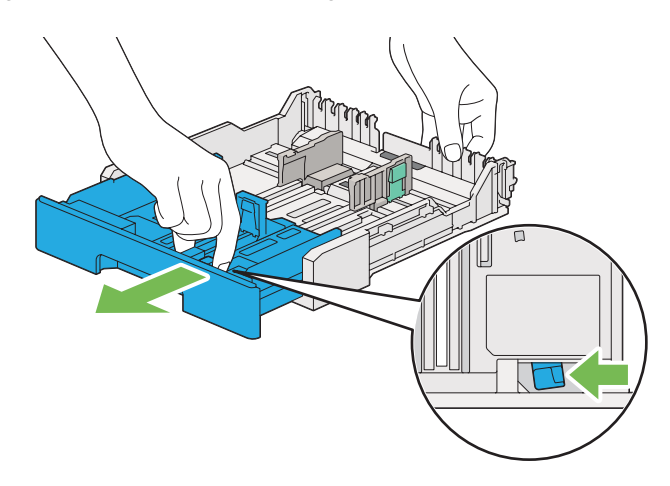

#### *Obs!*

*Som standard rommer papirskuffen en bunke A5-papir, og den er utformet til å forlenges i to lengder. Forleng papirskuffen til middels lengde for å legge i A4-papir. Forleng papirskuffen til full lengde for å legge i lengre papir.*

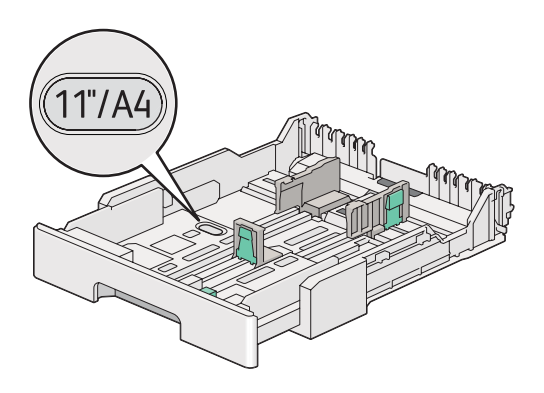

3. Skyv papirbreddeførerne og lengdeføreren til de maksimale posisjonene.

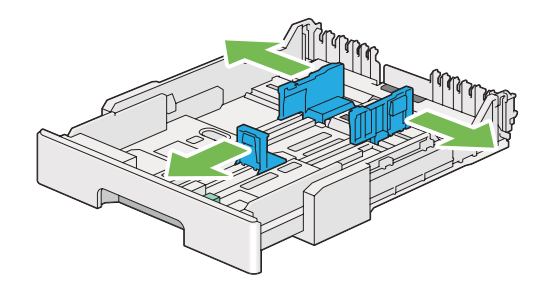

4. Før du legger i utskriftsmaterialer, bøyer du arkene fram og tilbake og lufter dem. Rett kantene på bunken mot en jevn overflate.

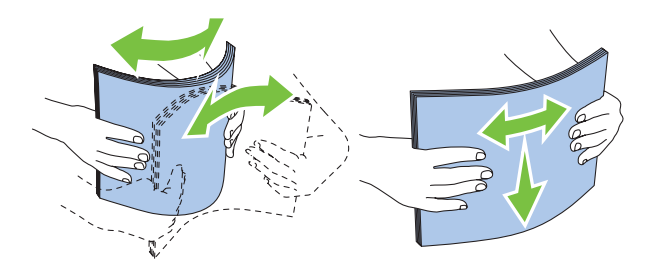

5. Legg utskriftsmaterialene i papirskuffen med anbefalt utskriftsside opp.

#### *Obs!*

*Ikke legg utskriftsmateriale over maksimumslinjen på papirbreddeførerne, da dette kan føre til papirstopp.*

6. Skyv papirbreddeførerne og så lengdeføreren innover til de ligger lett inntil kantene av bunken med utskriftsmateriale.

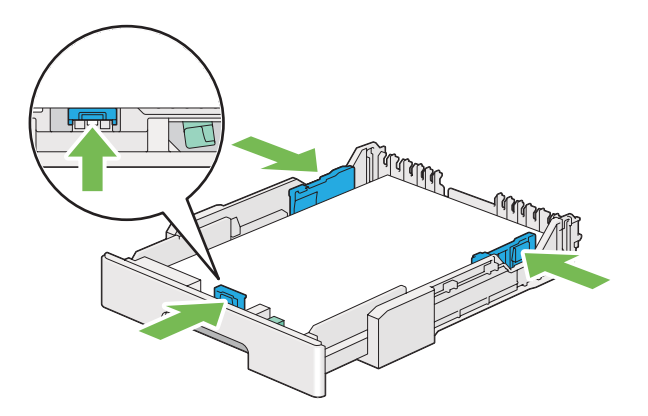

7. Sett dekselet på plass på papirskuffen.

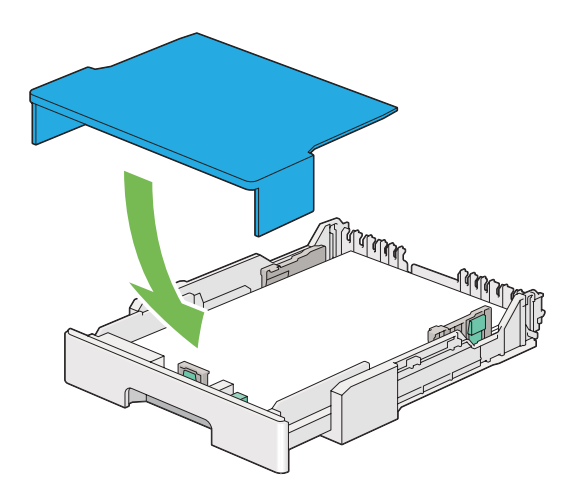

8. Hold papirskuffen med begge hender og trykk den inn i skriveren til den klikker på plass.

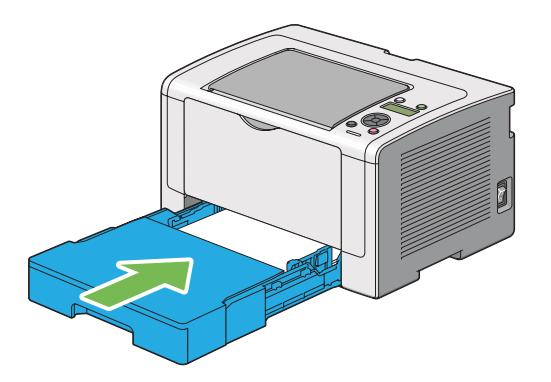

9. Åpne forlengelsen av utskuffen.

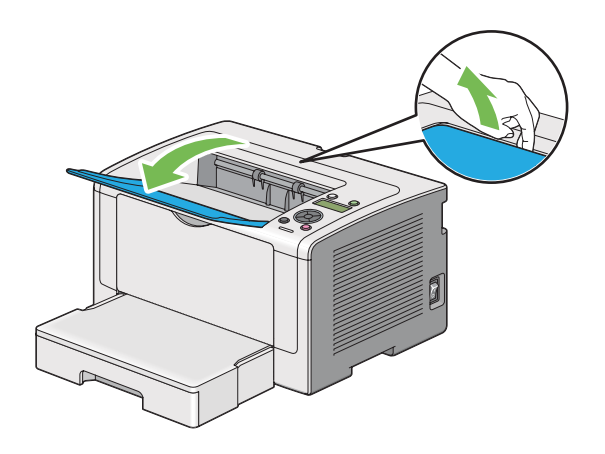

10. Velg papirtypen i skriverdriveren hvis det innlagte utskriftsmaterialet ikke er vanlig standardpapir. Hvis du har lagt i et egendefinert utskriftsmateriale i papirskuffen, må du angi papirstørrelsen i skriverdriveren.

### *Obs!*

*For mer informasjon om spesifisering av papirstørrelse og -type i skriverdriveren, kan du se Hjelp for skriverdriveren.*

# **Legge konvolutter i papirskuffen**

Følg retningslinjene nedenfor for å legge konvolutter i papirskuffen.

# *Obs!*

- ❏ *Når du skriver ut på konvolutter, må du sørge for å spesifisere konvolutten i skriverdriveren. Hvis den ikke spesifiseres, vil utskriftsbildet roteres 180 grader.*
- ❏ *Hvis du ikke legger konvoluttene i papirskuffen like etter at de er tatt ut av emballasjen, kan det være de mister formen. For å unngå papirstopp kan du rette ut konvoluttene slik vist nedenfor før du legger dem i papirskuffen.*

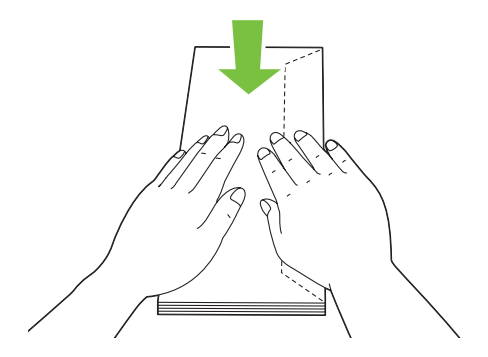

❏ *Hvis konvoluttene fremdeles ikke mates riktig, bøyer du klaffen på konvoluttene lett, som vist i følgende illustrasjon. Bøyningen må være 5 mm eller mindre.*

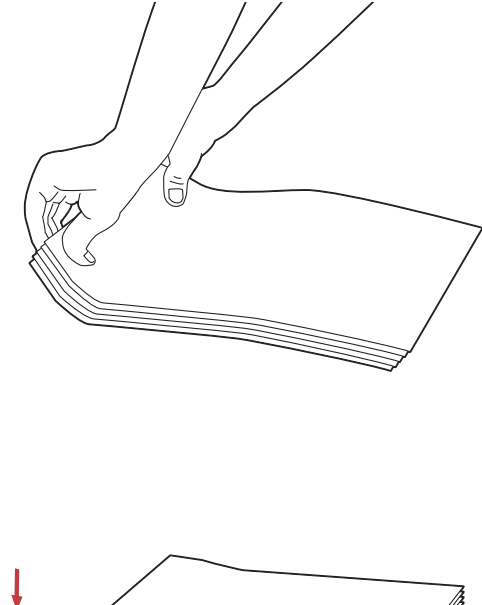

# *Viktig:*

*Bruk aldri konvolutter med vindu eller overtrukket foring, da dette medfører papirstopp som kan resultere i skade på skriveren.*

# Legge i Com-10-, Yougata 4/6- eller Younaga 3- konvolutter

Legg i konvoluttene med utskriftssiden opp. Påse at kanten med klaff peker mot høyre av skriveren og at hver klaff er brettet under konvolutten.

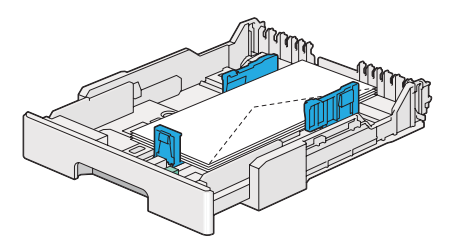

### Legge i Monarch-, DL- eller Yougata 2/3-konvolutter

Du kan legge Monarch-, DL- og Yougata 2/3-konvolutter i hver av de følgende orienteringene:

SEF: Legg i konvoluttene med utskriftssiden opp. Påse at kanten med klaff peker mot høyre av skriveren og at hver klaff er brettet under konvolutten.

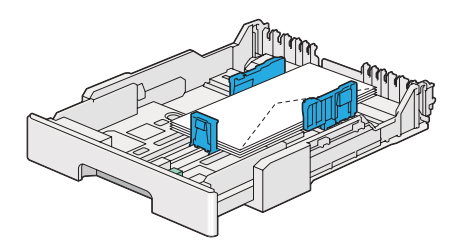

LEF: Legg i konvoluttene med utskriftssiden opp. Påse at kanten med klaff peker mot fronten av skriveren og at klaffene er brettet ut.

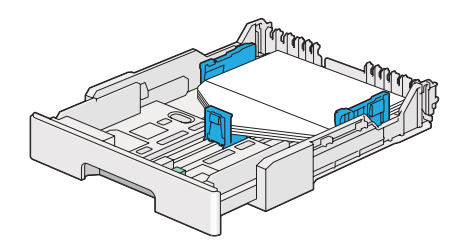

### *Obs!*

- ❏ *Når du legger i konvoluttene med LEF-orientering, må du sørge for å spesifisere liggende papirretning i skriverdriveren.*
- ❏ *Se instruksjonene i dialogboksen* **Envelope/Paper Setup Navigator** *i skriverdriveren for å bekrefte korrekt retning på utskriftsmaterialer som konvolutter.*

#### Legge i C5-, Nagagata 3/4- eller Kakugata 3- konvolutter

Legg i konvoluttene med utskriftssiden opp. Påse at kanten med klaff peker mot baksiden av skriveren og at hver klaff er brettet under konvolutten.

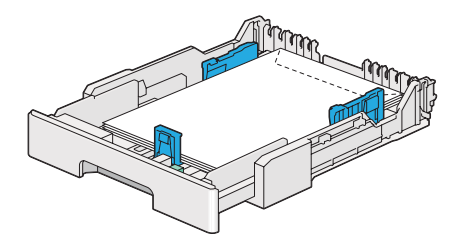

# **Legge postkort i papirskuffen**

#### *Obs!*

- ❏ *Når du skriver ut på postkort, må du sørge for å spesifisere postkortet i skriverdriveren for best mulig resultat.*
- ❏ *Postkort skal glattes ut før ilegging, men forkanten må bøyes slik vist i følgende illustrasjon. Bøy dem ca. 5 mm.*

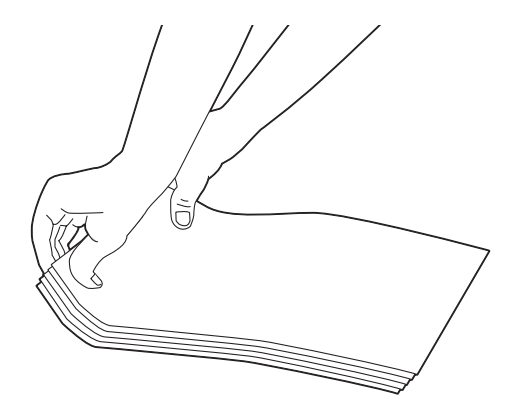

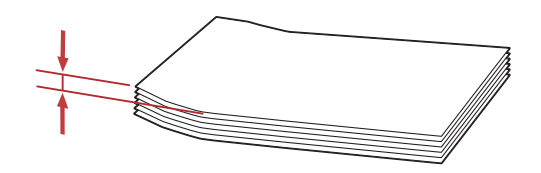

# Legge i postkort

Legg i postkort med utskriftssiden opp og den øvre kanten først.

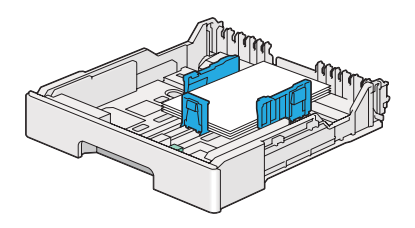

#### <span id="page-115-0"></span>Legge i W-postkort

Legg i W-postkort med utskriftssiden opp og den venstre kanten først.

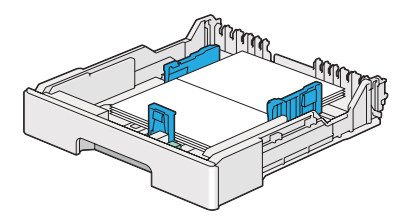

*Obs!*

*Se instruksjonene i dialogboksen* **Envelope/Paper Setup Navigator** *i skriverdriveren for å bekrefte korrekt retning på utskriftsmaterialer som postkort.*

# **Legg utskriftsmateriale i Prioritert arkinnlegger (PSI)**

#### *Obs!*

- ❏ *Før du bruker Prioritert arkinnlegger (PSI), må du påse at papirskuffen er satt i skriveren.*
- ❏ *Bruk bare utskriftsmaterialer for laserskrivere. Bruk ikke blekkskriverpapir i skriveren.*
- ❏ *For manuell ilegging av utskriftsmateriale for dupleksutskrift (tosidig utskrift), se ["Manuell](#page-125-0) [dupleksutskrift \(kun for PCL-skriverdriver\)" på side 126](#page-125-0).*
- 1. Åpne frontdekselet.

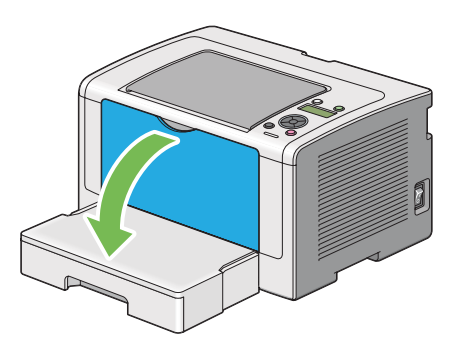

2. Skyv papirbreddeførerne til de maksimale posisjonene.

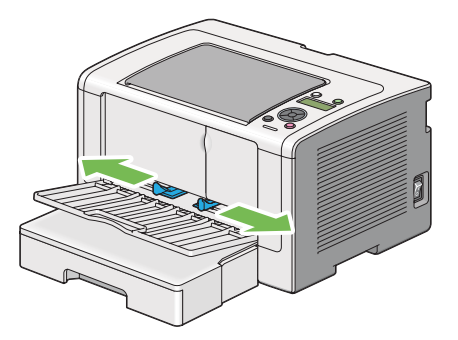

3. Før du legger i utskriftsmaterialer, bøyer du arkene fram og tilbake og lufter dem. Rett kantene på bunken mot en jevn overflate.

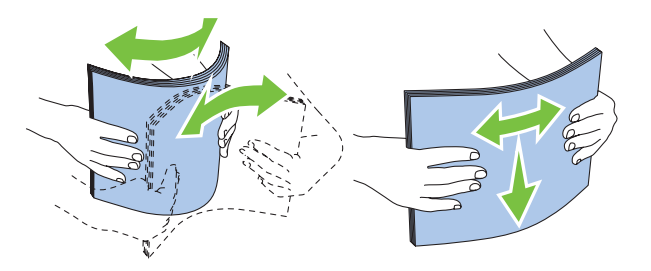

#### *Obs!*

*Hvis utskriftsmaterialet fremdeles ikke mates riktig, bøyer du forkanten av utskriftsmaterialet lett, som vist i følgende illustrasjon. Bøyningen må være 5 mm eller mindre.*

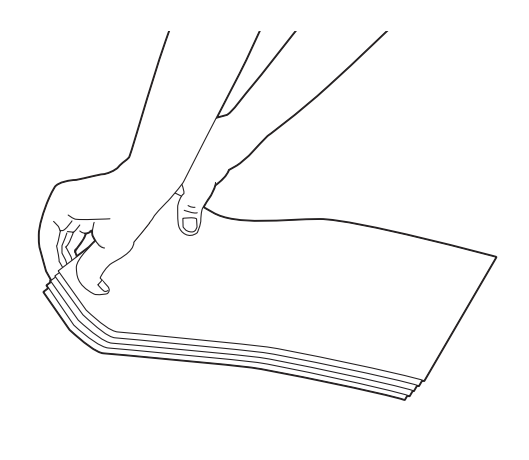

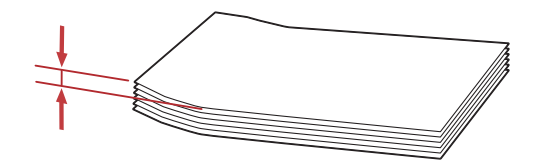

4. Legg utskriftsmateriale i PSI med den øverste kanten først og med den anbefalte utskriftssiden opp.

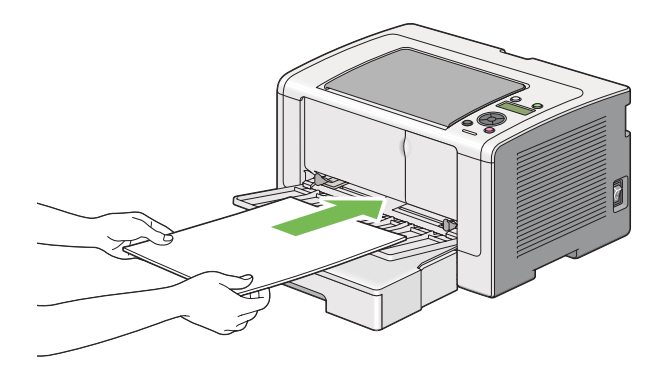

5. Skyv papirbreddeførerne innover til de ligger lett inntil kantene av bunken med utskriftsmaterialer.

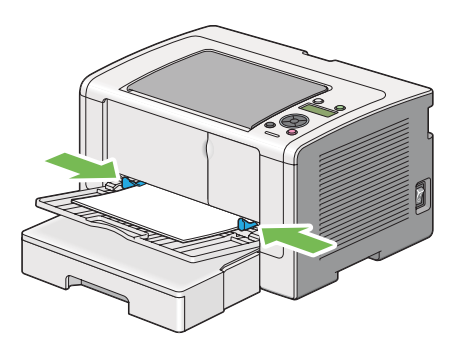

6. Åpne forlengelsen av utskuffen.

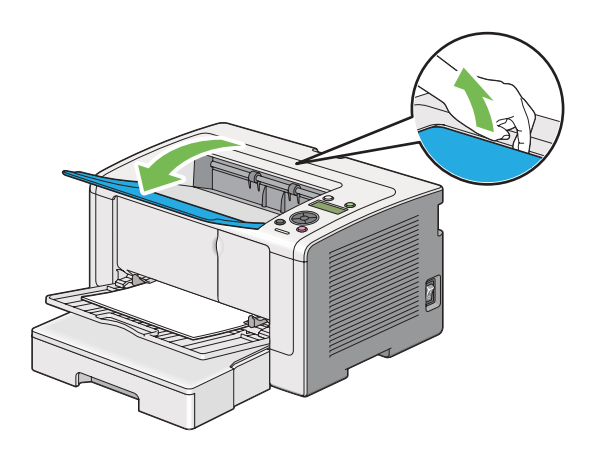

7. Velg papirtypen i skriverdriveren hvis det innlagte utskriftsmaterialet ikke er vanlig papir. Hvis du har lagt i et egendefinert utskriftsmateriale i PSI, må du angi papirstørrelsen i skriverdriveren.

#### *Obs!*

*For mer informasjon om spesifisering av papirstørrelse og -type i skriverdriveren, kan du se Hjelp for skriverdriveren.*

# **Legge konvolutter i Prioritert arkinnlegger (PSI)**

Følg retningslinjene nedenfor for å legge konvolutter i PSI.

# *Obs!*

❏ *Påse at konvoluttene legges helt inn. Hvis ikke, vil utskriftsmateriale som er lagt i papirskuffen mates.*

- ❏ *Når du skriver ut på konvolutter, må du sørge for å spesifisere konvolutten i skriverdriveren. Hvis den ikke spesifiseres, vil utskriftsbildet roteres 180 grader.*
- ❏ *Hvis du ikke legger konvoluttene i PSI like etter at de er tatt ut av emballasjen, kan det være de mister formen. For å unngå papirstopp kan du rette ut konvoluttene slik vist nedenfor før du legger dem i PSI.*

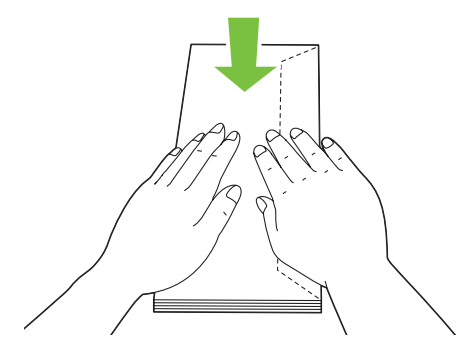

❏ *Hvis konvoluttene fremdeles ikke mates riktig, bøyer du klaffen på konvoluttene lett, som vist i følgende illustrasjon. Bøyningen må være 5 mm eller mindre.*

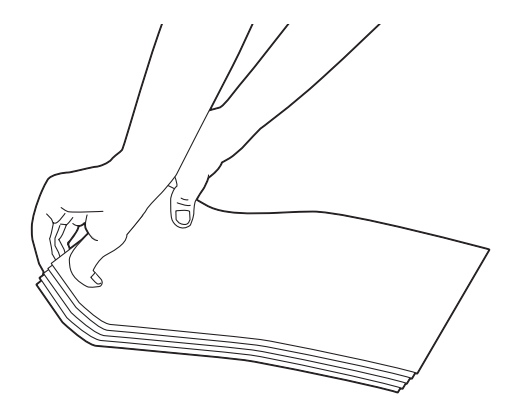

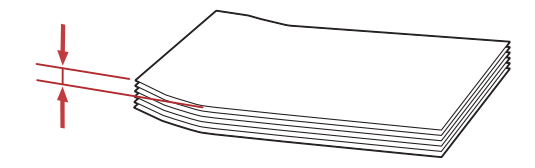

#### *Viktig:*

*Bruk aldri konvolutter med vindu eller overtrukket foring, da dette medfører papirstopp som kan resultere i skade på skriveren.*

# Legge i Com-10-, Yougata 4- eller Younaga 3- konvolutter

Legg i konvoluttene med utskriftssiden opp. Påse at kanten med klaff peker mot høyre av skriveren og at hver klaff er brettet under konvolutten.

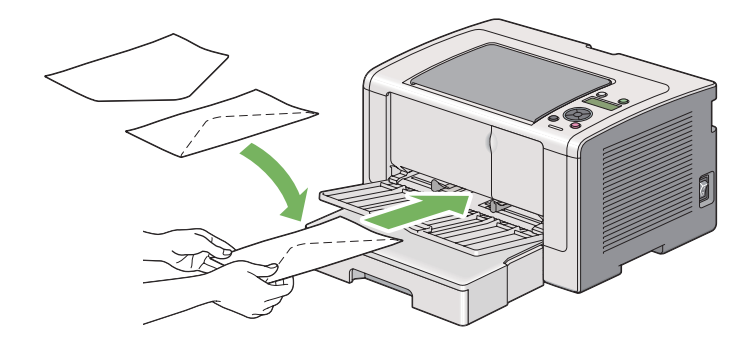

# Legge i C5-, Nagagata 3- eller Kakugata 3- konvolutter

Legg i konvoluttene med utskriftssiden opp. Påse at kanten med klaff peker mot fronten av skriveren og at klaffene er brettet ut.

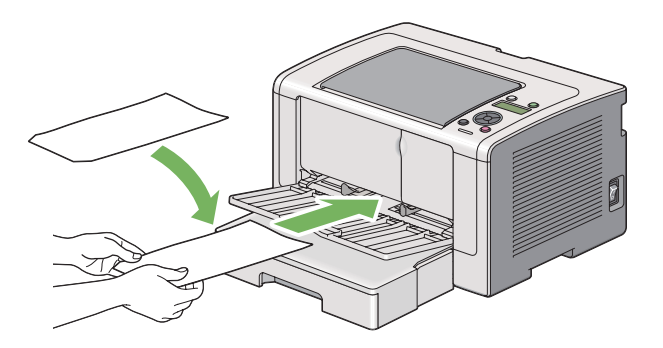

# **Bruke forlengelse av utskuff**

Forlengelsen av utskuff er laget for å forhindre at utskriftsmateriale faller ut fra skriveren etter at utskriftsjobben er fullført.

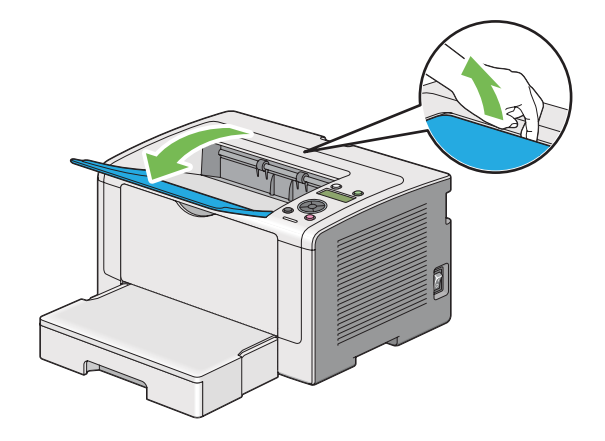

<span id="page-121-0"></span>Husk å åpne forlengelsen av utskuffen før du skriver ut et langt dokument.

# **Innstilling av papirstørrelser og -typer**

Når du legger i utskriftsmateriale, må papirstørrelse og -type stilles inn på operatørpanelet før du skriver ut.

Dette avsnittet beskriver hvordan du stiller inn papirstørrelse og -type på operatørpanelet.

*Se også: ["Forstå operatørpanelmenyene" på side 145](#page-144-0)*

# **Innstilling av papirstørrelser**

- 1. Trykk på  $n \equiv ($ **Meny**)-knappen.
- 2. Velg Tray Settinss og trykk deretter på @-knappen.
- 3. Velg  $T$ ray og trykk deretter på  $\infty$ -knappen.
- 4. Velg Paper Size og trykk deretter på «-knappen.
- 5. Velg riktig papirstørrelse for utskriftsmaterialet som er lagt i, og trykk deretter på «-knappen.

# **Innstilling av papirtyper**

### *Viktig:*

*Papirtypen må samsvare med det faktiske utskriftsmaterialet som legges i papirskuffen. Ellers kan det oppstå problemer med utskriftskvaliteten.*

- 1. Trykk på  $:= ($ **Meny** $)$ -knappen.
- 2. Velg Tray Settings og trykk deretter på  $\infty$ -knappen.
- 3. Velg  $T$ ray og trykk deretter på  $\infty$ -knappen.
- 4. Velg Paper Type og trykk deretter på  $\infty$ -knappen.
- 5. Velg riktig papirtype for utskriftsmaterialet som er lagt i, og trykk deretter på  $\infty$ -knappen.

# **Utskrift**

Dette avsnittet omhandler hvordan du skriver ut dokumenter fra skriveren og hvordan du avbryter en jobb.

# **Skrive ut fra datamaskinen**

Installer skriverdriveren for å bruke alle funksjonene til skriveren. Når du velger **Print (Skriv ut)** fra et program, vises et vindu som representerer skriverdriveren. Velg riktige innstillinger for filen som skal skrives ut. Utskriftsinnstillinger som velges i skriverdriveren, opphever standard menyinnstillinger som er valgt på operatørpanelet eller Printer Setting Utility.

Følgende prosedyre bruker Windows 7 WordPad som eksempel.

Du kan endre utskriftsinnstillingene ved å klikke på **Preferences (Innstillinger)** i den første **Print (Skriv ut)**-dialogboksen. Hvis det er funksjoner i skriverdrivervinduet du ikke er kjent med, kan du åpne Hjelp for mer informasjon.

- 1. Åpne filen du vil skrive ut.
- 2. Velg **Print (Skriv ut)** fra filmenyen.
- 3. Kontroller at det er valgt riktig skriver i dialogboksen. Endre utskriftsinnstillingene etter behov (for eksempel hvilke sider du vil skrive ut eller antall kopier).
- 4. For å justere utskriftsinnstillinger som ikke er tilgjengelige i det første vinduet, som **Paper Size**, **Paper Type** eller **Feed Orientation**, klikker du **Preferences (Innstillinger)**.

Dialogboksen **Printing Preferences (Utskriftsinnstillinger)** vises.

- 5. Spesifiser utskriftsinnstillingene. For mer informasjon, klikk på **Help (Hjelp)**.
- 6. Klikk på **OK** for å lukke dialogboksen **Printing Preferences (Utskriftsinnstillinger)**.
- 7. Klikk på **Print (Skriv ut)** for å sende jobben til valgt skriver.

# **Avbryte en utskriftsjobb**

Det er mange måter å avbryte en utskriftsjobb på.

# **Avbryte en jobb fra operatørpanelet**

1. Trykk på (**Avbryt jobb**)-knappen.

#### *Obs!*

*Utskriften avbrytes bare for den gjeldende jobben. Alle de påfølgende jobbene blir skrevet ut.*

# **Avbryte en jobb fra en datamaskin (Windows)**

#### Avbryte en jobb fra oppgavelinjen

Når du sender en utskriftsjobb, vises et lite skriverikon på oppgavelinjen.

1. Dobbeltklikk skriverikonet.

En liste over utskriftsjobber vises i skrivervinduet.

- 2. Velg jobben du vil avbryte.
- 3. Trykk på **Delete**-tasten.
- 4. Klikk på **Yes (Ja)** i dialogboksen **Printers (Skrivere)** for å avbryte en utskriftsjobb.

### Avbryte en jobb fra skrivebordet

1. Minimer alle programmer, slik at du ser skrivebordet.

Klikk på **start** — **Printers and Faxes (Skrivere og telefakser)** (for Windows XP).

Klikk på **Start** — **Printers and Faxes (Skrivere og telefakser)** (for Windows Server 2003).

Klikk på **Start** — **Devices and Printers (Enheter og skrivere)** (for Windows 7 og Windows Server 2008 R2).

Klikk på **Start** — **Control Panel (Kontrollpanel)** — **Hardware and Sound (Maskinvare og lyd)** — **Printers (Skrivere)** (for Windows Vista og Windows Server 2008).

En liste med tilgjengelige skrivere vises.

2. Dobbeltklikk på skriveren du valgte da du sendte jobben.

En liste over utskriftsjobber vises i skrivervinduet.

- 3. Velg jobben du vil avbryte.
- 4. Trykk på **Delete**-tasten.
- 5. Klikk på **Yes (Ja)** i dialogboksen **Printers (Skrivere)** for å avbryte en utskriftsjobb.

# **Dupleksutskrift**

Dupleksutskrift (tosidig utskrift) lar deg skrive ut på hver side av et ark. Papirstørrelsene som er tilgjengelig for dupleksutskrift er A4, B5, A5, Letter, Executive, Folio, Legal og Statement.

# **Automatisk dupleksutskrift**

Følgende prosedyre bruker PCL 6-driveren som eksempel.

1. Klikk på **start** — **Printers and Faxes (Skrivere og telefakser)** (for Windows XP).

Klikk på **Start** — **Printers and Faxes (Skrivere og telefakser)** (for Windows Server 2003).

Klikk på **Start** — **Devices and Printers (Enheter og skrivere)** (for Windows 7 og Windows Server 2008 R2).

<span id="page-125-0"></span>Klikk på **Start** — **Control Panel (Kontrollpanel)** — **Hardware and Sound (Maskinvare og lyd)** — **Printers (Skrivere)** (for Windows Vista).

Klikk på **Start** — **Control Panel (Kontrollpanel)** — **Printers (Skrivere)** (for Windows Server 2008).

En liste med tilgjengelige skrivere vises.

2. Høyreklikk ikonet for skriveren og velg **Printing Preferences (Utskriftsinnstillinger)**.

Kategorien **Paper/Output** vises.

- 3. Fra **Duplex**, velg **Flip on Long Edge** eller **Flip on Short Edge**.
- 4. Klikk på **OK**.

# **Manuell dupleksutskrift (kun for PCL-skriverdriver)**

Når du har problemer med automatisk dupleksutskrift, kan det være lurt å prøve manuell dupleksutskrift. Ved oppstart av manuell dupleksutskrift vises et vindu med instrukser du kan følge. Merk at vinduet ikke kan åpnes på nytt etter at det lukkes. Ikke lukk vinduet før dupleksutskriften er helt ferdig.

#### *Obs!*

*Hvis du skal skrive ut på krøllet papir, må du rette ut papiret før du legger det i.*

#### Operasjoner på datamaskinen din

Følgende prosedyre bruker Microsoft Windows 7 WordPad som eksempel.

#### *Obs!*

*Måten dialogboksene* **Printer properties (Skriveregenskaper)***/***Printing Preferences (Utskriftsinnstillinger)** *vises på, avhenger av programvaren. Se i programvarens håndbok.*

- 1. Velg **Print (Skriv ut)** fra filmenyen.
- 2. Velg skriveren fra listeboksen **Select Printer (Velg skriver)**, og klikk deretter **Preferences (Innstillinger)**.

Kategorien **Paper/Output** i dialogboksen **Printing Preferences (Utskriftsinnstillinger)** vises.

<span id="page-126-0"></span>3. Fra **Duplex**, velg enten **Flip on Short Edge (Manual)** eller **Flip on Long Edge (Manual)** for å definere hvordan tosidig utskrift skal bindes inn.

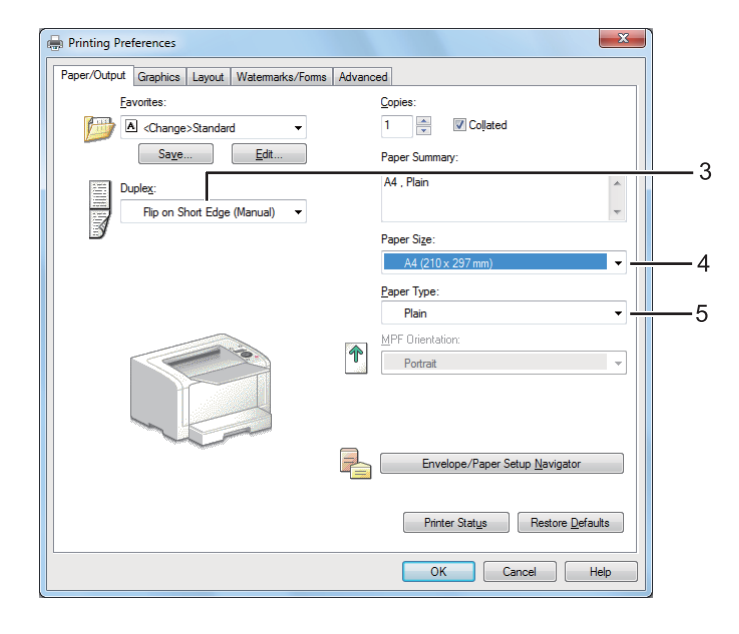

- 4. Velg papirstørrelse for dokumentet som skal skrives ut fra **Paper Size**.
- 5. Velg papirtype som skal brukes fra **Paper Type**.
- 6. Klikk på **OK** for å lukke dialogboksen **Printing Preferences (Utskriftsinnstillinger)**.
- 7. Klikk på **Print (Skriv ut)** i dialogboksen **Print (Skriv ut)** for å starte utskrift.

# Legge utskriftsmateriale i papirskuffen

1. Skriv først ut liketallsider (baksider).

I et dokument på seks sider blir baksidene skrevet ut i rekkefølgen side 6, side 4 og så side 2.

Når utskrift av liketallsider er fullført, vil (**Klar**)-LED-en lyse og LCD-panelet vise det følgende:

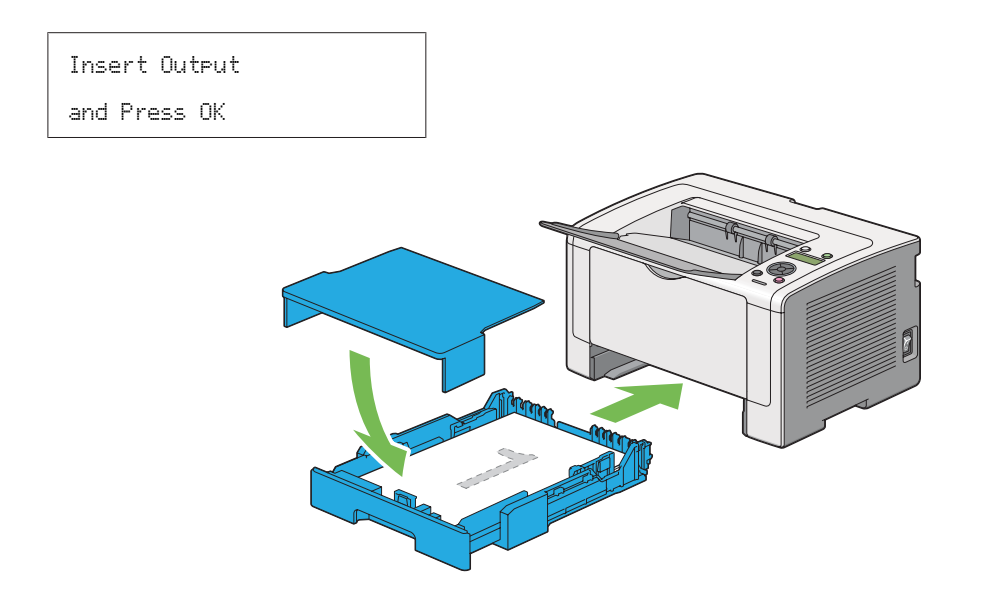

2. Trekk ut papirskuffen og ta av papirskuffdekselet etter at liketallsidene er skrevet ut.

# *Se også:*

*["Legge utskriftsmateriale i papirskuffen" på side 127](#page-126-0)*

3. Fjern papirbunken fra den midtre utskuffen og legg den i papirskuffen med den blanke siden opp.

# *Obs!*

*Bulkete eller krøllete utskrifter kan føre til papirstopp. Rett dem ut før de legges i.*

4. Sett papirskuffdekselet på plass, sett papirskuffen inn i skriveren og trykk deretter på «-knappen.

Sider skrives ut i rekkefølgen side 1 (bakside av side 2), side 3 (bakside av side 4) og deretter side 5 (bakside av side 6).

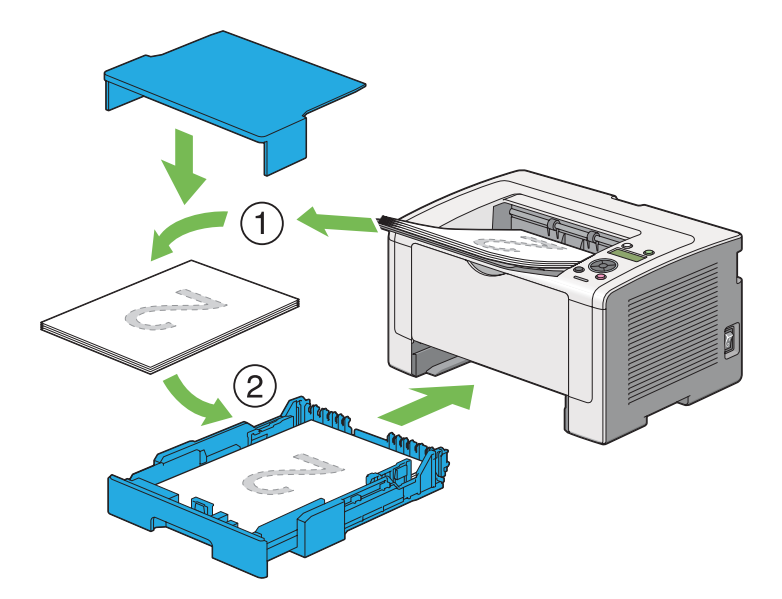

Legge utskriftsmateriale i Prioritert arkinnlegger (PSI)

1. Skriv først ut liketallsider (baksider).

I et dokument på seks sider blir baksidene skrevet ut i rekkefølgen side 6, side 4 og så side 2.

Når utskrift av liketallsider er fullført, vil (**Klar**)-LED-en lyse og LCD-panelet vise det følgende:

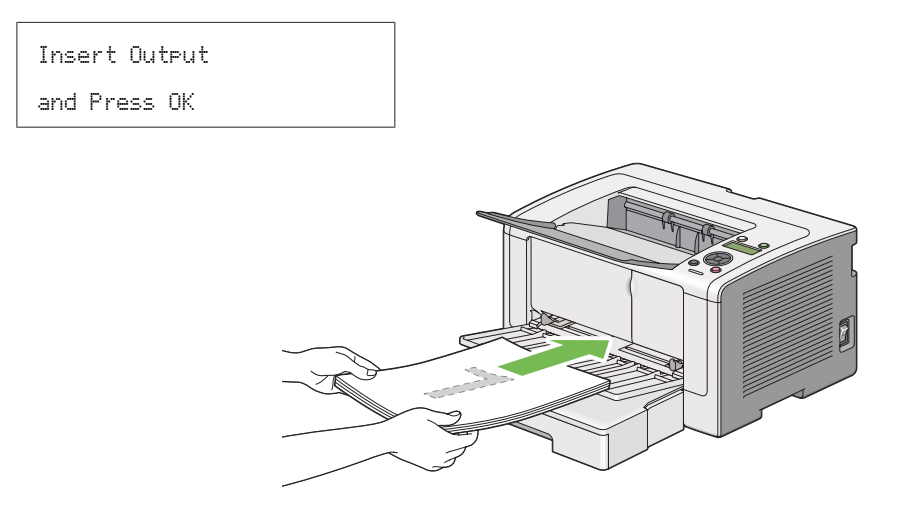

2. Fjern papirbunken fra den midtre utskuffen etter at liketallsidene er skrevet ut.

### *Obs!*

*Bulkete eller krøllete utskrifter kan føre til papirstopp. Rett dem ut før de legges i.*

3. Legg papirbunken tilbake i PSI, og trykk deretter på @-knappen.

Sider skrives ut i rekkefølgen side 1 (bakside av side 2), side 3 (bakside av side 4) og deretter side 5 (bakside av side 6).

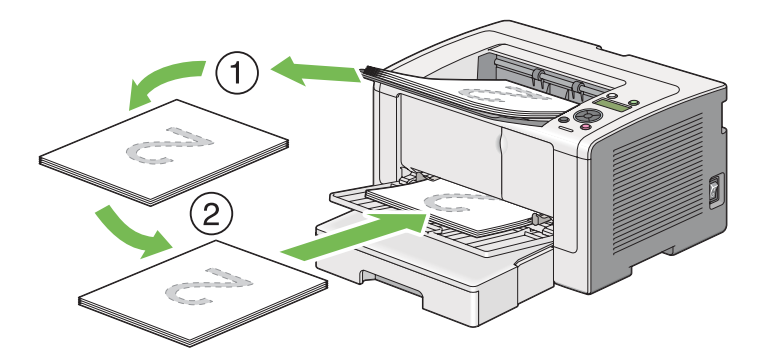

# **Velge utskriftsalternativer**

# **Velge Utskriftsinnstillinger (Windows)**

Utskriftsinnstillinger styrer alle utskriftsjobbene dine, med mindre du overstyrer dem spesifikt for en jobb. For eksempel, hvis du vil bruke dupleksutskrift (tosidig utskrift) for de fleste jobber, definerer du dette alternativet i utskriftsinnstillingene.

1. Klikk på **start** — **Printers and Faxes (Skrivere og telefakser)** (for Windows XP).

Klikk på **Start** — **Printers and Faxes (Skrivere og telefakser)** (for Windows Server 2003).

Klikk på **Start** — **Devices and Printers (Enheter og skrivere)** (for Windows 7 og Windows Server 2008 R2).

Klikk på **Start** — **Control Panel (Kontrollpanel)** — **Hardware and Sound (Maskinvare og lyd)** — **Printers (Skrivere)** (for Windows Vista og Windows Server 2008).

En liste med tilgjengelige skrivere vises.

2. Høyreklikk ikonet for skriveren, og velg deretter **Printing preferences (Utskriftsinnstillinger)**.

# Skriverens dialogboks for **Printing Preferences (Utskriftsinnstillinger)** vises.

3. Foreta valg på driverkategoriene, og klikk deretter på **OK** for å lagre valgene dine.

### *Obs!*

*For mer informasjon om alternativer for Windows-skriverdriver, klikker du på* **Help** *på skriverdriverkategorien for å se Hjelp.*

# **Velge alternativer for en individuell jobb (Windows)**

Hvis du vil bruke spesielle utskriftsalternativer for en bestemt jobb, endrer du skriverinnstillingene før du sender jobben til skriveren. For eksempel, hvis du vil bruke fotoutskriftskvalitet for en bestemt grafikk, velger du denne innstillingen i skriverdriveren før du skriver ut den jobben.

- 1. Gå til dialogboksen **Print (Skriv ut)** når du har ønsket dokument eller grafikk åpen i programmet ditt.
- 2. Velg skriveren din og klikk på **Preferences (Innstillinger)** for å åpne skriverdriveren.
- 3. Foreta valg i driverkategoriene.

#### *Obs!*

*Med Windows kan du lagre aktuelle utskriftsalternativer med et eget navn og bruke dem til andre utskriftsjobber. Foreta valg i kategoriene* **Paper/Output***,* **Graphics***,* **Layout***,* **Watermarks/Forms** *eller* **Advanced***, og klikk deretter på* **Save** *under* **Favorites** *i kategorien* **Paper/Output***. Klikk på* **Help** *for mer informasjon.*

- 4. Klikk på **OK** for å lagre valgene dine.
- 5. Skriv ut jobben.

Se følgende tabell for spesifikke utskriftsalternativer:

# Utskriftsalternativer for Windows

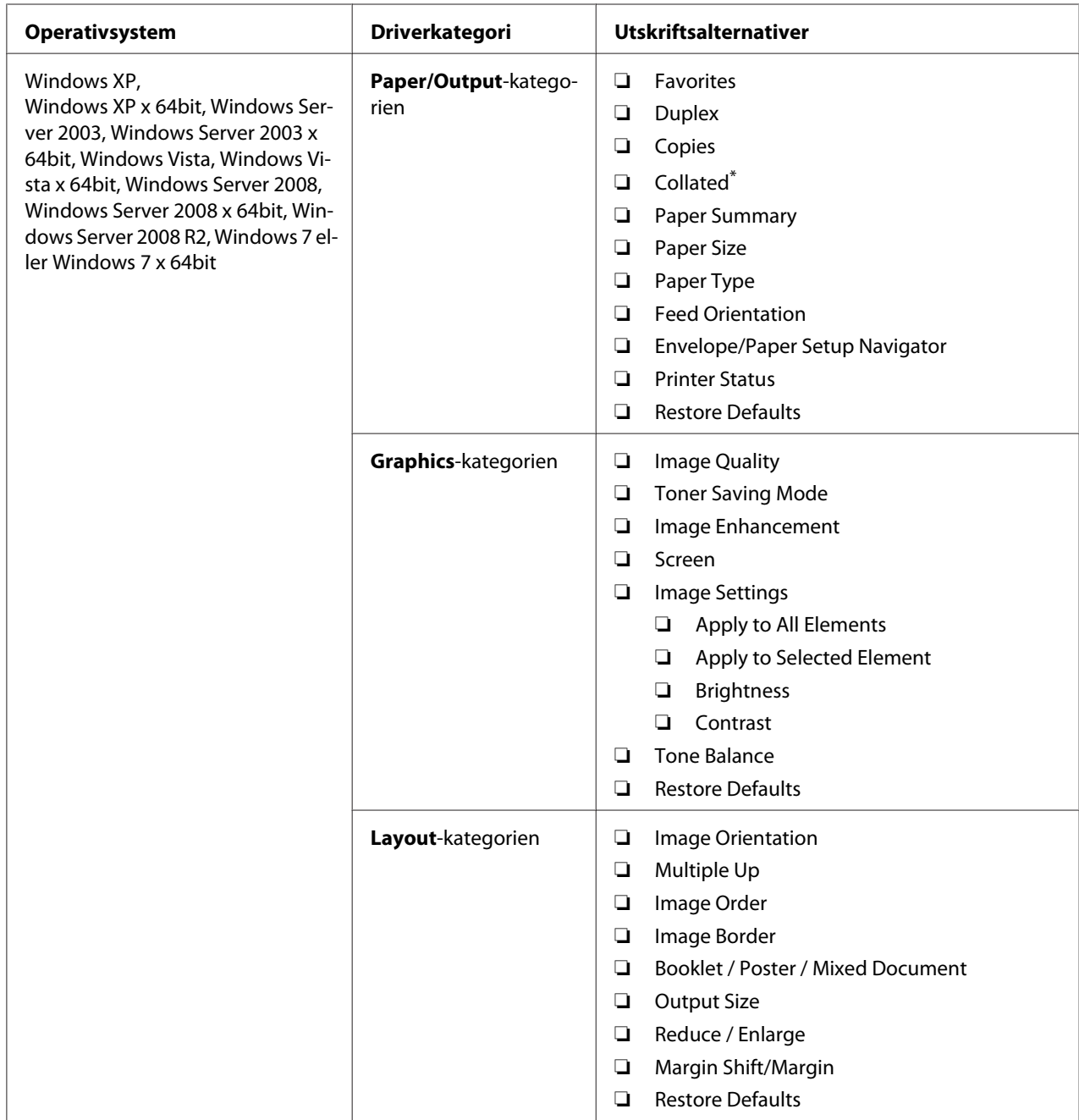

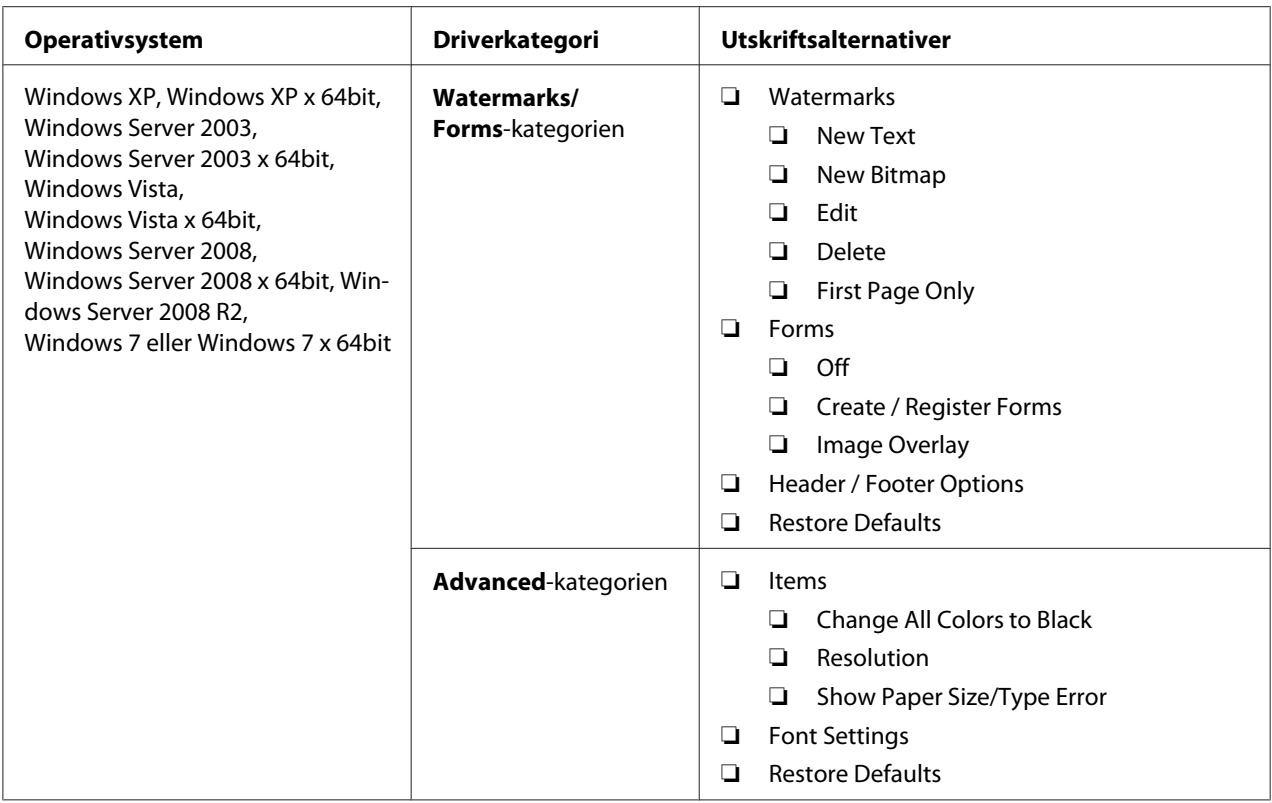

\* **Collated** er ikke tilgjengelig når innstillingene i kategorien **Watermarks/Forms** er stilt inn i et 64-biters OS.

# **Velge alternativer for en individuell jobb (Mac OS X)**

Hvis du vil velge utskriftsinnstillinger for en bestemt jobb, endrer du driverinnstillingene før du sender jobben til skriveren.

- 1. Når du har dokumentet åpent i programmet ditt, klikker du på **File (Fil)** og deretter på **Print (Skriv ut)**.
- 2. Velg skriveren din fra **Printer (Skriver)**.
- 3. Velg ønskede utskriftsalternativer fra menyene og rullegardinlistene som vises.

#### *Obs!*

*I Mac OS X klikker du på* **Save As (Lagre som)** *på menyskjermen* **Presets (Forhåndsinnstillinger)** *for å lagre gjeldende skriverinnstillinger. Du kan opprette flere forhåndsinnstillinger og lagre hver av dem med sitt særegne navn og skriverinnstillinger. For å skrive ut jobber med spesifikke skriverinnstillinger, klikker du på den egnede, lagrede forhåndsinnstillingen i menyen* **Presets (Forhåndsinnstillinger)***.*

4. Klikk på **Print (Skriv ut)** for å skrive ut jobben.

Utskriftsalternativer for Mac OS X-skriverdriver:

Tabellen nedenfor bruker Mac OS X 10.6 TextEdit som eksempel.

# Utskriftsalternativer for Mac OS X

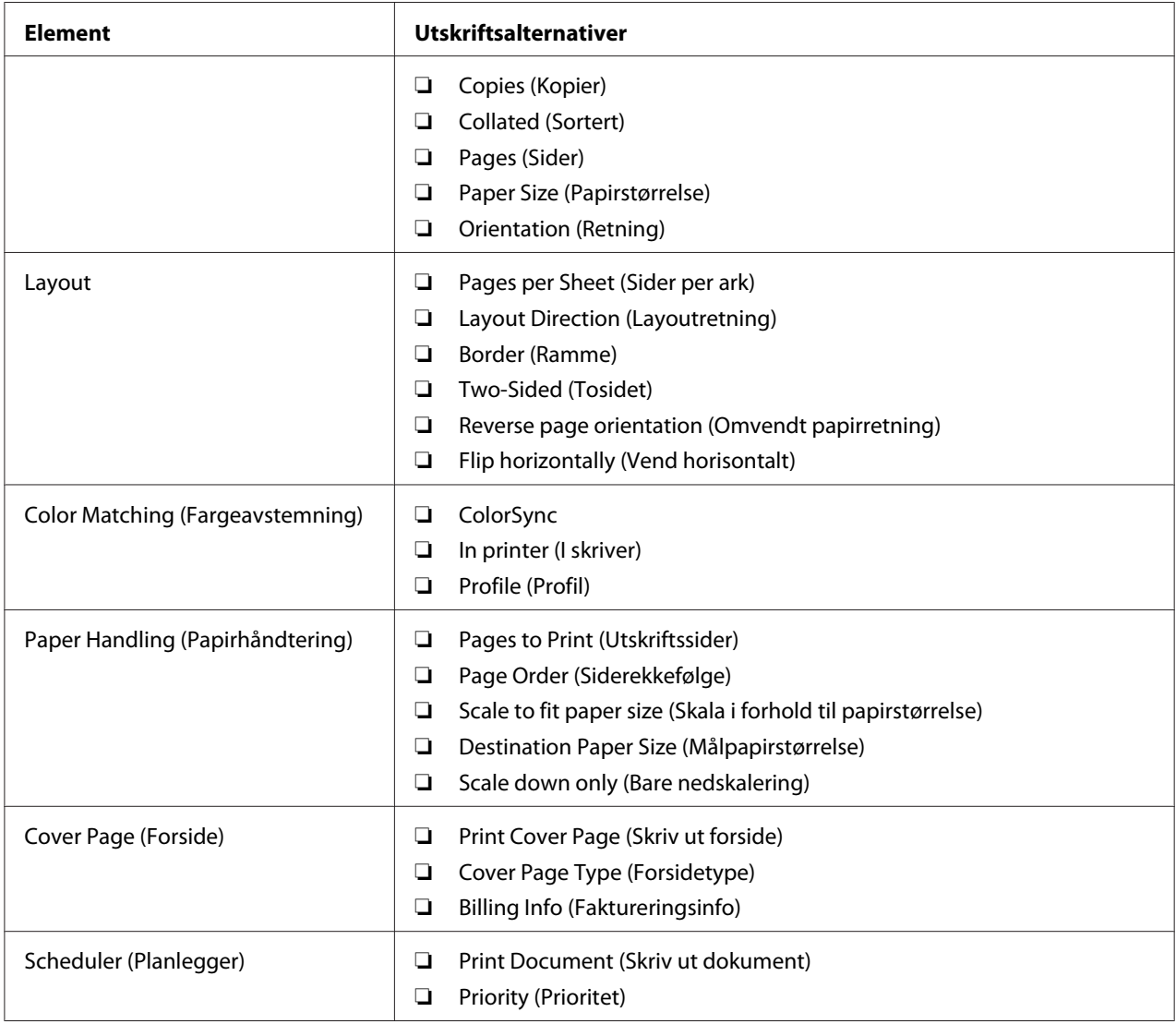

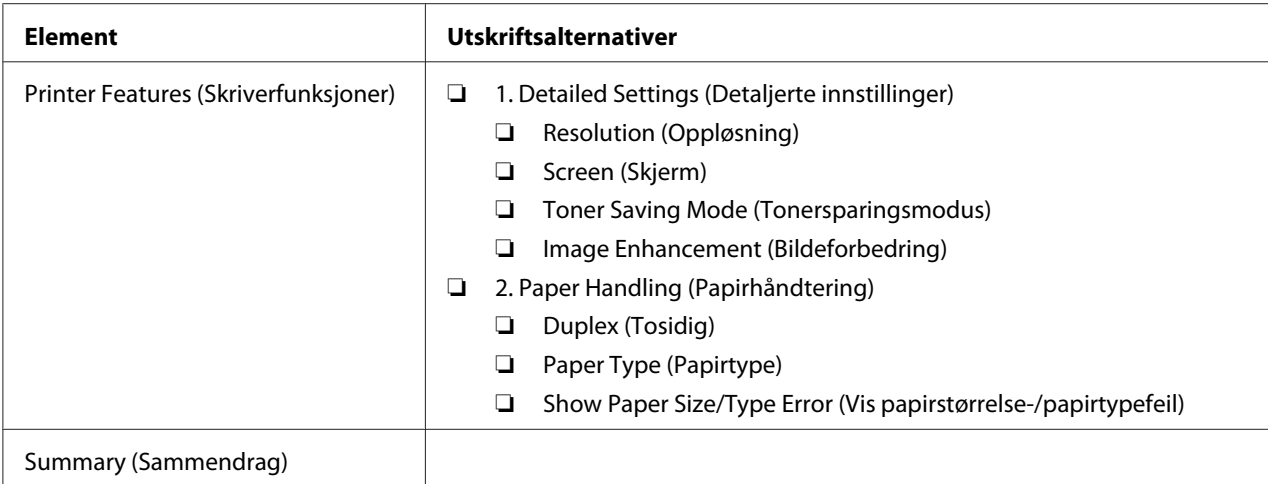

# **Skrive ut på egendefinert papirstørrelse**

Dette avsnittet forklarer hvordan du skriver ut på egendefinert papir ved hjelp av skriverdriveren.

Måten å legge i egendefinert papirstørrelse på er den samme som for å legge i papir av standard størrelse.

- ❏ ["Legge utskriftsmaterialer i papirskuffen" på side 108](#page-107-0)
- ❏ ["Legg utskriftsmateriale i Prioritert arkinnlegger \(PSI\)" på side 116](#page-115-0)
- ❏ ["Innstilling av papirstørrelser og -typer" på side 122](#page-121-0)

# **Definere en egendefinert papirstørrelse**

Definer en egendefinert størrelse i skriverdriveren før du skriver ut.

#### *Obs!*

*Når du definerer en papirstørrelse i skriverdriveren eller operatørpanelet, må du sørge for å angi samme størrelsen som utskriftsmaterialet du bruker. Å spesifisere feil størrelse for utskrift kan føre til feil med skriveren. Dette gjelder spesielt hvis du spesifiserer en større størrelse når du bruker papir med smal bredde.*

#### Bruke Windows-skriverdriveren

I Windows-skriverdriveren definerer du en egendefinert størrelse i dialogboksen **Custom Paper Size**. Dette avsnittet forklarer fremgangsmåten ved å bruke Windows 7 som eksempel.

I Windows XP eller senere er det bare brukere med administratorrettigheter som kan bruke administratorpassordet til å endre innstillingene. Brukere uten administratorrettigheter kan bare se innholdet.

- 1. Klikk på **Start Devices and Printers (Enheter og skrivere)**.
- 2. Høyreklikk ikonet for skriveren, og velg deretter **Printer properties (Skriveregenskaper)**.
- 3. Velg kategorien **Configuration**.
- 4. Klikk på **Custom Paper Size**.
- 5. Velg det egendefinerte oppsettet du ønsker å definere fra **Details**.
- 6. Angi lengden på kortsiden og langsiden under **Change Setting For**. Du kan angi verdiene enten ved å skrive dem inn direkte eller ved å bruke opp- og ned-pilknappene. Kortsiden kan ikke være lengre enn langsiden selv om den er innenfor angitt område. Langsiden kan ikke være kortere enn kortsiden selv om den er innenfor angitt område.
- 7. Hvis du vil tildele et papirnavn, velger du avmerkingsboksen **Name the Paper Size** og skriver deretter inn navnet i **Paper Name**. Papirnavnet kan inneholde opptil 14 tegn.
- 8. Gjenta eventuelt trinn 5 til 7 for å definere andre egendefinerte størrelser.
- 9. Klikk på **OK** to ganger.

# **Skrive ut på egendefinert papirstørrelse**

Bruk følgende fremgangsmåte for å skrive ut med skriverdriveren til enten Windows eller Mac OS X.

#### Bruke Windows-skriverdriveren

Dette avsnittet forklarer fremgangsmåten ved å bruke Windows 7 WordPad som eksempel.

#### *Obs!*

*Måten dialogboksene* **Printer properties (Skriveregenskaper)***/***Printing Preferences (Utskriftsinnstillinger)** *vises på, avhenger av programvaren. Se i programvarens håndbok.*

- 1. Velg **Print (Skriv ut)** fra filmenyen.
- 2. Velg skriveren og klikk på **Preferences (Innstillinger)**.
- 3. Velg kategorien **Paper/Output**.
- 4. Velg papirstørrelse for dokumentet som skal skrives ut fra **Paper Size**.
- 5. Velg papirtype som skal brukes fra **Paper Type**.
- 6. Klikk på kategorien **Layout**.
- 7. Fra **Output Size** velger du den egendefinerte størrelsen du definerte. Hvis du har valgt egendefinert størrelse fra **Paper Size** i trinn 4, velg **Same as Paper Size**.
- 8. Klikk på **OK**.
- 9. Klikk på **Print (Skriv ut)** i dialogboksen **Print (Skriv ut)** for å starte utskrift.

#### Bruke Mac OS X-skriverdriveren

Dette avsnittet forklarer fremgangsmåten ved å bruke Mac OS X 10.6 TextEdit som eksempel.

- 1. Velg **Page Setup (Utskriftsformat)** fra **File (Fil)**-menyen.
- 2. Velg skriveren fra **Format For**.
- 3. Velg **Manage Custom Sizes (Organiser egendefinerte størrelser)** fra **Paper Size (Papirstørrelse)**.
- 4. Klikk på **+** i vinduet **Custom Paper Sizes (Egendefinerte papirstørrelser)**.

En nylig opprettet innstilling **Untitled (Uten navn)** vises i listen.

- 5. Dobbeltklikk på **Untitled (Uten navn)** og skriv inn navnet på innstillingen.
- 6. Skriv inn størrelsen på dokumentene som skal skrives ut i boksene **Width (Bredde)** og **Height (Høyde)** i **Paper Size (Papirstørrelse)**.
- 7. Spesifiser **Non-Printable Area (Ikke-utskriftsbart område)** om nødvendig.
- 8. Klikk på **OK**.
- 9. Kontroller at den nylig opprettede papirstørrelsen er valgt i **Paper Size (Papirstørrelse)**, og klikk deretter på **OK**.
- 10. Velg **Print (Skriv ut)** på **File (Fil)**-menyen.
- 11. Klikk **Print (Skriv ut)** for å begynne å skrive ut.

# **Kontrollere statusen til en utskriftsjobb**

#### **Kontrollere status (kun Windows)**

Du kan kontrollere utskriftsstatusen med Status Monitor. Dobbeltklikk på skriverikonet for Status Monitor på oppgavelinjen nederst til høyre på skjermen. Vinduet **Printer Selection** dukker opp og viser skrivernavnet, skriverens tilkoblingsport, skriverstatus og modellnavn. Sjekk kolonnen **Status** for aktuell status på skriveren.

**Settings**-knapp: Viser vinduet **Settings** og gir deg muligheten til å endre innstillingene for Status Monitor.

Klikk på navnet på ønsket skriver angitt i vinduet **Printer Selection**. Vinduet **Printer Status** vises. Du kan kontrollere skriverstatus og status på utskriftsjobb.

For mer informasjon om Status Monitor, se Hjelp. Følgende prosedyre bruker Windows 7 som eksempel:

1. Klikk på **Start** — **All Programs (Alle programmer)** — **EPSON** — på skriverens — **Activate Status Monitor**.

Vinduet **Printer Selection** vises.

2. Klikk på navnet på ønsket skriver angitt i listen.

Vinduet **Printer Status** vises.

3. Klikk på **Help**.

*Se også:*

*["Status Monitor \(kun Windows\)" på side 23](#page-22-0)*

#### **Kontrollere status på EpsonNet Config (Windows & Mac OS X)**

Du kan sjekke status for utskriftsjobben som er sendt til skriveren på kategorien **Jobs** i EpsonNet Config.

*Se også: ["Programvare for skriver" på side 21](#page-20-0)*

# **Skrive ut en rapportside**

Du kan skrive ut en rekke typer rapporter og lister. For mer detaljert informasjon om hver rapport og liste, se ["Report / List" på side 145](#page-144-0).

Dette avsnittet beskriver to metoder for å skrive ut en rapportside ved å bruke System Settings-siden som eksempel.

### **Skrive ut System Settings-siden**

Skriv ut System Settings-siden for å kontrollere detaljerte skriverinnstillinger.

#### Bruke operatørpanelet

#### *Obs!*

*Rapportene og listene skrives ut på engelsk.*

- 1. Trykk på  $n \equiv ($ **Meny**)-knappen.
- 2. Velg Report / List og trykk deretter på  $\infty$ -knappen.
- 3. Velg System Settings og trykk deretter på @-knappen.

System Settings-siden skrives ut.

#### Bruke Printer Setting Utility (kun Windows)

Følgende prosedyre bruker Windows 7 som eksempel.

#### *Obs!*

*Rapportene og listene skrives ut på engelsk.*

1. Klikk på **Start** — **All Programs (Alle programmer)** — **EPSON** — på skriverens — **Printer Setting Utility**.

#### *Obs!*

*Vinduet for å velge en skriver vises i dette trinnet når flere skriverdrivere er installert på datamaskinen din. I slike tilfeller klikker du på navnet på ønsket skriver angitt i* **Printer Name***.* Printer Setting Utility starter.

- 2. Klikk på kategorien **Printer Settings Report**.
- 3. Velg **Reports** i listen til venstre på siden.

**Reports**-siden vises.

4. Klikk på knappen **System Settings**.

System Settings-siden skrives ut.

# **Skriverinnstillinger**

Du kan endre skriverinnstillingene ved hjelp av operatørpanelet eller Printer Setting Utility.

#### **Endre skriverinnstillingene**

#### Bruke operatørpanelet

#### *Obs!*

- ❏ *Fabrikkstandarder kan variere fra region til region.*
- ❏ *Når en verdi er valgt, vil den være aktiv til en ny verdi anvendes eller standardverdien blir gjenopprettet.*
- ❏ *Driverinnstillinger kan ha forrang over nylig utførte endringer og det er mulig at du må endre skriverinnstillingene.*
- 1. Trykk på  $\equiv$  (**Meny**)-knappen.
- 2. Velg ønsket meny og trykk deretter på @-knappen.
- 3. Velg ønsket meny eller menyelement og trykk deretter på «-knappen.
	- ❏ Hvis du har valgt en meny, åpnes menyen og listen over menyelementer vises.
	- ❏ Hvis du har valgt et menyelement, vises standard menyinnstilling.

En verdi kan være følgende:

❏ En frase eller et ord som beskriver en innstilling

- ❏ En numerisk verdi som kan endres
- ❏ En Av- eller På-innstilling
- 4. Gjenta trinn 3 til du når ønsket verdi.
- 5. Trykk på  $\infty$ -knappen for å bruke den valgte verdien.
- 6. For å fortsette å endre skriverinnstillingene, bruk (**Tilbake**)-knappen til å klatre i operatørpanelmenyene til en av toppmenyene, og følg trinn 2 til 5.

Trykk på (**Tilbake**)-knappen til LCD-panelet viser Ready to Print for å avslutte endring av skriverinnstillingene.

#### Bruke Printer Setting Utility (kun Windows)

Følgende prosedyre bruker Windows 7 som eksempel.

#### *Obs!*

- ❏ *Når en verdi er valgt, vil den være aktiv til en ny verdi anvendes eller standardverdien blir gjenopprettet.*
- ❏ *Driverinnstillinger kan ha forrang over nylig utførte endringer og det er mulig at du må endre skriverinnstillingene.*
- 1. Klikk på **Start All Programs (Alle programmer) EPSON** på skriverens **Printer Setting Utility**.

#### *Obs!*

*Vinduet for å velge en skriver vises i dette trinnet når flere skriverdrivere er installert på datamaskinen din. I slike tilfeller klikker du på navnet på ønsket skriver angitt i* **Printer Name***.*

Printer Setting Utility starter.

- 2. Klikk på kategorien **Printer Maintenance**.
- 3. Velg ønsket menyelement.

Hvert menyelement har en liste med verdier. En verdi kan være følgende:

- ❏ En frase eller et ord som beskriver en innstilling
- ❏ En numerisk verdi som kan endres
- ❏ En Av- eller På-innstilling
- 4. Velg ønsket verdi og trykk deretter på **Apply New Settings** eller **Restart printer to apply new settings**-knappen.

# **Skrive ut med Enhet for webtjenester**

Dette avsnittet inneholder informasjon om nettverksutskrift med Enhet for webtjenester, tilgjengelig for Windows Vista, Windows Server 2008, Windows Server 2008 R2 og Windows 7-protokollen fra Microsoft.

# **Legge til roller av utskriftstjenester**

Når du bruker Windows Server 2008 eller Windows Server 2008 R2, må du legge rollene av utskriftstjenester til klienten for Windows Server 2008 eller Windows Server 2008 R2.

### **For Windows Server 2008:**

- 1. Klikk på **Start Administrative Tools (Administrative verktøy) Server Manager (Serverbehandling)**.
- 2. Velg **Add Roles (Legge til roller)** fra **Action (Tiltak)**-menyen.
- 3. Velg avmerkingsboksen **Print Services (Utskriftstjenester)** i **Server Roles (Serverroller)**-vinduet i **Add Roles Wizard (Legge til roller-veiviser)** og klikk deretter på **Next (Neste)**.
- 4. Klikk **Next (Neste)**.
- 5. Velg avkrysningsboksen **Print Server (Skriverserver)**, og klikk deretter på **Next (Neste)**.
- 6. Klikk **Install (Installer)**.

# **For Windows Server 2008 R2:**

- 1. Klikk på **Start Administrative Tools (Administrative verktøy) Server Manager (Serverbehandling)**.
- 2. Velg **Add Roles (Legge til roller)** fra **Action (Tiltak)**-menyen.
- 3. Velg avmerkingsboksen **Print and Document Services (Utskrifts- og dokumenttjenester)** i **Server Roles (Serverroller)**-vinduet i **Add Roles Wizard (Legge til roller-veiviser)** og klikk deretter på **Next (Neste)**.
- 4. Klikk **Next (Neste)**.
- 5. Velg avkrysningsboksen **Print Server (Skriverserver)**, og klikk deretter på **Next (Neste)**.
- 6. Klikk **Install (Installer)**.

# **Skriveroppsett**

Du kan installere den nye skriveren på nettverket med Software Disc, som fulgte med skriveren, eller bruke veiviseren for **Add Printer (Legg til skriver)**.

# **Installere en skriverdriver med veiviseren for Add Printer (Legge til skriver)**

- 1. Klikk på **Start Control Panel (Kontrollpanel) Hardware and Sound (Maskinvare og lyd)** — **Printers (Skrivere)** (**Start** — **Devices and Printers (Enheter og skrivere)** for Windows Server 2008 R2 og Windows 7).
- 2. Klikk på **Add a printer (Legg til skriver)** for å starte veiviseren for **Add a printer (Legg til skriver)**.
- 3. Klikk på **Add a network, wireless or Bluetooth printer (Legg til en nettverksskriver, trådløs skriver eller Bluetooth-skriver)**.
- 4. I listen over tilgjengelige skrivere velger du den du vil bruke, og klikker deretter **Next (Neste)**.

#### *Obs!*

❏ *I listen over tilgjengelige skrivere vises Enhet for webtjenester-skriveren i formatet "***http://** *IP-adresse***/ws/***".*

❏ *Hvis det ikke vises en Enhet for webtjenester-skriver i listen, kan du taste inn skriverens IP-adresse manuelt for å opprette en Enhet for webtjenester-skriver. Følg instruksjonene nedenfor for å taste inn skriverens IP-adresse manuelt. For å opprette en Enhet for webtjenester-skriver for Windows Server 2008 R2, må du være medlem av Administrator-gruppen.*

*1. Klikk på* **The printer that I want isn't listed (Skriveren jeg vil ha er ikke listet)***. 2. Velg* **Add a printer using a TCP/IP address or hostname (Legg til en skriver ved å bruke en TCP/IP-adresse eller et vertsnavn)** *og klikk på* **Next (Neste)***.*

*3. Velg* **Web Services Device (Enhet for webtjenester)** *fra* **Device type (Enhetstype)***. 4. Tast inn skriverens IP-adresse i tekstboksen* **Hostname or IP address (Vertsnavn eller IP-adresse)** *og klikk på* **Next (Neste)***.*

- ❏ *Før du installerer driveren ved hjelp av veiviseren for* **Add Printer (Legge til skriver)** *på Windows Server 2008 R2 eller Windows 7, må du utføre ett av følgende: - Etabler internettoppkobling slik at Windows Update kan skanne datamaskinen din. - Legg skriverdriveren til datamaskinen din på forhånd.*
- 5. Hvis du blir bedt om det, installerer du skriverdriveren på datamaskinen. Hvis du blir bedt om et administratorpassord eller en bekreftelse, oppgir du nødvendig informasjon.
- 6. Utfør resten av trinnene i veiviseren, og klikk deretter **Finish (Fullfør)**.

Skriv ut en testside for å kontrollere skriverinstallasjonen.

- a Klikk på **Start Control Panel (Kontrollpanel) Hardware and Sound (Maskinvare og lyd)** — **Printers (Skrivere)** (**Start** — **Devices and Printers (Enheter og skrivere)** for Windows Server 2008 R2 og Windows 7).
- b Høyreklikk på skriveren du akkurat opprettet, og klikk deretter på **Properties (Egenskaper)** (**Printer properties (Skriveregenskaper)** for Windows Server 2008 R2 og Windows 7).
- c Klikk på **Print Test Page (Skriv ut testside)** i kategorien **General (Generelt)**. Når en testside er skrevet ut, er installasjonen fullført.
# Kapittel 6

# **Bruke operatørpanelmenyene**

# **Forstå operatørpanelmenyene**

Når skriveren er koblet til et nettverk og tilgjengelig for flere brukere, vil muligens tilgangen til Admin Menu være begrenset. Dette forhindrer at uautoriserte brukere utilsiktet bruker operatørpanelet til å endre standard menyinnstillinger som er innstilt av administratoren. Du kan imidlertid endre innstillinger for individuelle utskriftsjobber ved hjelp av skriverdriveren. Skriverinnstillinger som velges fra skriverdriveren, opphever standard menyinnstillinger på operatørpanelet.

# **Report / List**

Bruk Report / List til å skrive ut forskjellige typer rapporter og lister.

## *Obs!*

- ❏ *Det kreves et passord for å bruke* Report / List*-menyen når* Panel Lock Set *er satt til* Enable*. Hvis dette er tilfelle, skriver du inn passordet du spesifiserte, og trykker på -knappen.*
- ❏ *Rapportene og listene skrives ut på engelsk.*

## **System Settings**

## **Formål:**

Å skrive ut en liste over informasjon som skrivernavn, serienummer, utskriftsvolum og nettverksinnstillinger.

## **Panel Settings**

## **Formål:**

Skrive ut en detaljert liste over alle innstillingene på menyene på operatørpanelet.

## **Job History**

## **Formål:**

Skrive ut en detaljert liste over jobbene som har blitt behandlet. Listen inneholder de siste 50 jobbene.

## **Error History**

**Formål:** Skrive ut en detaljert liste over papirstopp og alvorlige feil.

## **PCL Fonts List**

**Formål:** Å skrive ut eksempler på tilgjengelige PCL-fonter.

## **PS Fonts List**

**Formål:** Å skrive ut eksempler på tilgjengelige PostScript Level3-kompatibel- og PDF-fonter.

# **Meter Readings**

Bruk Meter Readings til å kontrollere totalt antall utskrevne sider.

# **Admin Menu**

Bruk Admin Menu til å konfigurere en rekke skriverfunksjoner.

## *Obs!*

*Det kreves et passord for å bruke* Admin Menu *når* Panel Lock Set *er satt til* Enable*. Hvis dette er tilfelle, skriver du inn passordet du spesifiserte, og trykker på*  $_{\text{OK}}$ *-knappen.* 

## **Network**

Bruk alternativet Network til å endre skriverinnstillingene som påvirker jobber som er sendt til skriveren via nettverket.

## Ethernet

## **Formål:**

Angi kommunikasjonshastighet og dupleksinnstillinger for Ethernet. Slå skriveren av og på igjen for at endringene skal tre i kraft.

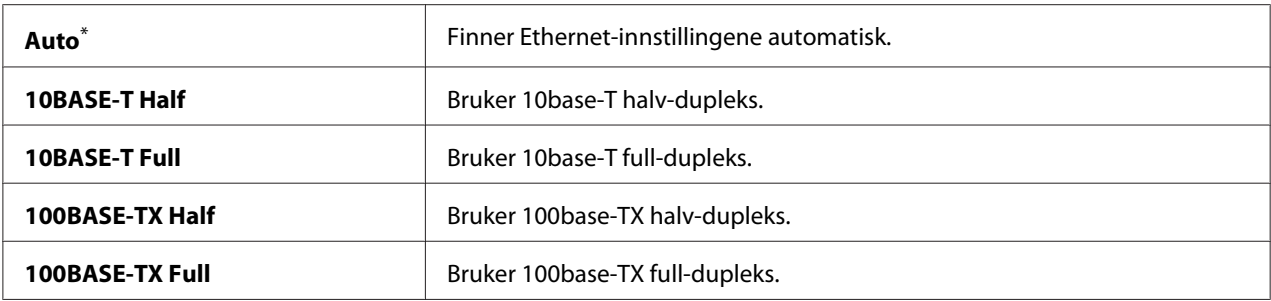

## *Obs!*

*Dette menyelementet vises kun når skriveren er koblet til et kabelbasert nettverk.*

## Wi-Fi Status (kun AL-M200DW)

#### **Formål:**

Vise informasjon om styrken på det trådløse signalet. Det kan ikke gjøres endringer på operatørpanelet for å bedre statusen til den trådløse tilkoblingen.

#### **Verdier:**

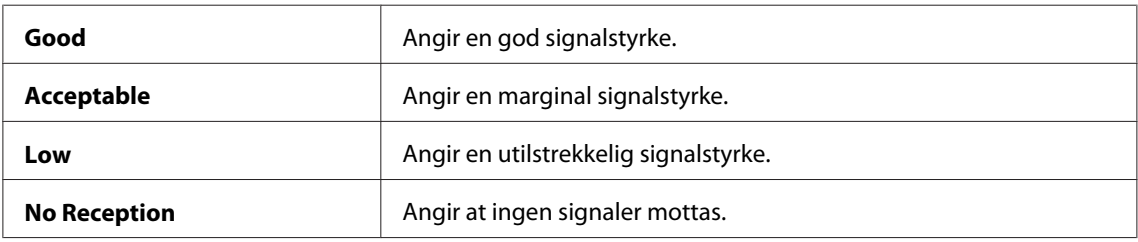

#### *Obs!*

*Dette menyelementet vises kun når skriveren er koblet til et trådløst nettverk.*

## Wi-Fi Setup (kun AL-M200DW)

## **Formål:**

Konfigurere innstillinger for trådløst nettverk.

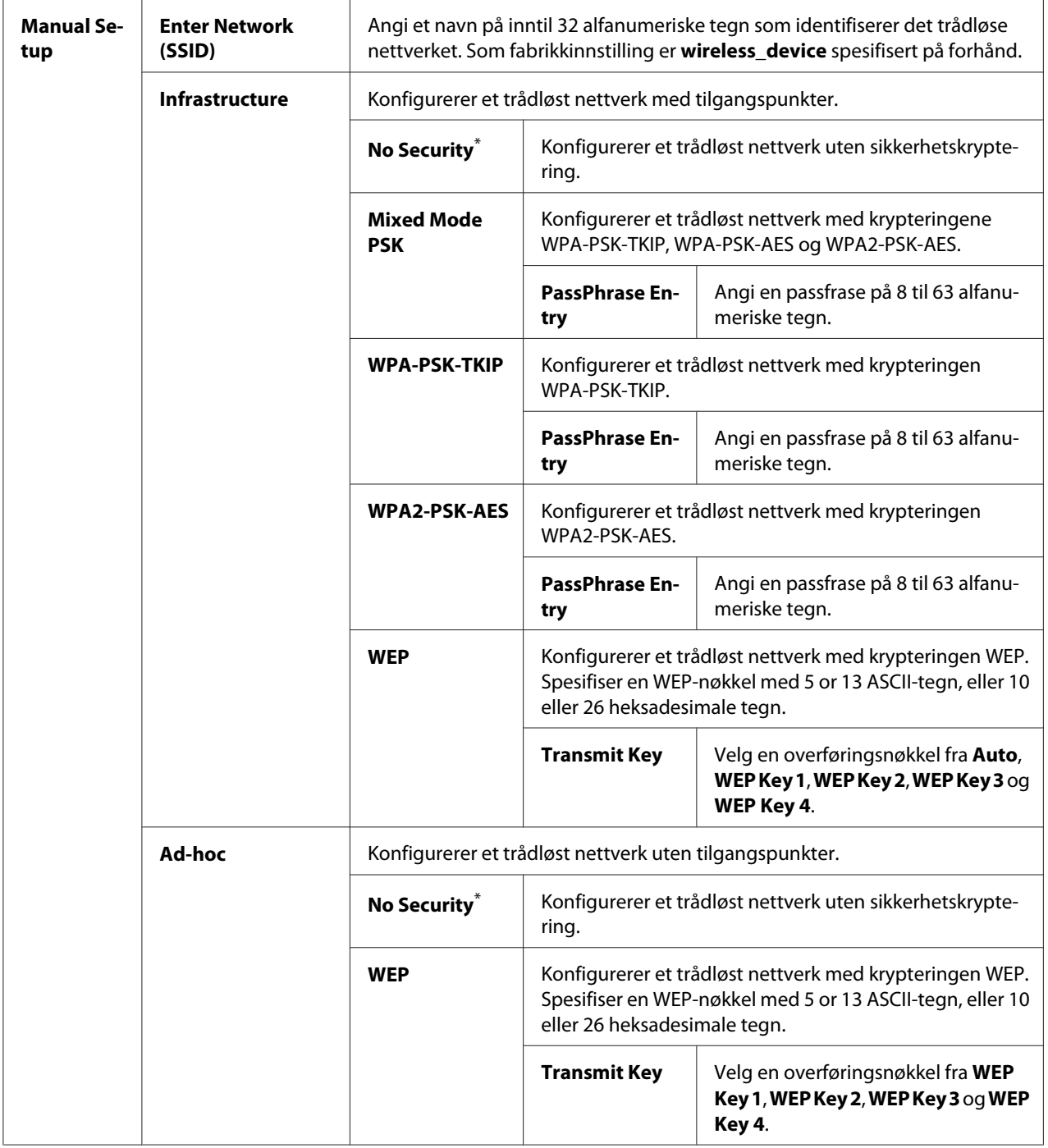

## *Obs!*

*Dette menyelementet vises kun når skriveren er koblet til et trådløst nettverk.*

## WPS Setup (kun AL-M200DW)

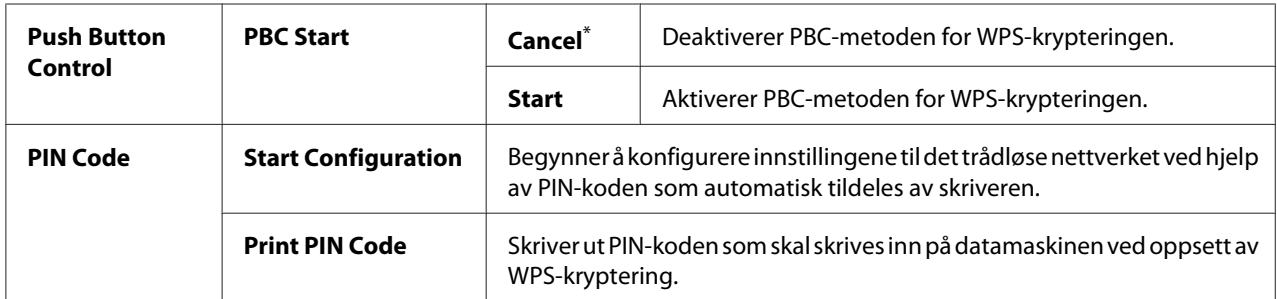

Fabrikkinnstilt menyinnstilling

#### *Obs!*

*Dette menyelementet vises kun når skriveren er koblet til et trådløst nettverk.*

## Reset Wi-Fi (kun AL-M200DW)

## **Formål:**

Tilbakestille innstillinger for trådløst nettverk. Å aktivere denne funksjonen og starte skriveren på nytt, vil tilbakestille trådløst oppsett til fabrikkens standardinnstillinger.

#### **Verdier:**

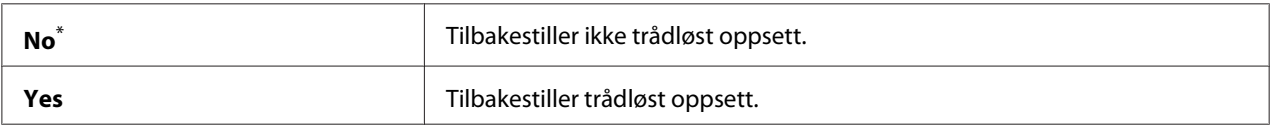

\* Fabrikkinnstilt menyinnstilling

## *Obs!*

*Dette menyelementet vises kun når skriveren er koblet til et trådløst nettverk.*

## TCP/IP

## **Formål:**

Å konfigurere TCP/IP-innstillingene. Slå skriveren av og på igjen for at endringene skal tre i kraft.

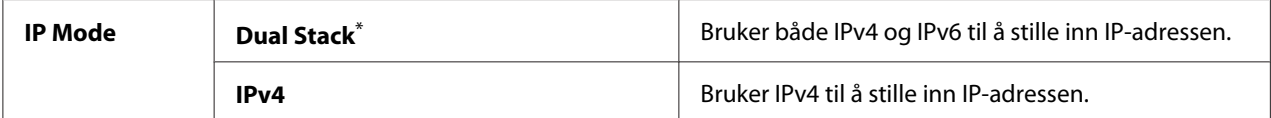

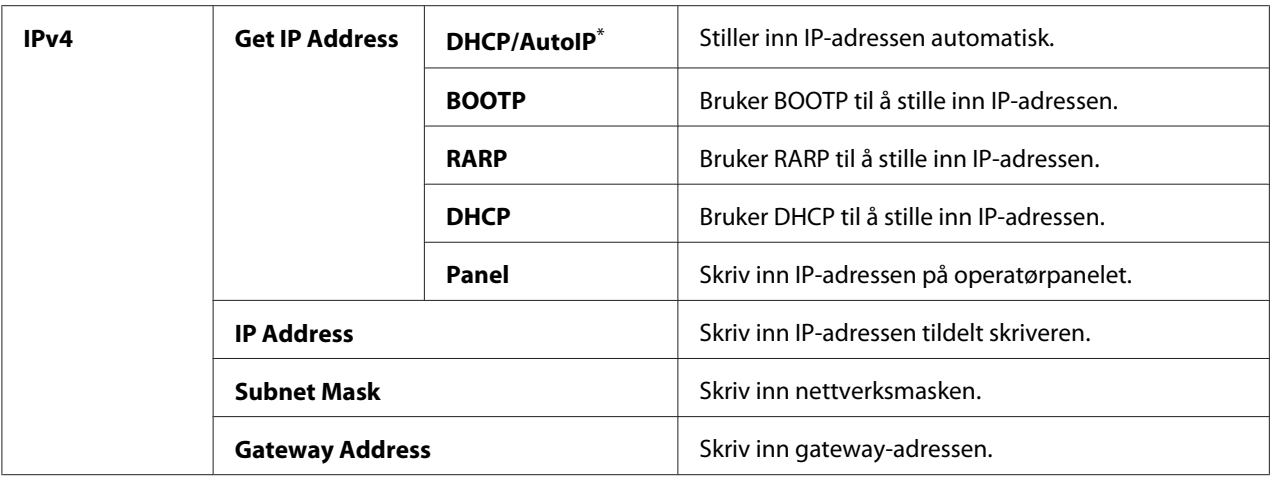

## *Obs!*

*Bruk EpsonNet Config til å konfigurere IPv6-innstillingene.*

## Protocol

#### **Formål:**

Aktivere eller deaktivere hver protokoll. Slå skriveren av og på igjen for at endringene skal tre i kraft.

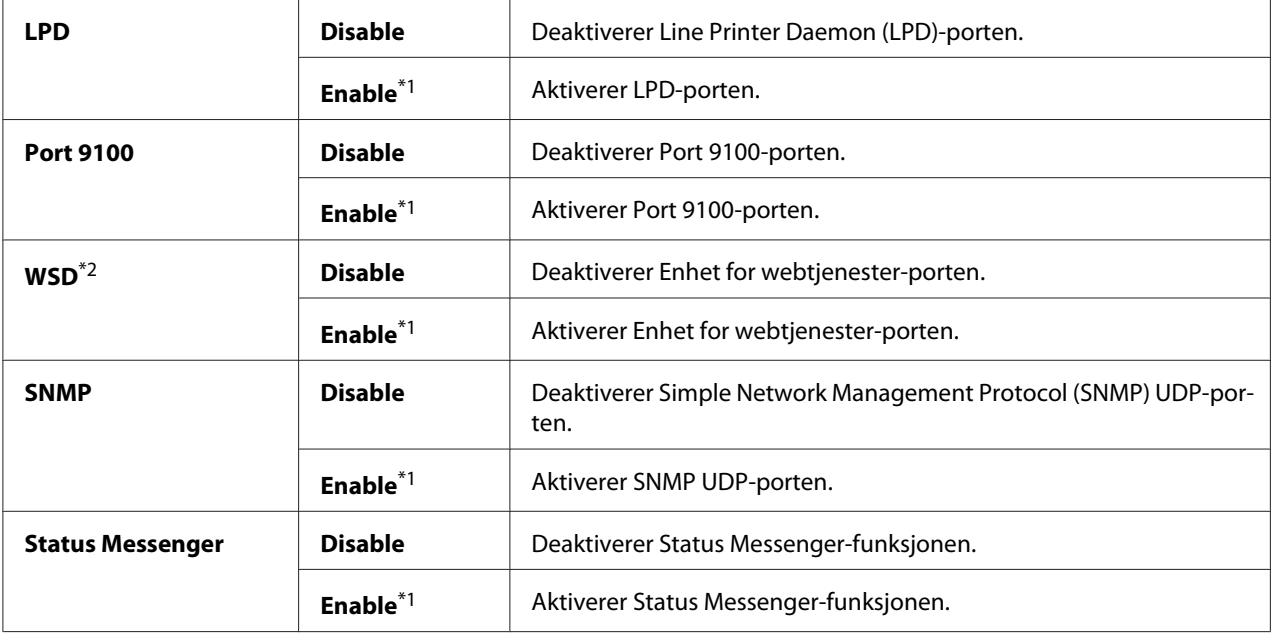

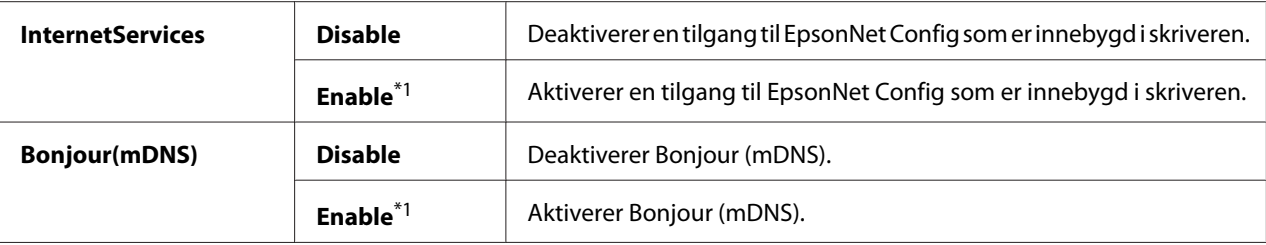

\*2 WSD står for Web Services on Devices.

#### IP Filter

## *Obs!*

*IP Filter-funksjonen er bare tilgjengelig når* Protocol *er satt til* LPD *eller* Port 9100*.*

## **Formål:**

Blokkere data mottatt fra visse IP-adresser gjennom nettverket. Du kan stille inn opp til fem IP-adresser. Slå skriveren av og på igjen for at endringene skal tre i kraft.

#### **Verdier:**

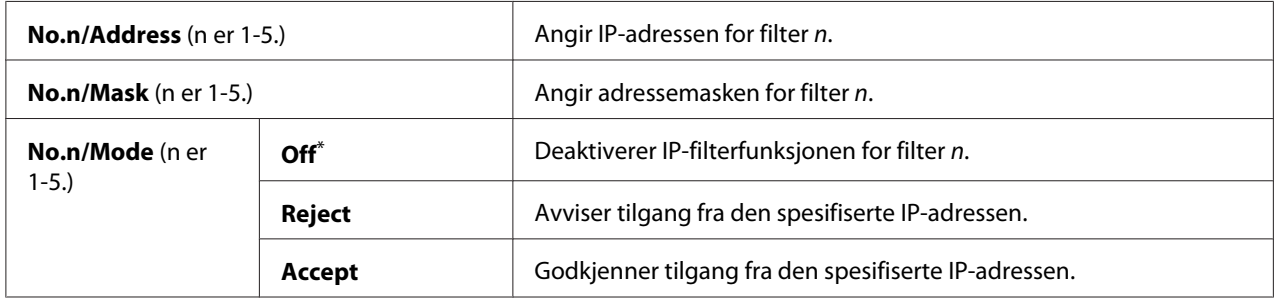

\* Fabrikkinnstilt menyinnstilling

## Initialize NVM

## **Formål:**

Tilbakestille data for kabelbaserte nettverk som er lagret i Non-Volatile Memory (NVM). Å aktivere denne funksjonen og starte skriveren på nytt, vil tilbakestille alle innstillinger for trådløst nettverk til fabrikkens standardinnstillinger.

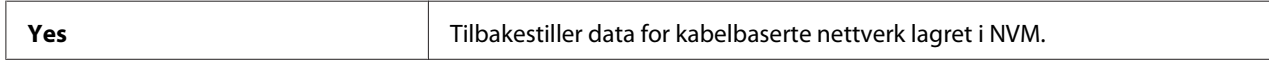

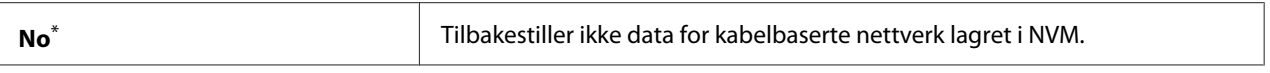

## PS Data Format

#### **Formål:**

Stille inn kommunikasjonsprotokollen for PS-data. Slå skriveren av og på igjen for at endringene skal tre i kraft.

#### **Verdier:**

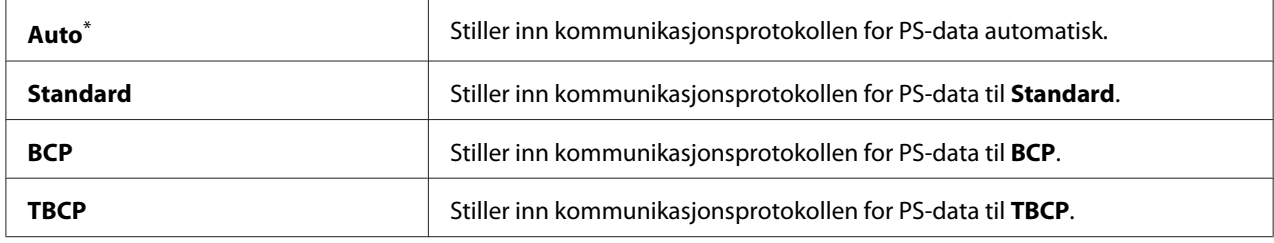

\* Fabrikkinnstilt menyinnstilling

# **System Settings**

Bruk System Settings-menyen til å konfigurere en rekke skriverfunksjoner.

#### Power Saving Timer

#### **Formål:**

Spesifisere en tidsperiode før skriveren går inn i hver strømsparingsmodus.

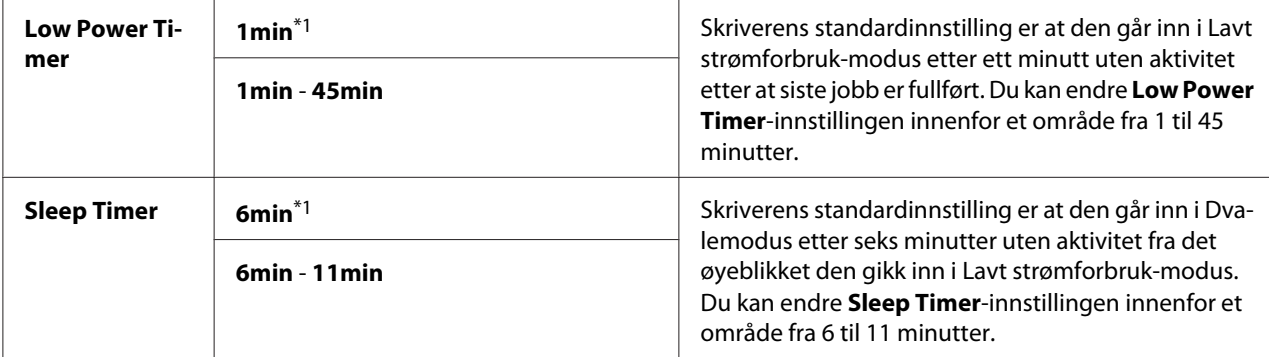

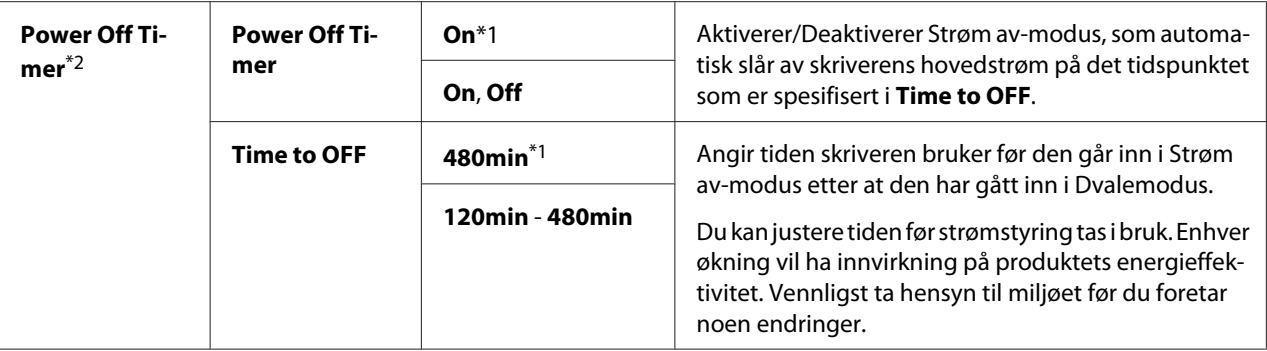

\*2 Kun for brukere i Europa, Midtøsten, Afrika og Russland

Velg 1min (standard) for Low Power Timer hvis skriveren deler en elektrisk krets med rombelysning, og du har lagt merke til at lysene blinker. Hvis ikke velger du en høy verdi for å gjøre skriveren tilgjengelig for hyppig bruk med kortest mulig oppvarmingstid.

Skriveren avslutter automatisk en strømsparingsmodus når den mottar en utskriftsjobb fra en datamaskin. Eventuelt kan du sette den tilbake i klar-til-utskrift-tilstand ved å trykke på (**Energisparing**)-knappen. Uansett om skriveren er i Lavt strømforbruk- eller Dvalemodus, vil det ta ca. 25 sekunder før skriveren går tilbake til klar-til-utskrift-tilstand igjen.

Hvis du velger On for Power Off Timer, vil skriveren bytte til Strøm av-modus fra Dvalemodus etter tiden som er spesifisert for Time to OFF og automatisk slå seg av. Slå på strømbryteren for å avslutte Strøm av-modus.

## Auto Reset

## **Formål:**

Spesifisere en tidsperiode før skriveren gjenoppretter standardinnstillingene for gjeldende menyelement og gjenopptar klar-til-utskrift-tilstand når et forsøk på å endre innstillingen ikke blir fullført.

## **Verdier:**

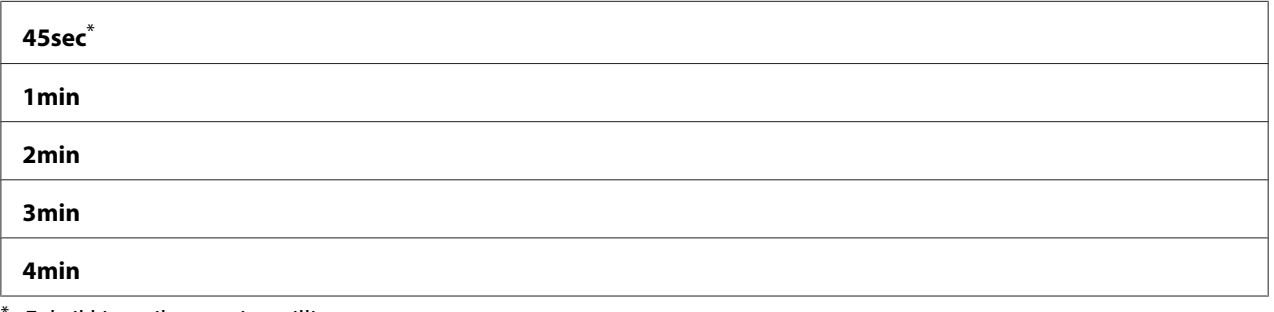

Fabrikkinnstilt menyinnstilling

## <span id="page-153-0"></span>Fault Timeout

## **Formål:**

Spesifisere en tidsperiode før skriveren avbryter en jobb som har stoppet opp på en unormal måte. Enhver jobb avbrytes når det oppstår tidsavbrudd.

## **Verdier:**

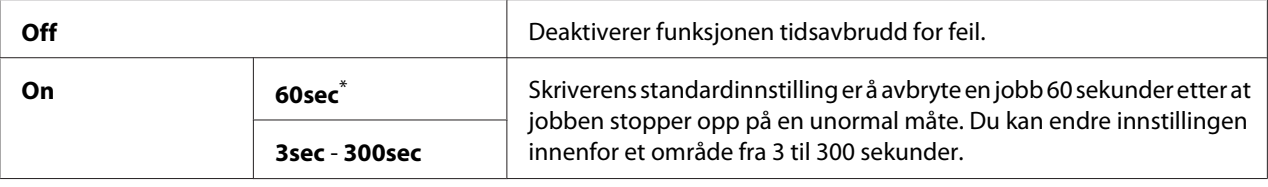

\* Fabrikkinnstilt menyinnstilling

## Job Timeout

## **Formål:**

Angi tidsperioden skriveren skal vente på å motta data fra en datamaskin. Enhver utskriftsjobb avbrytes når det oppstår tidsavbrudd.

## **Verdier:**

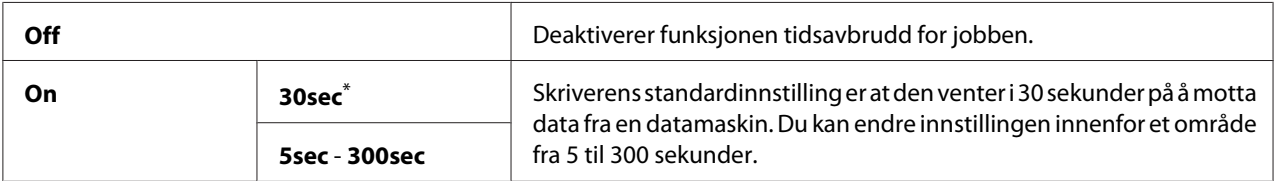

\* Fabrikkinnstilt menyinnstilling

## mm / inch

#### **Formål:**

Angi målenhet etter den numeriske verdien som vises på operatørpanelet.

#### **Verdier:**

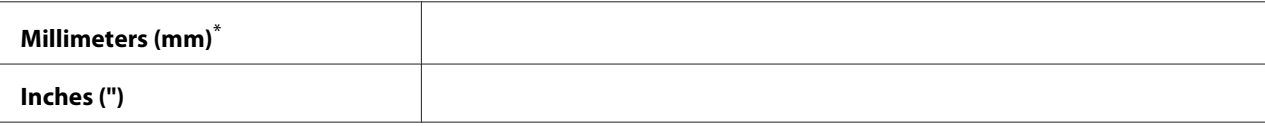

Fabrikkinnstilt menyinnstilling

## Low Toner Alert Msg

## **Formål:**

Angi om det skal komme opp et varsel når det er lite toner.

## **Verdier:**

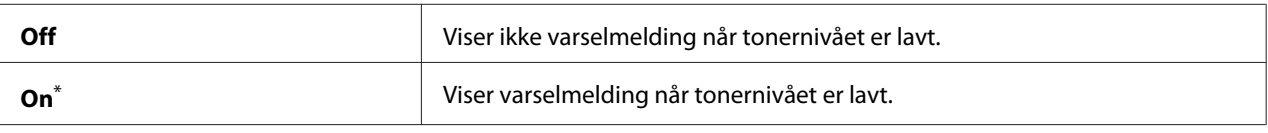

Fabrikkinnstilt menyinnstilling

## **Maintenance**

Bruk menyen Maintenance til å justere utskriftsinnstillinger for hver papirtype, tilbakestille Non-Volatile Memory (NVM) og endre tonerkassettinnstillingene.

## F/W Version

## **Formål:**

Vise versjonen av kontrolleren.

## Adjust BTR

## **Formål:**

Angi spenning for overføringsrullen (BTR) for optimal utskrift av hver papirtype. Angi en negativ verdi for å redusere spenningen. Angi en positiv verdi for å øke.

Standardinnstillingene gir kanskje ikke den beste utskriften på alle papirtyper. Hvis det er fargeflekker på utskriften, kan du prøve å øke spenningen. Hvis det er hvite flekker på utskriften, kan du prøve å redusere spenningen.

## *Obs!*

*Utskriftskvaliteten avhenger av verdiene du velger for dette menyelementet.*

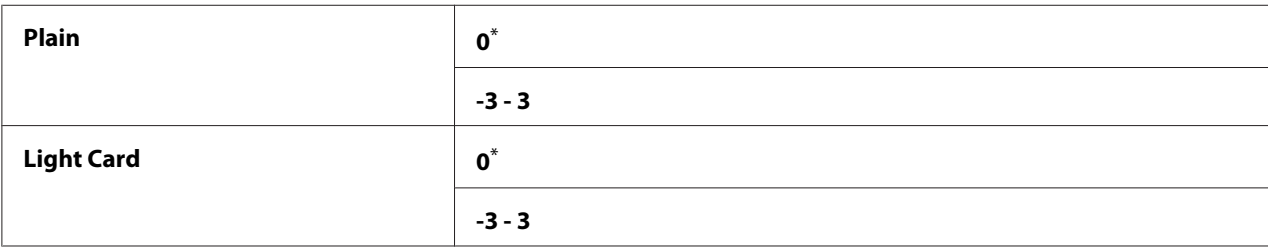

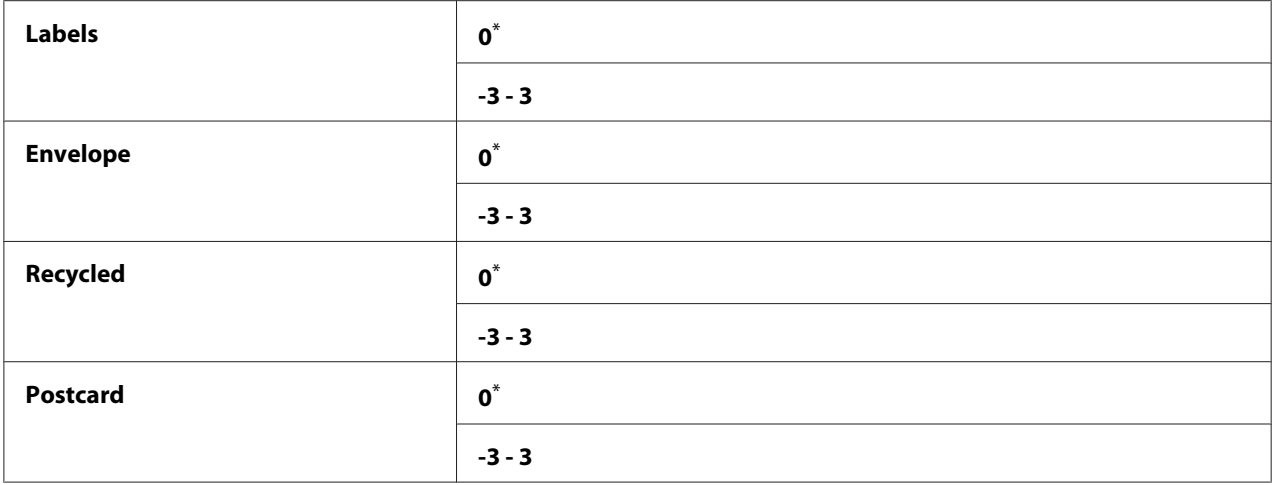

## Adjust Fusing Unit

#### **Formål:**

Angi en temperatur for fuserenheten for optimal utskrift av hver papirtype. Angi en negativ verdi for å redusere temperaturen. Angi en positiv verdi for å øke.

Standardinnstillingene gir kanskje ikke den beste utskriften på alle papirtyper. Hvis utskriften krøller seg, kan du prøve å redusere temperaturen. Hvis toneren ikke smelter korrekt på papiret, kan du prøve å øke temperaturen.

#### *Obs!*

*Utskriftskvaliteten avhenger av verdiene du velger for dette menyelementet.*

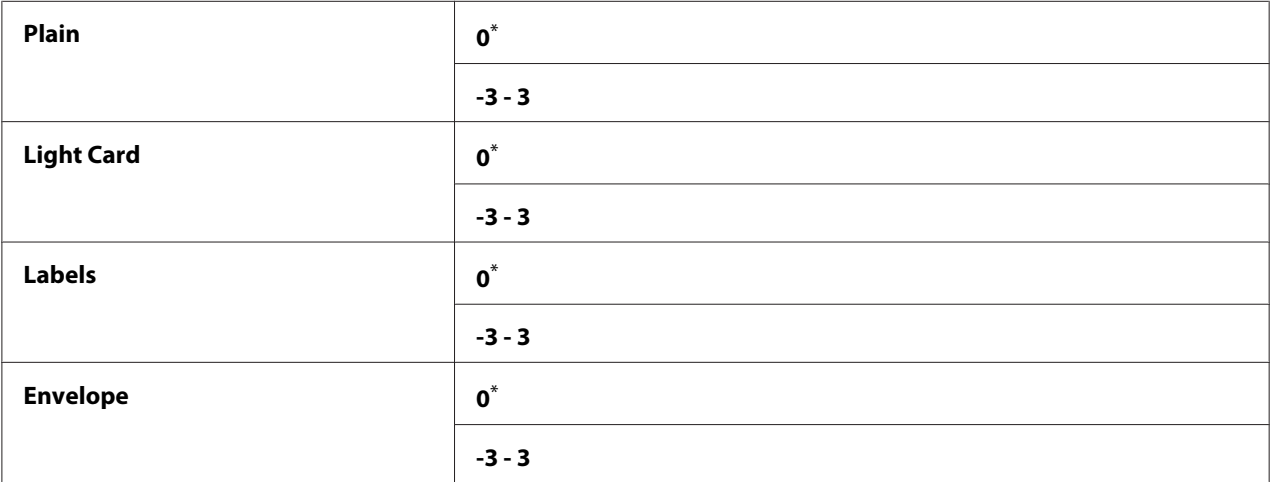

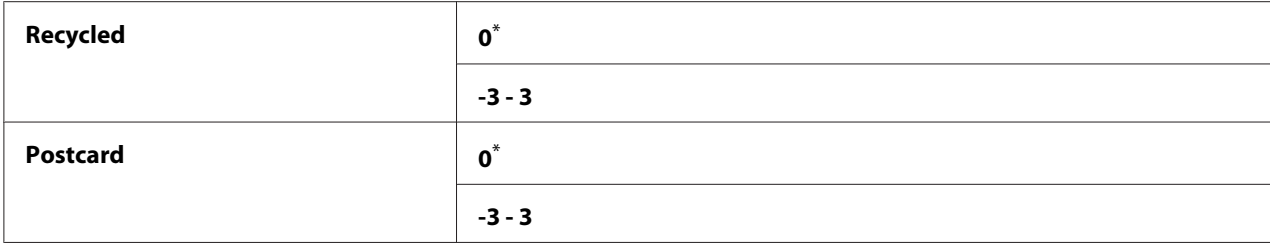

## Density Adjustment

## **Formål:**

Justere utskriftstettheten innenfor området -3 til 3. Den fabrikkinnstilte menyinnstillingen er 0.

## Clean Developer

#### **Formål:**

Rotere fremkallingsmotoren og røre toneren i tonerkassetten.

## **Verdier:**

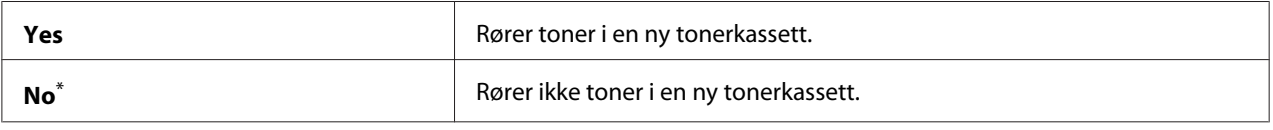

\* Fabrikkinnstilt menyinnstilling

## Toner Refresh

## **Formål:**

Bruke opp en tonerkassett når du må skifte den ut ved slutten av dens funksjonelle levetid, eller røre toneren i en ny tonerkassett.

#### **Verdier:**

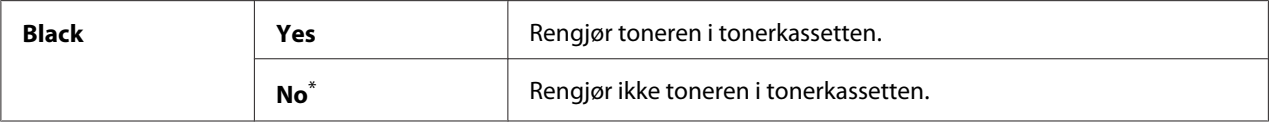

\* Fabrikkinnstilt menyinnstilling

## Initialize NVM

## **Formål:**

Tilbakestille NVM for skriverinnstillingene. Å aktivere denne funksjonen og starte skriveren på nytt, vil tilbakestille skriverinnstillingene til fabrikkens standardverdier.

## *Se også:*

*["Tilbakestilling til fabrikkinnstillinger" på side 175](#page-174-0)*

## **Verdier:**

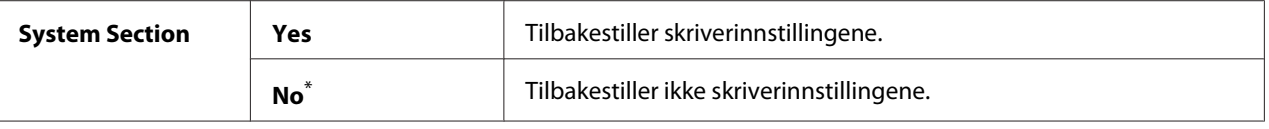

Fabrikkinnstilt menyinnstilling

## Non Genuine Toner

## **Formål:**

Bruke en tonerkassett fra en annen produsent.

## *Obs!*

- ❏ *Bruk av en uoriginal tonerkassett kan føre til at noen skriverfunksjoner blir ubrukelige, utskriftskvaliteten reduseres og skriverens pålitelighet reduseres. Vi anbefaler at du kun bruker nye Epson-produserte tonerkassetter i skriveren din. Vi gir ingen garantier for problemer som skyldes bruk av uoriginale forbruksvarer.*
- ❏ *Husk å starte skriveren på nytt før du bruker en tonerkassett fra en annen produsent.*

## **Verdier:**

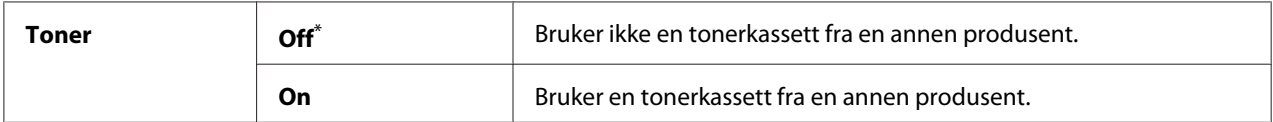

\* Fabrikkinnstilt menyinnstilling

## Adjust Altitude

## **Formål:**

Angi høyden over havet på det stedet der skriveren er installert.

Utladingsfenomenet ved lading av fotolederen varierer avhengig av barometertrykk. For justering kan du spesifisere høyden over havet på det stedet der skriveren befinner seg.

## *Obs!*

*Feil høydejustering fører til nedsatt utskriftskvalitet og feilaktig angivelse for gjenværende toner.*

#### **Verdier:**

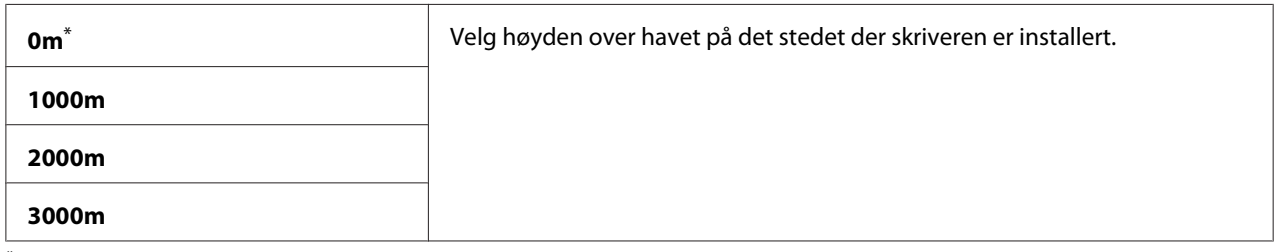

\* Fabrikkinnstilt menyinnstilling

## Machine Life

## **Formål:**

Angi om skriveren fortsatt skal brukes når den når slutten av sin funksjonelle levetid.

## **Verdier:**

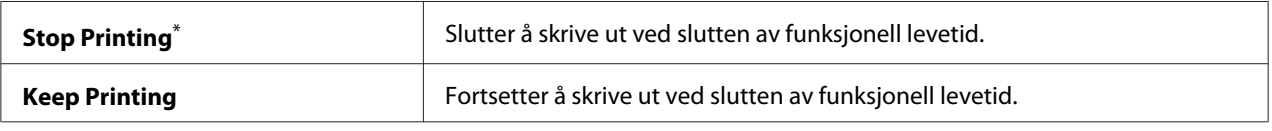

\* Fabrikkinnstilt menyinnstilling

## *Obs!*

- ❏ *Når skriveren ikke lenger opererer, og feilkoden 191-310 vises på LCD-panelet, trykker du (***Tilbake***)-knappen og -knappen samtidig og endrer innstillingen for* Machine Life *til* Keep Printing*. Da kan du fortsette å bruke skriveren.*
- ❏ *Selv om du kan fortsette å bruke skriveren etter endt funksjonell levetid ved å endre innstillingen til* Keep Printing*, kan ikke utskriftskvaliteten garanteres.*

## **Secure Settings**

Bruk menyen Secure Settings til å angi et passord for å begrense tilgangen til operatørpanelmenyene. Dette hindrer at skriverinnstillinger endres ved en feil.

## Panel Lock

## **Formål:**

Begrense tilgangen til Admin Menu og Report / List med et passord.

## *Se også:*

*["Panel Lock-funksjon" på side 173](#page-172-0)*

#### **Verdier:**

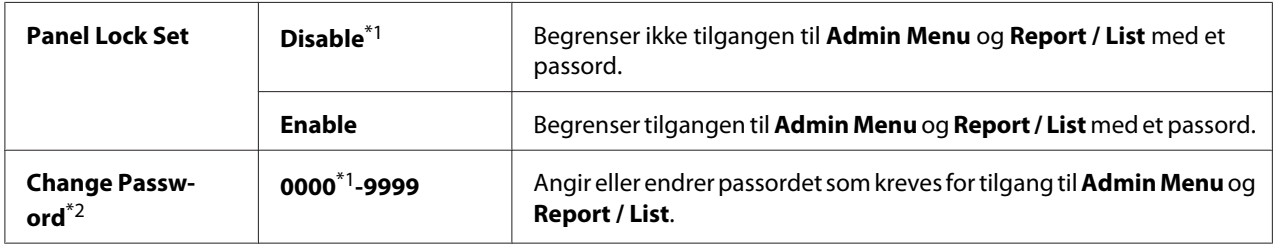

\*1 Fabrikkinnstilt menyinnstilling

\*2 Vises ikke når Panel Lock Set er satt til Disable.

#### Software Download

#### **Formål:**

Installere eller forkaste programvaredata som er lastet ned og sendt av den tilkoblede datamaskinen.

#### **Verdier:**

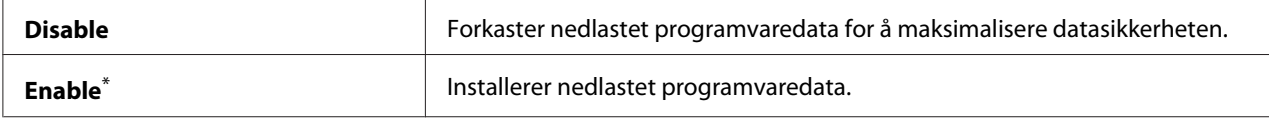

\* Fabrikkinnstilt menyinnstilling

## **USB Settings**

Bruk menyen USB Settings til å endre skriverinnstillinger som påvirker en USB-port.

## Port Status

#### **Formål:**

Aktivere eller deaktivere USB-grensesnittet.

#### **Verdier:**

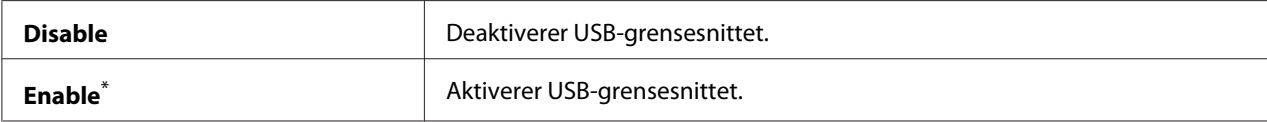

\* Fabrikkinnstilt menyinnstilling

## PS Data Format

## **Formål:**

Stille inn kommunikasjonsprotokollen for PS-data. Slå skriveren av og på igjen for at endringene skal tre i kraft.

## **Verdier:**

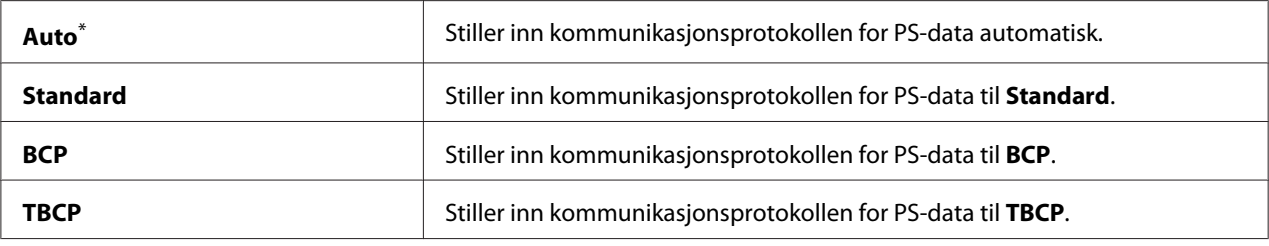

\* Fabrikkinnstilt menyinnstilling

## **PCL Settings**

Bruk menyen PCL Settings til å endre skriverinnstillinger som bare påvirker jobber som bruker skriverspråket PCL-emulering.

## Paper Size

## **Formål:**

Angi standard papirstørrelse.

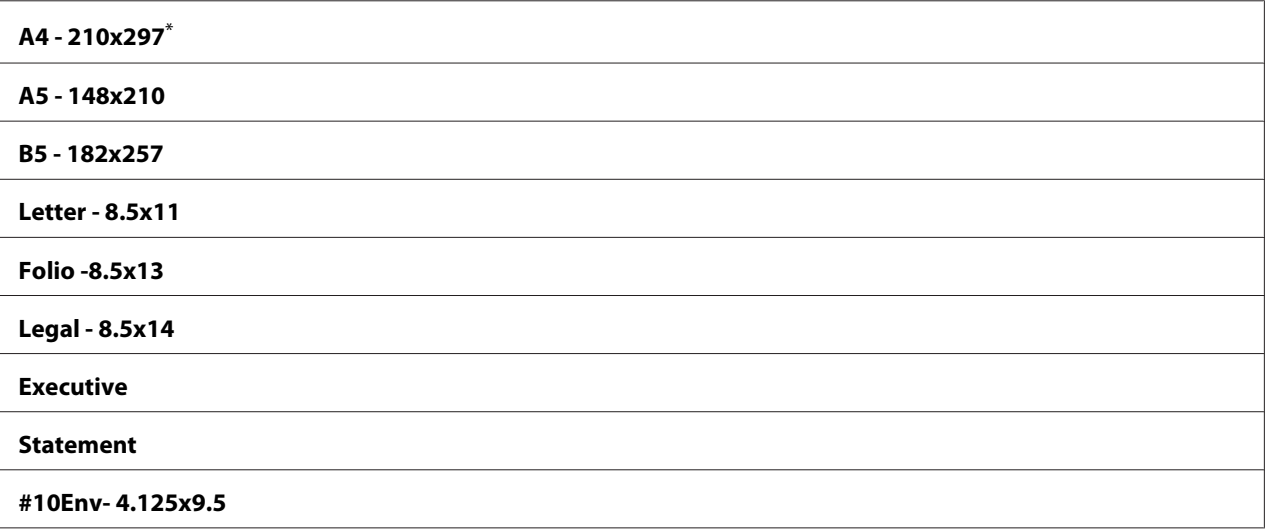

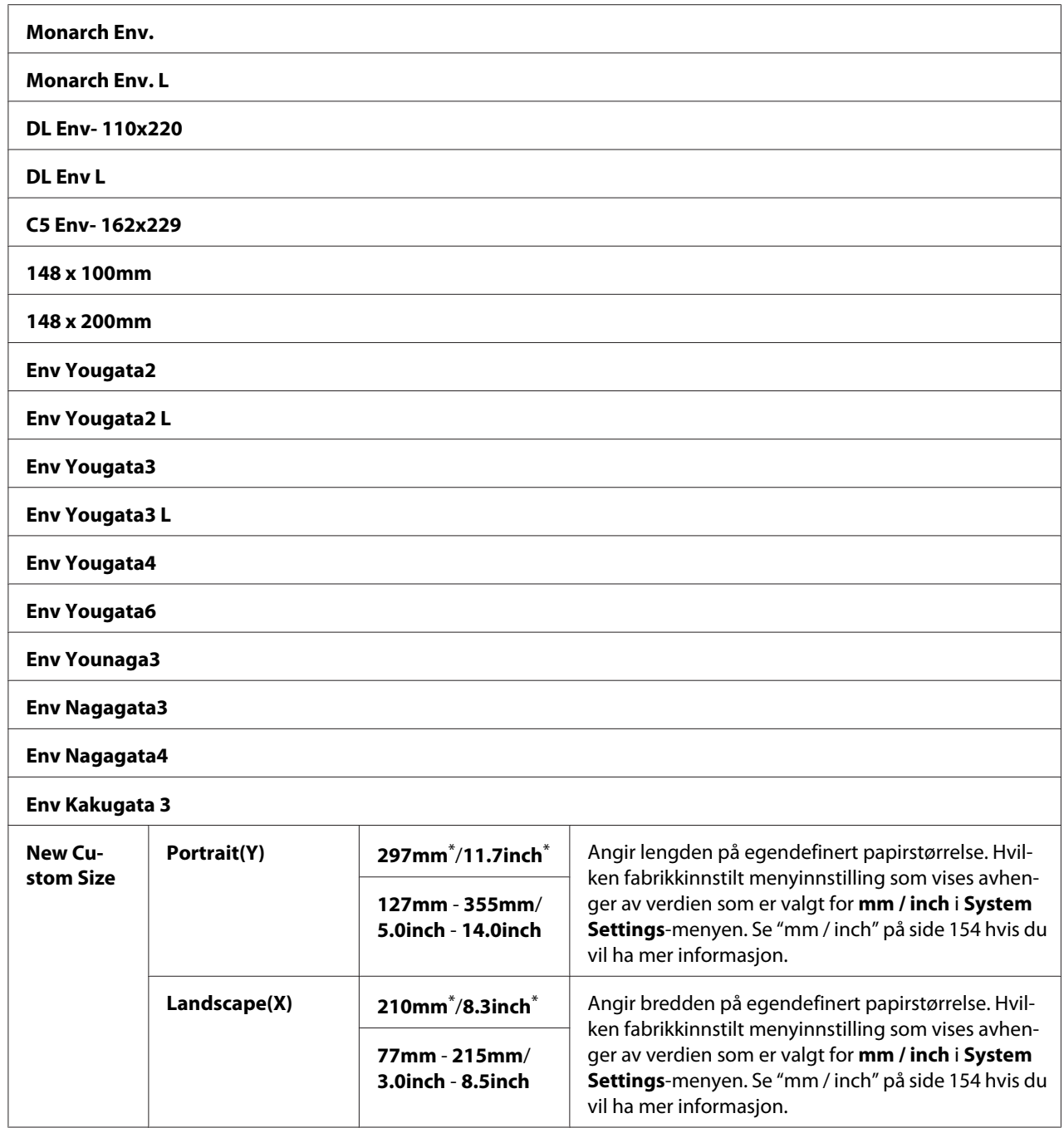

# Image Orientation

#### **Formål:**

Angi hvordan tekst og grafikk skal rettes inn på siden.

## **Verdier:**

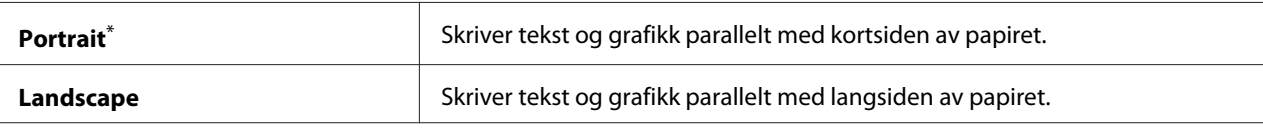

Fabrikkinnstilt menyinnstilling

## 2 Sided Options

#### **Formål:**

Angi om det skal skrives ut på begge sider av papiret.

## **Verdier:**

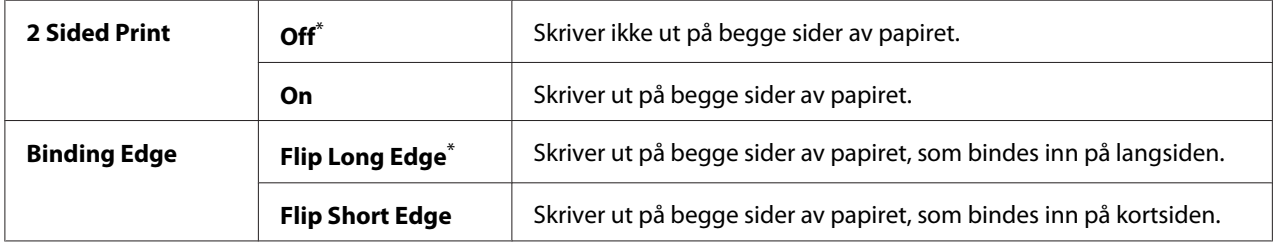

\* Fabrikkinnstilt menyinnstilling

## Font

#### **Formål:**

Velg standardfont blant fontene som er installert på skriveren.

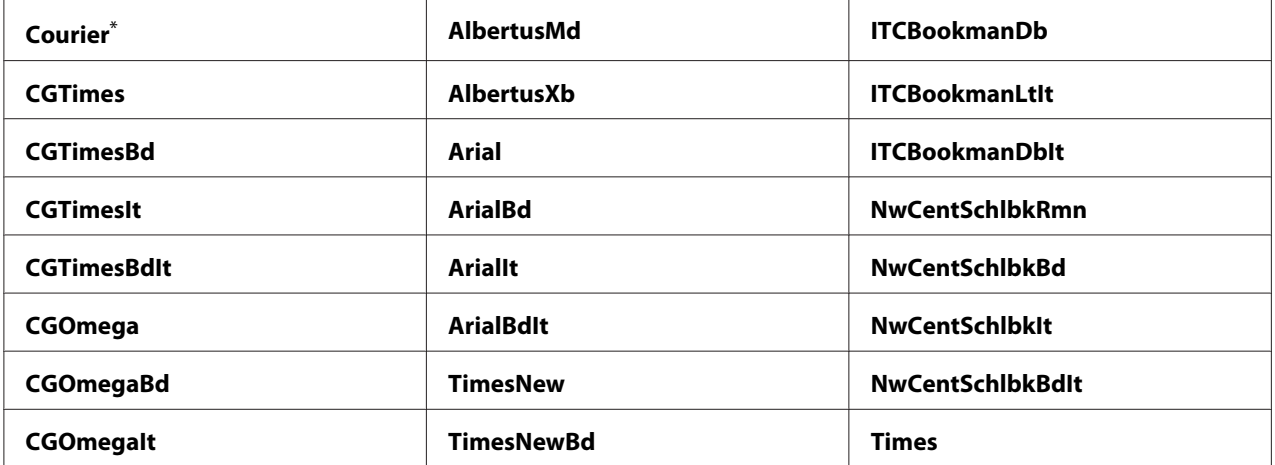

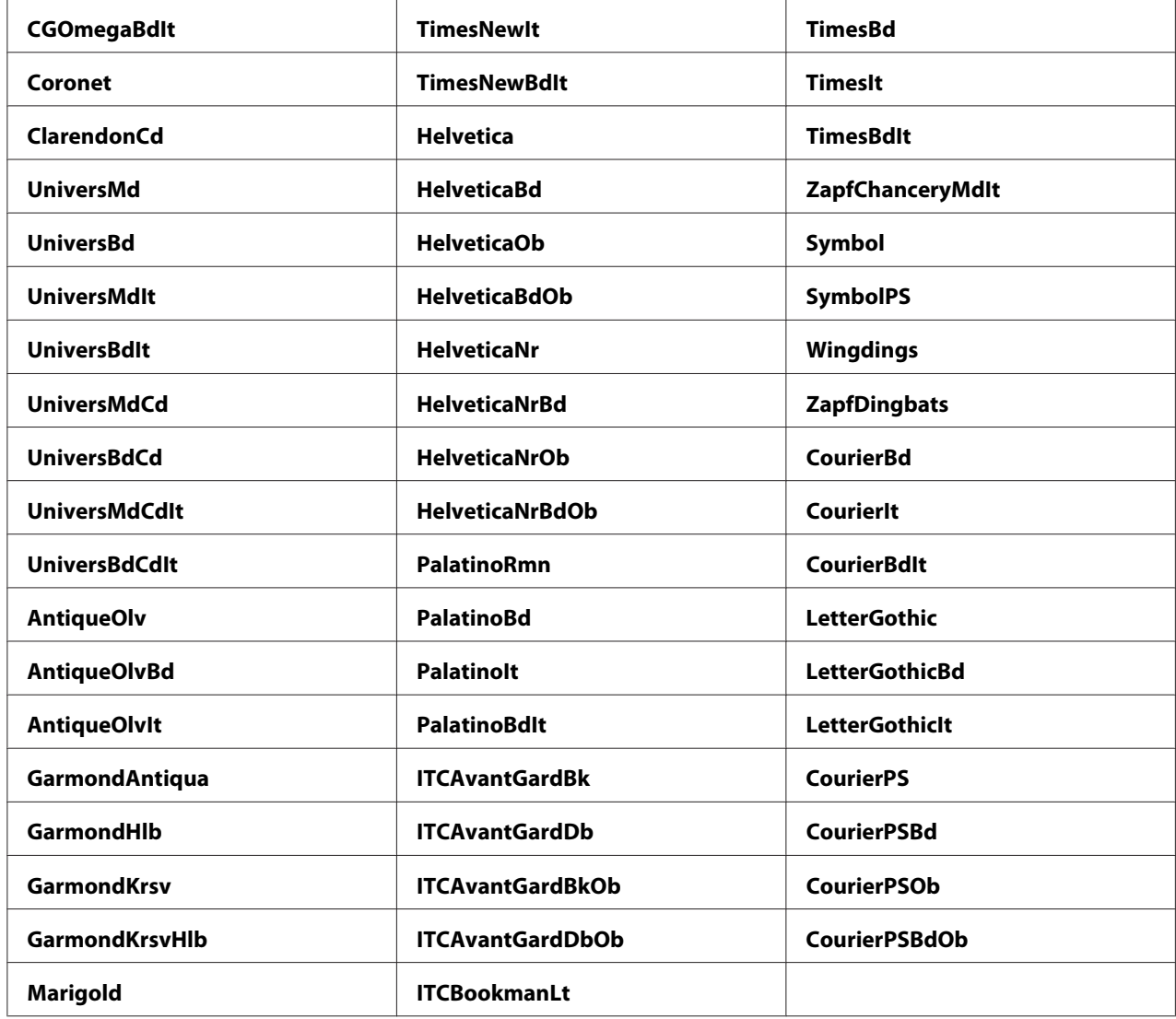

## Symbol Set

## **Formål:**

Angi et symbolsett for den spesifiserte fonten.

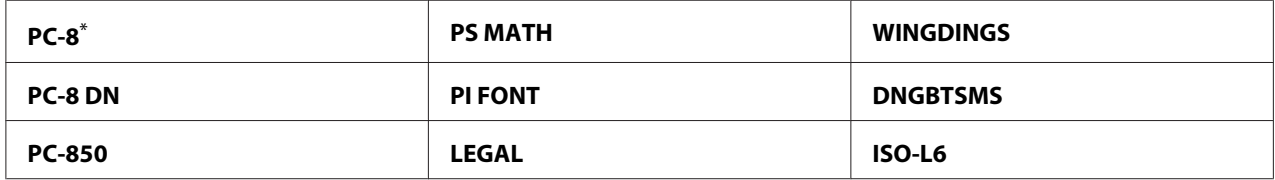

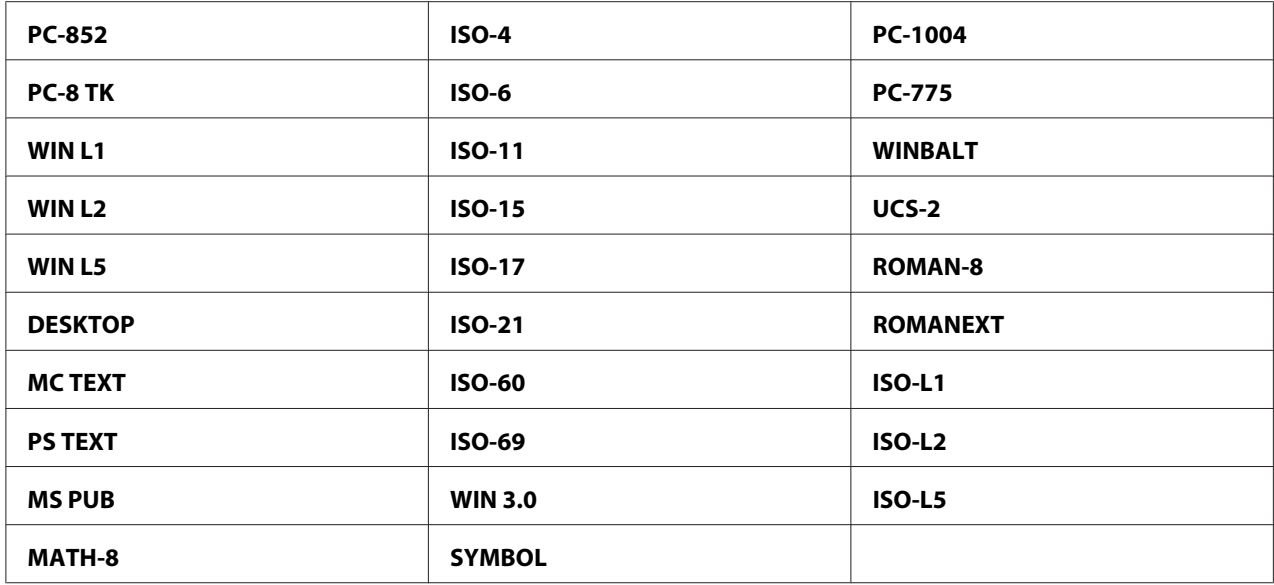

## Font Size

## **Formål:**

Angi fontstørrelsen for skalerbare typografiske fonter innenfor området 4.00 til 50.00. Standardinnstillingen er 12.00.

Fontstørrelse henviser til høyden på tegnene i fonten. Ett punkt tilsvarer ca. 1/72 tomme.

## *Obs!*

*Menyelementet* Font Size *vises bare for typografiske fonter.*

## Font Pitch

## **Formål:**

Angi fontbredde for skalerbare fonter med fast tegnavstand innenfor området 6.00 til 24.00. Standardinnstillingen er 10.00.

Fontbredden henviser til antallet tegn med fast mellomrom i en horisontal utskrift med en lengde på én tomme. For ikke-fordelte fonter med fast tegnavstand vises bredden, men den kan ikke endres.

## *Obs!*

*Menyelementet* Font Pitch *vises bare for fonter med fast tegnavstand.*

## Form Line

## **Formål:**

Angi antall linjer på en side.

## **Verdier:**

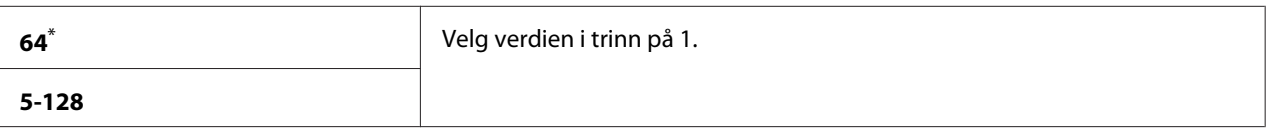

Fabrikkinnstilt menyinnstilling

## *Obs!*

*Skriveren angir mellomrommet mellom hver linje (vertikal linjeavstand) basert på innstillingene for* Form Line *og* Image Orientation*. Påse at innstillingene for* Form Line *og* Image Orientation *er riktige før du endrer innstillingen for* Form Line*.*

## **Ouantity**

## **Formål:**

Angi standardinnstilling for utskriftsmengde, innenfor området 1 til 999. Standardinnstillingen er 1. (Angi antall kopier som ønskes til en spesifikk jobb i skriverdriveren. Verdier som velges i skriverdriveren overstyrer alltid verdier valgt på operatørpanelet.)

## Image Enhancement

## **Formål:**

Angi om funksjonen Image Enhancement, som gjør grenselinjen mellom svart og hvit glattere for å redusere ujevne kanter og forbedre den visuelle fremtoningen, skal aktiveres.

## **Verdier:**

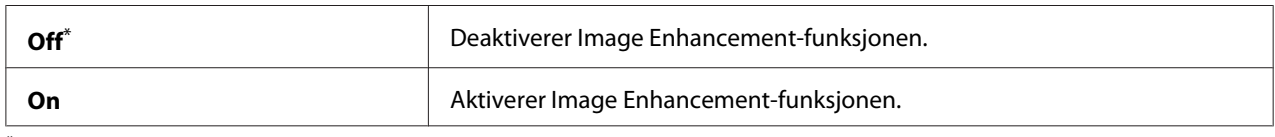

\* Fabrikkinnstilt menyinnstilling

## Draft Mode

## **Formål:**

Spare toner ved å skrive ut i utkastmodus. Utskriftskvaliteten reduseres når du skriver ut i utkastmodus.

## **Verdier:**

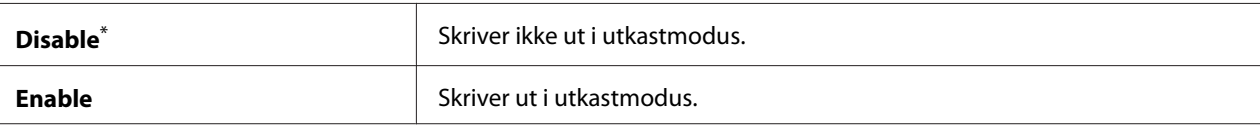

Fabrikkinnstilt menyinnstilling

#### Line Termination

#### **Formål:**

Legge til kommandoer for linjeslutt.

## **Verdier:**

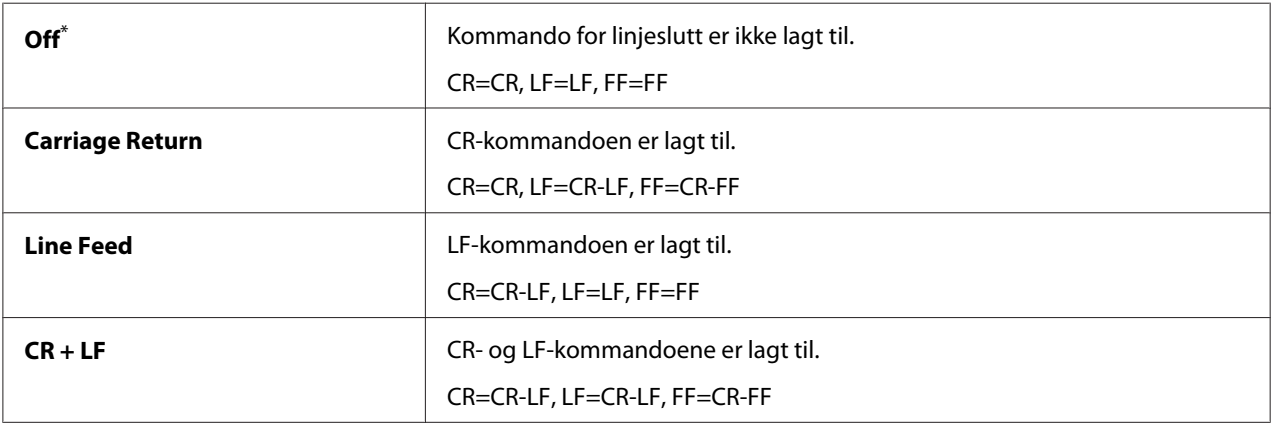

\* Fabrikkinnstilt menyinnstilling

## **PS Settings**

Bruk menyen PS Settings til å endre skriverinnstillinger som bare påvirker jobber som bruker skriverspråket PostScript Level3-kompatibel.

## PS Error Report

## **Formål:**

Angi om det skal skrives ut en beskrivelse av feil som har med skriverspråket PostScript Level3-kompatibel å gjøre.

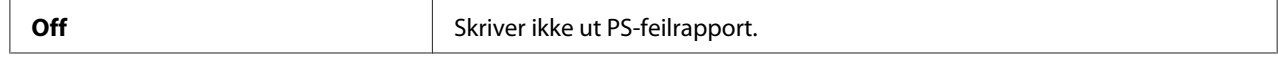

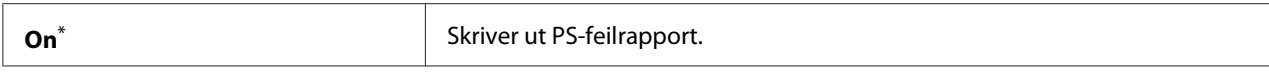

## PS Job Timeout

#### **Formål:**

Angi kjøretiden for en enkelt jobb som bruker skriverspråket PostScript Level3-kompatibel.

#### **Verdier:**

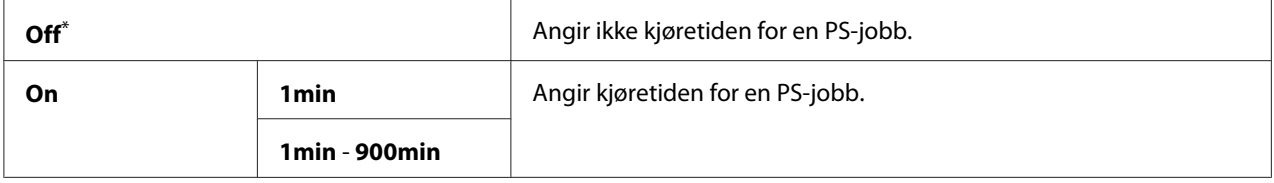

\* Fabrikkinnstilt menyinnstilling

## **PDF Settings**

Bruk menyen PDF Settings til å endre skriverinnstillinger som bare påvirker PDF-jobber.

## **Quantity**

#### **Formål:**

Angi antallet kopier å skrive ut.

#### **Verdier:**

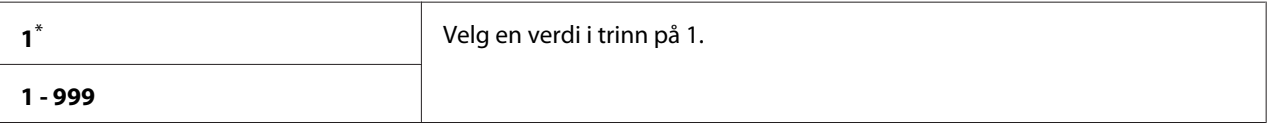

Fabrikkinnstilt menyinnstilling

## 2 Sided Options

#### **Formål:**

Angi om det skal skrives ut på begge sider av papiret.

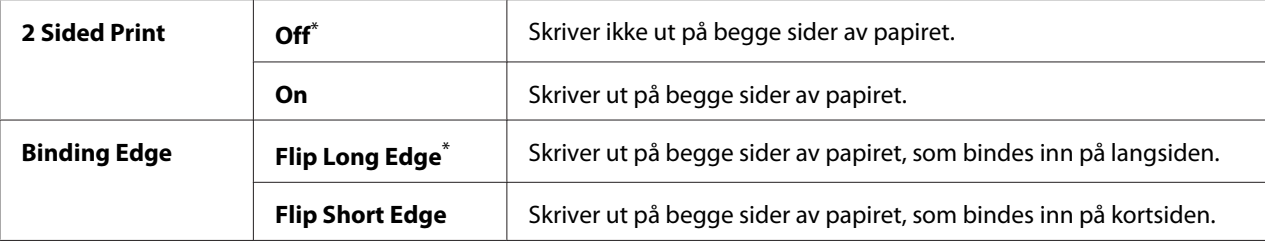

## Print Mode

#### **Formål:**

Angi utskriftsmodusen.

#### **Verdier:**

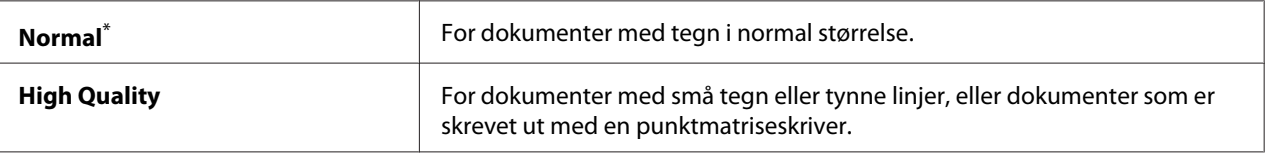

Fabrikkinnstilt menyinnstilling

## PDF Password

#### **Formål:**

Angi et passord for utskrift av sikre PDF-filer.

#### **Verdier:**

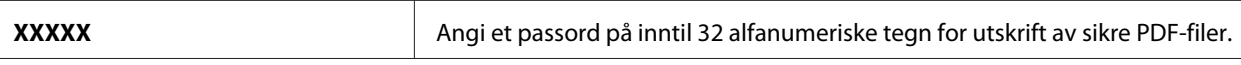

## Paper Size

#### **Formål:**

Angi papirstørrelse for utskrift av PDF-filer.

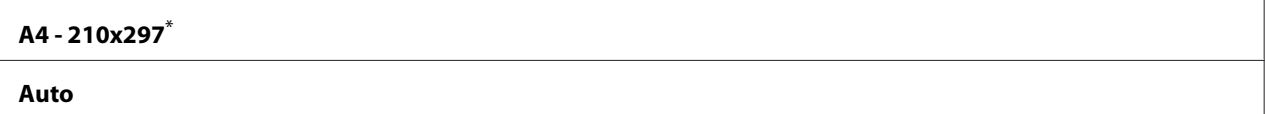

#### **Letter - 8.5x11**

Fabrikkinnstilt menyinnstilling

## Layout

## **Formål:**

Angi utskriftslayouten.

**Verdier:**

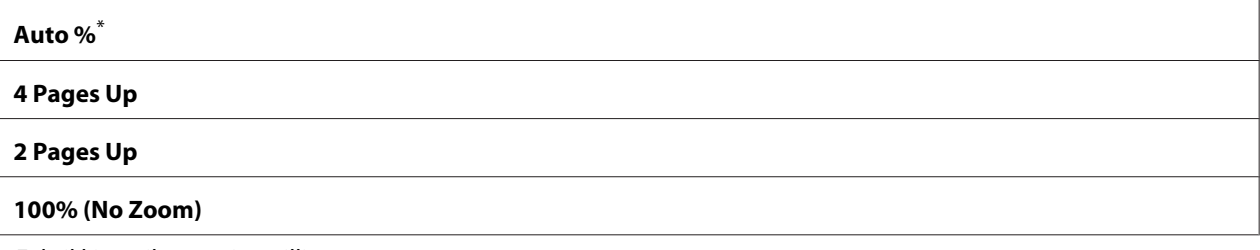

Fabrikkinnstilt menyinnstilling

# **Tray Settings**

Bruk alternativet Tray Settings til å angi papirstørrelse og type papir som legges i papirskuffen.

## **Tray**

## **Formål:**

Angi papiret som legges i papirskuffen.

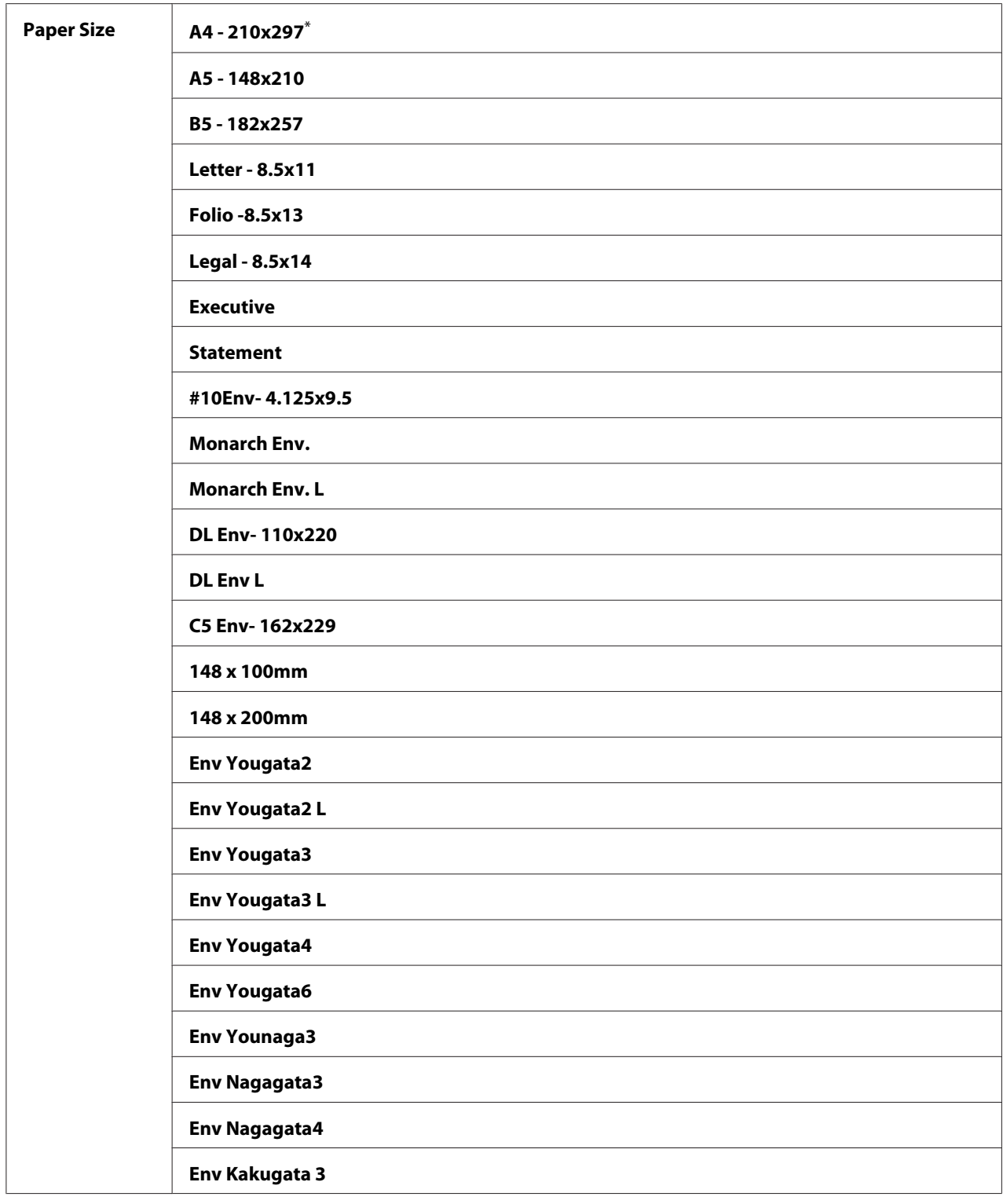

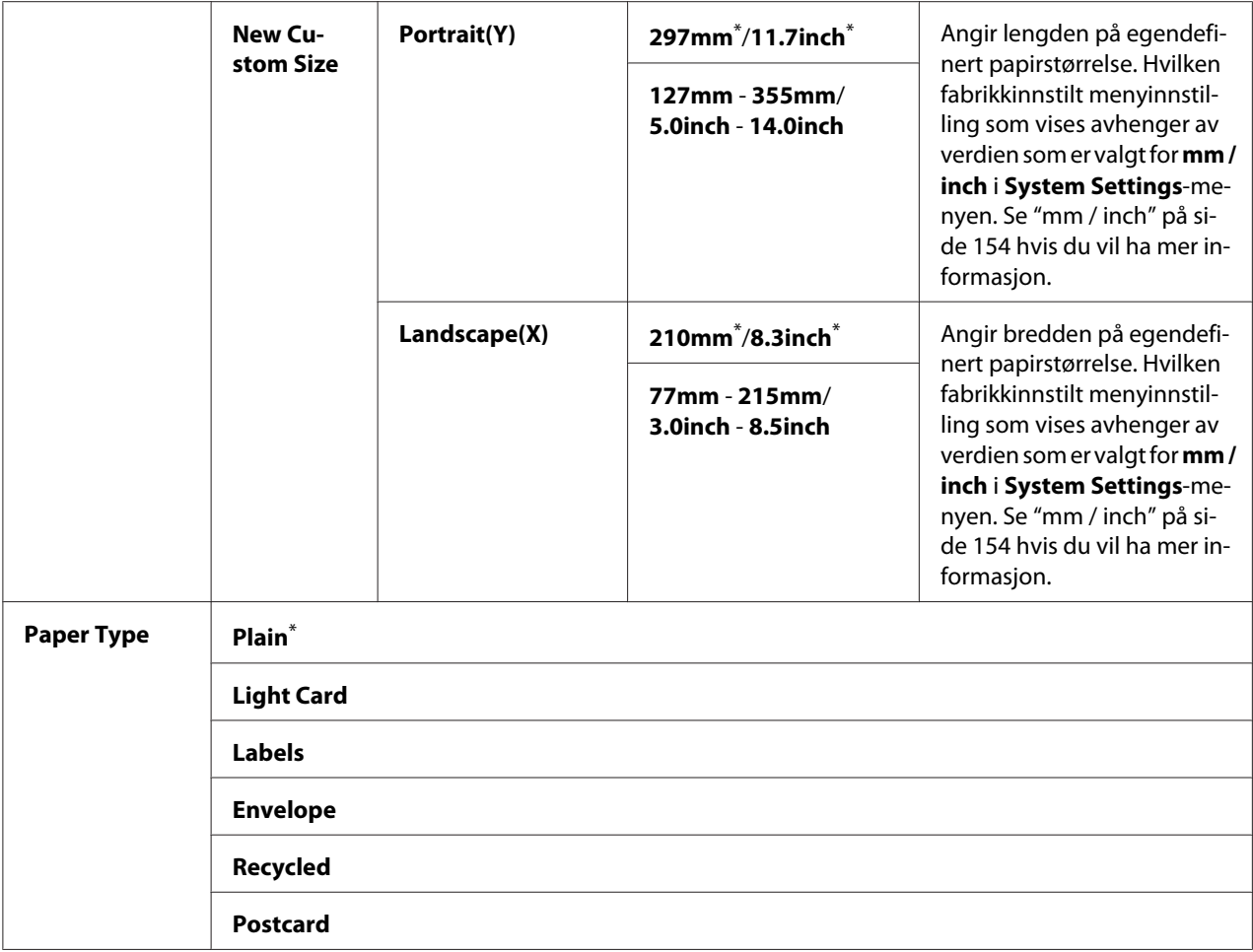

## *Obs!*

*For mer informasjon om papirstørrelser som støttes, kan du se ["Anvendelige utskriftsmaterialer" på](#page-103-0) [side 104](#page-103-0).*

# **Panel Language**

## **Formål:**

Angi språket som skal brukes på operatørpanelet.

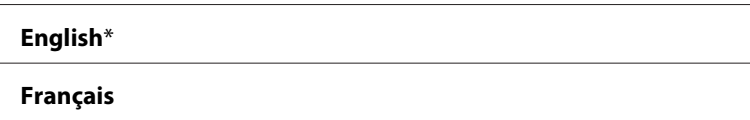

<span id="page-172-0"></span>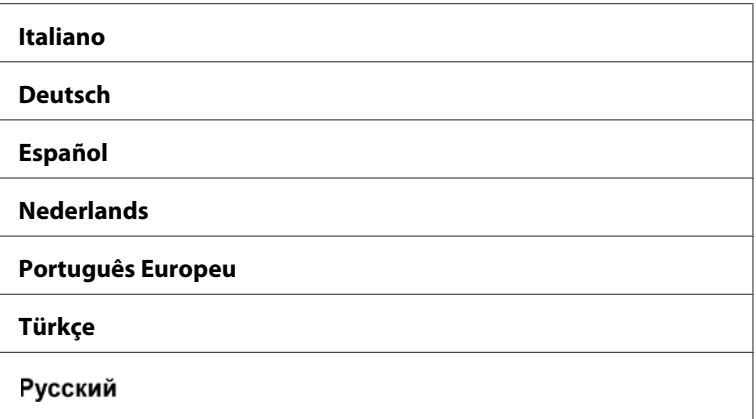

# **Panel Lock-funksjon**

Denne funksjonen hindrer at uautorisert brukere kan endre innstillingene på operatørpanelet som administratoren har angitt. Du kan imidlertid endre innstillingene for individuelle utskriftsjobber ved hjelp av skriverdriveren.

# **Aktivere Panel Lock-funksjonen**

- 1. Trykk på  $n \equiv ($ **Meny**)-knappen.
- 2. Velg Admin Menu og trykk deretter på OK-knappen.
- 3. Velg Secure Settinss og trykk deretter på OK)-knappen.
- 4. Velg Panel Lock og trykk deretter på <sup>OK</sup>-knappen.
- 5. Velg Panel Lock Set og trykk deretter på (OK)-knappen.
- 6. Velg Enable og trykk deretter på  $(\alpha k)$ -knappen.
- 7. Velg Change Password og trykk deretter på (ok)-knappen dersom det er nødvendig.
- 8. Skriv inn et nytt passord, og trykk deretter på (ok)-knappen.

*Obs!*

*Det fabrikkinnstilte passordet for panelet er* 0000*.*

*Obs!*

- ❏ *Slå av skriveren dersom du glemmer passordet. Deretter slår du på skriveren mens du holder inne (***Meny***)-knappen. Fortsett å holde inne (***Meny***)-knappen til LCD-panelet viser* Ready to Print*.*
- ❏ *Hvis du ønsker å endre passordet mens* Panel Lock Set *er* Enable*, må du utføre trinnene 1 til 2. Skriv inn gjeldende passord, og trykk deretter på <sub>(OK)</sub>-knappen. Utfør trinn 3 og 4. Velg Chanse* Password *og trykk deretter på* (ok)-knappen. Skriv inn et nytt passord, og trykk deretter på *-knappen. Dette vil endre passordet.*

# **Deaktivere Panel Lock-funksjonen**

- 1. Trykk på (**Meny**)-knappen.
- 2. Velg Admin Menu og trykk deretter på (OK)-knappen.
- 3. Skriv inn passordet, og trykk deretter på (OK)-knappen.
- 4. Velg Secure Settings og trykk deretter på (OK)-knappen.
- 5. Velg Panel Lock og trykk deretter på  $(\alpha k)$ -knappen.
- 6. Velg Panel Lock Set og trykk deretter på (OK)-knappen.
- 7. Velg  $\triangleright$  is able og trykk deretter på  $(\circ \kappa)$ -knappen.

## *Obs!*

*Passordet tilbakestilles til* 0000 *når innstillingen for* Panel Lock Set *endres fra* Enable *til* Disable*.*

# **Endre innstillingene for Strømsparingsmodus**

Skriveren går inn i en strømsparingsmodus etter en spesifisert tidsperiode uten aktivitet. Du kan stille inn Power Saving Timer for å sette skriveren i en av strømsparingsmodusene.

- 1. Trykk på  $\equiv$  (**Meny**)-knappen.
- 2. Velg Admin Menu og trykk deretter på (OK)-knappen.
- 3. Velg System Settings og trykk deretter på (OK)-knappen.
- <span id="page-174-0"></span>4. Velg Power Saving Timer og trykk deretter på (OK)-knappen.
- 5. Velg Low Power Timer, Sleep Timer eller Power Off Timer og trykk deretter på (ok)-knappen.

#### 6. **Low Power Timer**/**Sleep Timer**

Trykk på  $\blacktriangle$  - eller  $\blacktriangledown$ -knappen for å angi ønsket verdi, og trykk deretter på ( $\bowtie$ )-knappen. Du kan velge i området 1-45 minutter for Low Power Timer, og 6-11 minutter for Sleep Timer.

**Power Off Timer (kun for brukere i Europa, Midtøsten, Afrika og Russland)** Velg On for Power Off Timer, trykk på  $\blacktriangle$ -eller  $\blacktriangledown$ -knappen for å angi ønsket verdi, og trykk deretter på  $(\alpha k)$ -knappen. Du kan velge i området 120-480 minutter for Time to OFF.

# **Tilbakestilling til fabrikkinnstillinger**

Å aktivere Initialize NVM-funksjonen og starte skriveren på nytt, vil tilbakestille alle skriverinnstillinger til de fabrikkinnstilte menyinnstillingene.

- 1. Trykk på  $n \equiv ($ **Meny**)-knappen.
- 2. Velg Admin Menu og trykk deretter på (ok)-knappen.
- 3. Velg Maintenance og trykk deretter på (ok)-knappen.
- 4. Velg Initialize NUM og trykk deretter på (OK)-knappen.
- 5. Velg System Section for å tilbakestille skriverinnstillingene, og trykk deretter på (ok)-knappen.
- 6. Velg  $\ell \equiv$  og trykk deretter på  $(\alpha_k)$ -knappen.

Skriveren starter på nytt automatisk med de fabrikkinnstilte menyinnstillingene.

# Kapittel 7

# **Feilsøking**

# **Fjerne papirstopp**

Nøye utvalgt utskriftsmateriale og riktig innlegging gjør at du vil unngå de fleste papirstopp.

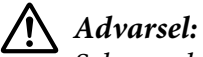

*Selv om du ikke kan fjerne papirstoppen ved hjelp av prosedyrene i denne brukerhåndboken, må du ikke fjerne den med makt. Å gjøre dette kan føre til personskade. Ta kontakt med din lokale Epson-representant.*

*Se også:*

❏ *["Støttede utskriftsmaterialer" på side 104](#page-103-0)*

#### *Obs!*

*Det anbefales at du tester noen ark før du kjøper inn store kvanta med utskriftsmaterialer.*

# **Unngå papirstopp**

- ❏ Bruk bare anbefalt utskriftsmateriale.
- ❏ Se ["Legge utskriftsmaterialer i papirskuffen" på side 108](#page-107-0) og ["Legg utskriftsmateriale i Prioritert](#page-115-0) [arkinnlegger \(PSI\)" på side 116](#page-115-0) hvis du vil ha informasjon om riktig ilegging av utskriftsmateriale.
- ❏ Ikke legg i utskriftsmateriale før du slår på skriveren.
- ❏ Overfyll ikke kildene for utskriftsmateriale.
- ❏ Legg ikke i utskriftsmateriale som er skrukket, brettet, fuktig eller bøyd.
- ❏ Bla i, luft og rett ut utskriftsmaterialet før det legges i. Hvis det oppstår papirstopp, kan du prøve å mate ett ark om gangen gjennom papirskuffen eller Prioritert arkinnlegger (PSI).
- ❏ Bruk ikke utskriftsmateriale du har klippet eller skåret til.
- ❏ Bland ikke ulike størrelser, kvaliteter eller typer utskriftsmateriale i samme utskriftskilde.

<sup>❏</sup> *["Om utskriftsmateriale" på side 102](#page-101-0)*

- ❏ Kontroller at den anbefalte utskriftssiden vender opp når du legger utskriftsmateriale i papirskuffen eller Prioritert arkinnlegger (PSI).
- ❏ Lagre utskriftsmateriale i et akseptabelt miljø.
- ❏ Papirskuffen må ikke trekkes ut mens utskrift pågår.
- ❏ Kontroller at alle kabler som er koblet til skriveren, er riktig tilkoblet.
- ❏ Hvis papirførerne er for stramme kan dette føre til papirstopp.

#### *Se også:*

- ❏ *["Om utskriftsmateriale" på side 102](#page-101-0)*
- ❏ *["Retningslinjer for oppbevaring av utskriftsmateriale" på side 104](#page-103-0)*
- ❏ *["Støttede utskriftsmaterialer" på side 104](#page-103-0)*

# **Finne stedet for papirstopp**

## !*Forsiktig:*

*Ikke forsøk å fjerne et papir som sitter fast langt inne i produktet, spesielt ikke papir som er hyllet rundt fuserenheten eller varmevalsen. Dette kan forårsake brannskader eller andre personskader. Slå av produktet umiddelbart og kontakt din lokale Epson-forhandler.*

## *Viktig:*

*Du må aldri prøve å fjerne papirstopp med verktøy eller instrumenter. Dette kan gi varig skade på skriveren.*

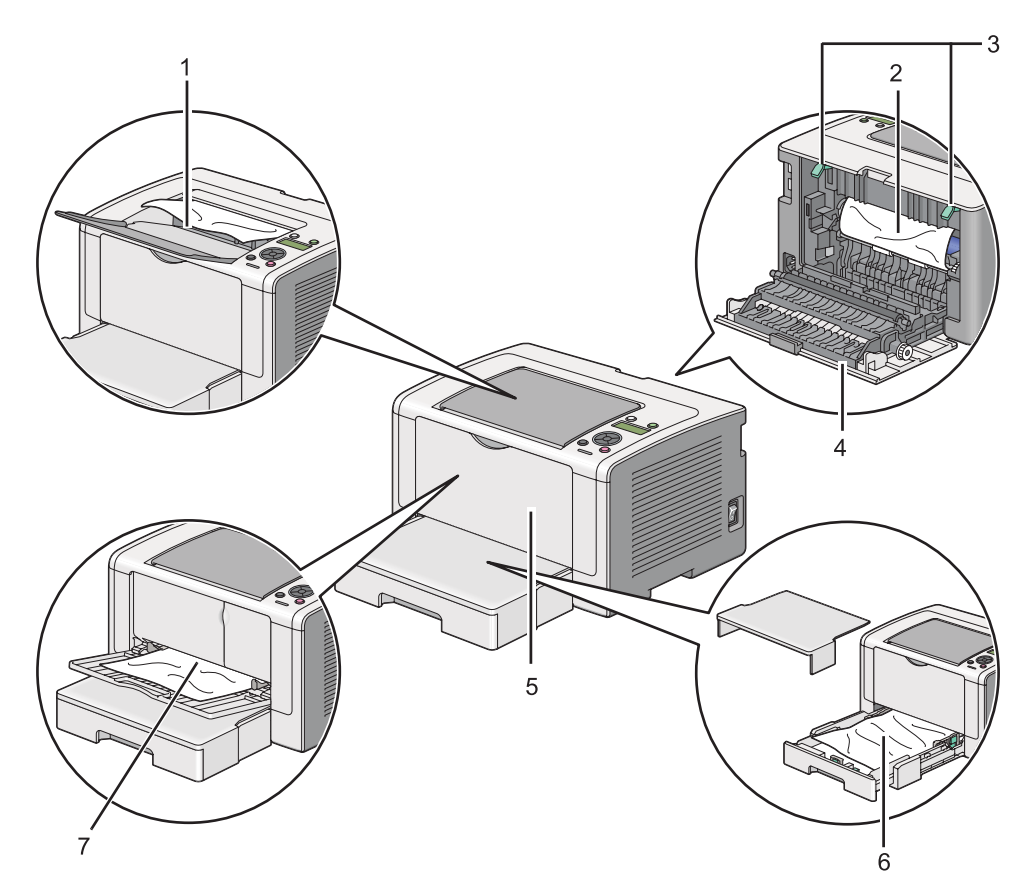

Følgende illustrasjon viser hvor papirstopp kan oppstå langs utskriftsmaterialets bane.

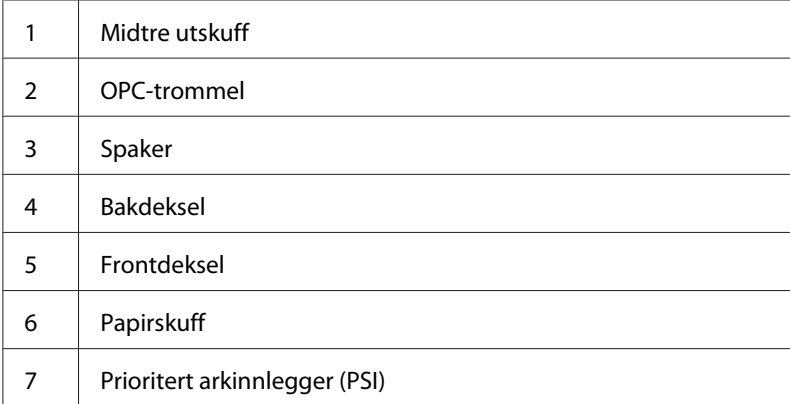

# **Fjerne papir som forårsaker papirstopp fra forsiden av skriveren**

## **Fjerne papir som forårsaker papirstopp fra papirskuffen**

## *Viktig:*

- ❏ *For å unngå elektrisk støt må du alltid slå av skriveren og koble strømkabelen fra den jordede stikkontakten før du utfører vedlikehold.*
- ❏ *For å unngå brannskader må du ikke fjerne papir som forårsaker papirstopp, umiddelbart etter utskrift. Fuserenheten blir svært varm under bruk.*

## *Obs!*

*For å rette på feilen vist på LCD-panelet, må du fjerne alt utskriftsmateriale fra utskriftsbanen.*

1. Dytt inn bakdekselhåndtaket og åpne bakdekselet.

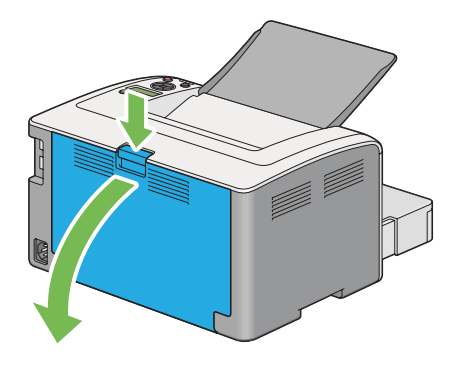

2. Løft opp spakene.

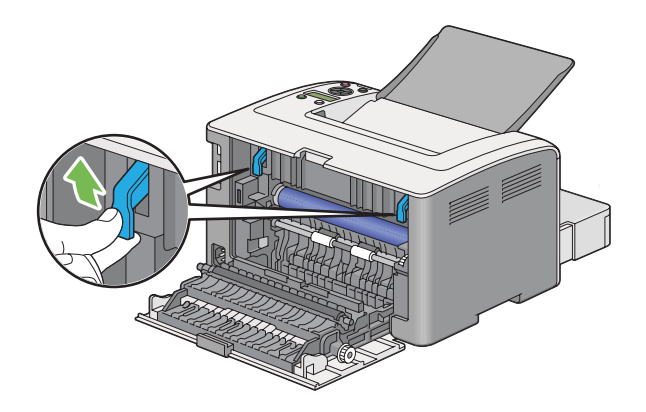

3. Trekk papirskuffen forsiktig ut av skriveren. Hold skuffen med begge hender, løft fremre del litt og ta den ut av skriveren.

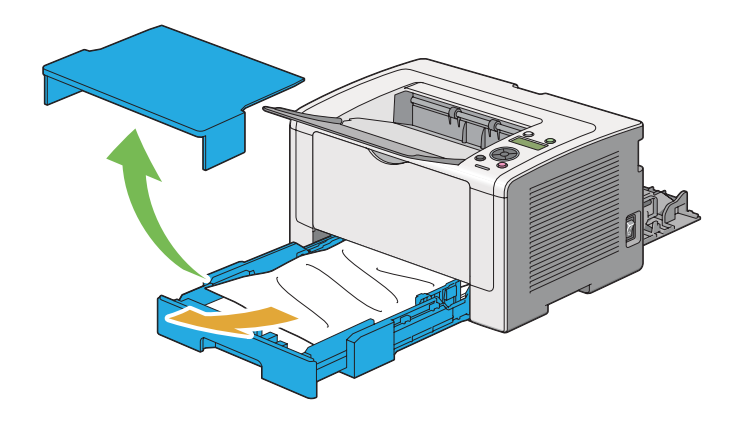

4. Fjern alt fastkjørt/krøllet papir fra skuffen.

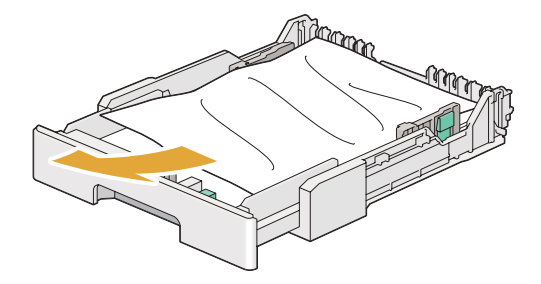

5. Dra det fastkjørte papiret ut forsiktig slik at det ikke revner.

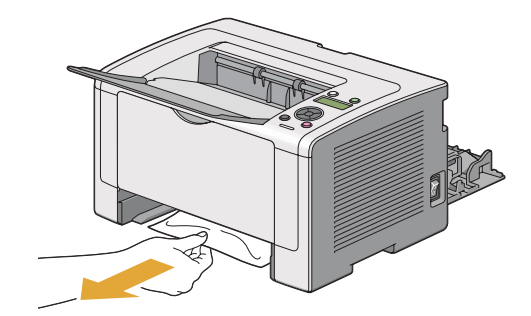
6. Senk spakene til opprinnelig posisjon.

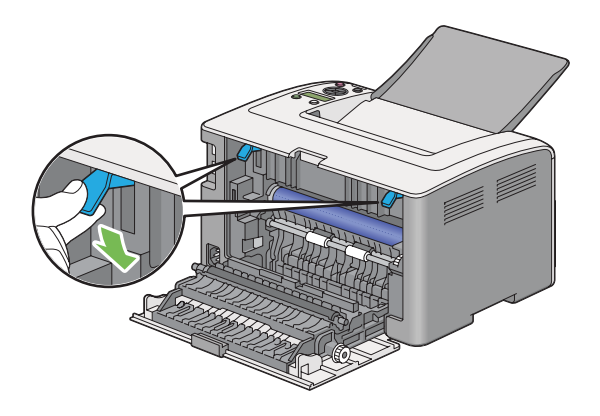

7. Lukk det bakre dekslet.

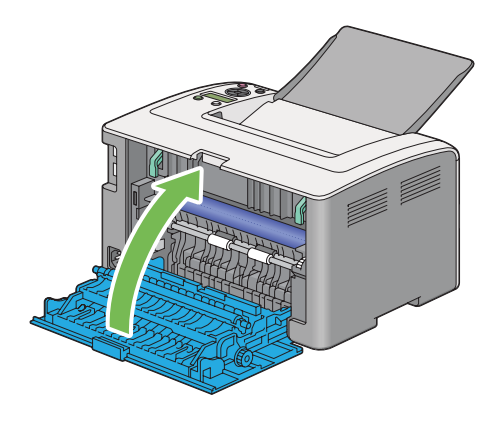

8. Sett i papirskuffen og trykk den inn i skriveren til den klikker på plass.

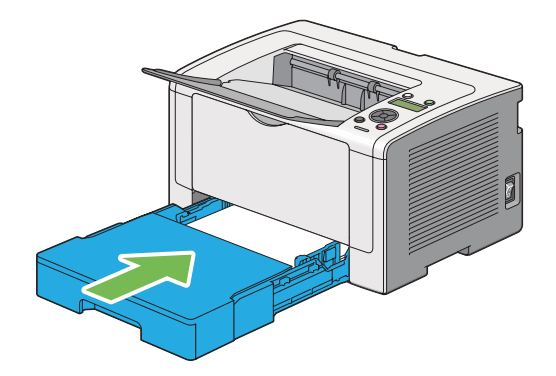

### **Fjerne papir som forårsaker papirstopp fra Prioritert arkinnlegger (PSI)**

### *Viktig:*

- ❏ *Ikke bruk unødvendig makt på frontdekselet når du fjerner fastkjørt papir. Dette kan skade dekselet.*
- ❏ *For å unngå elektrisk støt må du alltid slå av skriveren og koble strømkabelen fra den jordede stikkontakten før du utfører vedlikehold.*
- ❏ *For å unngå brannskader må du ikke fjerne papir som forårsaker papirstopp, umiddelbart etter utskrift. Fuserenheten blir svært varm under bruk.*

#### *Obs!*

*For å rette på feilen vist på LCD-panelet, må du fjerne alt utskriftsmateriale fra utskriftsbanen.*

1. Dytt inn bakdekselhåndtaket og åpne bakdekselet.

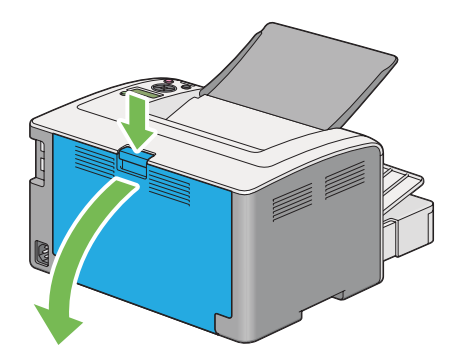

2. Løft opp spakene.

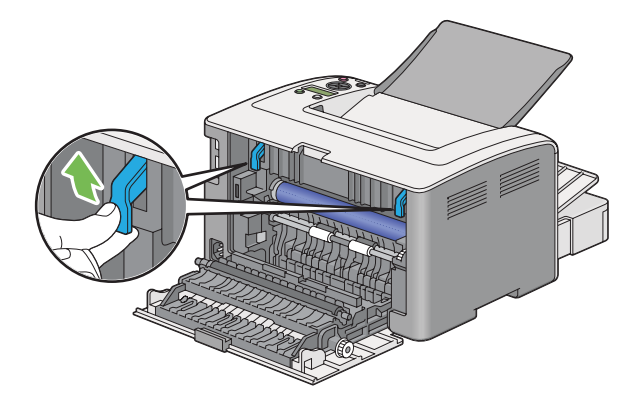

3. Dra det fastkjørte papiret ut forsiktig slik at det ikke revner.

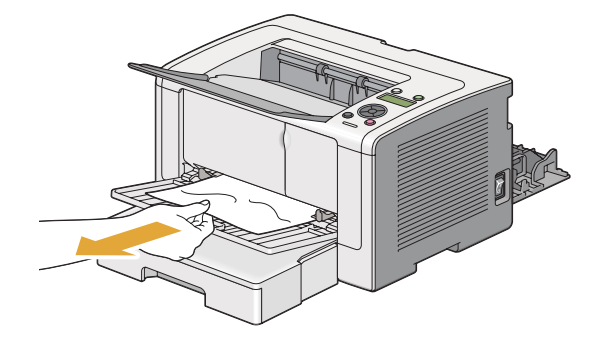

4. Senk spakene til opprinnelig posisjon.

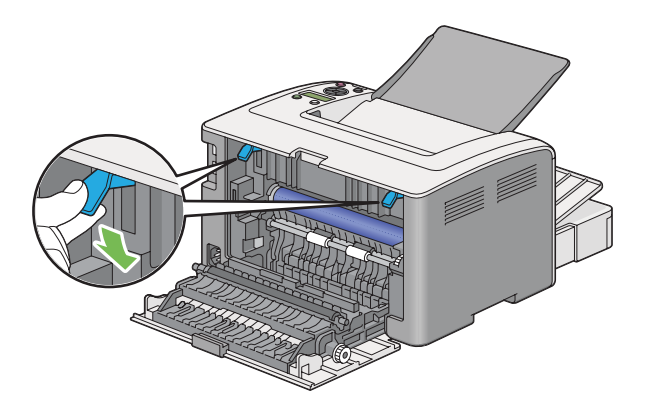

5. Lukk det bakre dekslet.

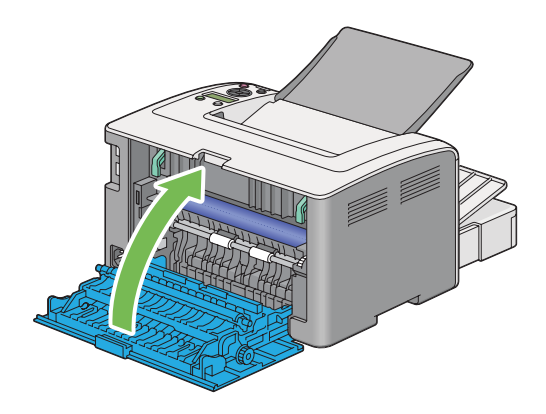

Hvis feilen ikke løses, kan det være et stykke papir som ligger igjen inne i skriveren. Bruk følgende fremgangsmåte for å fjerne det fastkjørte papiret.

6. Legg utskriftsmateriale i papirskuffen eller PSI dersom det ikke er materiale der.

<span id="page-183-0"></span>7. Trykk og hold (**Avbryt jobb**)-knappen i mer enn tre sekunder.

Utskriftsmateriale mates for å dytte ut det fastkjørte papiret.

## **Fjerne papir som forårsaker papirstopp fra baksiden av skriveren**

#### *Viktig:*

- ❏ *For å unngå elektrisk støt må du alltid slå av skriveren og koble strømkabelen fra den jordede stikkontakten før du utfører vedlikehold.*
- ❏ *For å unngå brannskader må du ikke fjerne papir som forårsaker papirstopp, umiddelbart etter utskrift. Fuserenheten blir svært varm under bruk.*
- ❏ *Beskytt OPC-trommelen mot skarpt lys. Utskriftskvaliteten kan forringes dersom bakdekselet forblir åpent i mer enn tre minutter.*

#### *Obs!*

*For å rette på feilen vist på LCD-panelet, må du fjerne alt utskriftsmateriale fra utskriftsbanen.*

1. Dytt inn bakdekselhåndtaket og åpne bakdekselet.

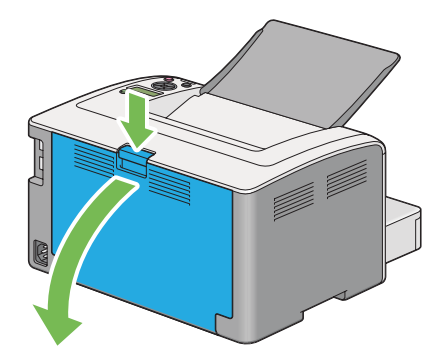

2. Løft opp spakene.

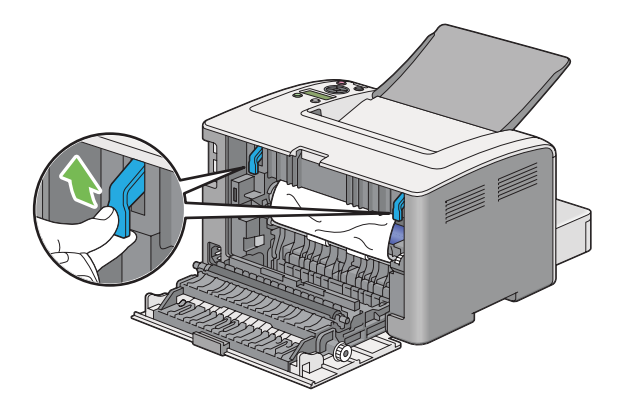

3. Fjern eventuelt fastkjørt papir fra baksiden av skriveren.

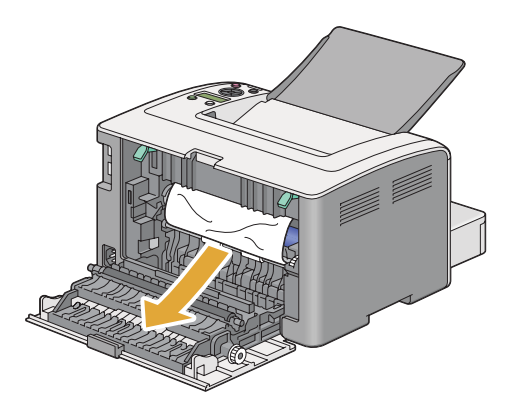

4. Senk spakene til opprinnelig posisjon.

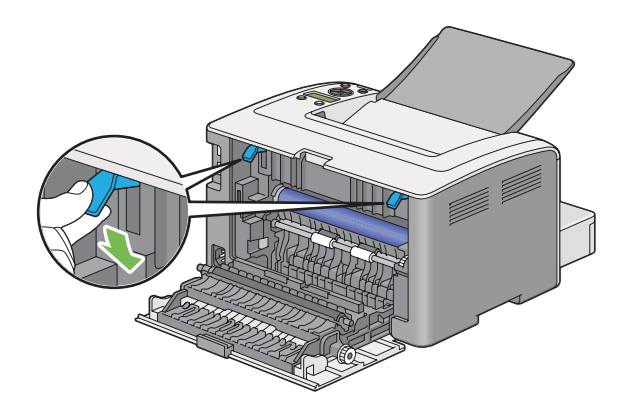

5. Lukk det bakre dekslet.

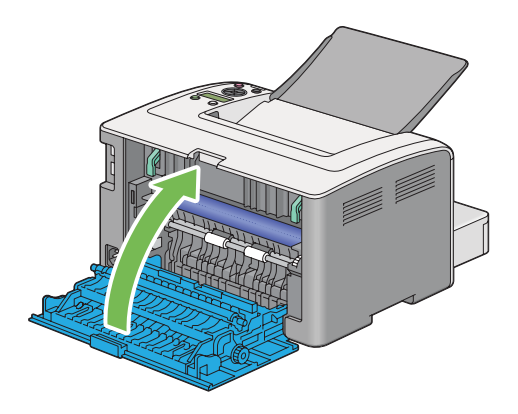

Hvis feilen ikke løses, kan det være et stykke papir som ligger igjen inne i skriveren. Bruk følgende fremgangsmåte for å fjerne det fastkjørte papiret.

- 6. Legg utskriftsmateriale i papirskuffen eller PSI dersom det ikke er materiale der.
- 7. Trykk og hold (**Avbryt jobb**)-knappen i mer enn tre sekunder.

Utskriftsmateriale mates for å dytte ut det fastkjørte papiret.

## **Fjerne papir som forårsaker papirstopp fra midtre utskuff**

#### *Viktig:*

- ❏ *For å unngå elektrisk støt må du alltid slå av skriveren og koble strømkabelen fra den jordede stikkontakten før du utfører vedlikehold.*
- ❏ *For å unngå brannskader må du ikke fjerne papir som forårsaker papirstopp, umiddelbart etter utskrift. Fuserenheten blir svært varm under bruk.*
- ❏ *Beskytt OPC-trommelen mot skarpt lys. Utskriftskvaliteten kan forringes dersom bakdekselet forblir åpent i mer enn tre minutter.*

### *Obs!*

*For å rette på feilen vist på LCD-panelet, må du fjerne alt utskriftsmateriale fra utskriftsbanen.*

1. Dytt inn bakdekselhåndtaket og åpne bakdekselet.

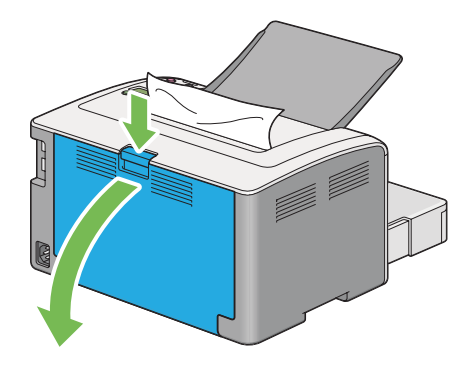

2. Løft opp spakene.

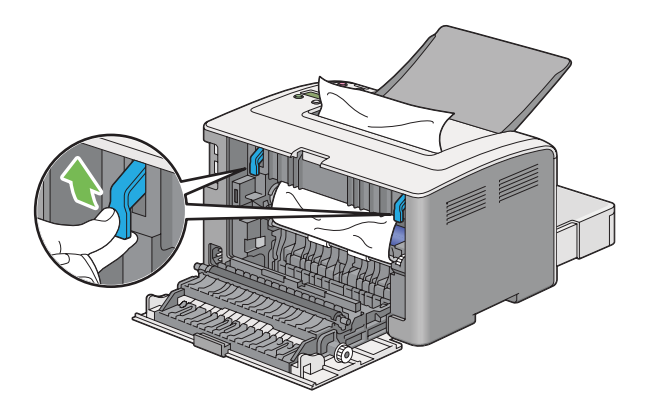

3. Fjern eventuelt fastkjørt papir fra baksiden av skriveren. Hvis du ikke finner noe papir i papirbanen, må det fjernes fra den midtre utskuffen.

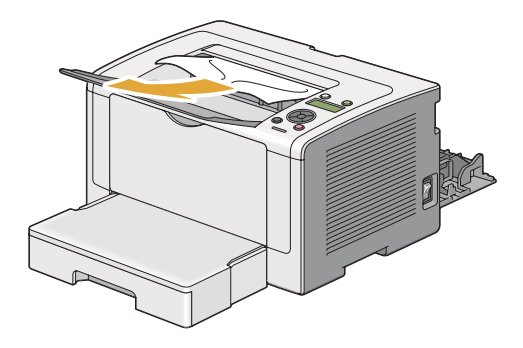

4. Senk spakene til opprinnelig posisjon.

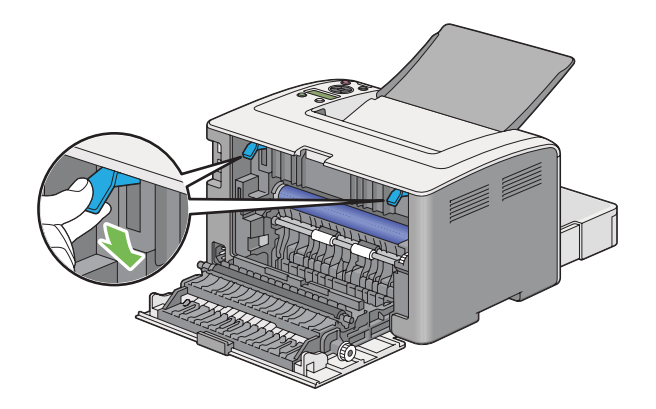

5. Lukk det bakre dekslet.

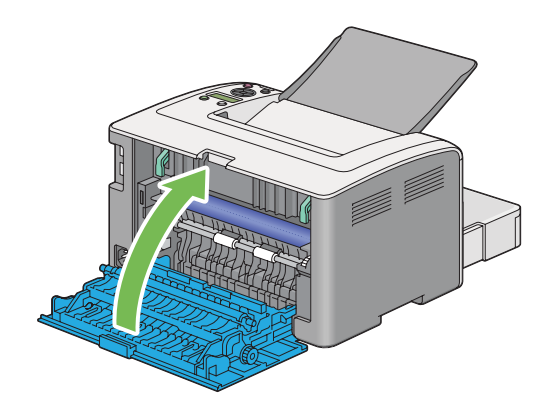

# **Problemer med papirstopp**

### **Feilmating som skyldes papirstopp**

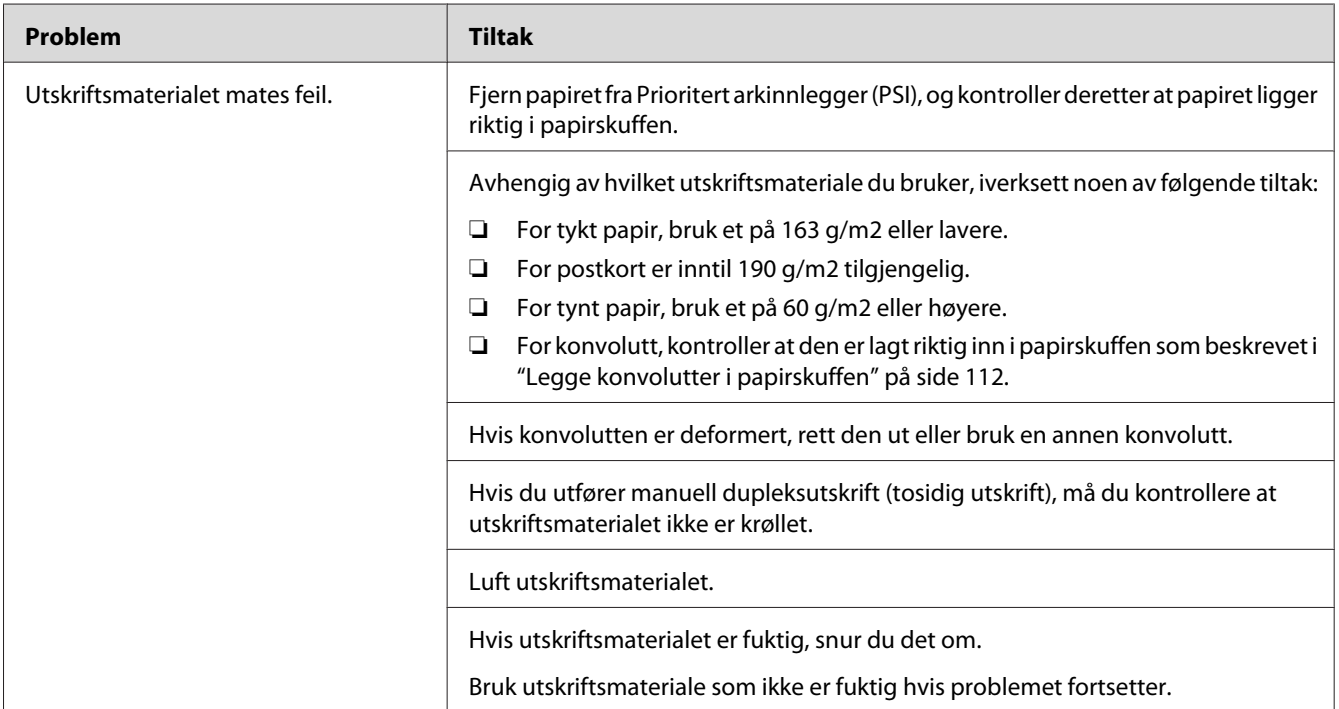

#### *Obs!*

*Hvis problemet vedvarer selv etter at du har iverksatt de foreslåtte tiltakene beskrevet ovenfor, ta kontakt med vårt lokale representasjonskontor eller en autorisert forhandler.*

### **Papirstopp ved multimating**

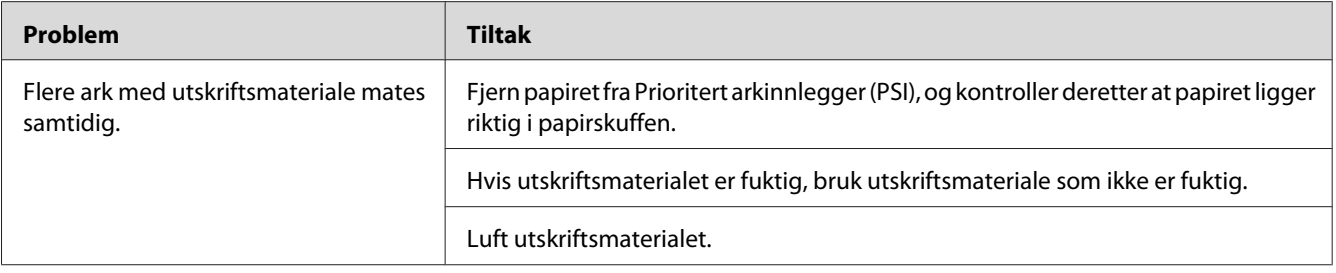

### *Obs!*

*Hvis problemet vedvarer selv etter at du har iverksatt de foreslåtte tiltakene beskrevet ovenfor, ta kontakt med vårt lokale representasjonskontor eller en autorisert forhandler.*

# **Grunnleggende skriverproblemer**

Noen skriverproblemer kan være enkle å løse. Hvis det oppstår et problem med skriveren, kan du kontrollere følgende:

- ❏ Strømkabelen er koblet til skriveren og en jordet stikkontakt.
- ❏ Skriveren er slått på.
- ❏ Stikkontakten er ikke slått av med en bryter eller en knapp.
- ❏ Annet elektrisk utstyr som er koblet til stikkontakten, fungerer.
- ❏ Når AL-M200DW-modellen er koblet til et trådløst nettverk, må Ethernet-kabelen være frakoblet skriveren.

Hvis du har kontrollert alle punktene ovenfor og fremdeles har problemer, kan du slå av skriveren, vente i 10 sekunder og deretter slå skriveren på igjen. Dette løser ofte problemet.

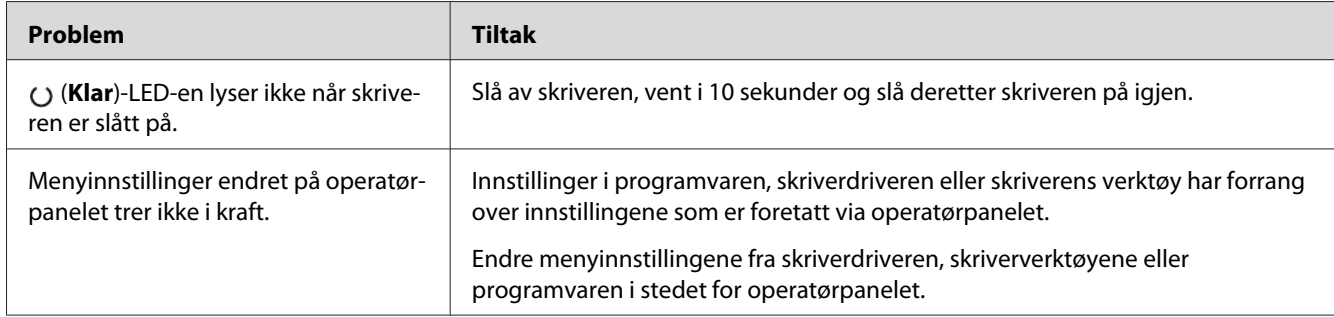

# **Problemer med displayet**

# **Utskriftsproblemer**

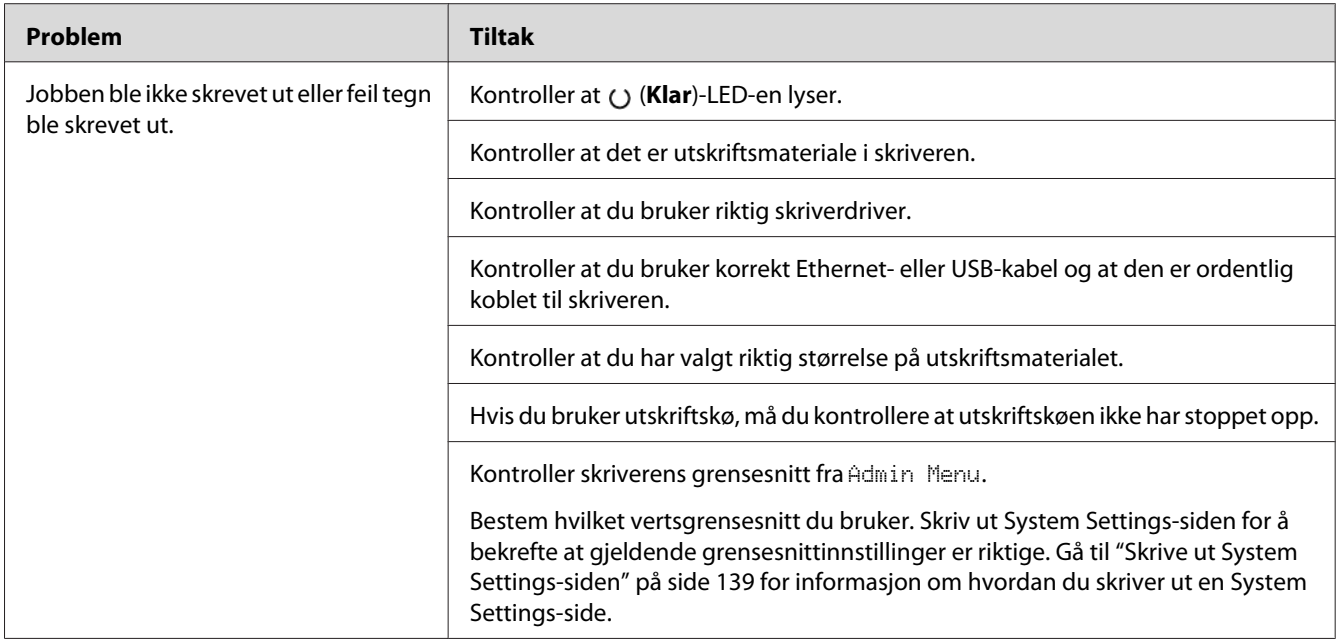

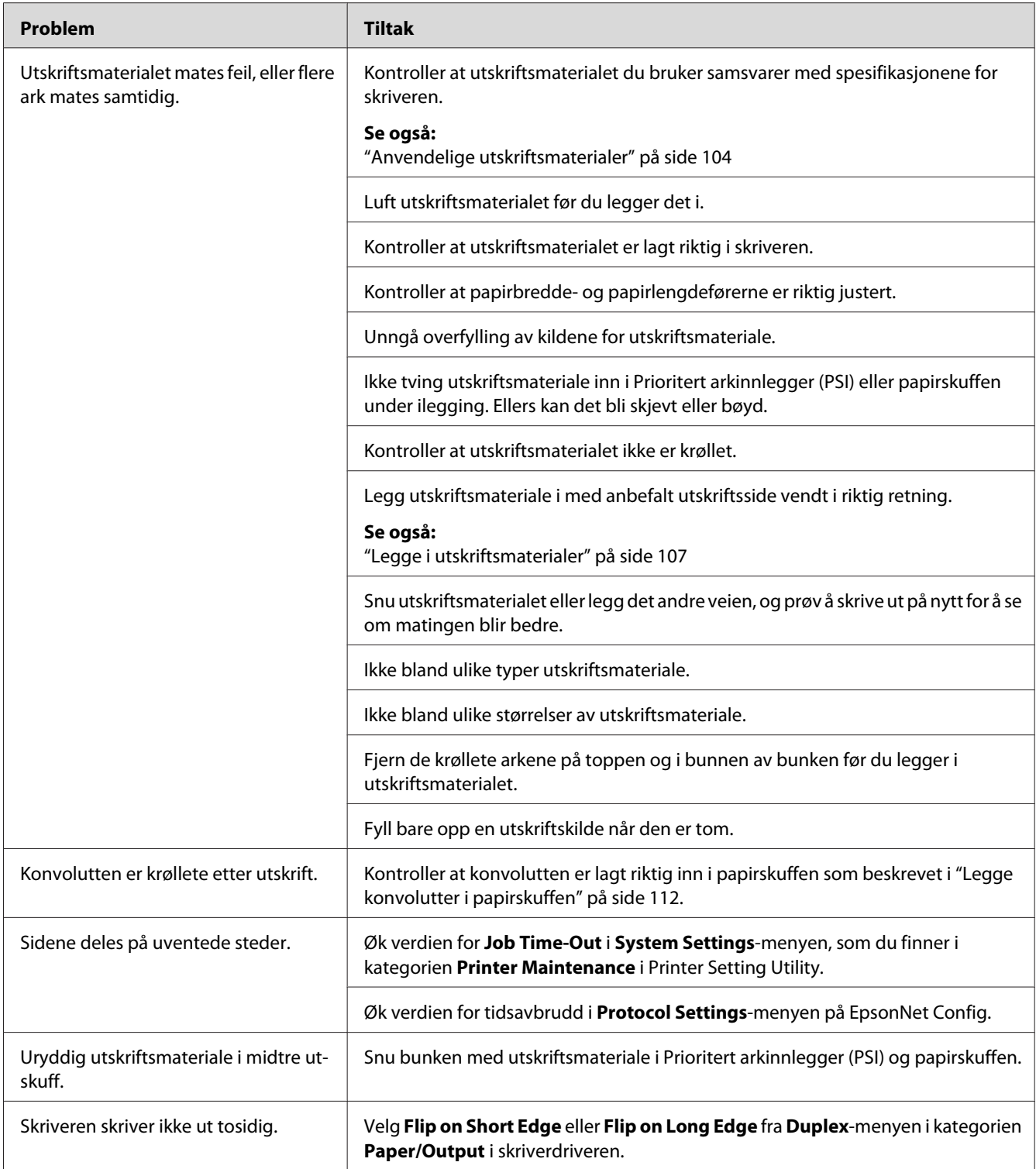

# **Problemer med utskriftskvalitet**

#### *Obs!*

*I dette avsnittet bruker noen prosedyrer Printer Setting Utility eller Status Monitor. Noen prosedyrer som bruker Printer Setting Utility kan også utføres ved hjelp av operatørpanelet.*

#### *Se også:*

- ❏ *["Forstå operatørpanelmenyene" på side 145](#page-144-0)*
- ❏ *["Printer Setting Utility \(kun Windows\)" på side 22](#page-21-0)*
- ❏ *["Status Monitor \(kun Windows\)" på side 23](#page-22-0)*

## **Utskriften er for lys.**

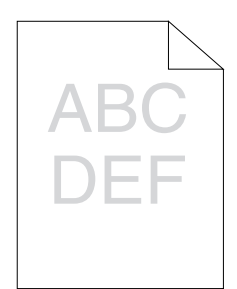

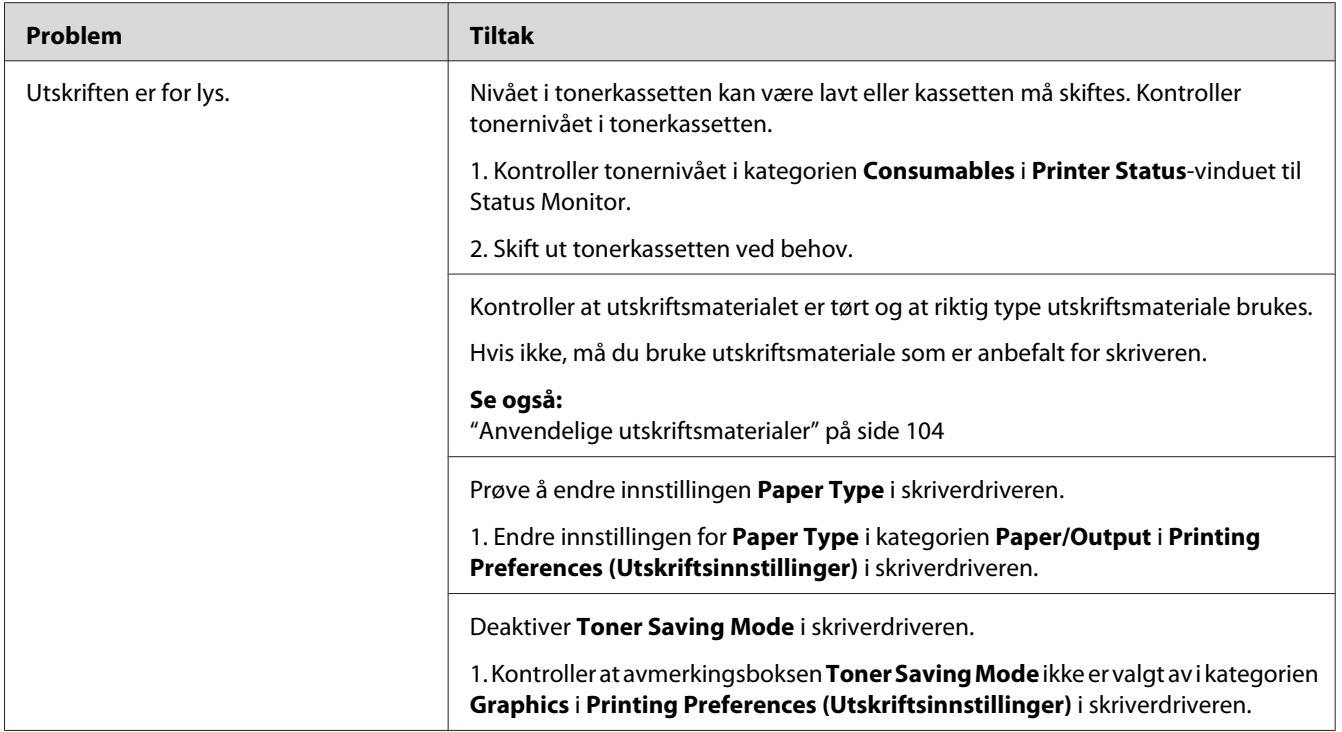

*Hvis problemet vedvarer selv etter at du har iverksatt de foreslåtte tiltakene beskrevet ovenfor, ta kontakt med vårt lokale representasjonskontor eller en autorisert forhandler.*

# **Toner smitter av eller sverten sitter løst/flekker av på baksiden**

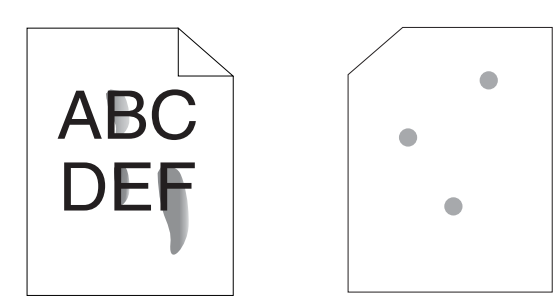

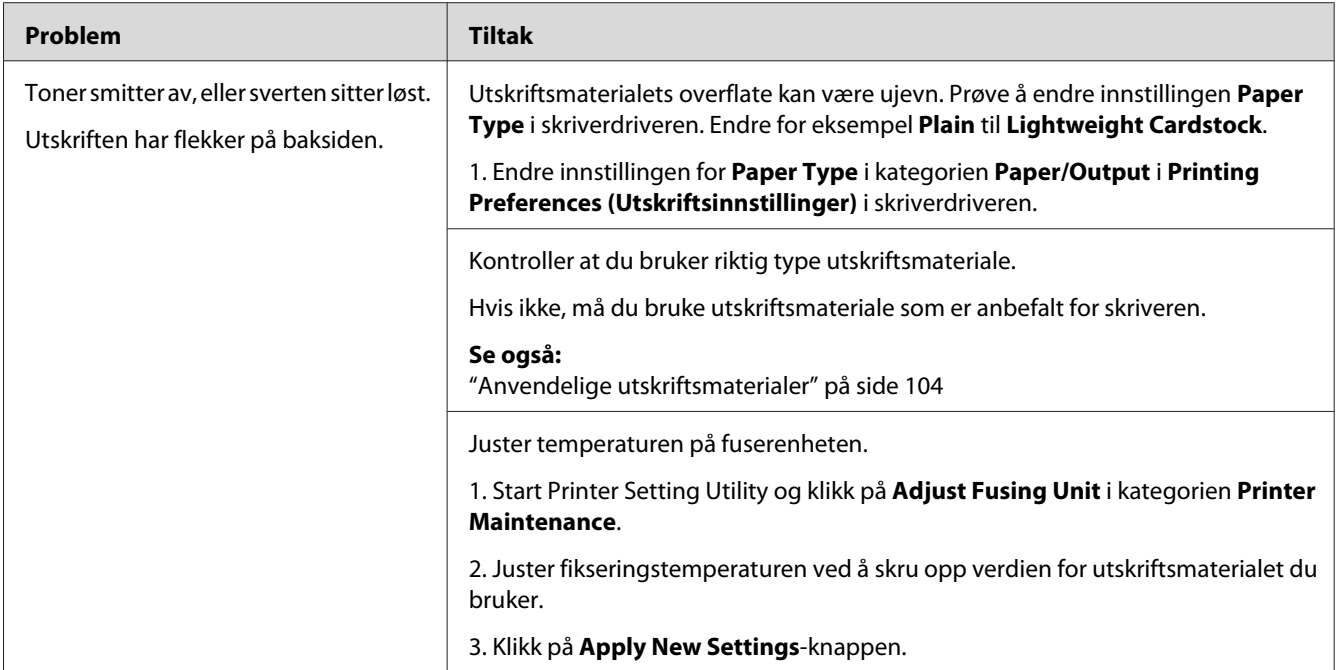

*Hvis problemet vedvarer selv etter at du har iverksatt de foreslåtte tiltakene beskrevet ovenfor, ta kontakt med vårt lokale representasjonskontor eller en autorisert forhandler.*

# **Tilfeldige flekker/uklare bilder**

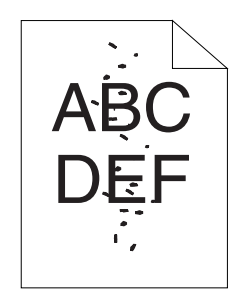

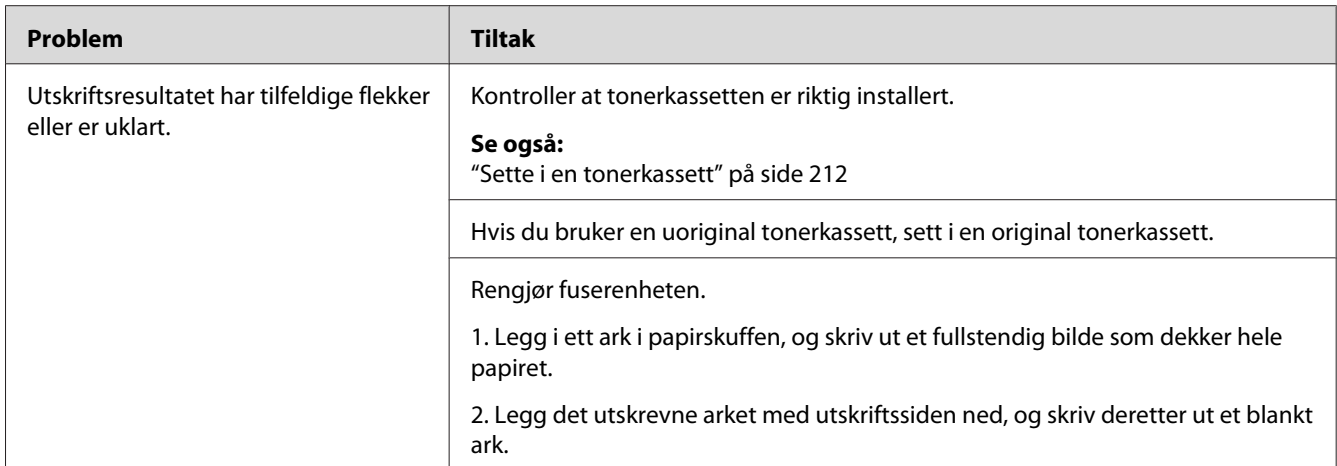

*Hvis problemet vedvarer selv etter at du har iverksatt de foreslåtte tiltakene beskrevet ovenfor, ta kontakt med vårt lokale representasjonskontor eller en autorisert forhandler.*

# **Hele utskriften er tom.**

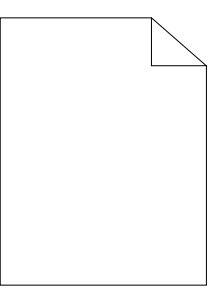

Ta kontakt med vårt lokale representasjonskontor eller en autorisert forhandler dersom dette skjer.

## **Striper vises på utskriften.**

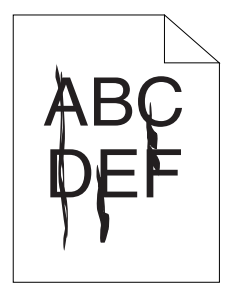

Ta kontakt med vårt lokale representasjonskontor eller en autorisert forhandler dersom dette skjer.

## **Fargeflekk**

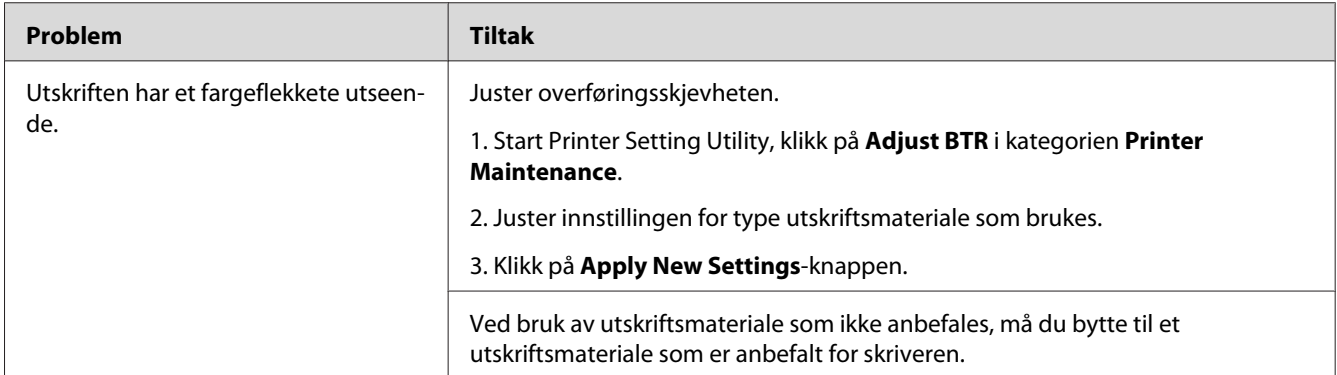

#### *Obs!*

*Hvis problemet vedvarer selv etter at du har iverksatt de foreslåtte tiltakene beskrevet ovenfor, ta kontakt med vårt lokale representasjonskontor eller en autorisert forhandler.*

# **Skygger**

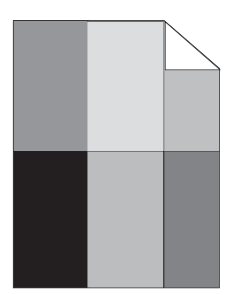

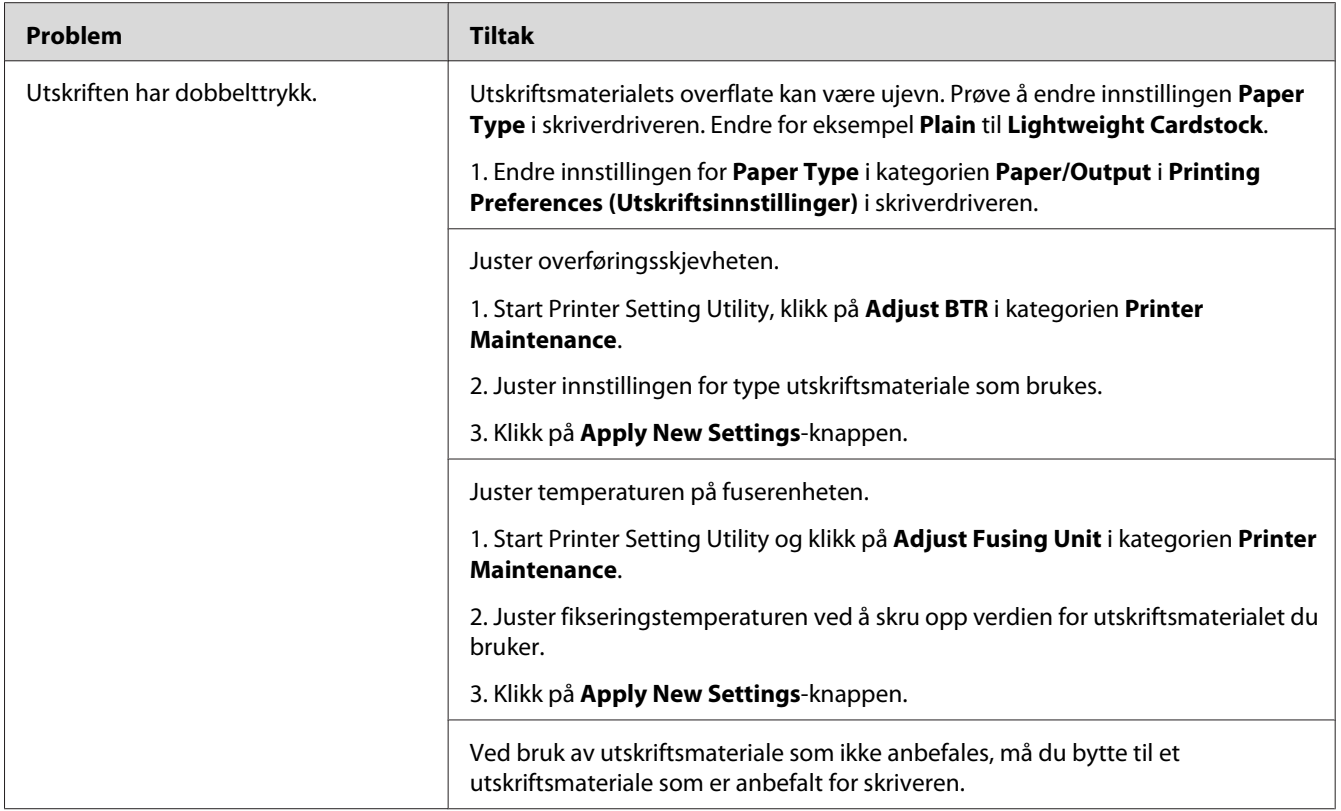

*Hvis problemet vedvarer selv etter at du har iverksatt de foreslåtte tiltakene beskrevet ovenfor, ta kontakt med vårt lokale representasjonskontor eller en autorisert forhandler.*

**Slør**

$$
\begin{array}{c}\nAB G \\
DE F\n\end{array}
$$

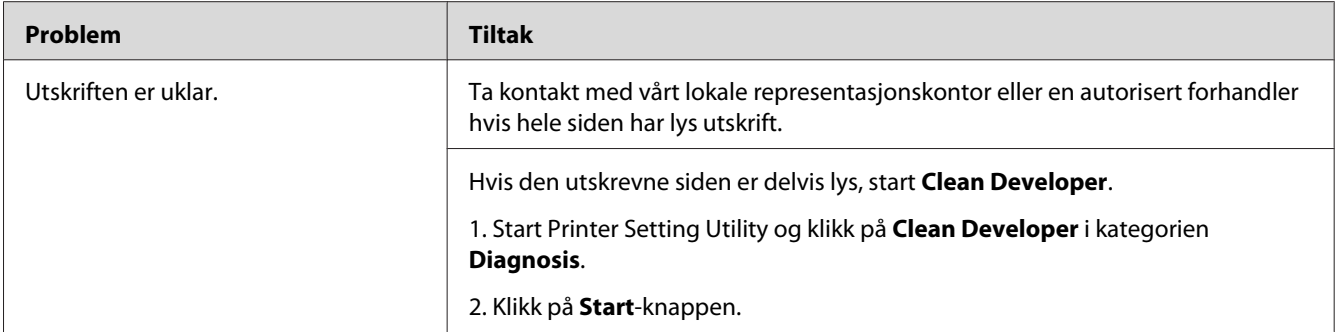

*Hvis problemet vedvarer selv etter at du har iverksatt de foreslåtte tiltakene beskrevet ovenfor, ta kontakt med vårt lokale representasjonskontor eller en autorisert forhandler.*

## **Bead-Carry-Out (BCO)**

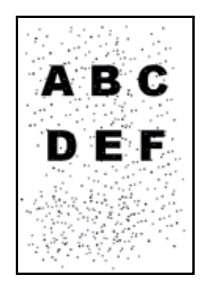

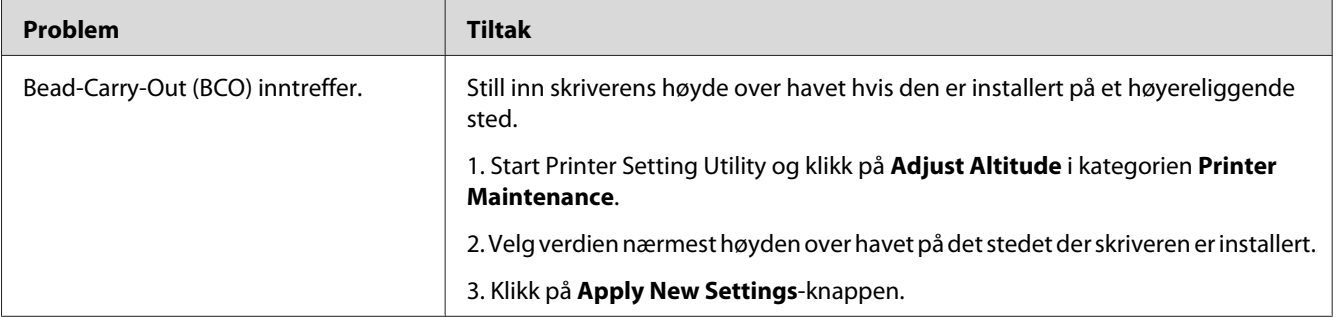

### *Obs!*

*Hvis problemet vedvarer selv etter at du har iverksatt de foreslåtte tiltakene beskrevet ovenfor, ta kontakt med vårt lokale representasjonskontor eller en autorisert forhandler.*

# **Auger-merke**

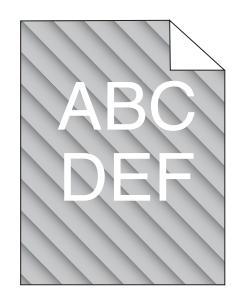

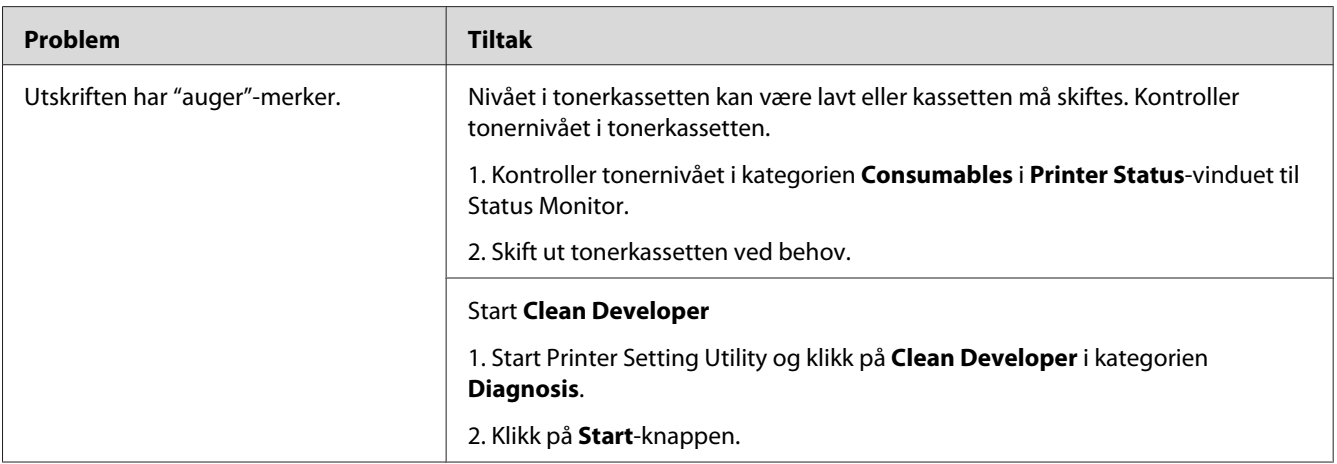

#### *Obs!*

*Hvis problemet vedvarer selv etter at du har iverksatt de foreslåtte tiltakene beskrevet ovenfor, ta kontakt med vårt lokale representasjonskontor eller en autorisert forhandler.*

# **Rynket/flekket papir**

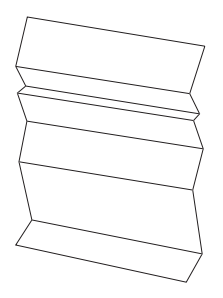

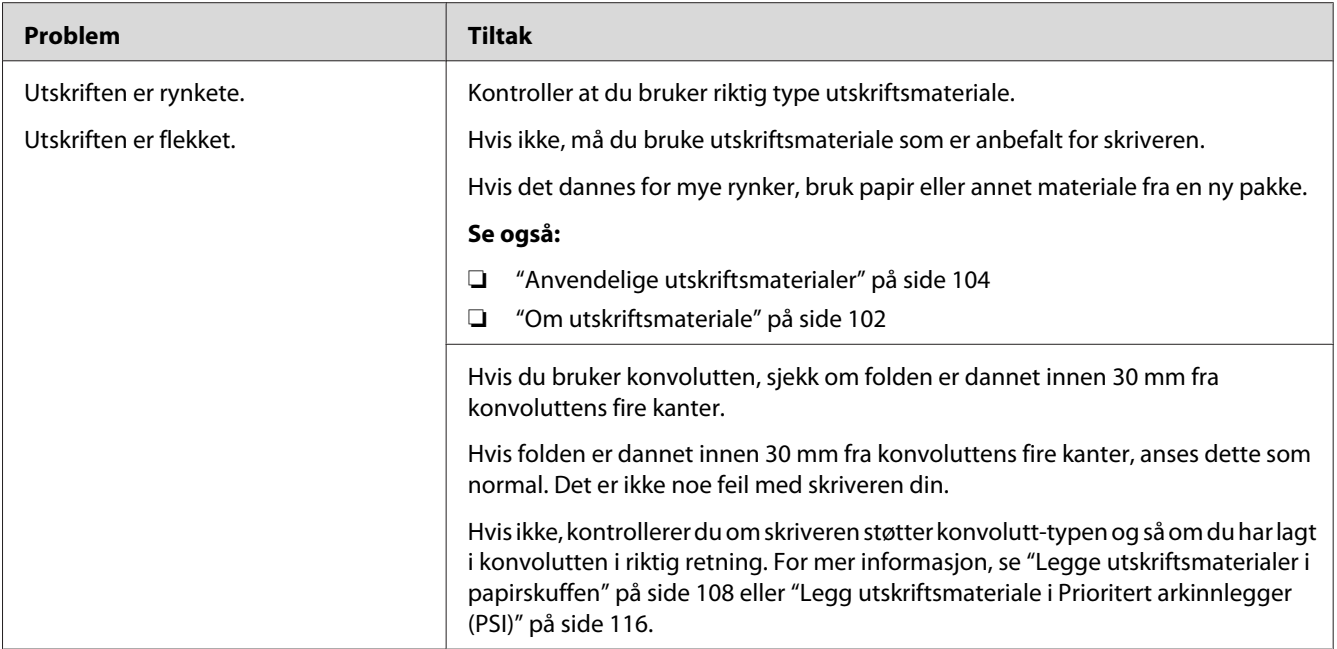

*Hvis problemet vedvarer selv etter at du har iverksatt de foreslåtte tiltakene beskrevet ovenfor, ta kontakt med vårt lokale representasjonskontor eller en autorisert forhandler.*

## **Toppmargen er ikke riktig**

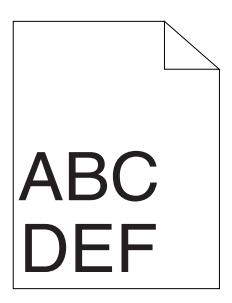

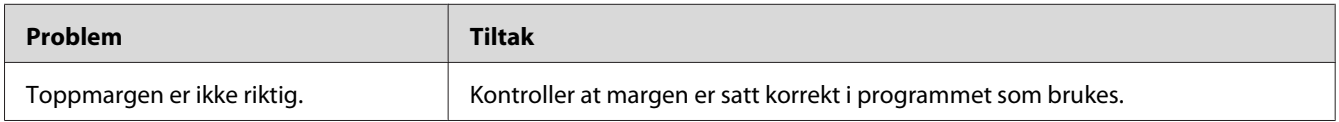

### *Obs!*

*Hvis problemet vedvarer selv etter at du har iverksatt de foreslåtte tiltakene beskrevet ovenfor, ta kontakt med vårt lokale representasjonskontor eller en autorisert forhandler.*

# <span id="page-201-0"></span>**Utskytende/ujevnt papir**

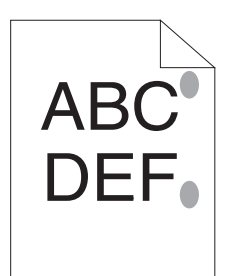

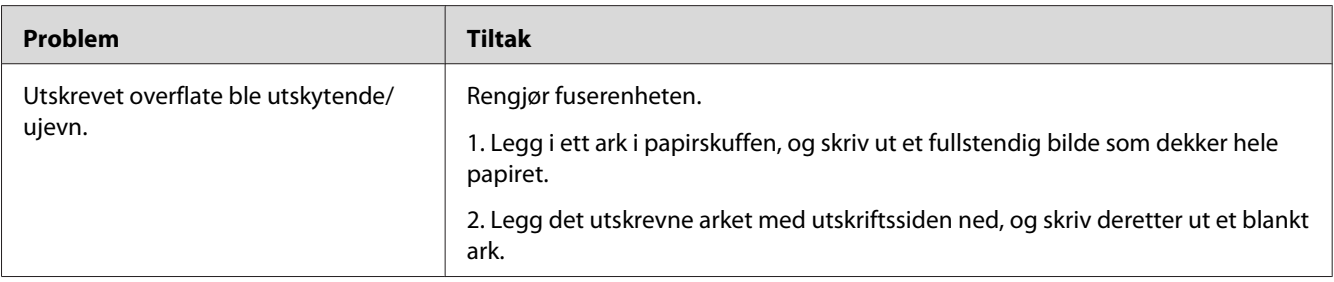

#### *Obs!*

*Hvis problemet vedvarer selv etter at du har iverksatt de foreslåtte tiltakene beskrevet ovenfor, ta kontakt med vårt lokale representasjonskontor eller en autorisert forhandler.*

# **Andre problemer**

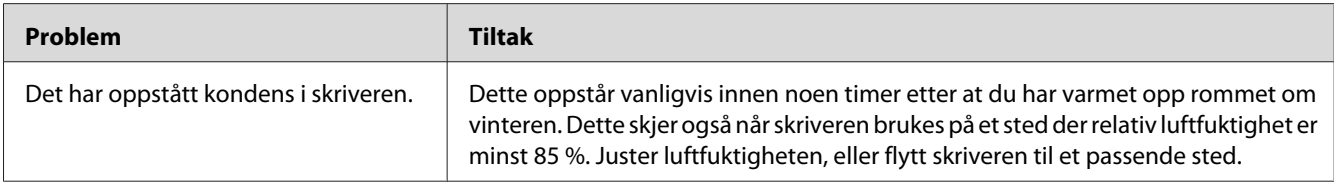

# **Forstå skrivermeldinger**

På skriverens LCD-panel vises en melding som beskriver den gjeldende statusen til skriveren eller angir mulige skriverproblemer du må løse. Dette avsnittet beskriver feilkoder inkludert i meldingene, betydningene og hvordan du fjerner dem.

#### *Viktig:*

*Hvis det vises en feilmelding, betyr det at utskriftsdataene som er igjen på skriveren, og opplysningene som er samlet opp i skriverens minne, ikke er sikre.*

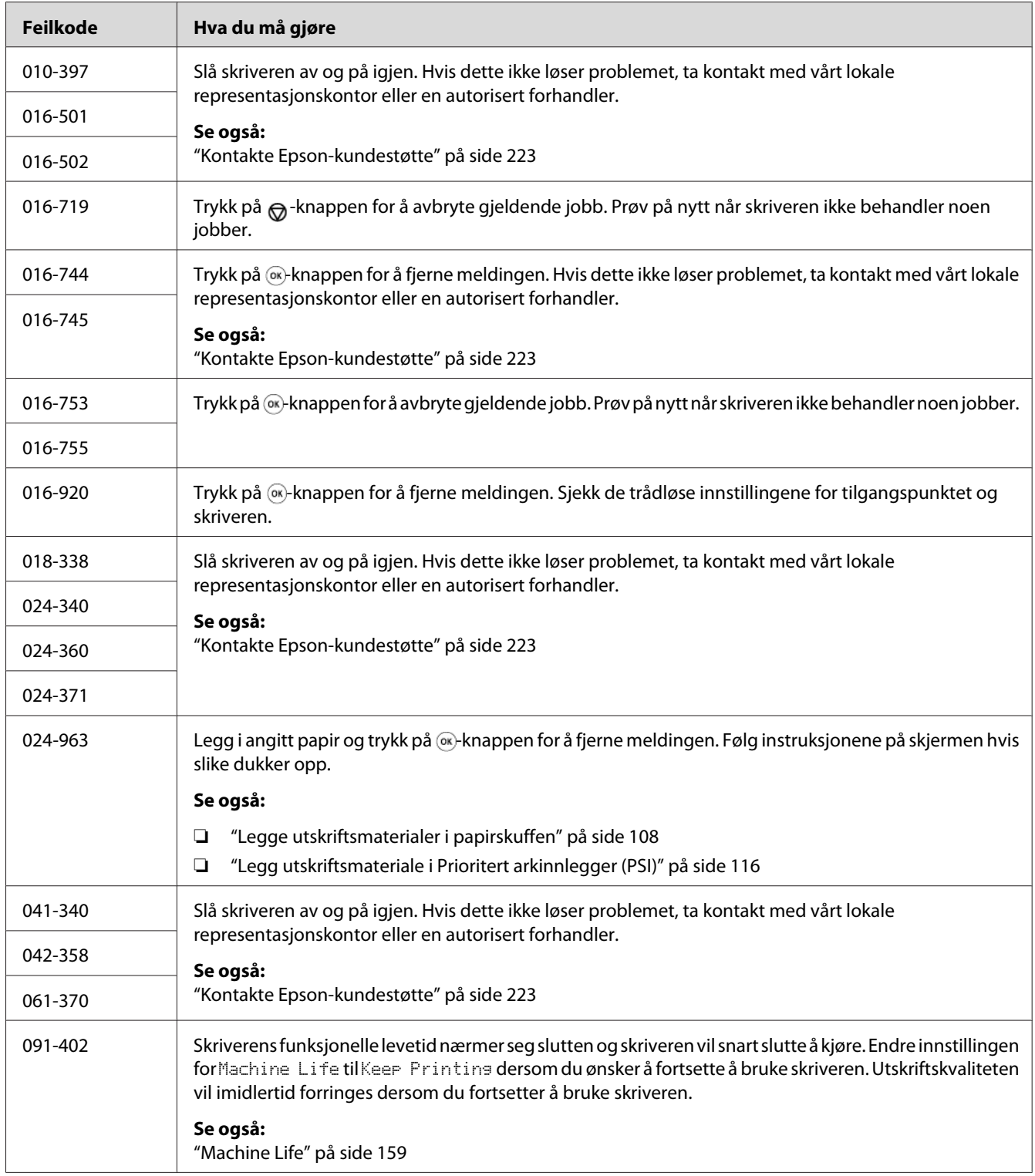

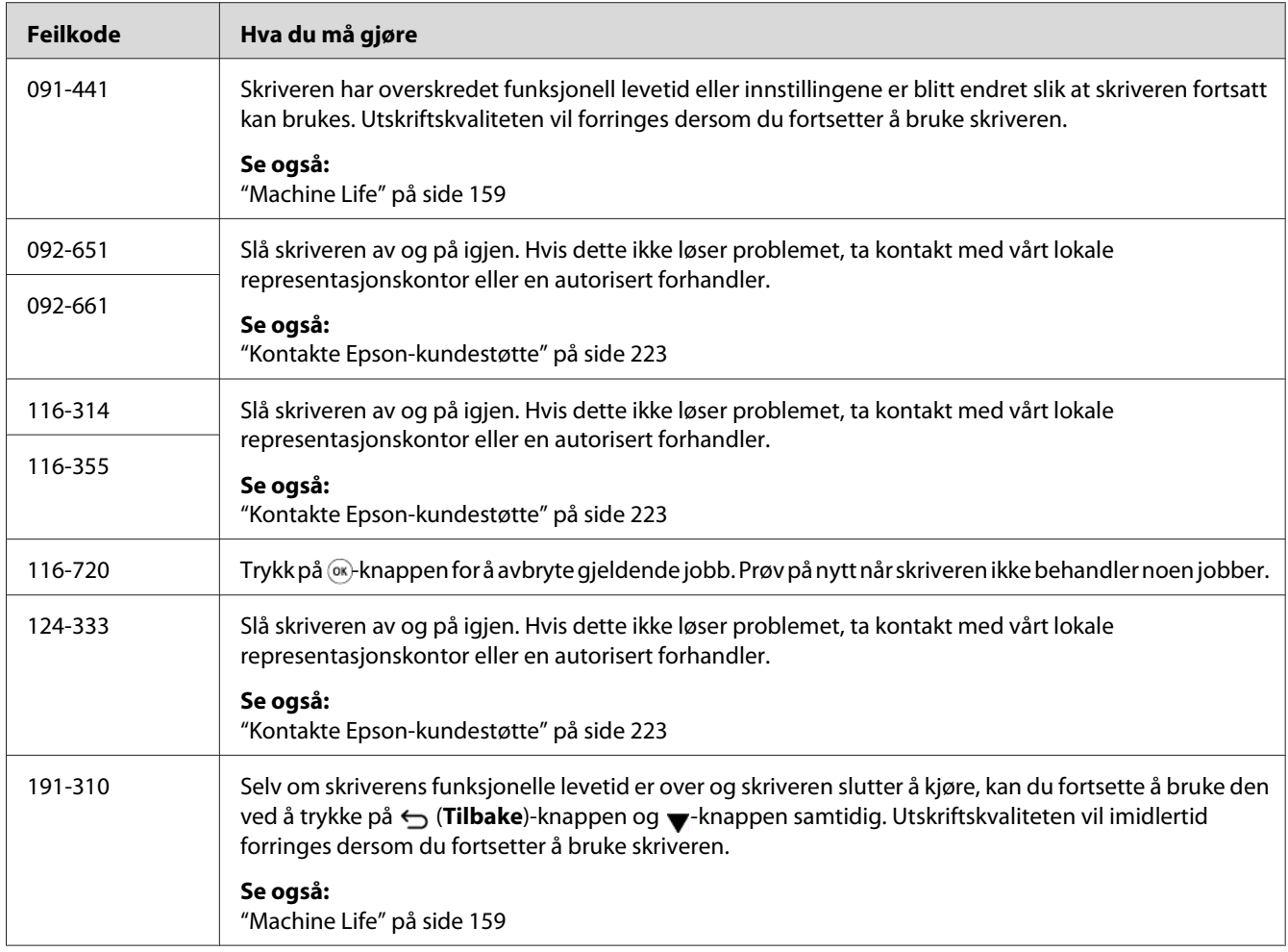

*Se tabellen nedenfor for å løse den følgende meldingen, som ikke inkluderer en feilkode.*

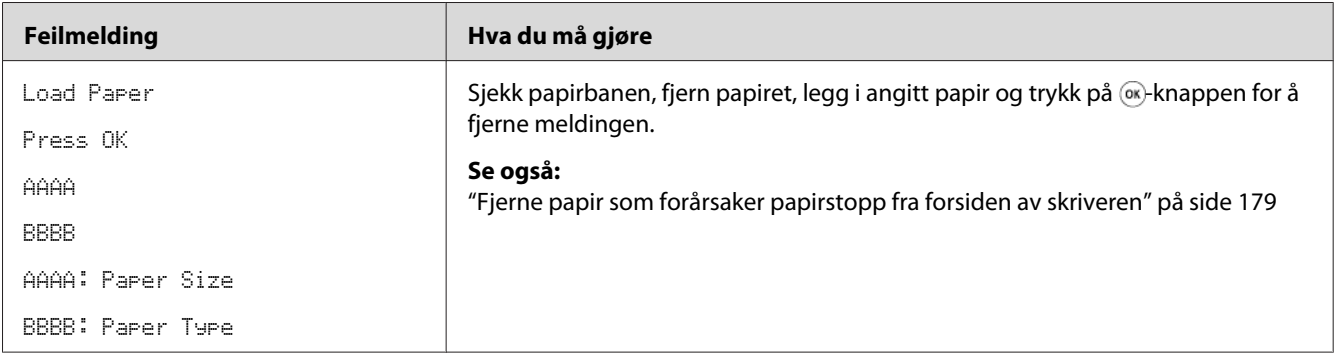

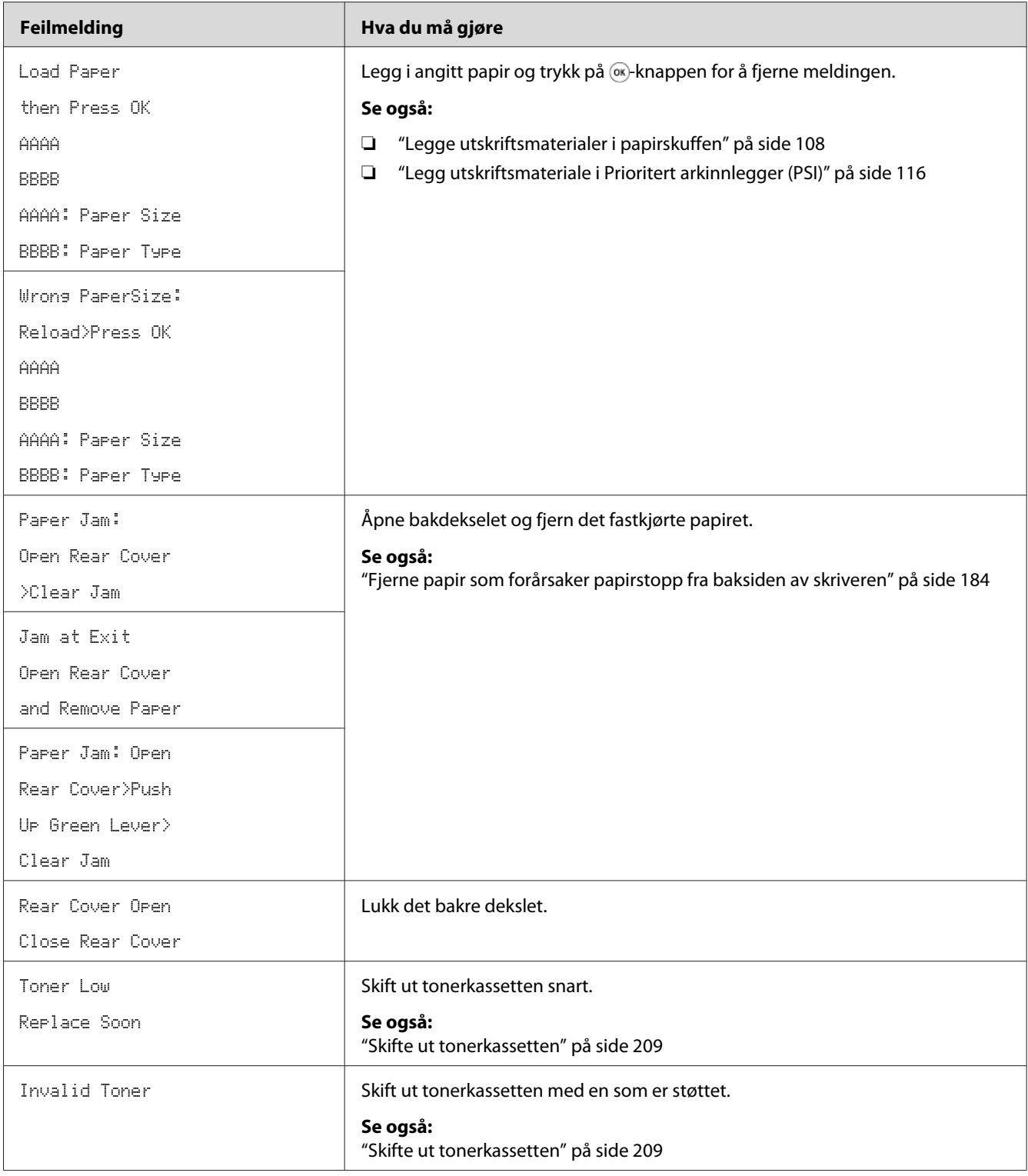

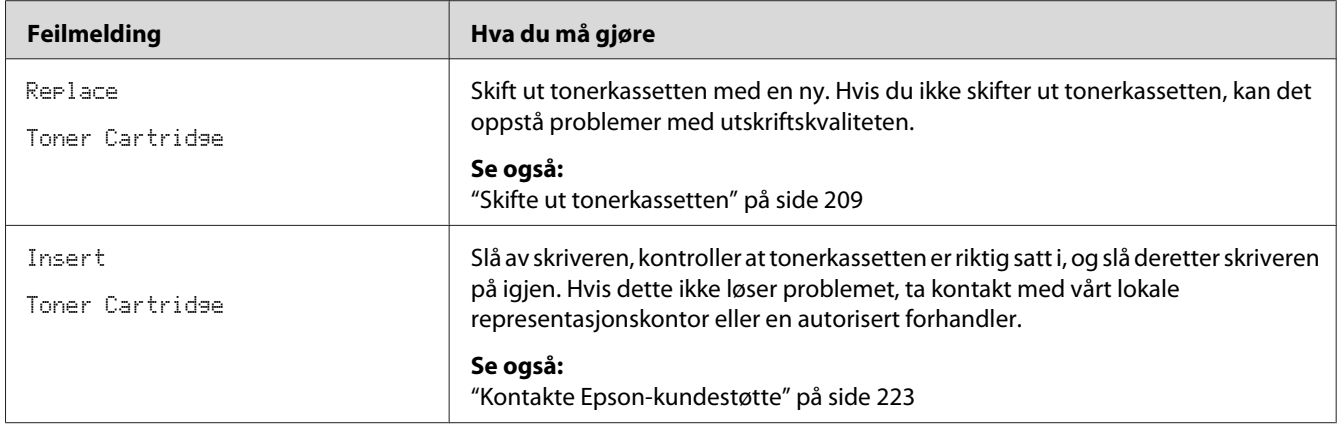

## **Kontakte service**

Når du ringer etter skriverservice, må du være forberedt på å beskrive problemet du har, eller feilmeldingen på LCD-panelet.

Du må oppgi modelltypen og serienummeret til skriveren. Sjekk etiketten på bakdekselet på skriveren.

# **Få hjelp**

Vi tilbyr flere automatiske diagnostikkverktøy som hjelper deg med å produsere og opprettholde utskriftskvalitet.

## **LCD-panelmeldinger**

LCD-panelet gir deg informasjon og hjelp til feilsøking. Når det oppstår en feil- eller advarseltilstand, viser LCD-panelet en melding som informerer deg om problemet.

*Se også: ["Forstå skrivermeldinger" på side 202](#page-201-0)*

## **Status Monitor-varsler**

Status Monitor er et verktøy som er inkludert i Software Disc. Det sjekker skriverstatusen automatisk når du sender en utskriftsjobb. Hvis skriveren ikke kan skrive ut jobben, viser Status Monitor automatisk et varsel på dataskjermen for å fortelle deg at skriveren trenger tilsyn.

# **Aktivere Non Genuine Toner-modus**

Når tonerkassetten er tom, vises meldingen Replace Toner Cartridge.

Hvis du ønsker å bruke skriveren i Non Genuine Toner-modus, aktiverer du Non Genuine Toner-modus og skifter ut tonerkassetten.

### *Viktig:*

*Hvis du bruker skriveren i Non Genuine Toner-modus, vil muligens ikke ytelsen til skriveren være på sitt mest optimale. Eventuelle problemer som kan oppstår ved bruk av Non Genuine Toner-modus, er ikke dekket av kvalitetsgarantien vår. Kontinuerlig bruk av Non Genuine Toner-modus kan også føre til at skriveren bryter sammen, og eventuelle reparasjonskostnader vil påløpe brukeren.*

#### *Obs!*

*For å deaktivere Non Genuine Toner-modus, velg* Off *for* Toner *i* Non Genuine Toner *på operatørpanelet eller fjern merket i avmerkingsboksen* **On** *på* **Non Genuine Toner***-siden i kategorien* **Printer Maintenance** *i Printer Setting Utility.*

## **Bruke operatørpanelet**

### *Obs!*

*Før du begynner på operasjonen beskrevet nedenfor, må du bekrefte at LCD-panelet viser* Ready to Print*.*

- 1. Trykk på  $\equiv$  (**Meny**)-knappen.
- 2. Velg $A$ dmin Menu og trykk deretter på  $\infty$ -knappen.
- 3. Velg Maintenance og trykk deretter på  $\infty$ -knappen.
- 4. Velg Non Genuine Toner og trykk deretter på &-knappen.
- 5. Velg Toner og trykk deretter på  $\infty$ -knappen.
- 6. Velg  $\Box$ n og trykk deretter på  $\alpha$ -knappen.
- 7. Trykk på  $\ominus$ -knappen til toppsiden vises.

Skriveren bytter over til Non Genuine Toner-modus.

## **Bruke Printer Setting Utility (kun Windows)**

Følgende prosedyre bruker Windows 7 som eksempel.

1. Klikk på **Start** — **All Programs (Alle programmer)** — **EPSON** — på skriverens — **Printer Setting Utility**.

#### *Obs!*

*Vinduet for å velge en skriver vises i dette trinnet når flere skriverdrivere er installert på datamaskinen din. I slike tilfeller klikker du på navnet på ønsket skriver angitt i* **Printer Name***.*

Printer Setting Utility starter.

- 2. Klikk på kategorien **Printer Maintenance**.
- 3. Velg **Non Genuine Toner** i listen til venstre på siden.

#### **Non Genuine Toner**-siden vises.

4. Velg av avmerkingsboksen ved siden av **On**, og trykk deretter på **Apply New Settings**-knappen.

# <span id="page-208-0"></span>Kapittel 8 **Vedlikehold**

## **Skifte ut tonerkassetten**

Originale tonerkassetter kan bare skaffes via Epson.

Det anbefales at du bruker en original tonerkassett til skriveren. Epson gir ingen garantier for problemer som skyldes bruk av uoriginale forbruksvarer.

# !*Advarsel:*

- ❏ *Bruk en kost eller en våt klut til å tørke verk sølt toner. Bruk aldri en støvsuger for å fjerne søl. Elektriske gnister inne i støvsugeren kan ta fyr og forårsake eksplosjon. Hvis du søler store mengder toner, ta kontakt med din lokale Epson-forhandler.*
- ❏ *Kast aldri en tonerkassett inn i en åpen flamme. Gjenværende toner i kassetten kan ta fyr og forårsake brannskader eller eksplosjon. Hvis du har en brukt tonerkassett som du ikke lenger trenger, ta kontakt med din lokale Epson-forhandler for korrekt avhending.*

# !*Forsiktig:*

- ❏ *Hold trommelkassetter (eller trommel hvis det ikke er en kassett) og tonerkassetter utenfor barns rekkevidde. Hvis et barn ved et uhell svelger toner: Spytt det ut, skyll munnen med vann, drikk vann og kontakt lege umiddelbart.*
- ❏ *Ved bytting av trommelkassetter (eller trommel hvis det ikke er en kassett) og tonerkassetter, må du passe på å ikke søle toner. Ved eventuelt tonersøl, unngå kontakt med klær, hud, øyne og munn, samt innånding.*
- ❏ *Hvis du søler toner på huden eller klærne, vask det av med såpe og vann. Hvis du får tonerpartikler i øynene, skyll det ut med rikelige mengder vann i minst 15 minutter til irritasjonen har avtatt. Rådfør deg med lege hvis nødvendig. Hvis du puster inn tonerpartikler, forflytt deg til et sted med frisk luft og skyll munnen med vann. Hvis du svelger toner, spytt det ut, skyll munnen med vann, drikk vann og kontakt lege*

*umiddelbart.*

### *Viktig:*

*Ikke rist den brukte tonerkassetten for å unngå søl av toner.*

## **Når skal tonerkassetten skiftes ut**

Skriveren har én tonerkassett: svart (K).

Når en tonerkassett når sin funksjonelle levetid, vises følgende melding på LCD-panelet.

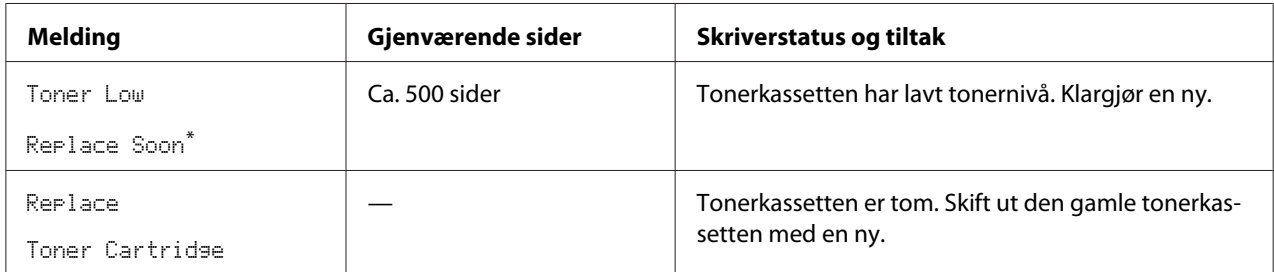

Denne advarselen vises bare når en original tonerkassett brukes (dvs. at Non Genuine Toner-modus er deaktivert).

#### *Viktig:*

- ❏ *Når du legger en brukt tonerkassett på bordet eller på et bord, legg et par papirark under tonerkassetten for å fange opp eventuelt tonersøl.*
- ❏ *Ikke bruk gamle tonerkassetter på nytt etter at du har fjernet dem fra skriveren. Det kan forringe utskriftskvaliteten.*
- ❏ *Ikke rist eller dunk brukte tonerkassettene. Gjenværende toner kan søles ut.*
- ❏ *Vi anbefaler at du bruker opp en tonerkassett innen ett år etter at du har tatt den ut av emballasjen.*

## **Fjerne tonerkassetten**

1. Åpne frontdekselet.

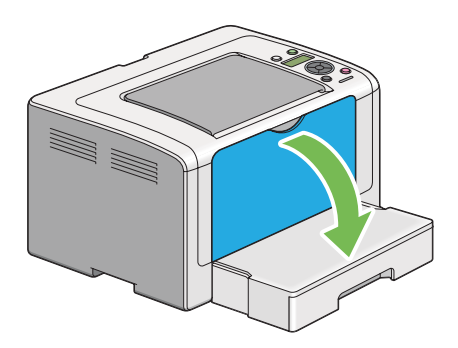

2. Åpne dekselet for tonertilgang.

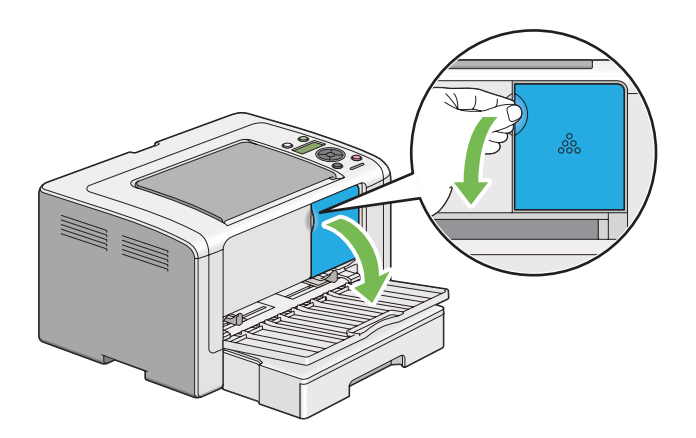

- 3. Legg noen utspredte papirark på gulvet eller bordet der hvor du har tenkt å legge den fjernede tonerkassetten.
- 4. Vri tonerkassetten mot urviseren for å låse opp.

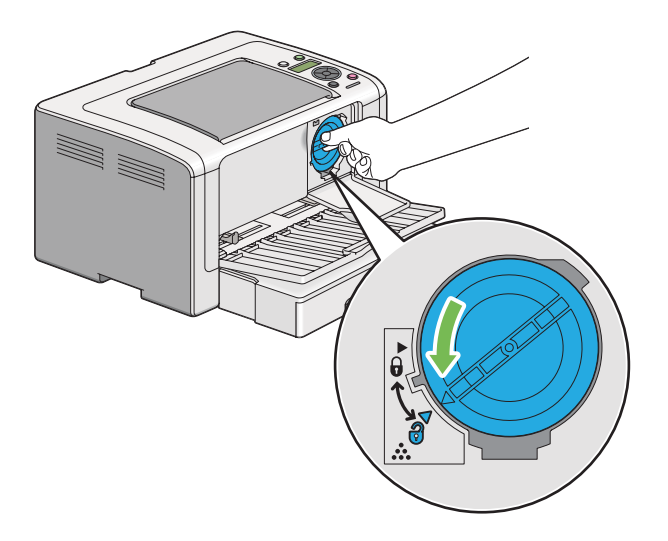

5. Trekk ut tonerkassetten.

#### *Viktig:*

❏ *Ikke berør lukkeren til den brukte tonerkassetten.*

<span id="page-211-0"></span>❏ *Trekk alltid kassetten langsomt ut for å ikke forårsake tonersøl.*

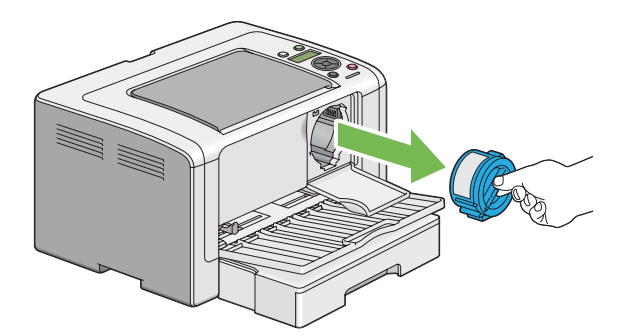

6. Legg tonerkassetten forsiktig på papirarkene du la ut i trinn 4.

## **Sette i en tonerkassett**

1. Pakk ut en ny tonerkassett og rist den fem ganger for å fordele toneren jevnt.

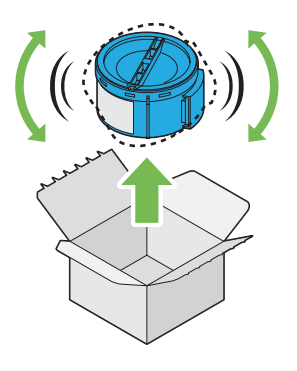

*Obs! Håndter tonerkassetten forsiktig for å unngå å søle toner.*

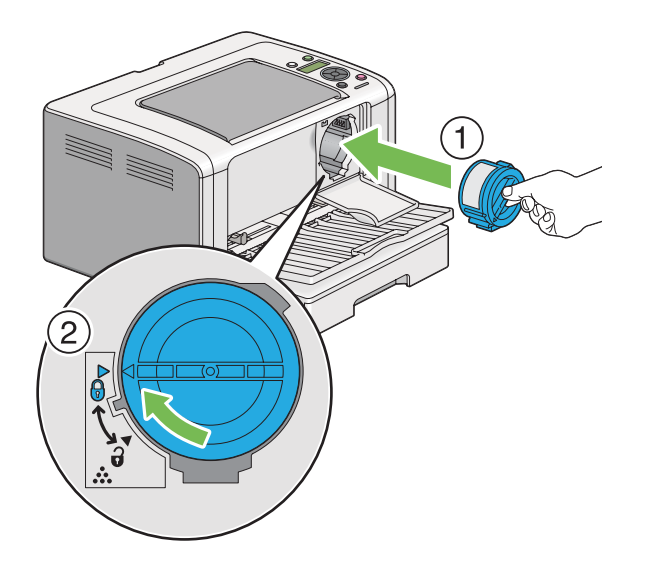

2. Sett tonerkassetten i kassettholderen og vri den med urviseren for å rette den inn mot låsemerket.

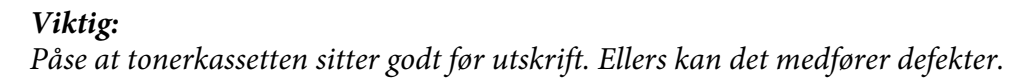

3. Lukk dekselet for tonertilgang. Påse at dekselet klikket på plass.

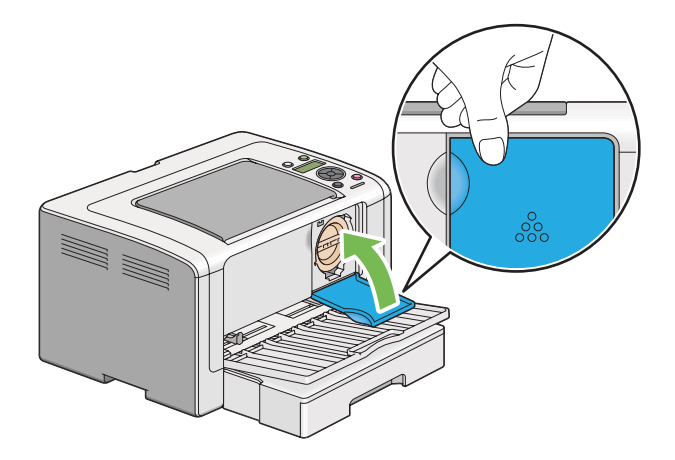

4. Lukk frontdekselet.

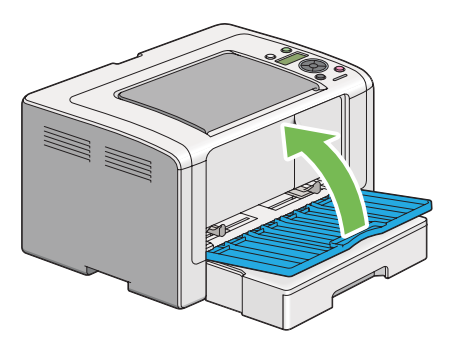

- 5. Legg den brukte tonerkassetten i esken til tonerkassetten du satte i.
- 6. Pass på å ikke komme i kontakt med sølt toner, og kast de utspredte papirarkene du brukte under bytte av tonerkassett.

# **Bestille forbruksvarer**

Tonerkassetten må bestilles ved behov. Tonerkassetten kommer med installasjonsinstruksjoner på esken.

## **Forbruksvarer**

#### *Viktig:*

*Bruk bare forbruksvarer vi anbefaler. Bruk av andre forbruksvarer enn de som anbefales, kan svekke maskinens kvalitet og ytelse.*

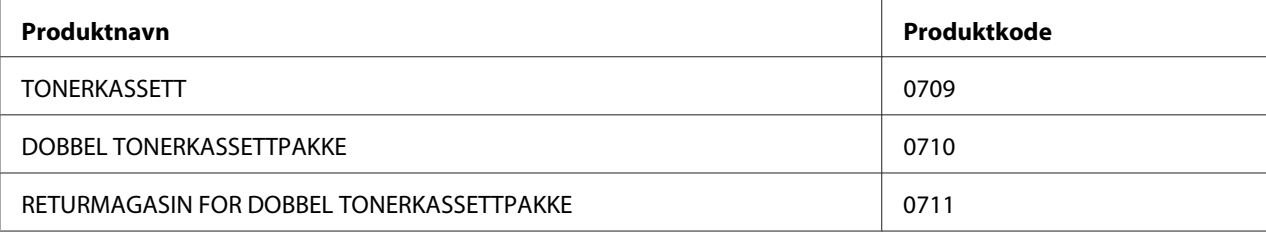

### *Viktig:*

*Antallet sider som kan skrives ut, gjelder når det brukes vanlig A4-papir SEF ( ) og utskrivingen gjøres kontinuerlig i et utskriftsforhold på 5 % bildetetthet. Og når offentlige verdier basert på JIS X6931 (ISO/ IEC 19752) tilfredsstilles. Disse verdiene er beregninger, og varierer avhengig av en rekke forhold, som hvilket innhold som skrives ut, papirstørrelse, skriverens driftsmiljø, fremgangsmåte ved på- og avslåing av skriveren og justeringer foretatt for å bevare utskriftskvaliteten.*

### *Obs!*

- ❏ *Antallet sider som kan skrives ut med tonerkassetten som følger med skriveren er ca. 1000.*
- ❏ *Hver tonerkassett kommer med installasjonsinstruksjoner på esken.*

## **Når skal en tonerkassett bestilles**

LCD-panelet viser en advarsel når tonerkassetten nærmer seg tid for utskifting. Kontroller at du har en utskifting for hånden. Det er viktig å bestille en tonerkassett når meldingen vises for første gang slik at du unngår avbrudd i utskriften din. LCD-panelet viser en feilmelding når tonerkassetten må byttes ut.

Ta kontakt med vårt lokale representasjonskontor eller en autorisert forhandler for å bestille en tonerkassett.

### *Viktig:*

*Denne skriveren er laget for å gi mest stabil ytelse og utskriftskvalitet når den brukes med den anbefalte tonerkassetten. Bruk av en annen tonerkassett enn den som er anbefalt for denne skriveren, forringer skriverens ytelse og utskriftskvalitet. Det kan også påføre deg kostnader dersom skriveren bryter sammen. For å motta kundestøtte og oppnå optimal ytelse på skriveren, må du bruke den anbefalte tonerkassetten.*

## **Gjenvinning av forbruksvarer**

- ❏ For å beskytte miljøet og for å bruke ressurser effektivt, gjenbruker Epson returnerte tonerkassetter og tromler (fotoreseptorer) for å lage resirkulerte deler, materialer eller gjenvinne energi.
- ❏ Korrekt avhending er nødvendig for tonerkassetter det ikke lenger er behov for. Ikke åpne tonerkassetter. Returner dem til din lokale Epson-representant.

# **Lagre forbruksvarer**

Lagre forbruksvarer i originalemballasjen helt til de skal brukes. Forbruksvarer må ikke lagres i/på følgende:

- ❏ Temperaturer høyere enn 40 ˚C.
- ❏ Miljø med ekstreme endringer i fuktighet eller temperatur.
- ❏ Direkte sollys.
- ❏ Støvete steder.
- ❏ Bil i lange perioder.
- ❏ Miljø hvor det er korroderende gasser.
- ❏ Miljø med salt luft.

# **Håndtering av skriveren**

## **Kontrollere eller håndtere skriveren med EpsonNet Config.**

Når skriveren er installert i et TCP/IP-miljø, kan du kontrollere skriverstatusen og konfigurere innstillinger ved hjelp av en nettleser på en datamaskin i nettverket. Du kan også bruke EpsonNet Config for å kontrollere hvor mye forbruksvarer det er igjen og hvor mye papir som er lagt i skriveren.

### *Obs!*

*Når du bruker skriveren som en lokal skriver, kan du ikke bruke EpsonNet Config. Du finner mer informasjon om hvordan du kontrollerer statusen på en lokal skriver i ["Kontrollere skriverstatus med](#page-216-0) [Status Monitor \(kun Windows\)" på side 217](#page-216-0).*

### **Starte EpsonNet Config**

Bruk følende prosedyre for å starte EpsonNet Config.

- 1. Start nettleseren din.
- 2. Angi skriverens IP-adresse i adressefeltet, og trykk deretter på **Enter**-tasten.

EpsonNet Config vises i nettleseren.
#### <span id="page-216-0"></span>Bruke elektronisk hjelp

For mer informasjon om elementene som kan angis i EpsonNet Config, klikk på **Help**-knappen for å vise elektronisk Hjelp.

### **Kontrollere skriverstatus med Status Monitor (kun Windows)**

Status Monitor er et verktøy som er installert sammen med skriverdriveren. Det kontrollerer automatisk skriverstatusen når du sender en utskriftsjobb. Status Monitor kan også kontrollere statusen til papirskuffen og hvor mye toner det er igjen i tonerkassetten.

#### **Oppstart av Status Monitor**

Dobbeltklikk Status Monitor-ikonet på oppgavelinjen eller høyreklikk på ikonet og velg **Printer Selection**.

Hvis Status Monitor-ikonet ikke vises i oppgavelinjen, åpner du Status Monitor fra **Start**-menyen.

Følgende prosedyre bruker Microsoft Windows 7 som eksempel.

1. Klikk på **Start** — **All Programs (Alle programmer)** — **EPSON** — på skriverens — **Activate Status Monitor**.

Vinduet **Printer Selection** vises.

2. Klikk på navnet på ønsket skriver angitt i listen.

Vinduet **Printer Status** vises.

For mer informasjon om funksjonene til Status Monitor, se Hjelp i Status Monitor.

#### *Se også:*

*["Status Monitor \(kun Windows\)" på side 23](#page-22-0)*

### **Kontrollere skriverstatusen med e-post**

Når du er koblet til et nettverksmiljø der utveksling av e-post er tilgjengelig, kan skriveren sende en e-postrapport med følgende opplysninger til angitte e-postadresser:

❏ Nettverksinnstillinger og skriverstatus

<span id="page-217-0"></span>❏ Feilstatusen som har oppstått på skriveren

#### **Konfigurering av e-postmiljø**

Gå til EpsonNet Config. Konfigurer følgende innstillinger i kategorien **Properties** i henhold til e-postmiljøet ditt. Klikk alltid på **Apply** etter å ha konfigurert innstillingene i hvert vindu, og slå deretter skriveren av/på for å starte den på nytt. For nærmere informasjon om hvert element, se Help i EpsonNet Config.

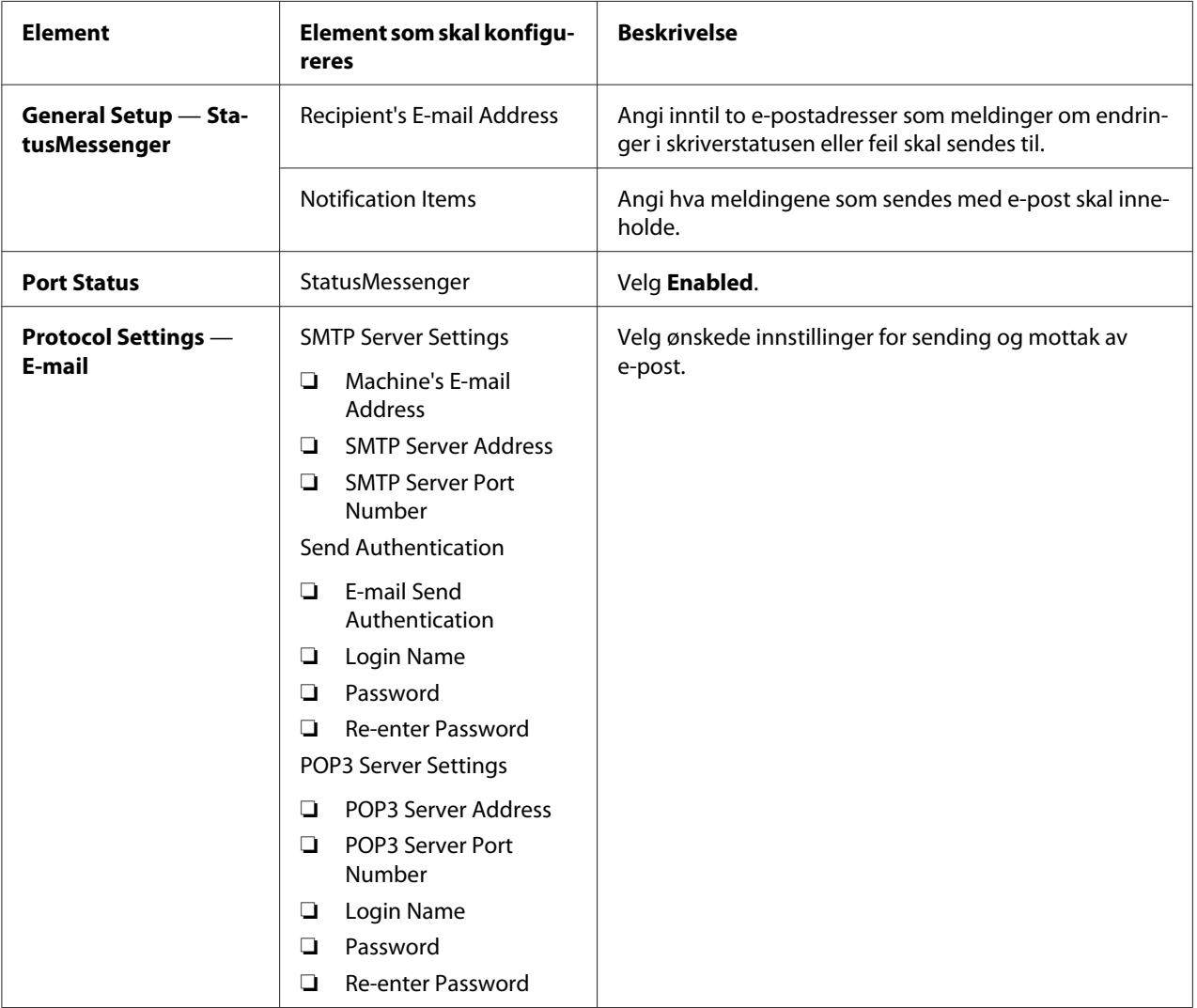

# <span id="page-218-0"></span>**Spare forbruksvarer**

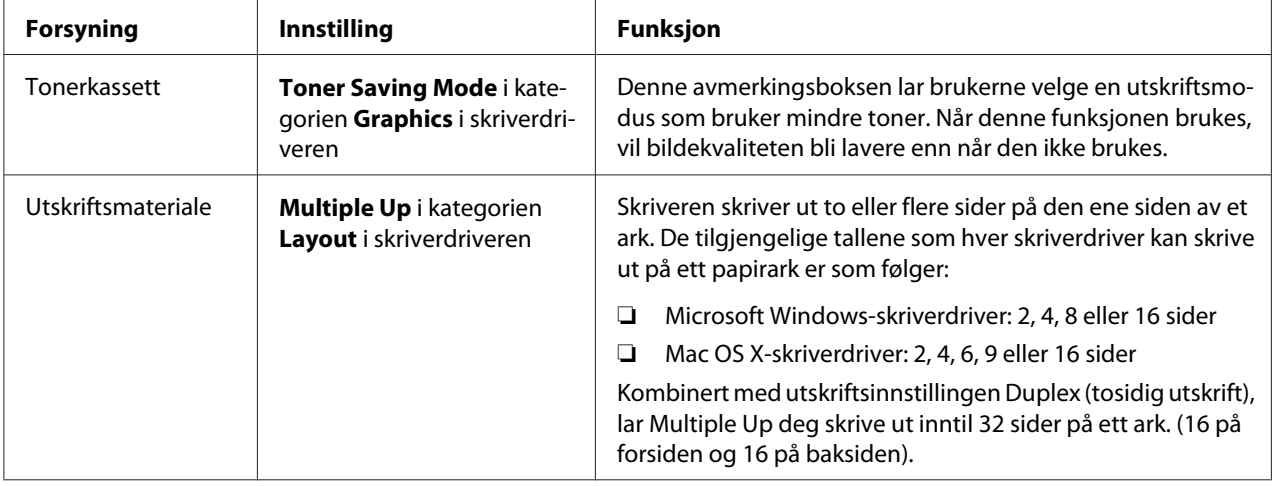

Du kan endre flere innstillinger i skriverdriveren for å spare toner og papir.

# **Kontrollere sidetelling**

Du kan skrive ut System Settings-siden for å kontrollere totalt antall utskrevne sider. Totalt antall utskrevne sider vises i avsnittet Print Volume, klassifisert etter papirstørrelser.

Enkeltsidig utskrift (inkludert Multiple Up-utskrift) telles som én jobb, og tosidig utskrift (inkludert Multiple Up) telles som to. Hvis det i løpet av en dupleksutskrift (tosidig utskrift) oppstår en feil etter at en side er riktig skrevet ut, telles den som én.

Når du foretar en dupleksutskrift (tosidig utskrift), kan en blank side settes inn automatisk avhengig av innstillingene til programmet. I dette tilfellet telles den blanke siden som én side. Hvis en blank side settes inn under dupleksutskrift (tosidig utskrift) for oddetallsider og baksiden av den siste oddetallsiden forblir blank, regnes ikke denne siden med under sidetellingen.

#### *Obs!*

*Gå til ["Skrive ut System Settings-siden" på side 139](#page-138-0) for informasjon om hvordan du skriver ut en System Settings-side.*

# <span id="page-219-0"></span>**Flytte skriveren**

1. Slå av skriveren.

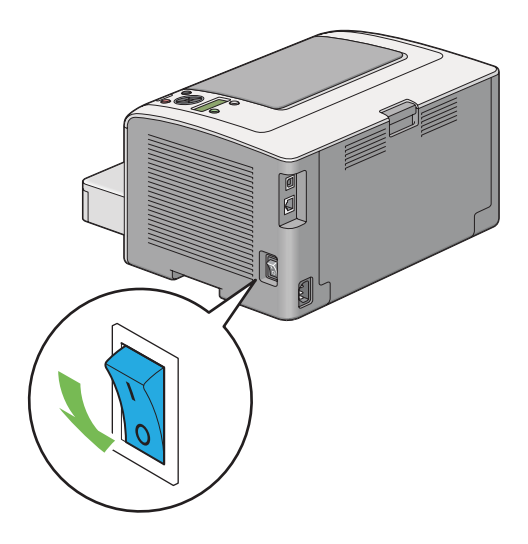

2. Koble fra strømledningen, grensesnittkabelen og eventuelle andre kabler.

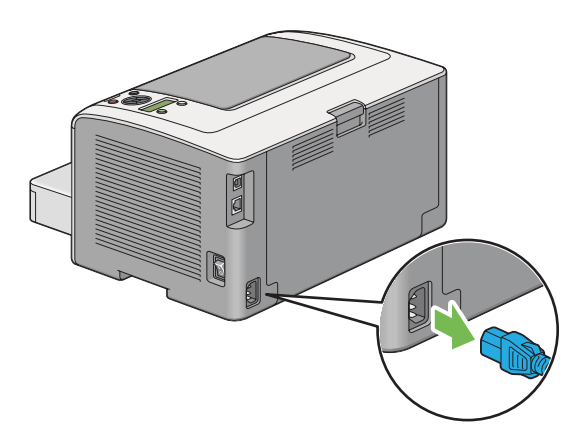

3. Fjern alt papir fra midtre utskuff og lukk forlengelsen av utskuffen, hvis denne er åpen.

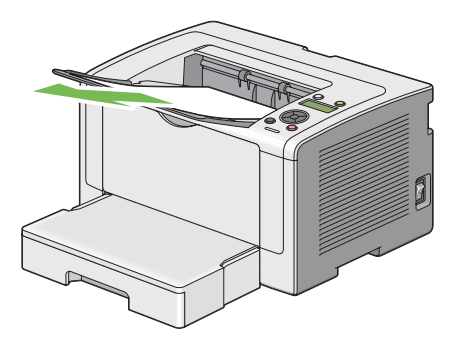

4. Ta papirskuffen ut av skriveren.

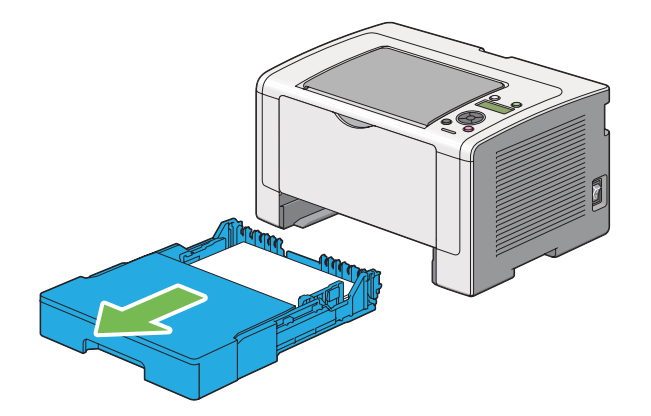

5. Løft skriveren og flytt den forsiktig.

#### *Obs!*

*Dersom du flytter skriveren til et sted langt unna, må du huske å fjerne tonerkassetten og pakke skriveren inn i en eske for ikke å søle toner.*

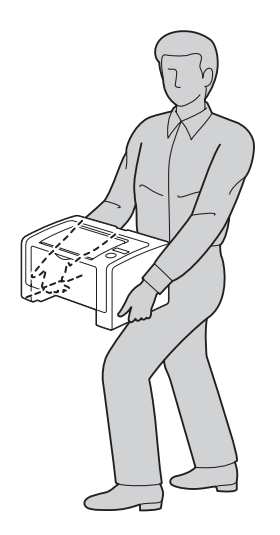

6. Plasser skriveren på et nytt sted og sett papirskuffen på plass.

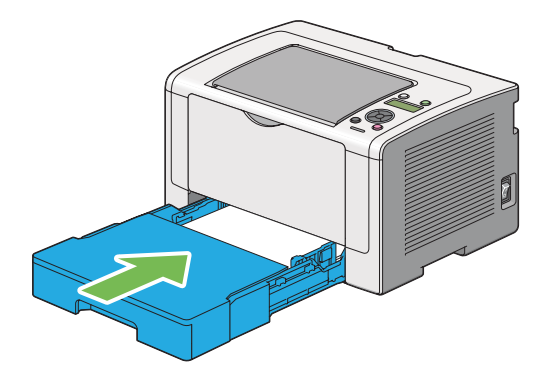

# <span id="page-222-0"></span>Vedlegg A **Hvis du trenger hjelp**

# **Kontakte Epson-kundestøtte**

# **Før du kontakter Epson**

Hvis Epson-produktet ikke fungerer ordentlig, og du ikke kan løse problemet ved hjelp av feilsøkingsinformasjonen i produktdokumentasjonen, må du kontakte Epson-kundestøtte for å få hjelp. Hvis Epson-kundestøtte for ditt område ikke står oppført nedenfor, kan du kontakte forhandleren der du kjøpte produktet.

Epson-kundestøtte kan hjelpe deg mye raskere hvis du oppgir følgende informasjon:

- ❏ Serienummer for produktet (Etiketten med serienummeret er vanligvis plassert bak på produktet.)
- ❏ Produktmodellen
- ❏ Programvareversjon (Klikk **About (Om)**, **Version Info (Versjonsinformasjon)** eller lignende knapp i produktprogrammet.)
- ❏ Merke og modell på datamaskinen du bruker
- ❏ Navnet på og versjonen av operativsystemet på datamaskinen
- ❏ Navnene på og versjonene av programmene du vanligvis bruker sammen med produktet

# **Hjelp for brukere i Europa**

Se i **Pan-European Warranty Document** for nærmere informasjon om hvordan du tar kontakt med Epson-kundestøtte.

# **Hjelp for brukere i Taiwan**

Kontaktpersoner for informasjon, støtte og tjenester finner du på:

#### **World Wide Web ([http://www.epson.com.tw\)](http://www.epson.com.tw)**

Informasjon om produktspesifikasjoner, drivere for nedlasting og forespørsler om produkter, er tilgjengelig.

#### **Epson brukerstøtte (Telefon: +0280242008)**

Vårt brukerstøtteteam kan hjelpe deg med følgende over telefon:

- ❏ Salgsspørsmål og produktinformasjon
- ❏ Spørsmål angående bruk av eller problemer med produkter
- ❏ Spørsmål om reparasjonstjenester og garanti

#### **Servicesenter for reparasjoner:**

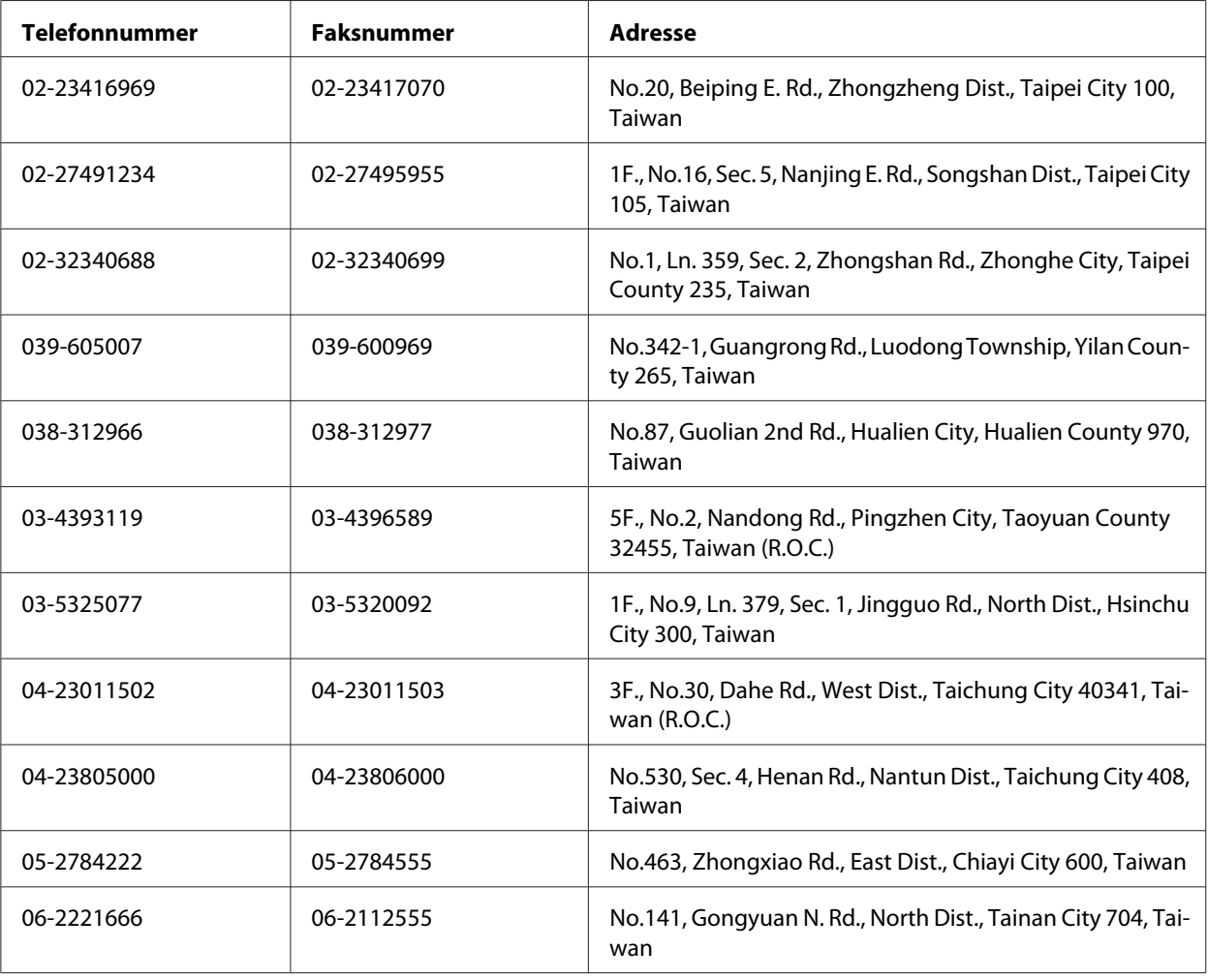

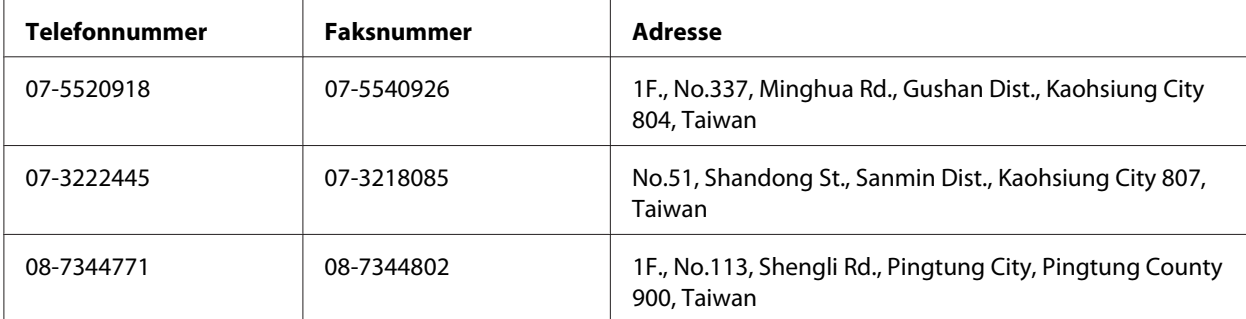

# **Hjelp for brukere i Singapore**

Du kan få informasjon, kundestøtte og service fra Epson Singapore slik:

#### **World Wide Web (<http://www.epson.com.sg>)**

Informasjon om produktspesifikasjoner, drivere for nedlasting, ofte stilte spørsmål (FAQ), salgsspørsmål og kundestøtte via e-post er tilgjengelig.

#### **Epson brukerstøtte (Tel.: (65) 6586 3111)**

Vårt brukerstøtteteam kan hjelpe deg med følgende over telefon:

- ❏ Salgsspørsmål og produktinformasjon
- ❏ Spørsmål angående bruk av eller problemer med produkter
- ❏ Spørsmål om reparasjonstjenester og garanti

# **Hjelp for brukere i Thailand**

Kontaktpersoner for informasjon, støtte og tjenester finner du på:

#### **World Wide Web ([http://www.epson.co.th\)](http://www.epson.co.th)**

Informasjon om produktspesifikasjoner, drivere for nedlasting, vanlige spørsmål (FAQ) og spørsmål via e-post, er tilgjengelig.

#### **Epson brukerstøtte (Tel.: (66)2685-9899)**

Vårt støtteteam kan hjelpe deg med følgende over telefon:

- ❏ Salgsspørsmål og produktinformasjon
- ❏ Spørsmål angående bruk av eller problemer med produkter
- ❏ Spørsmål om reparasjonstjenester og garanti

### **Hjelp for brukere i Vietnam**

Kontaktpersoner for informasjon, støtte og tjenester finner du på:

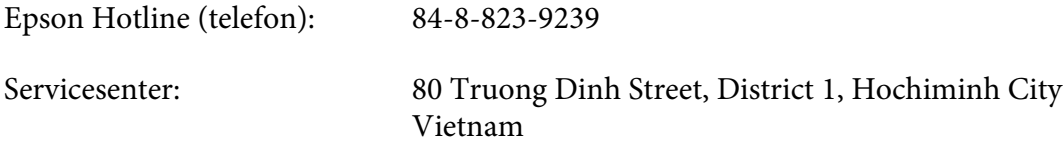

### **Hjelp for brukere i Indonesia**

Kontaktpersoner for informasjon, støtte og tjenester finner du på:

#### **World Wide Web ([http://www.epson.co.id\)](http://www.epson.co.id)**

- ❏ Informasjon om produktspesifikasjoner, drivere for nedlasting
- ❏ Vanlige spørsmål (FAQ), salgsforespørsler, spørsmål via e-post

#### **Epson Hotline**

- ❏ Salgsspørsmål og produktinformasjon
- ❏ Teknisk støtte

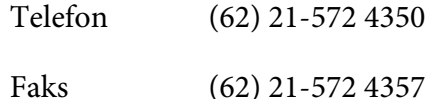

## **Epson Service Center**

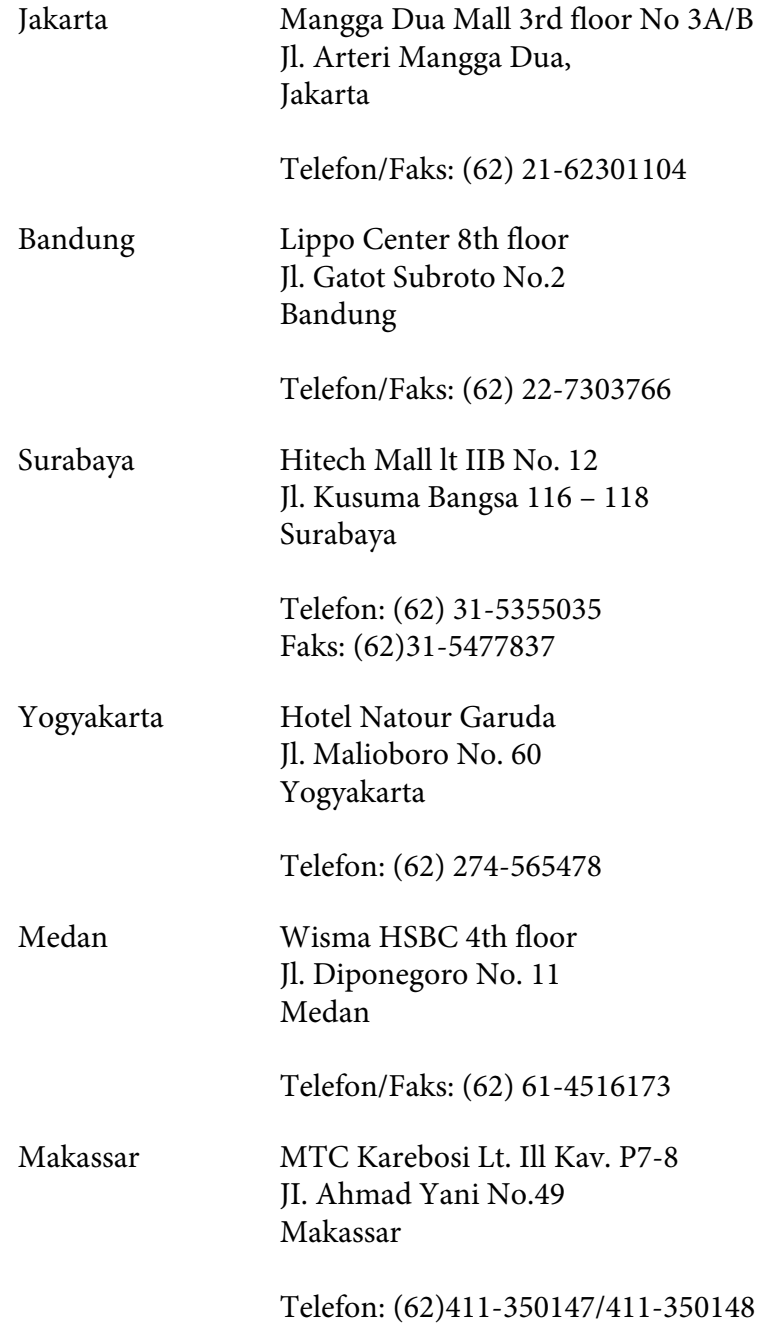

# **Hjelp for brukere i Hong Kong**

Teknisk hjelp og annen kundestøtte for eksisterende brukere kan fås ved å kontakte Epson Hong Kong Limited.

#### **Internett-hjemmeside**

Epson Hong Kong har opprettet en lokal hjemmeside på både kinesisk og engelsk på Internett hvor vi gir brukerne følgende informasjon:

- ❏ Produktinformasjon
- ❏ Svar på ofte stilte spørsmål (FAQ)
- ❏ Nyeste versjoner av Epson produktdrivere

Brukerne får tilgang til vår side på World Wide Web på adressen

<http://www.epson.com.hk>

#### **Hotline for kundestøtte**

Du kan også ta kontakt med vårt tekniske personale på følgende telefon- og faksnumre:

Telefon: (852) 2827-8911 Faks: (852) 2827-4383

# **Hjelp for brukere i Malaysia**

Kontaktpersoner for informasjon, støtte og tjenester finner du på:

#### **World Wide Web (<http://www.epson.com.my>)**

- ❏ Informasjon om produktspesifikasjoner, drivere for nedlasting
- ❏ Vanlige spørsmål (FAQ), salgsforespørsler, spørsmål via e-post

#### **Epson Trading (M) Sdn. Bhd.**

Hovedkontor.

Telefon: 603-56288288

Faks: 603-56288388/399

#### Epsons brukerstøtte

❏ Salgsforespørsler og produktinformasjon (Infoline)

Telefon: 603-56288222

❏ Forespørsler om reparasjonstjenester og garanti, produktbruk og teknisk støtte (Techline)

Telefon: 603-56288333

# **Hjelp for brukere på Filippinene**

Teknisk hjelp og annen kundestøtte for eksisterende brukere kan fås ved å kontakte Epson Philippines Corporation på følgende telefon- og faksnumre, samt e-postadresse:

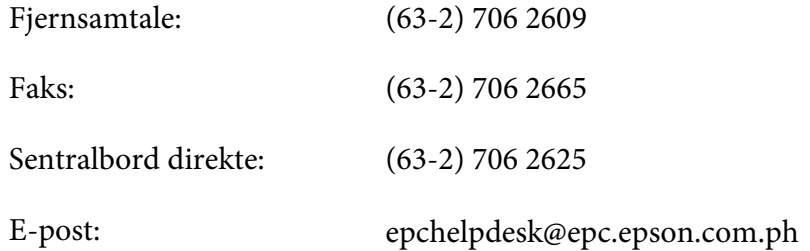

**World Wide Web** [\(http://www.epson.com.ph](http://www.epson.com.ph))

Informasjon om produktspesifikasjoner, drivere for nedlasting, vanlige spørsmål (FAQ) og spørsmål via e-post, er tilgjengelig.

#### **Gratisnummer: 1800-1069-EPSON(37766)**

Vårt støtteteam kan hjelpe deg med følgende over telefon:

- ❏ Salgsspørsmål og produktinformasjon
- ❏ Spørsmål angående bruk av eller problemer med produkter

❏ Spørsmål om reparasjonstjenester og garanti

# **Indeks**

# $\boldsymbol{A}$

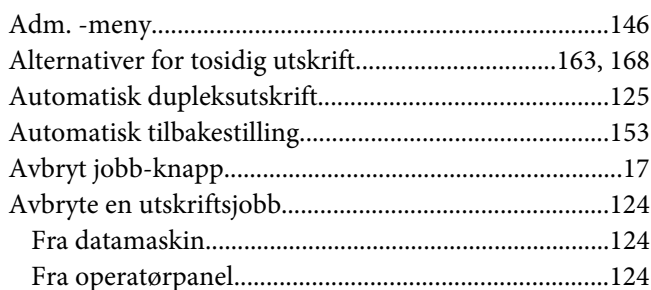

# $\boldsymbol{B}$

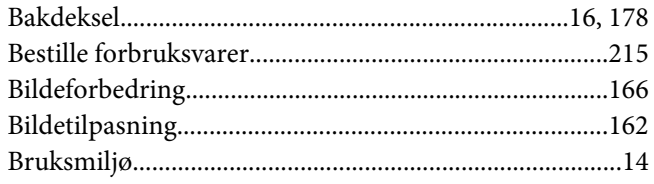

# $\mathsf{C}$

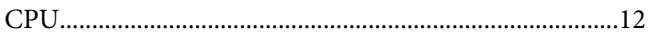

### D

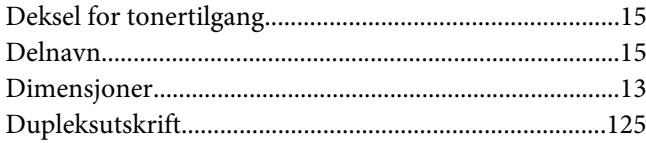

### $\boldsymbol{E}$

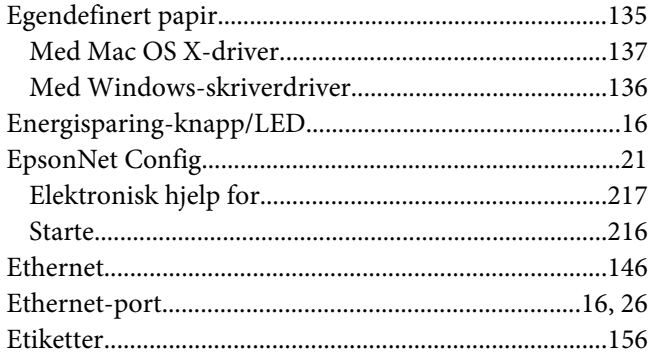

# $\boldsymbol{F}$

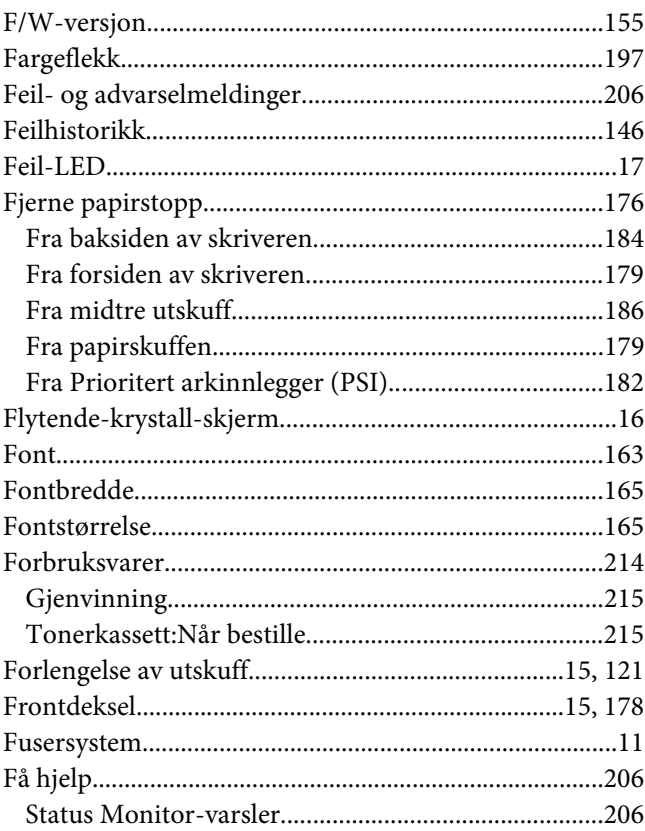

# $\overline{G}$

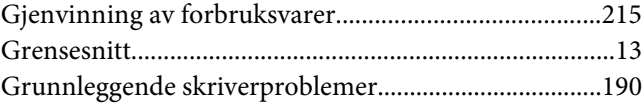

## $H$

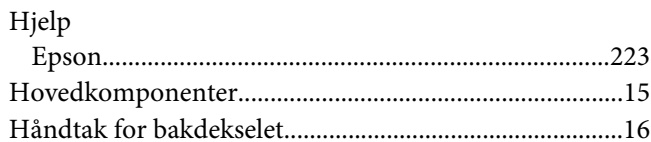

### $\mathbf{I}$

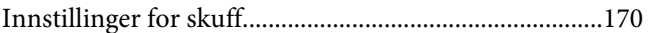

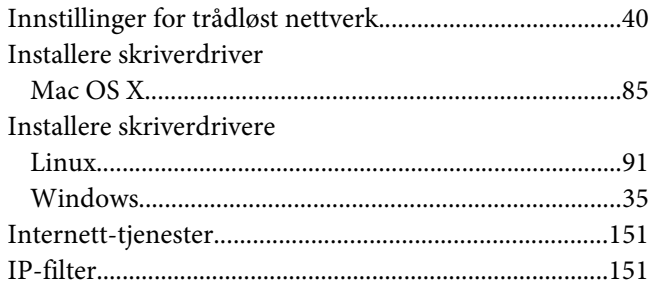

### $\pmb{J}$

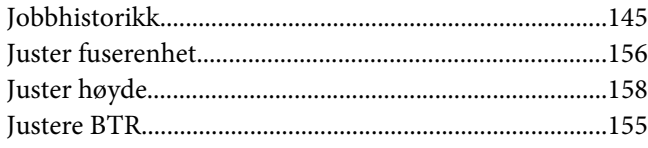

# $\boldsymbol{K}$

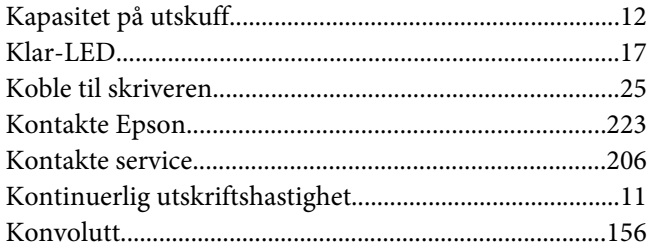

# $\mathbf{L}$

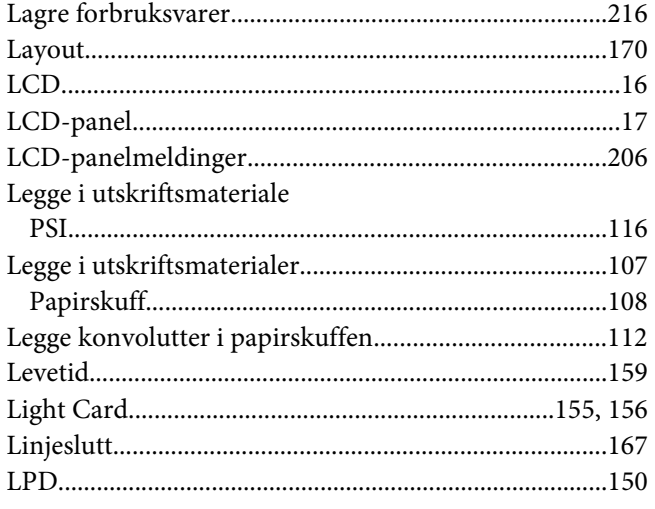

### $\boldsymbol{M}$

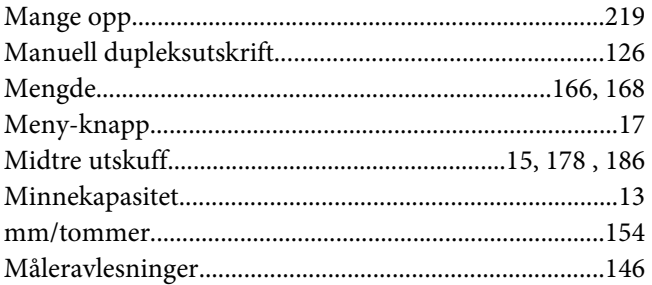

### $\boldsymbol{N}$

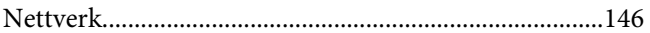

### $\boldsymbol{o}$

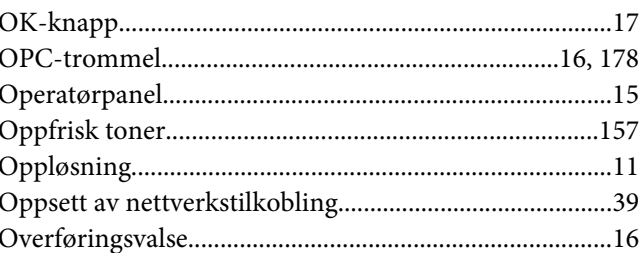

### $\boldsymbol{P}$

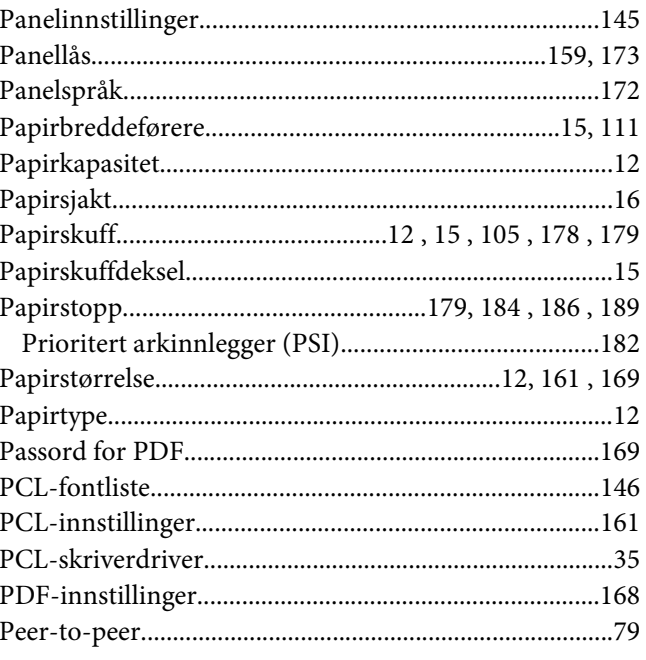

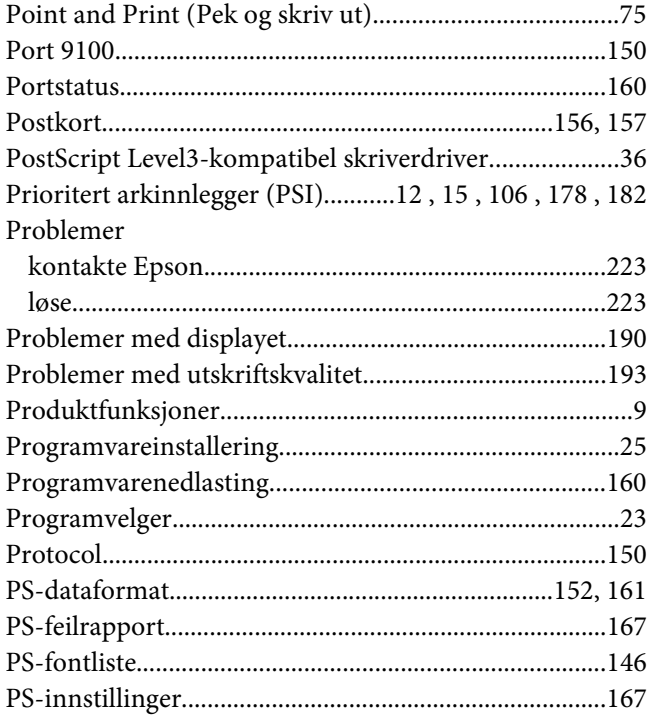

# $\boldsymbol{R}$

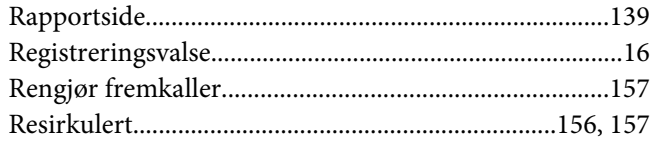

# $\mathsf{s}$

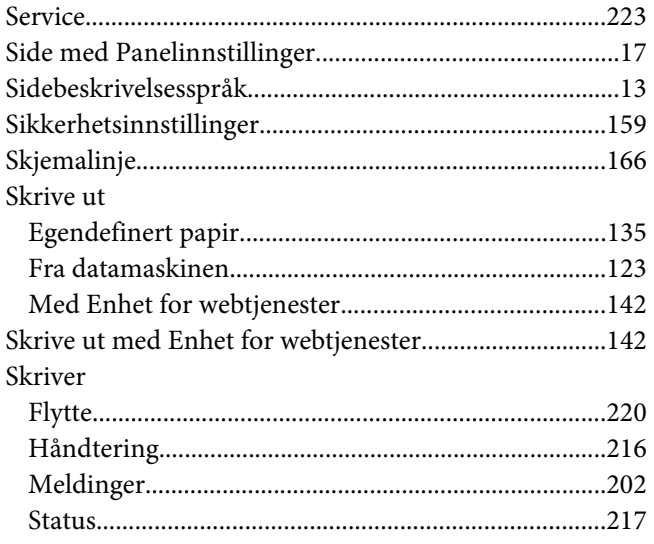

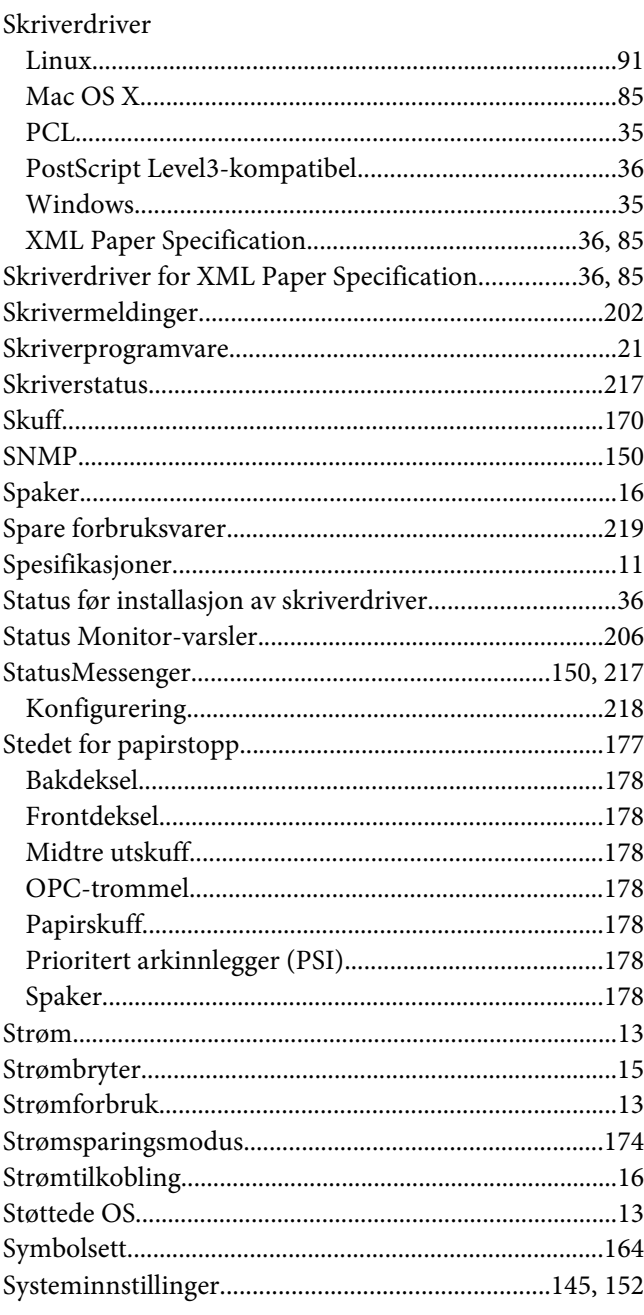

### $\overline{I}$

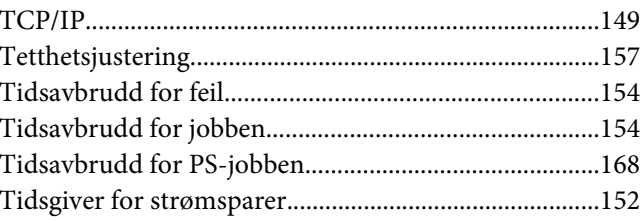

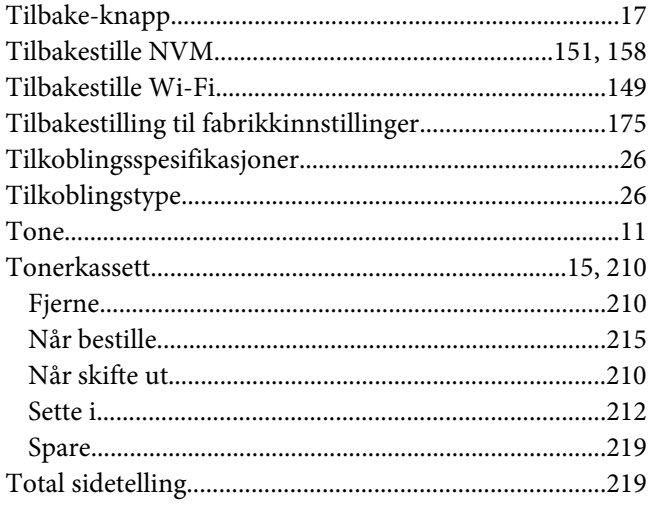

### $\boldsymbol{U}$

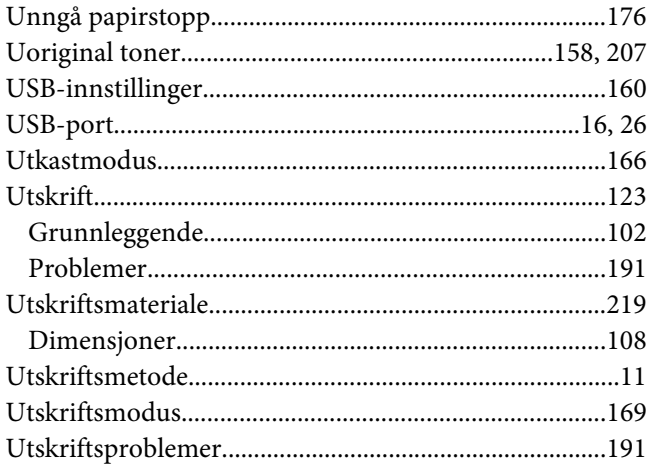

### $\boldsymbol{V}$

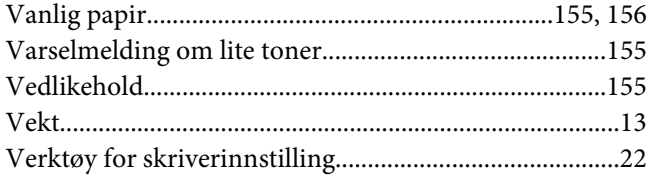

### W

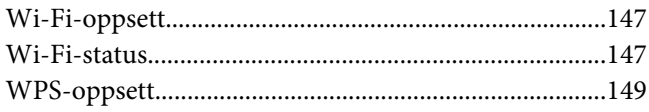